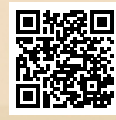

# **USER'S MANUAL**

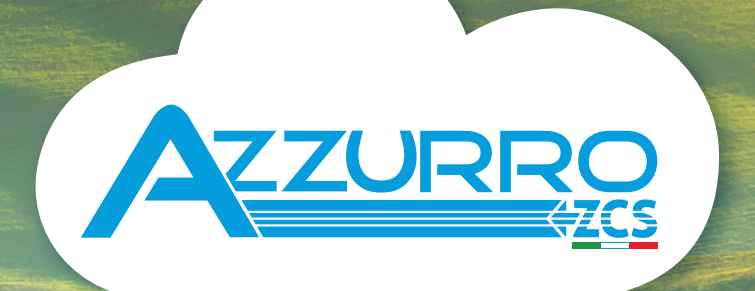

# **SINGLE-PHASE HYBRID STORAGE INVERTERS**

1PH HYD3000-HYD6000-ZSS

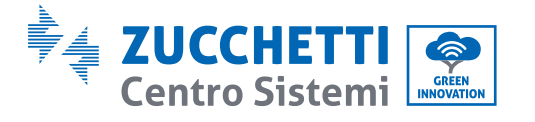

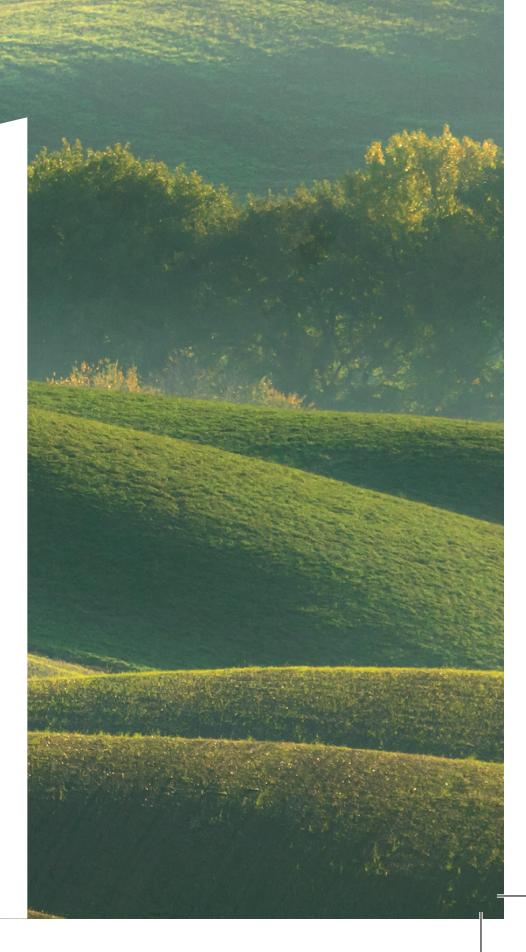

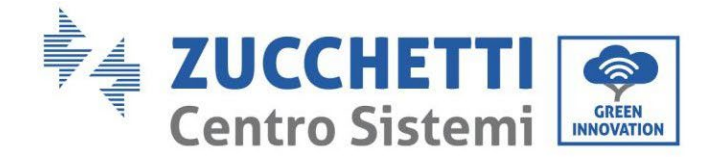

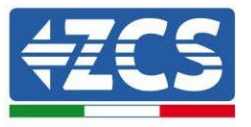

# **Hybridinverter 1PH HYD3000-HYD6000-ZSS Benutzerhandbuch**

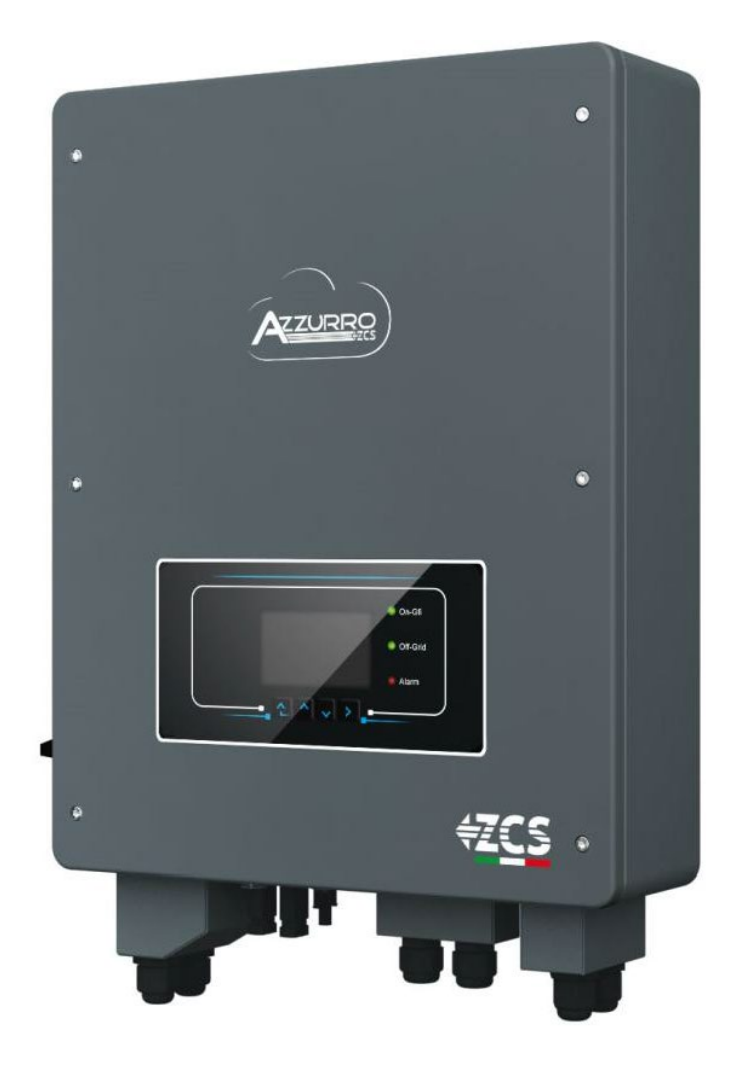

Zucchetti Centro Sistemi S.p.A. - Green Innovation Division Via Lungarno, 248 - 52028 Terranuova Bracciolini - Arezzo, Italy tel. +39 055 91971 - fax. +39 055 9197515 innovation@zcscompany.com - zcs@pec.it – **[www.zcsazzurro.com](http://www.zcsazzurro.com/)**

Identification: MD-AL-GI-00 Rev. 1.1 of 25/03/2021 - Application:

tion: MD-AL-GI-00<br>of 25/03/2021 - Application:

율형음

**CSQ** 

1/193

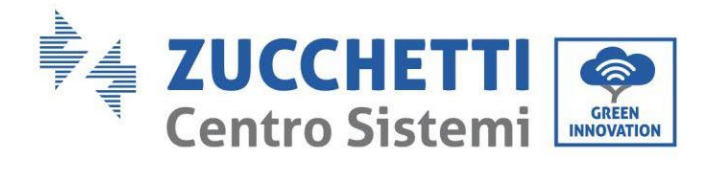

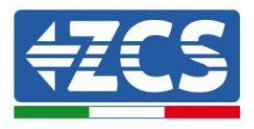

# Inhaltsverzeichnis

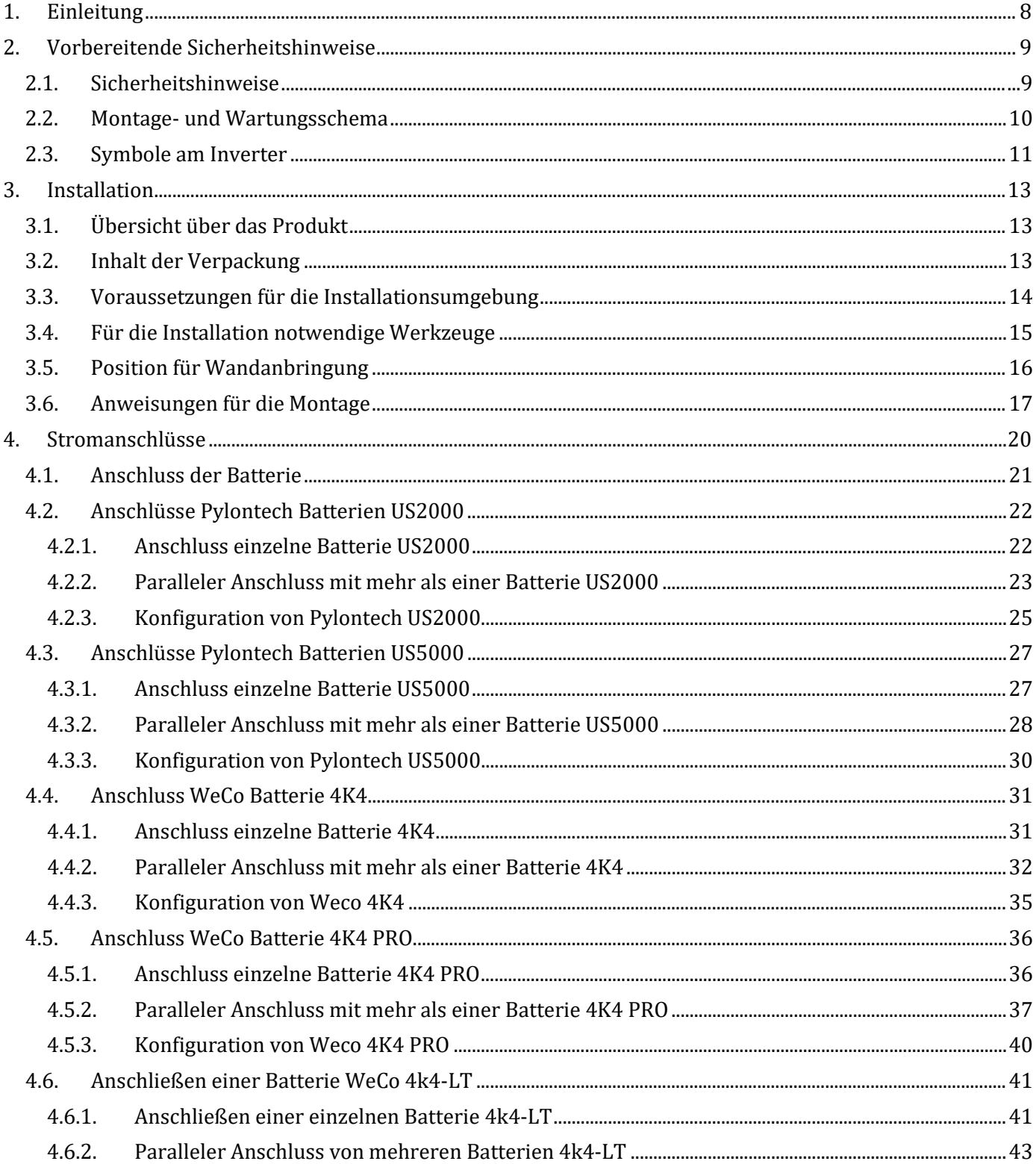

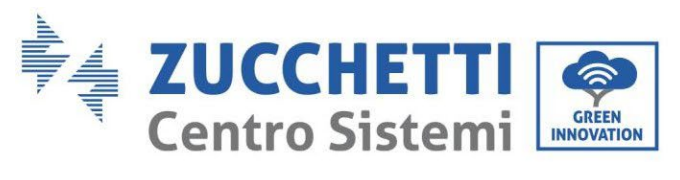

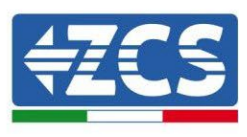

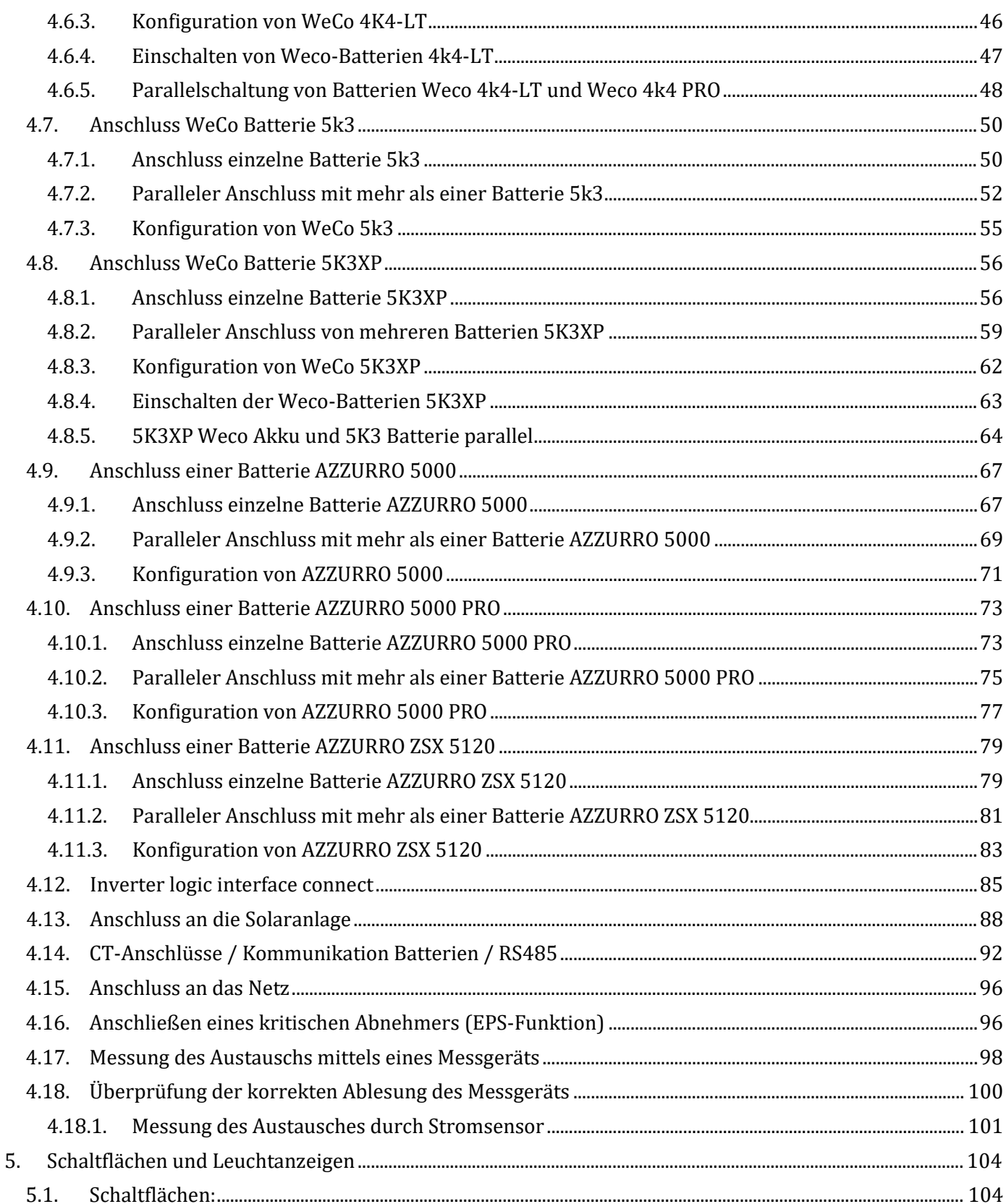

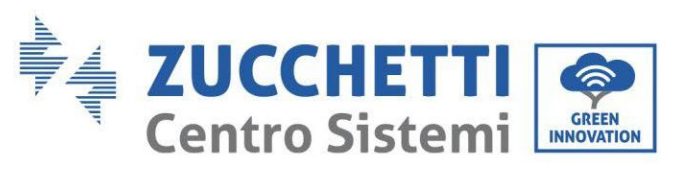

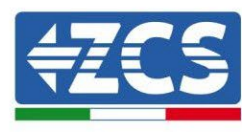

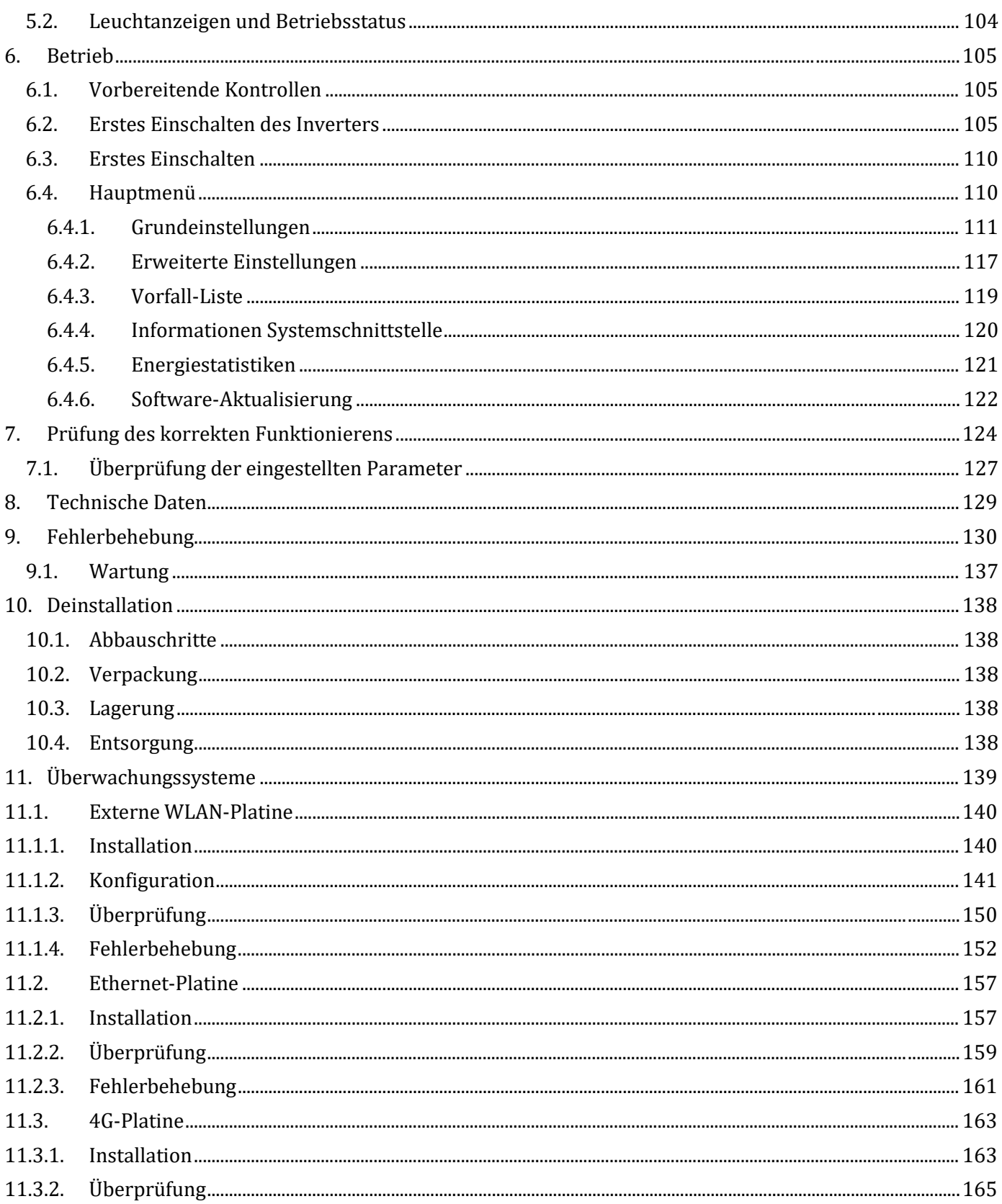

Kennung MD-AL-GI-00<br>Rev. 1.1 vom 25.03.21 - Anwendung: GID

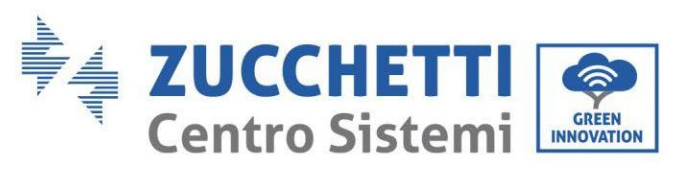

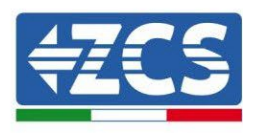

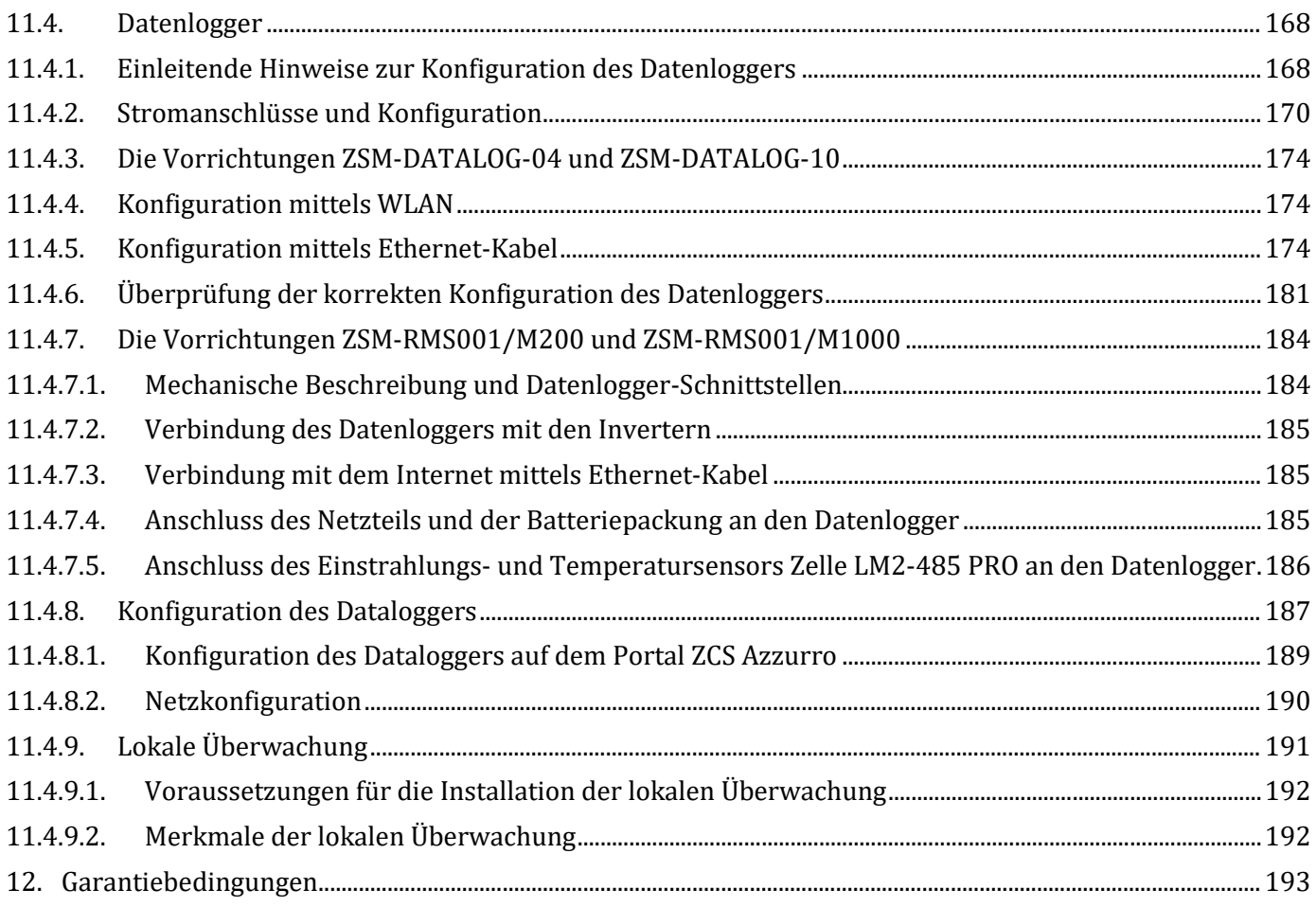

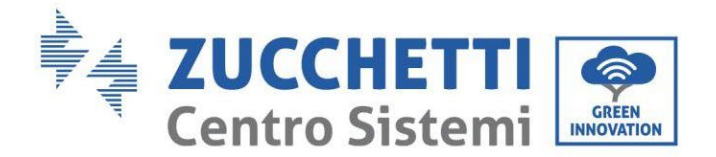

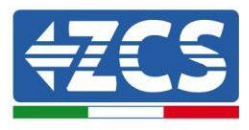

#### **Warnhinweise**

Dieses Handbuch enthält wichtige Sicherheitsanleitungen, die bei der Installation und der Wartung der Apparatur befolgt werden müssen.

#### **Bewahren Sie diese Anleitungen auf!**

Dieses Handbuch muss als integraler Teil der Apparatur behandelt werden und jederzeit für jeden verfügbar sein, der mit einer solchen Apparatur interagiert. Das Handbuch muss der Apparatur immer beiliegen, auch wenn diese einem anderen Benutzer überlassen oder in eine andere Anlage übertragen wird.

#### **Urheberrechtserklärung**

Das Urheberrecht an diesem Handbuch gehört der Zucchetti Centro Sistemi S.p.A. Anderen Unternehmen oder Einzelpersonen ist es verboten, es ohne der Zustimmung von Zucchetti Centro Sistemi S.p.A. teilweise oder zur Gänze zu kopieren (einschließlich der Softwareprogramme usw.), zu vervielfältigen, oder in irgendeiner Form oder auf irgendeinem Kanal weiterzugeben. Alle Rechte vorbehalten. ZCS behält sich das Recht einer endgültigen Auslegung vor. Dieses Handbuch kann auf Basis der Rückmeldungen von Benutzern, Installateuren, oder Kunden Änderungen erfahren. Bitte kontrollieren Sie unsere Webseite [http://www.zcsazzurro.com](http://www.zcsazzurro.com/) bezüglich der letzten Version.

#### **Technical support**

ZCS offers a support and technical consultancy service accessible by sending a request directly from the website www.zcsazzurro.com

The following toll-free number is available for the Italian territory: 800 72 74 64.

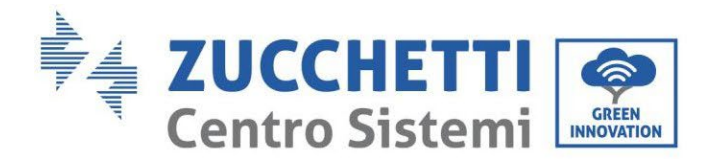

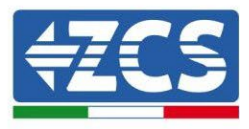

# **Vorrede Allgemeine Informationen**

Bitte lesen Sie das Handbuch vor der Installation, der Nutzung bzw. der Wartung aufmerksam durch. Dieses Handbuch enthält wichtige Sicherheitsanleitungen, die bei der Installation und der Wartung der Anlage befolgt werden müssen.

#### **Anwendungsgebiet**

Dieses Handbuch beschreibt den Zusammenbau, die Installation, die Stromanschlüsse, die Inbetriebnahme, die Wartung und die Lösung von Problemen in Verbindung mit dem Hybridinverter 1PH HYD3000-HYD6000-ZSS. Bewahren Sie dieses Handbuch so auf, dass es jederzeit zugänglich ist.

#### **Zielgruppe**

Dieses Handbuch ist für qualifiziertes technisches Personal (Installateure, Techniker, Elektriker, Personal des technischen Kundendienstes, bzw. für jeden, der für die Arbeit an einer Solaranlage qualifiziert ist und die betreffenden Zeugnisse besitzt) bestimmt, das für die Installation und die Inbetriebnahme des Inverters an der Solaranlage verantwortlich ist, sowie für den Betreiber der Solar- und der Speicheranlage.

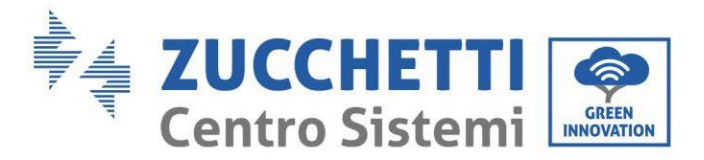

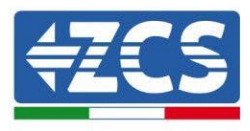

# <span id="page-8-0"></span>**1. Einleitung**

Der Hybridinverter 1PH HYD3000-HYD6000-ZSS wird in Solaranlagen mit Speichervorrichtung eingesetzt. Mit dem System können die im Kit von ZCS Azzurro angebotenen Batterien WeCo oder Pylontech kombiniert werden.

Der von der Solaranlage erzeugte Strom wird für den maximalen Eigenverbrauch optimiert.

Der Inverter 1PH HYD3000-HYD6000-ZSS funktioniert sowohl im Automatikmodus, als auch im Modus Laden, stündliches Laden/stündliches Entladen. Im Automatikmodus lädt der Inverter 1PH HYD3000-HYD6000-ZSS, wenn der von der Solaranlage erzeugte Strom mehr als der von den Abnehmern angeforderte ist, den überschüssigen Solarstrom in die Batterie. Ist der erzeugte Solarstrom weniger als die angeforderte Menge, benutzt der Inverter den in der Batterie gespeicherten Strom, um Strom an den lokalen Abnehmer zu liefern.

Im Fall eines Stromausfalls (oder wenn der Inverter im Modus Off Grid eingeschaltet wird) kann der Inverter 1PH HYD3000-HYD6000-ZSS

im Modus Notstromversorgung (EPS) funktionieren. Der Inverter 1PH HYD3000-HYD6000-ZSS benutzt sowohl den von den Solarplatten erzeugten Strom als auch den in der Batterie gespeicherten Strom, um Energie an den kritischen Abnehmer zu liefern.

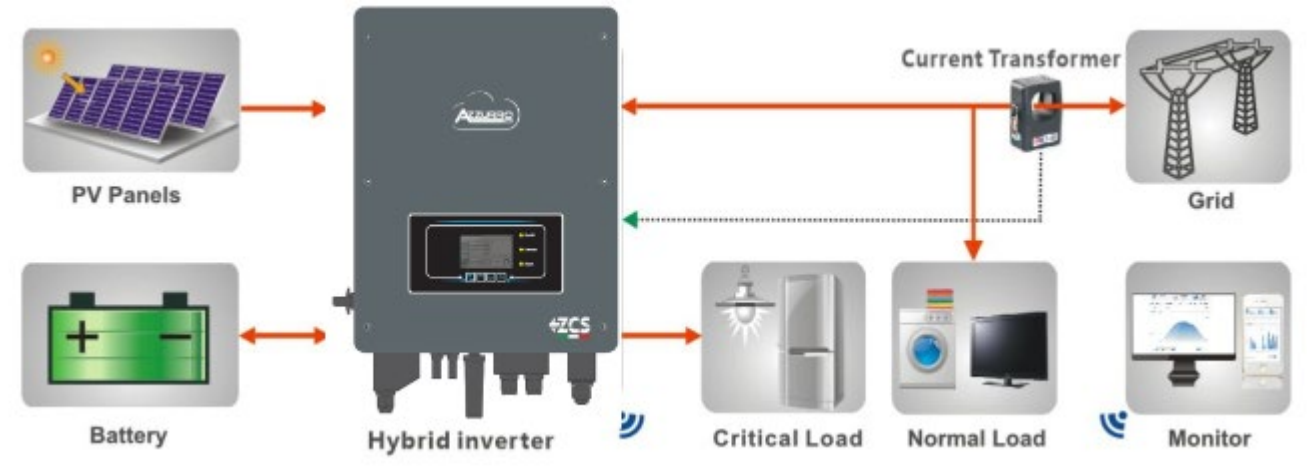

**Abbildung 1- Schematisches Diagramm einer Anlage, an der ein Hybridinverter 1PH HYD3000-HYD6000-ZSS installiert ist**

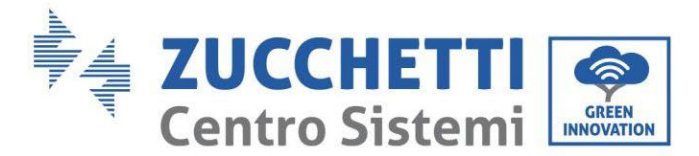

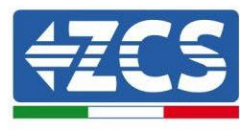

# <span id="page-9-0"></span>**2. Vorbereitende Sicherheitshinweise**

Sich vor der Installation vergewissern, dieses Handbuch gelesen und verstanden zu haben. Der Inverter 1PH HYD3000-HYD6000- ZSS hält die Normen für Sicherheit, Planung und Tests, die von den nationalen Gesetzen vorgesehen sind, strikt ein.

Die Betreiber müssen sich bei der Installation, beim Betrieb und bei der Wartung an die örtlichen Sicherheitsnormen halten.

Die unsachgemäße Verwendung kann elektrische Entladungen verursachen und sowohl Personenschäden als auch Schäden an der Apparatur und ihren Bauteilen hervorrufen.

Wenden Sie sich an das nächstgelegene autorisierte Kundendienstzentrum, falls irgendeine Reparatur oder Wartung notwendig sein sollte. Wenden Sie sich an den Vertriebspartner um Informationen über das nächstgelegene autorisierte Kundendienstzentrum. Führen Sie KEINE Reparaturen selbständig durch, dies könnte Unfälle oder Schäden verursachen.

Vergewissern Sie sich, dass der Bediener über die Kompetenzen und die Ausbildung verfügt, die für die Ausführung seines Auftrags notwendig sind. Das für die Nutzung und die Wartung der Geräteausstattung verantwortliche Personal muss kompetent, unterrichtet und mit den beschriebenen Tätigkeiten vertraut sein, außerdem muss es die entsprechenden Kenntnisse haben, um die Inhalte dieses Handbuchs richtig interpretieren zu können. Aus Sicherheitsgründen darf nur ein qualifizierter Elektriker, der die gebotene Ausbildung erhalten hat und/oder die gebotenen Kompetenzen und Kenntnisse bei der Installation und bei der Wartung der Vorrichtung bewiesen hat, diesen Inverter installieren. Zucchetti Centro Sistemi S.p.A. lehnt jedwede Haftung für Sachschäden oder Personenschäden ab, die durch eine unsachgemäße Nutzung der Vorrichtung verursacht sind.

Installieren und starten Sie den Inverter gemäß den nachfolgenden Angaben. Den Inverter auf geeignete tragende Halterungen mit ausreichender Tragkraft aufsetzen (wie Wände oder Solaranlagenracks), sich außerdem vergewissern, dass der Inverter senkrecht positioniert ist. Einen für die Installation von elektrischen Apparaturen geeigneten Ort auswählen. Ausreichend Raum für die Abstrahlung von Wärme und zur Erleichterung von möglichen Wartungsarbeiten sicherstellen. Eine adäquate Belüftung aufrecht erhalten und sich vergewissern, dass die Zirkulation von Kühlluft ausreichend ist.

Falls Sie an der Verpackung Probleme feststellen sollten, die so beschaffen sind, dass sie Schäden am Inverter verursachen können, oder falls sichtbare Schäden vorhanden sein sollten, wenden Sie sich bitte sofort an das verantwortliche Transportunternehmen. Bitten Sie nötigenfalls einen Installateur von Solaranlagen oder die Zucchetti Centro Sistemi S.p.A. um Hilfe. Der Transport des Geräts, insbesondere auf der Straße, muss mit Mitteln durchgeführt werden, die zum Schutz der Bauteile (insbesondere der elektronischen Bauteile) vor heftigen Stößen, Feuchtigkeit, Vibrationen usw. geeignet sind.

# <span id="page-9-1"></span>**2.1. Sicherheitshinweise**

- Die elektrische Installation und die Wartung des Systems müssen von kompetenten und vorbereiteten Elektrikern in Einhaltung der nationalen Vorschriften durchgeführt werden.
- Der Inverter 1PH HYD3000-HYD6000-ZSS darf nur von qualifizierten Elektrikern und nur von solchen installiert werden, die eine entsprechende Zertifizierung wie von den örtlichen Behörden verlangt besitzen.
- KEINE Sprengstoffe oder feuergefährliche Materialien (z.B. Benzin, Kerosin, Öl, Holzbretter, Baumwolle, oder ähnliches) in die Nähe der Batterien oder des Inverters 1PH HYD3000-HYD6000-ZSS bringen.
- Zuerst den AC-Anschluss, dann die Batterie und die Solaranlage (PV1 und PV2) abklemmen und mindestens 5 Minuten (Zeit für das Entladen der Kondensatoren) warten, bevor Wartungsarbeiten begonnen werden, um Stromschläge zu vermeiden.

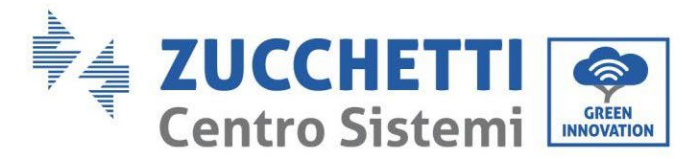

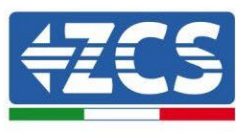

- Der Inverter 1PH HYD3000-HYD6000-ZSS muss während der Wartung vollkommen abgeklemmt (BAT, PV und AC) sein.
- Der Inverter 1PH HYD3000-HYD6000-ZSS könnte hohe Temperaturen erreichen und in seinem Inneren Teile haben, die sich während des Betriebs drehen. Den Inverter 1PH HYD3000-HYD6000-ZSS ausschalten und warten, bis er sich abgekühlt hat, bevor die Wartung ausgeführt wird.
- Kinder von den Batterien und vom Inverter 1PH HYD3000-HYD6000-ZSS fern halten.
- Das Öffnen der vorderen Abdeckung des Inverters 1PH HYD3000-HYD6000-ZSS ist verboten. Durch das Öffnen verfällt die Garantie des Produkts.
- Schäden durch eine unsachgemäße Installation/unsachgemäßen Betrieb sind von der Produktgarantie NICHT abgedeckt.

#### <span id="page-10-0"></span>**2.2. Montage- und Wartungsschema**

- Die Batterie muss während des Transports und bei der Installation vor Kurzschlüssen geschützt werden.
- Inverter 1PH HYD3000-HYD6000-ZSS/Batterien müssen an gut belüfteten Orten platziert werden. Den Inverter 1PH HYD3000-HYD6000-ZSS / die Batterien nicht in Schränken oder an hermetisch dichten oder schlecht belüfteten Orten aufstellen. Das könnte für die Leistungen und für die Haltbarkeit des Systems äußerst gefährlich sein.
- Den Inverter 1PH HYD3000-HYD6000-ZSS und die Batterien von direkter Sonneneinstrahlung fern halten. Den Inverter 1PH HYD3000-HYD6000-ZSS und die Batterien nicht in die Nähe von Öfen, Flammen, oder anderen Wärmequellen bringen, da die Batterie in Brand geraten und Explosionen verursachen könnte.
- Die Stromleitfähigkeit der DC-Stromkabel (von der Batterie zum Inverter) muss mindestens 90 A betragen. Kurze DC-Stromkabel benutzen, um Spannungsabfälle und Leistungsverluste zu vermeiden.
- Vor dem Einschalten mit einem Multimeter die Polarität und die Spannung der Batterie kontrollieren. Sicherstellen, dass die Anschlüsse in Befolgung dieses Handbuchs ausgeführt werden.
- Bevor der Trennschalter der Solaranlage geschlossen wird, mit dem Multimeter die Spannung und die Polarität der Solaranlage überprüfen. Sicherstellen, dass die Anschlüsse in Befolgung dieses Handbuchs ausgeführt werden.
- Wenn die Batterien beiseite gestellt werden sollen, ohne sie zu benutzen, müssen sie vom Inverter 1PH HYD3000-HYD6000-ZSS abgeklemmt und in einem kühlen, trockenen und gut gelüfteten Raum aufbewahrt werden.
- Die mit der Wartung der Batterien beauftragten Arbeiter müssen die für diese Tätigkeit notwendigen Fähigkeiten und Kenntnisse besitzen.
- Alle parallel angeschlossenen Batterien müssen zum gleichen Modell gehören und die gleiche Firmwareversion haben. Diese Problematik muss vom Planer/Installateur insbesondere beim Austauschen der Batterien oder bei einer Änderung des vorhandenen Speichersystems berücksichtigt werden.
- Der Inverter 1PH HYD3000-HYD6000-ZSS hat keinen Isolationstransformator, daher dürfen der positive und der negative Pol der Solaranlagenreihe NICHT an die Erdung angeschlossen werden, andernfalls kann

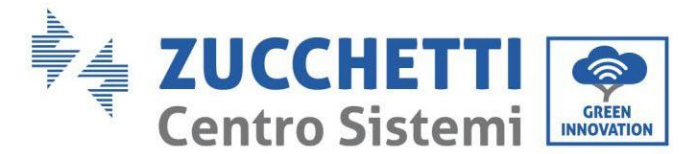

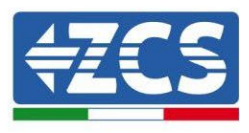

der Inverter beschädigt werden. Alle nicht Strom leitenden Metallteile an der Solaranlage (wie der Rahmen des Solarmoduls, das Solarrack, das Gehäuse des Kombinators, das Gehäuse des Inverters) müssen an die Erdung angeschlossen sein.

- Achtung: Die Batterie nicht zerlegen oder zerbrechen. Die Elektrolyte in ihrem Inneren können giftig sein und Schäden an der Haut und an den Augen verursachen.
- Achtung: Bei der Installation/Wartung der Batterie die nachstehenden Regeln befolgen.
	- a) Armbanduhren, Ringe und andere Metallgegenstände ablegen.<br>b) Nur Werkzeuge mit isolierten Griffen benutzen.
	- b) Nur Werkzeuge mit isolierten Griffen benutzen.<br>
	c) Handschuhe und Schuhe aus Gummi anziehen.
	- c) Handschuhe und Schuhe aus Gummi anziehen.<br>d) Keine Werkzeuge oder Metallgegenstände auf d
	- d) Keine Werkzeuge oder Metallgegenstände auf die Batterie legen.<br>e) Den Inverter 1PH HYD3000-HYD6000-ZSS und die Batteri
	- e) Den Inverter 1PH HYD3000-HYD6000-ZSS und die Batterien vor dem Anschließen oder Abklemmen der Klemmen der Batterien ausschalten.
	- f) Sowohl der positive als auch der negative Pol müssen von der Erdung isoliert sein.

#### <span id="page-11-0"></span>**2.3. Symbole am Inverter**

Am Inverter sind einige Symbole bezüglich der Sicherheit angebracht. Den Inhalt der Symbole lesen und verstehen, bevor mit der Installation begonnen wird.

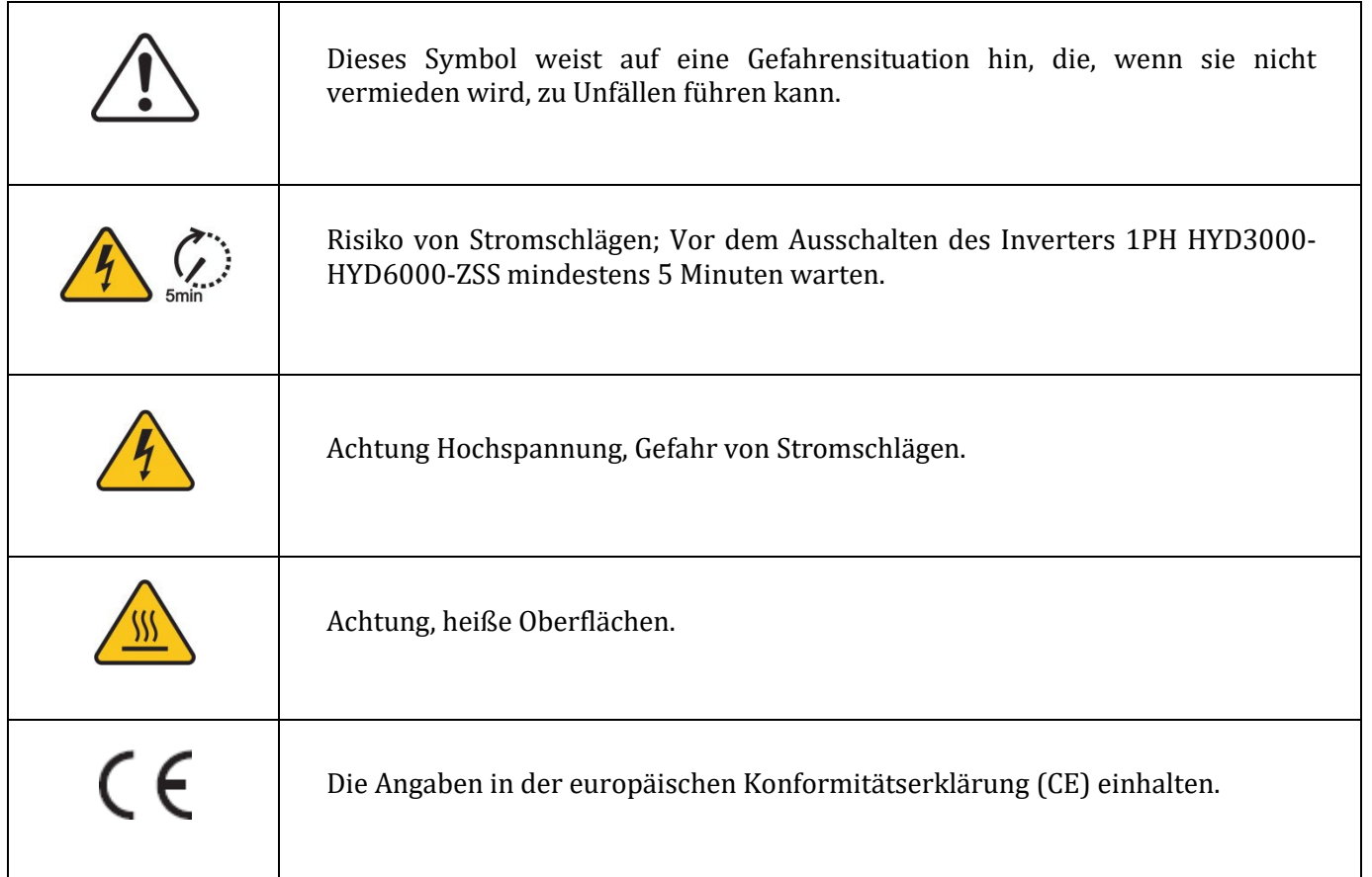

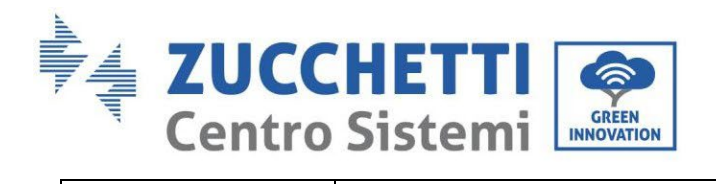

 $\Gamma$ 

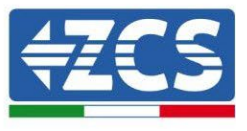

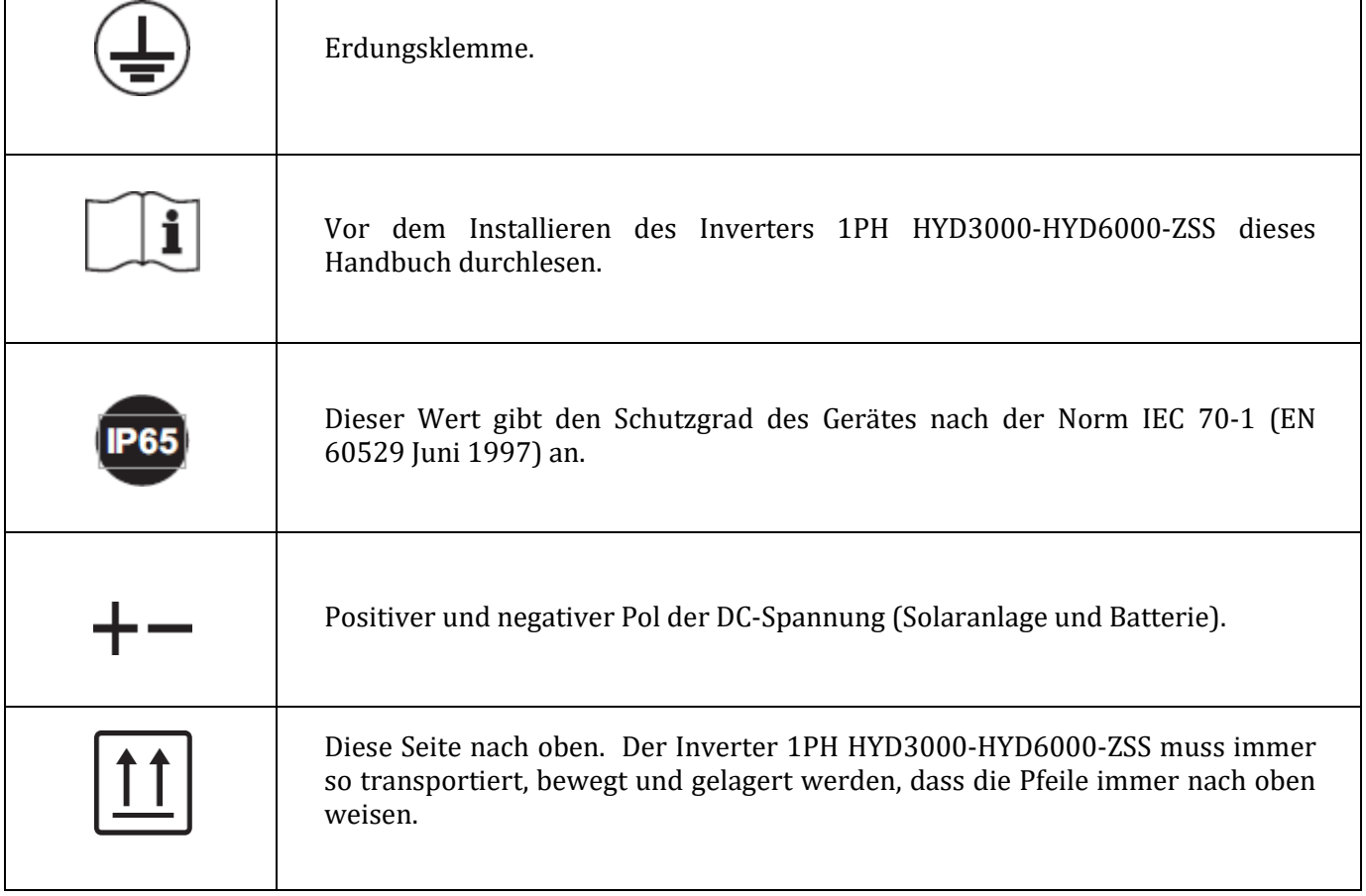

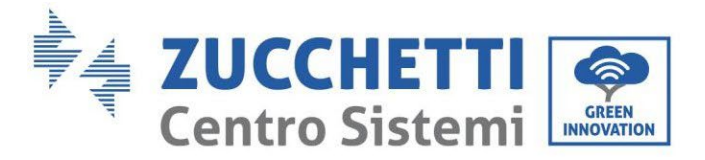

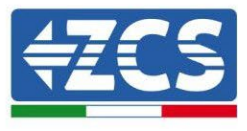

# <span id="page-13-0"></span>**3. Installation**

# <span id="page-13-1"></span>**3.1. Übersicht über das Produkt**

Der Inverter 1PH HYD3000-HYD6000-ZSS wird vor dem Verpacken und vor der Auslieferung einer strengen Inspektion unterzogen. Es ist verboten, den Inverter 1PH HYD3000-HYD6000-ZSS bei der Auslieferung auf den Kopf zu stellen.

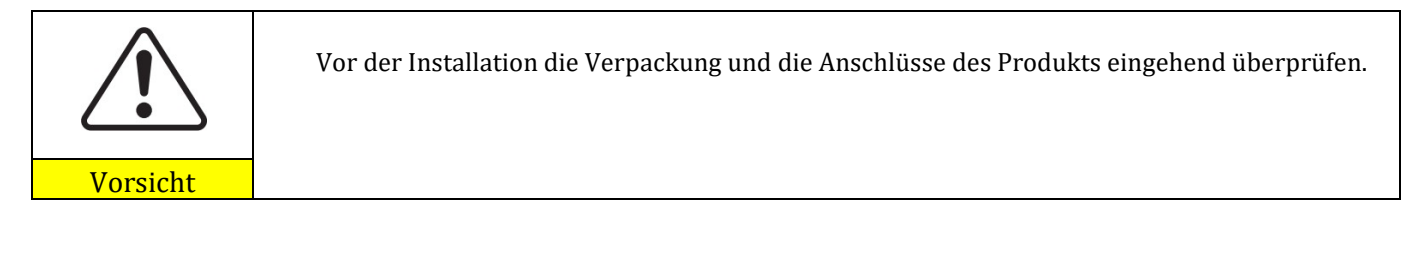

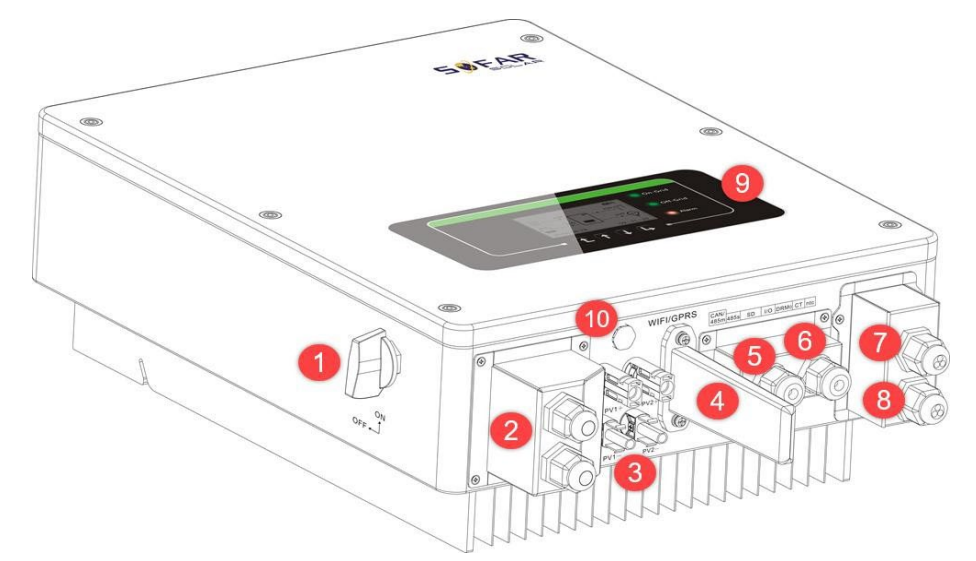

**Abbildung 2- Schematisches Diagramm einer Anlage, an der ein Hybridinverter 1PH HYD3000-HYD6000-ZSS installiert ist**

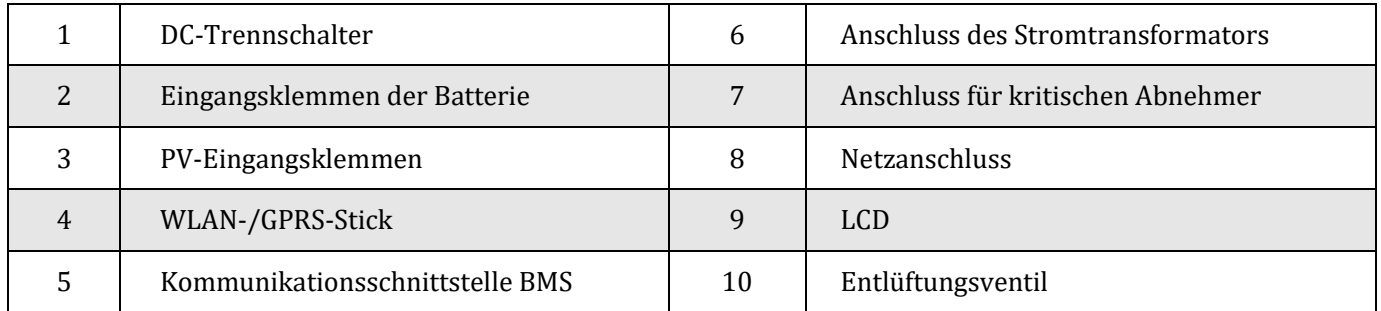

# <span id="page-13-2"></span>**3.2. Inhalt der Verpackung**

Vor der Installation die Verpackung und die Zubehörteile aufmerksam inspizieren. Sie sollte im Besitz folgender

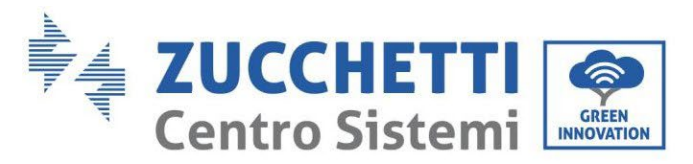

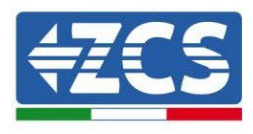

Zubehörteile sein:

| Montagebügel × 1                               | AC-Klemmen $\times$ 6          | Schrauben M5 × 2                  | Batterieklemmen × 2     |
|------------------------------------------------|--------------------------------|-----------------------------------|-------------------------|
|                                                | <b>CONTROLLER</b><br>▓         |                                   |                         |
| Flache Unterlegscheiben M6 × 8                 | Spreizdübel ×8                 | Klemmenkappen × 4                 | $CT-Klemmen \times 2$   |
|                                                |                                |                                   |                         |
| Stromtransformator<br>$\times 1$               | Benutzerhandbuch × 1           | Garantie x 1                      | Qualitätszertifikat × 1 |
| $-160 \pm 20$                                  |                                |                                   |                         |
| Kommunikationskabel Pylontech-<br>Batterie x 1 | PV-Eingangsklemme + $\times$ 2 | PV-Eingangsklemmen-<br>$\times 2$ | NTC×1 (Länge-3 m)       |

**Abbildung 3 - Bau- und Zubehörteile in der Verpackung**

## <span id="page-14-0"></span>**3.3. Voraussetzungen für die Installationsumgebung**

- Einen trockenen, sauberen und ordentlichen Ort auswählen, der für die Installation geeignet ist.
- Umgebungstemperaturbereich:  $-25^{\circ}$ C ~ 60°C.
- Relative Luftfeuchtigkeit:  $0 \sim 100 \%$  (ohne Kondensation)
- Der Inverter 1PH HYD3000-HYD6000-ZSS muss in einem gut belüfteten Raum installiert werden.
- Keine brennbaren oder explosionsgefährlichen Materialien in die Nähe des Inverters 1PH HYD3000- HYD6000-ZSS bringen.
- Die AC-Überspannungskategorie des Inverters 1PH HYD3000-HYD6000-ZSS gehört zur Kategorie III.
- Maximale Standorthöhe: 2000m

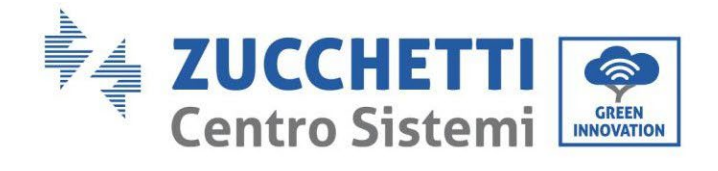

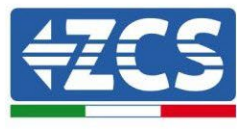

# <span id="page-15-0"></span>**3.4. Für die Installation notwendige Werkzeuge**

Vor Beginn der Installation die folgenden Werkzeuge vorbereiten:

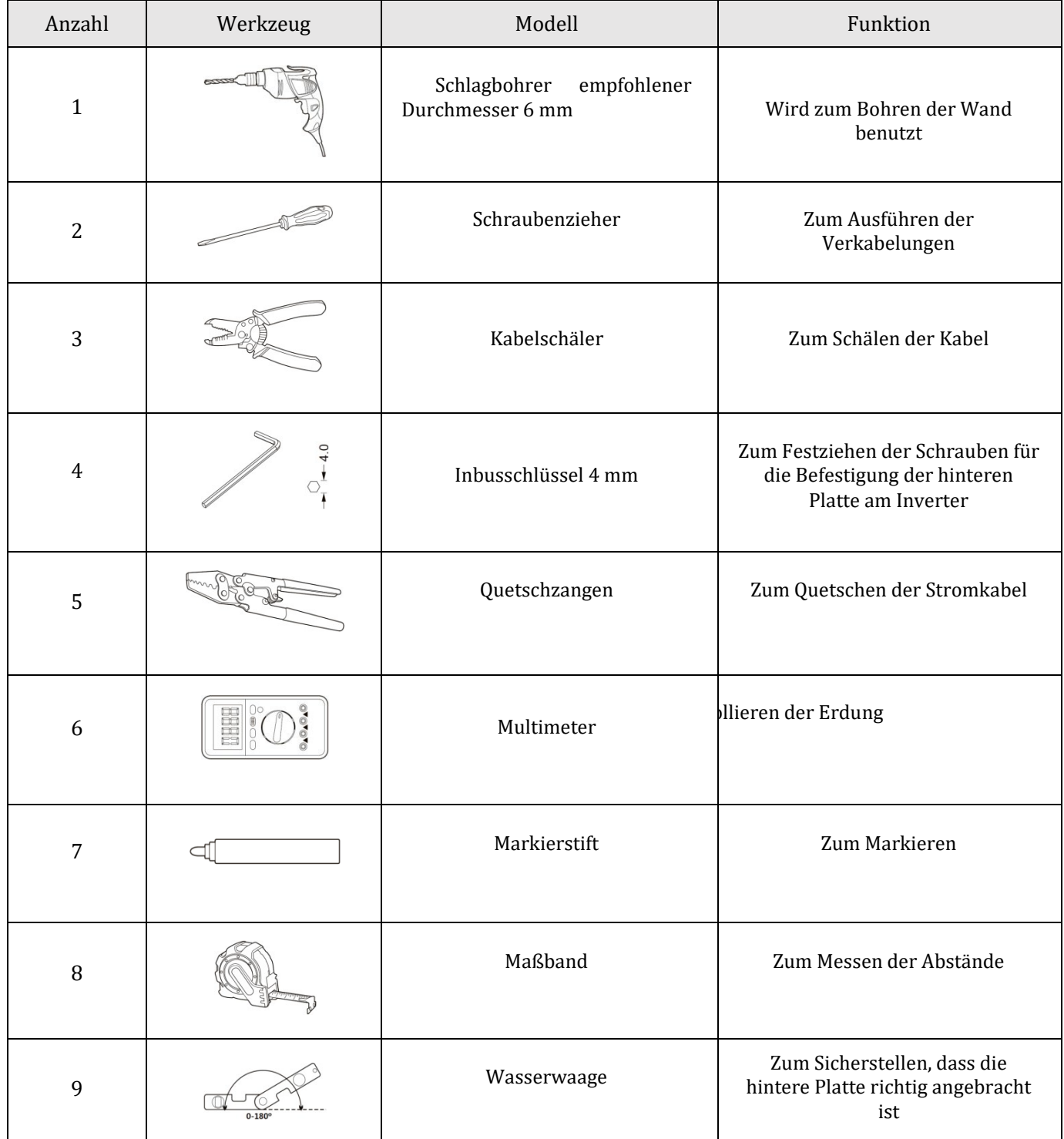

Zucchetti Centro Sistemi S.p.A. - Green Innovation Division Via Lungarno, 248 - 52028 Terranuova Bracciolini - Arezzo, Italy tel. +39 055 91971 - fax. +39 055 9197515 innovation@zcscompany.com - zcs@pec.it – **[www.zcsazzurro.com](http://www.zcsazzurro.com/)**

Identification: MD-AL-GI-00 Rev. 1.1 of 25/03/2021 - Application:

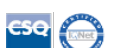

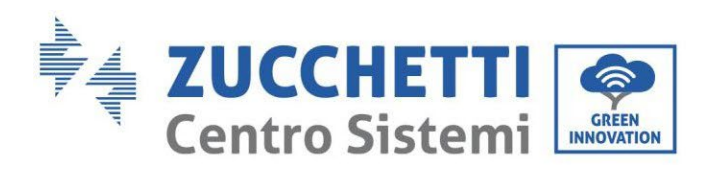

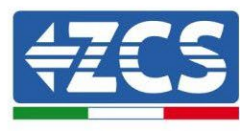

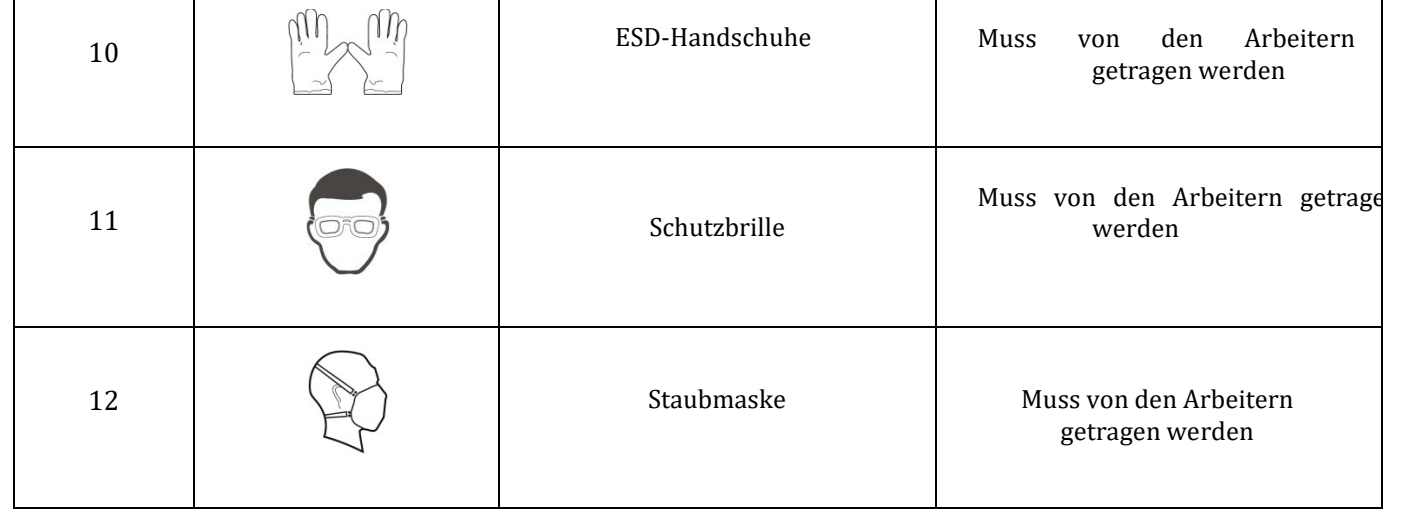

# <span id="page-16-0"></span>**3.5. Position für Wandanbringung**

Der Inverter 1PH HYD3000-HYD6000-ZSS muss senkrecht montiert werden (um die rasche Wärmeableitung sicherzustellen). Zum Installieren des Inverters 1PH HYD3000-HYD6000-ZSS eine vor direkter Sonneneinstrahlung und vor möglichen Schneeansammlungen geschützte Anbringungsstelle wählen. Sich vergewissern, dass die Anbringungsstelle gut belüftet ist.

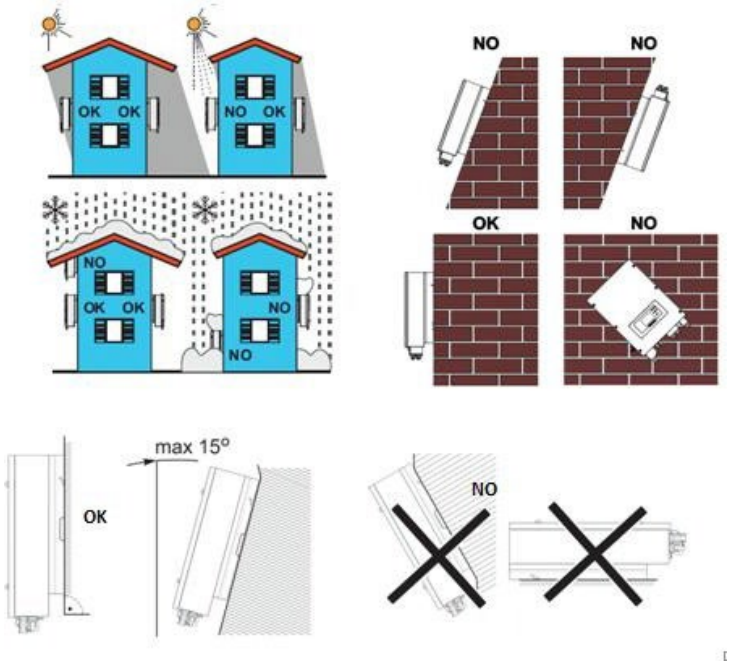

**Abbildung 4 - Anbringungsstelle des Inverters 1PH HYD3000-HYD6000-ZSS**

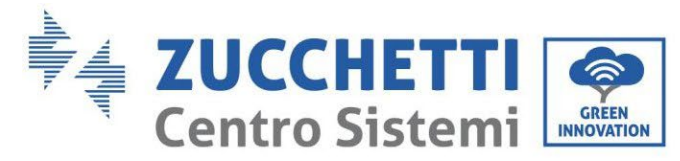

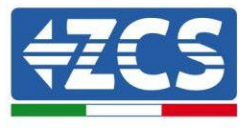

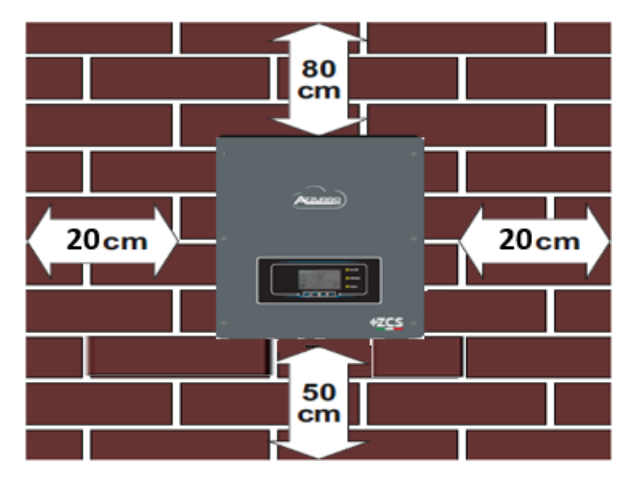

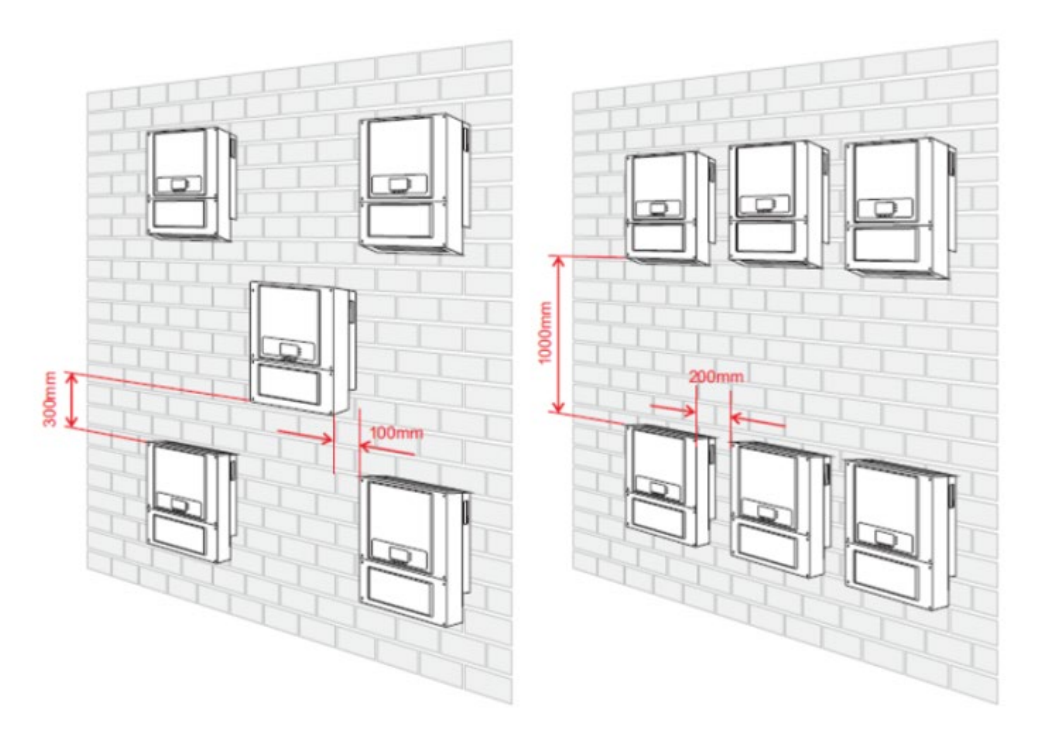

**Abbildung 4 - Anbringungsstelle des Inverters 1PH HYD3000-HYD6000-ZSS**

#### <span id="page-17-0"></span>**3.6. Anweisungen für die Montage**

**Phase 1:** Den Montagebügel an die Mauer anlegen, die 8 Befestigungspunkte mit dem Markierstift markieren. Die 8 Löcher (Bohrspitze zu 6 mm) in die Wand bohren.

**Phase 2:** Die Spreizdübel horizontal in das Loch einschieben, die Einschiebtiefe kontrollieren (nicht zu oberflächlich und auch nicht zu tief).

**Phase 3:** Den Montagebügel an der Mauer mittels der Schrauben und der flachen Unterlegscheiben befestigen.

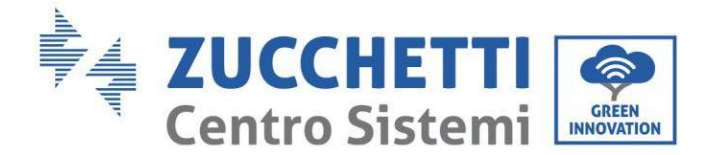

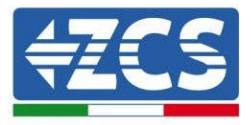

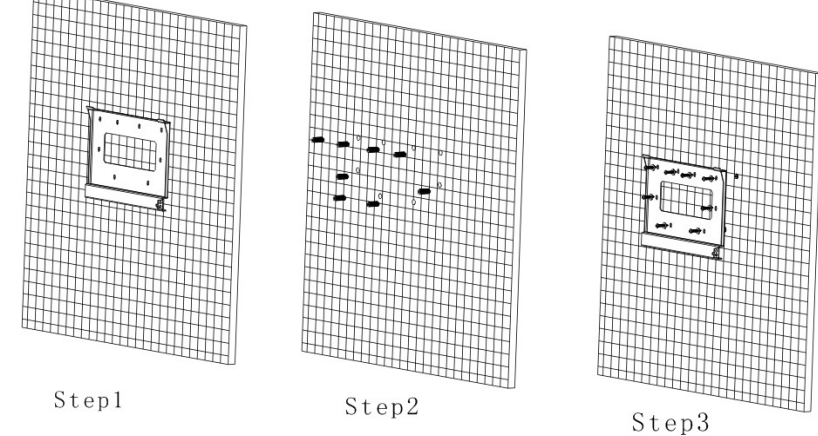

**Phase 4:** Den Inverter 1PH HYD3000-HYD6000-ZSS auf dem Montagebügel positionieren.

**Phase 5:** Für die Erdung des Inverters 1PH HYD3000-HYD6000-ZSS das Erdungsloch des Kühlkörpers benutzen.

**Phase 6:** OPTIONAL: Der Inverter 1PH HYD3000-HYD6000-ZSS kann auf dem Montagebügel befestigt werden.

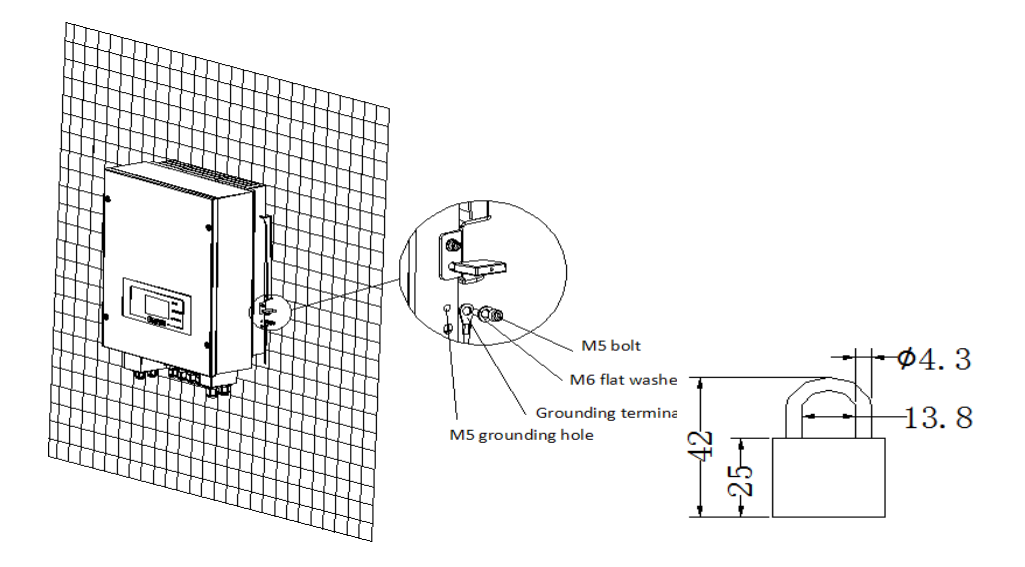

**Hinweis**: Aus Sicherheitsgründen können die ZCS S.p.a. und/oder von ihr beauftragte Partner weder eventuelle technische Reparatur- oder Wartungsarbeiten ausführen, noch den Inverter oder das Batteriepack vom und auf den Boden versetzen, falls diese in einer größeren Höhe als 180 cm vom Boden installiert sein sollten. Für die Durchführung von Eingriffen an Installationen in größeren Höhen wird verlangt, dass sich der Inverter und/oder das Batteriepack am Boden befindet.

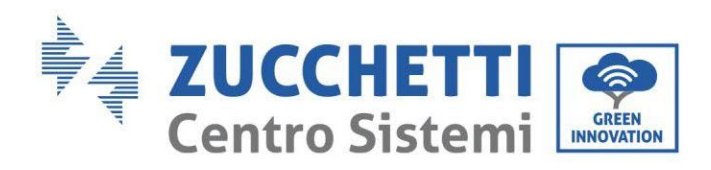

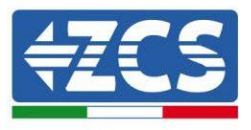

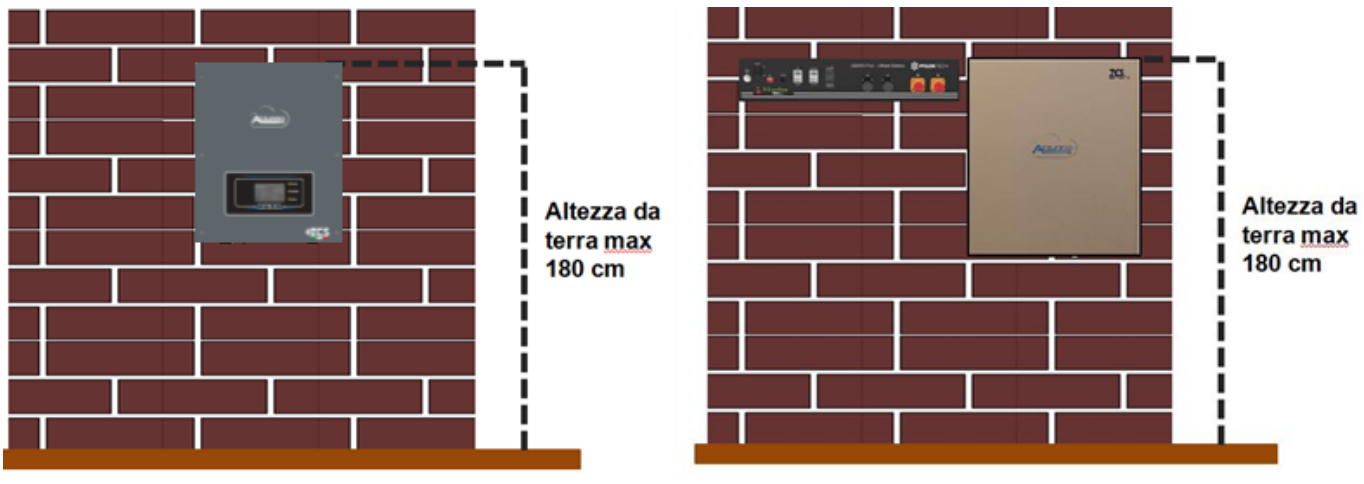

**Abbildung 5 – Angaben für die Installation des Speicherinverters und des Batteriepacks**

**Höhe vom Boden max. 180 cm**

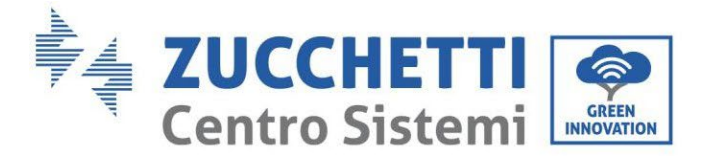

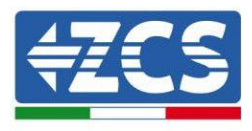

# <span id="page-20-0"></span>**4. Stromanschlüsse**

- Genau und bewusst die Risiken, die sich aus elektrischen Entladungen ergeben, und die Gefahren chemischer Art bewerten!
- Ein Multimeter zum Prüfen der DC-Polarität der Batterie und der Kabel benutzen, bevor der Stromversorgungsanschluss zwischen Batterien und Inverter ausgeführt wird. HINWEIS: Ein Anschluss mit vertauschter Polarität könnte den Inverter und die Batterien irreparabel beschädigen.

Hinweis: Die Batterien Pylontech wie auch die Batterien von Azzurro, Weco brauchen keine Trennvorrichtung für den Anschluss an den Akku-Inverter. Der passende Kabelsatz, der bereits entsprechend für den Anschluss der Pylontech-Batterien an den Akku-Inverter 1PH HYD3000-HYD6000- ZSS gecrimpte Stromkabel vorsieht, wird separat geliefert; Es wird angeraten, sich zu vergewissern, dass das gekaufte Akku-Kit dieses Zubehörteil enthält. Im Fall von Weco-Batterien befindet sich das Anschlusskit bereits in der Verpackung.

- Zwischen dem Inverter 1PH HYD3000-HYD6000- ZSS und dem Stromnetz muss eine AC-Trennvorrichtung (Thermomagnetschalter) zu 25 A installiert werden. Außerdem wird der Einsatz eines Differentials mit einer Auslöseschwelle von 300 mA zwischen dem Inverter 1PH HYD3000-HYD6000- ZSS und dem Stromnetz angeraten.
- Für die Sicherheit des Systems ist ein guter Wirkungsgrad der Anlage grundlegend wichtig, ein passendes Kabel (hinsichtlich Typ und Querschnitt) für die Stromanschlüsse verwenden.
	- Anschluss an die Batterie: DC-Kabel Querschnitt AWG8 oder AWG6 (mitgeliefert).
	- Anschluss an das Netz oder an Lasten: AC-Kabel Querschnitt AWG12-

#### **!!!HINWEIS!!!**

Wenn es erforderlich sein sollte, die Speicherkapazität durch Hinzufügen einer oder mehrerer Batterien zu eine bestehenden Anlage zu erhöhen, muss man sich vergewissern, alle (installierten oder zu installierenden) Batterien auf 100 % aufgeladen zu haben.

Zum Überprüfen des Ladestands jeder Batterie müssen die Batterien einzeln an den Inverter angeschlossen und der Ladestand auf dem Display angezeigt werden (durch Drücken der Taste "Nach oben" im Hauptmenü kann man auf die Informationen sofort zugreifen).

Das Aufladen kann sowohl mittels des Produktionsüberschusses der Solaranlage, als auch unter Verwendung des forcierten Lademodus erfolgen, der nachstehend im Abschnitt "Lademodus %" angeführt ist.

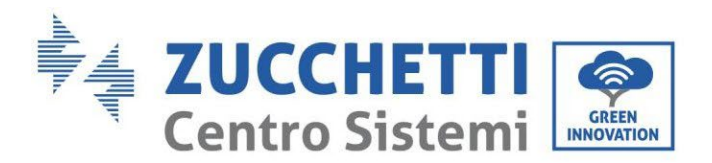

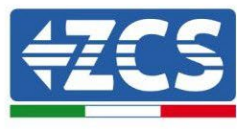

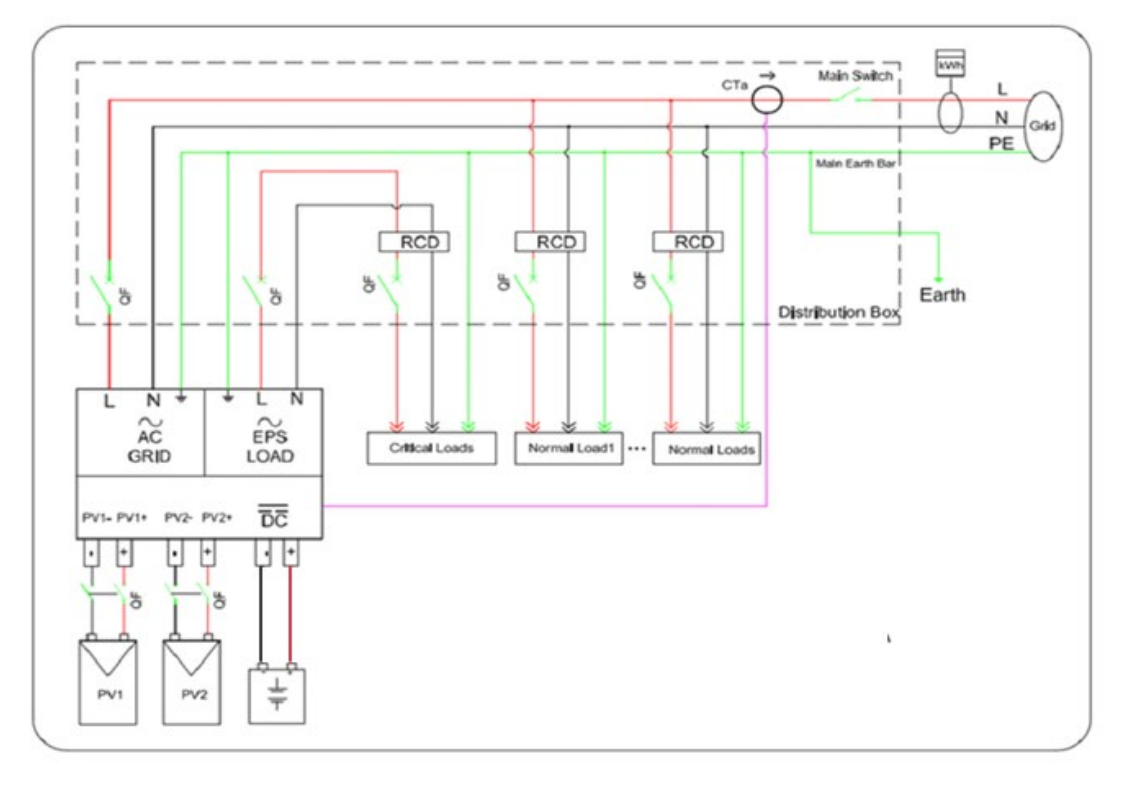

#### **Abbildung 6 - Stromanschlüsse**

#### <span id="page-21-0"></span>**4.1. Anschluss der Batterie**

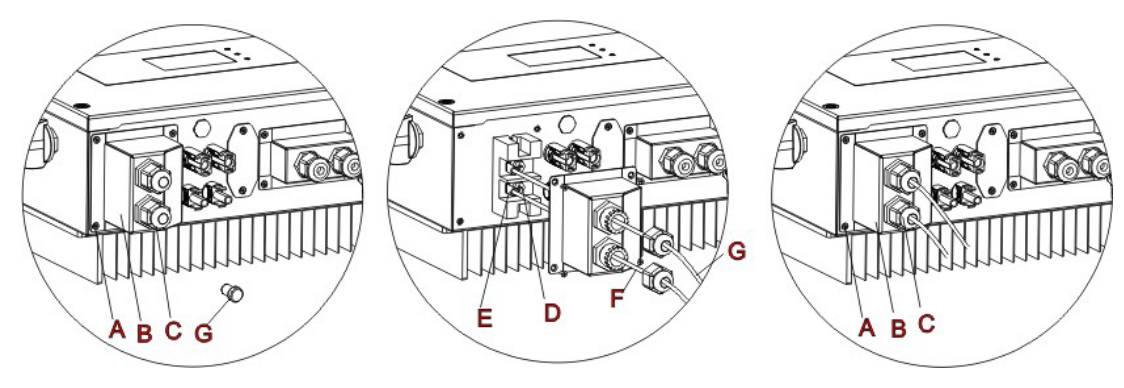

**Abbildung 7 - Anschluss der Batterie (vor dem Anschließen Polarität/Spannung der Batteriekabel messen)**

**Phase 1:** Die 4 Schrauben (A) mit einem Schraubenzieher lockern (Abb. 6).

**Phase 2:** Die wasserdichte Abdeckung (B) entfernen, den Kabeldurchgang (C) lockern, dann den Stopper (G) entfernen.

**Phase 3:** Die Batteriekabel (F) durch den Kabeldurchgang durch schieben, dann die Batteriekabel unter Verwendung der Klemme OT (E) anschließen.

**Phase 4:** Die wasserdichte Abdeckung mit den 4 Schrauben befestigen.

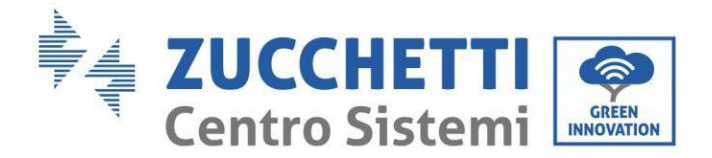

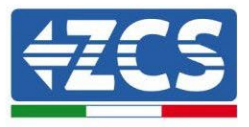

# <span id="page-22-1"></span><span id="page-22-0"></span>**4.2. Anschlüsse Pylontech Batterien US2000**

#### **4.2.1.Anschluss einzelne Batterie US2000**

Das selbe Kabel muss an die Batterie angeschlossen sein, indem der Stecker RJ45 (8 Pins) in den entsprechenden Eingang eingeschoben wurde:

1. Im Fall von Pylontech-Batterien den Stecker in den Steckplatz BMS CAN der einzelnen Batterie einstecken.

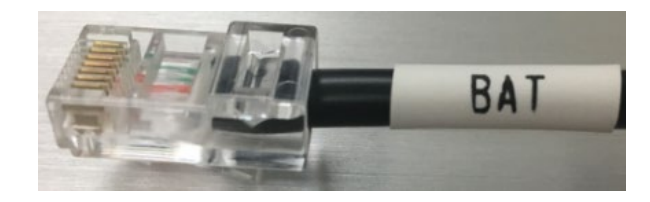

**Abbildung 8 - Pylontech-Kommunikationskabel, das in den Kommunikationseingang der Batterie einzustecken ist** 

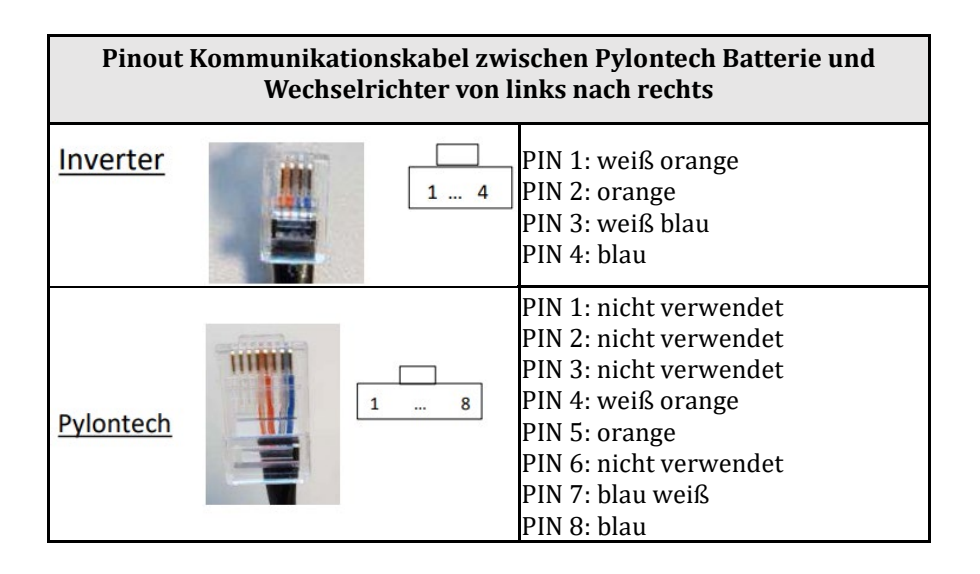

- 2. Sich vergewissern, dass die Stellung der DIP-Schalter unverändert auf den Werkseinstellungen gelassen wurde (alle nach unten auf OFF).
- 3. Das Erdungskabel mittels der Gewindebohrung an die Batterie anschließen.

**HINWEIS**: Für den Anschluss von Pylontech-Batterien, das in der Abbildung gezeigte Kommunikationskabel benutzen, das im Inverter-Kit enthalten ist.

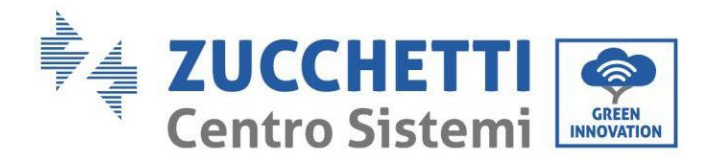

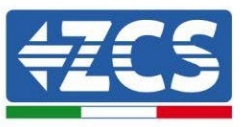

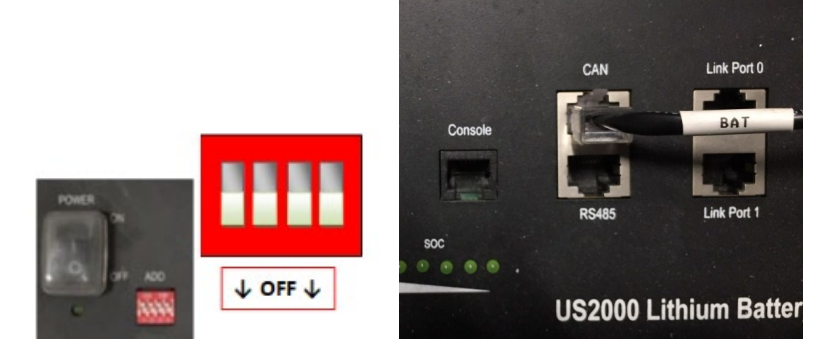

**Abbildung 9 - Anschluss des Kommunikationskabels an der Pylontech-Batterie**

### <span id="page-23-0"></span>**4.2.2.Paralleler Anschluss mit mehr als einer Batterie US2000**

Falls mehrere Batterien vorhanden sind, die Parallelverbindungen zwischen einer Batterie und der anderen überprüfen.

Der Anschluss der Kommunikationskabel muss von der Master-Batterie aus durchgeführt werden, indem man die kurze Drahtbrücke (im Inneren der Batterie mitgeliefert), oder die Drahtbrücke mit einer Länge von 0,6 m oder 1,5 m (auf Anfrage erhältlich, Code ZST-CABLE-0.6M und ZST-CABLE-1.5M) in den Eingang mit der Bezeichnung LINK PORT 1 einschiebt; Dieses Kabel muss dann in den Eingang mit der Bezeichnung LINK PORT 0 der zweiten Batterie eingeschoben werden, die dann die Bezeichnung Slave 1 erhält. Falls noch weitere Batterien vorhanden sind, muss in den Eingang LINK PORT 1 der Batterie Slave 1 eine neue Drahtbrücke eingeschoben werden; Das freie Ende dieses Kabels wird dann in die dritte Batterie eingeschoben, die als Slave 2 bezeichnet wird. Dieses Verfahren wird für alle Elemente des Batteriepacks wiederholt.

Im Endzustand hat man dann alle LINK PORT vom Kommunikationskabel besetzt mit Ausnahme der Master-Batterie (LINK PORT 0 frei) und der letzten Slave-Batterie (LINK PORT 1 frei).

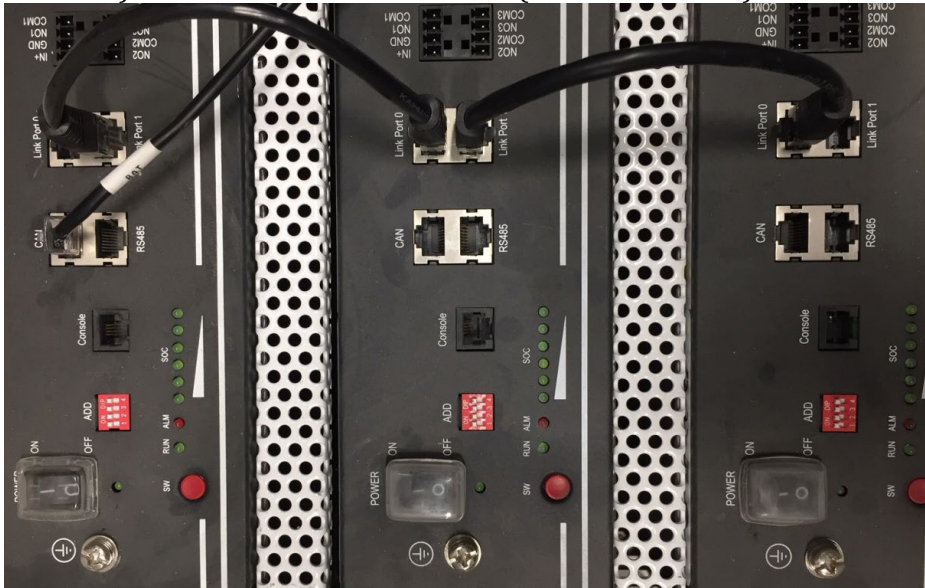

**Abbildung 11 – Kommunikationsverbindung zwischen drei Pylontech-Batterien**

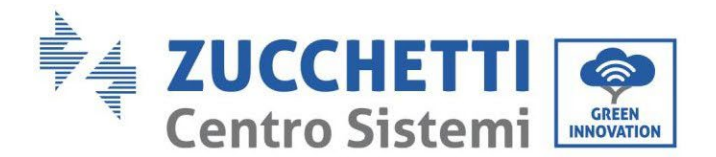

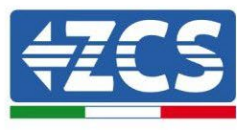

**HINWEIS**: Die Position der DIP-Schalter (weiß auf rotem Grund, wie in der nachstehenden Abbildung gezeigt) sollte nicht geändert werden. Im Fall einer zufälligen Änderung wenden Sie sich über die gebührenfreie Nummer 800 72 74 64 (nur in Italien verfügbar) an das ZCS-Kundendienstzentrum, oder eröffnen Sie ein Ticket, indem Sie auf unserer Webseite zum Punkt Kundendienst gehen [https://www.zcsazzurro.com/it/support.](https://www.zcsazzurro.com/it/support)

a. Im Fall von Pylontech-Batterien einen der beiden Leistungsdrähte (beispielsweise den positiven orangen) an die Master-Batterie anschließen, indem man den Fast Contact in die entsprechende Klemme einschiebt; Dann den anderen Draht (beispielsweise den negativen schwarzen) an die letzte Batterie des Packs anschließen, wie auf der nachstehenden Abbildung gezeigt. Schließlich die Parallelverbindung zwischen den Batterien unter Einsatz der kurzen Drahtbrücken (im Inneren der Batterie mitgeliefert) oder der Drahtbrücken mit einer Länge von 0,6 m oder 1,5 m (auf Anfrage erhältlich, Code ZST-CABLE-0.6M und ZST-CABLE-1.5M) herstellen, indem man jeweils die positiven und die negativen Pole einer Batterie mit denen der nächsten Batterie verbindet.

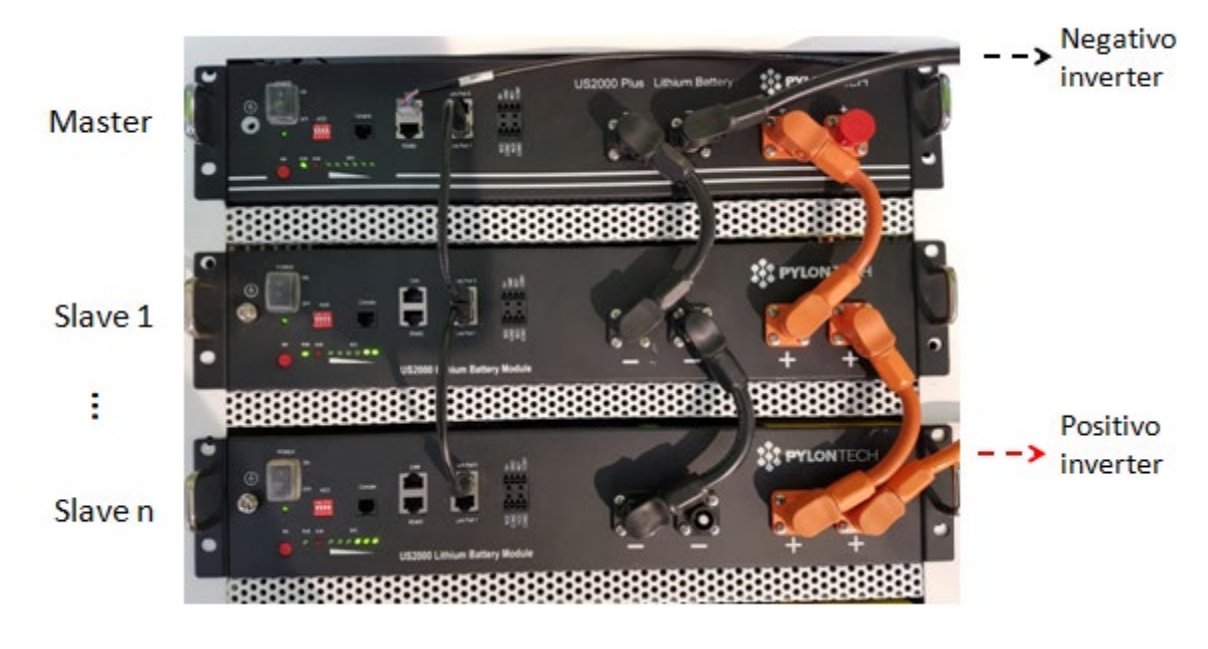

**Abbildung 10 – Parallelverbindung von drei Pylontech-Batterien**

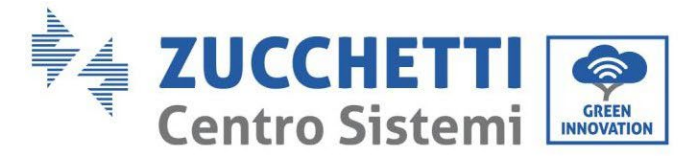

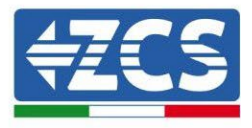

# **4.2.3.Konfiguration von Pylontech US2000**

<span id="page-25-0"></span>Zum korrekten Konfigurieren der Batterieparameter:

1. Die erste Schaltfläche an der linken Seite des Displays drücken:

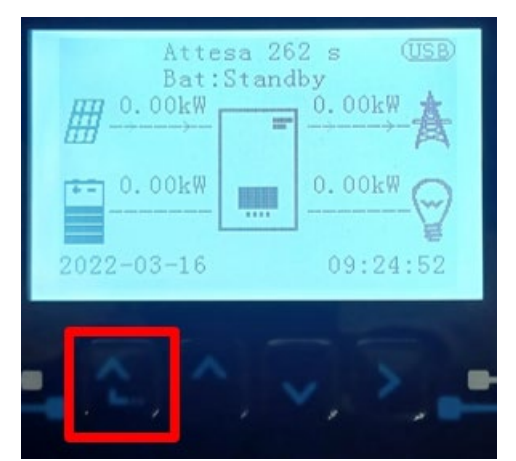

2. Den letzten Pfeil auf der linken Seite (Enter) drücken, um zu den erweiterten Einstellungen zu gelangen (das Passwort 0715 eingeben):

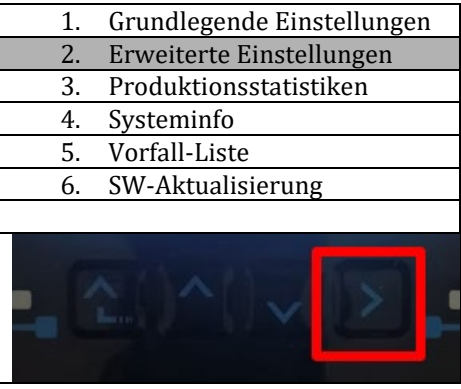

3. Dann den letzten Pfeil an der rechten Seite drücken, um zu den Batterieparametern zu gelangen

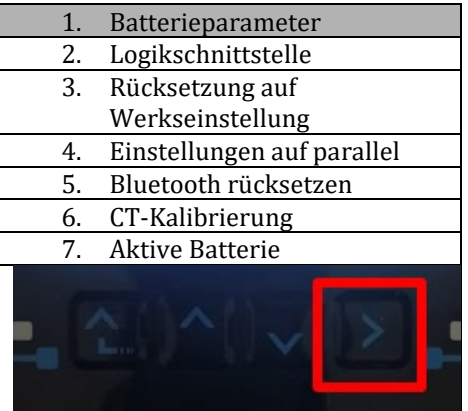

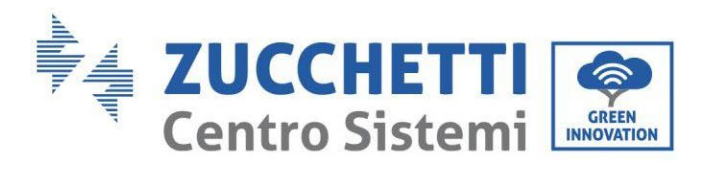

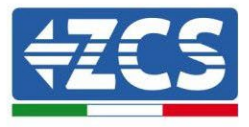

4. Überprüfen, ob die Parameter richtig eingestellt sind:

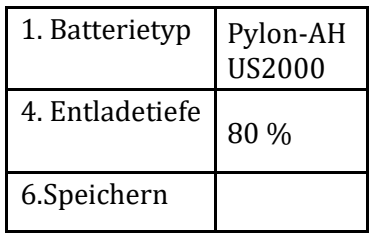

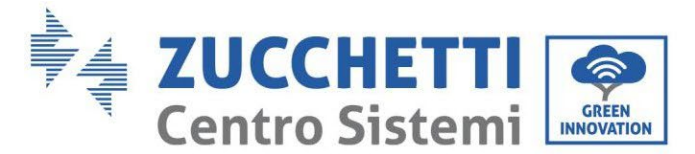

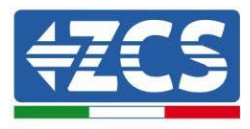

## <span id="page-27-1"></span><span id="page-27-0"></span>**4.3. Anschlüsse Pylontech Batterien US5000**

## **4.3.1.Anschluss einzelne Batterie US5000**

Das selbe Kabel muss an die Batterie angeschlossen sein, indem der Stecker RJ45 (8 Pins) in den entsprechenden Eingang eingeschoben wurde:

4. Im Fall von Pylontech-Batterien den Stecker in den Steckplatz BMS CAN der einzelnen Batterie einstecken.

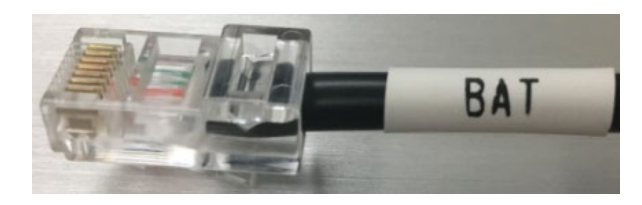

**Abbildung 8 - Pylontech-Kommunikationskabel, das in den Kommunikationseingang der Batterie einzustecken ist** 

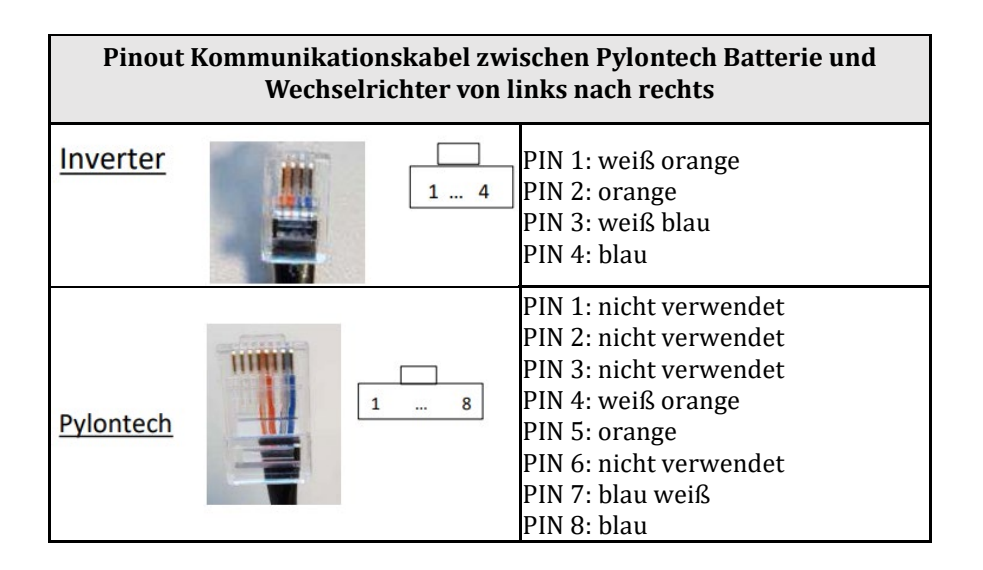

- 5. Sich vergewissern, dass die Stellung der DIP-Schalter unverändert auf den Werkseinstellungen gelassen wurde (alle nach unten auf OFF).
- 6. Das Erdungskabel mittels der Gewindebohrung an die Batterie anschließen.

**HINWEIS**: Für den Anschluss von Pylontech-Batterien, das in der Abbildung gezeigte Kommunikationskabel benutzen, das im Inverter-Kit enthalten ist.

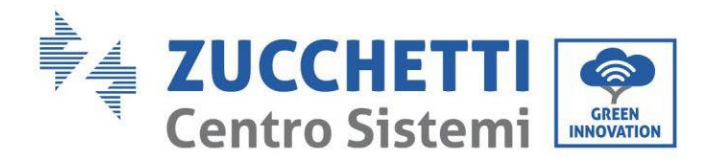

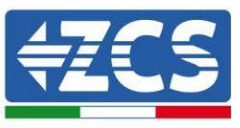

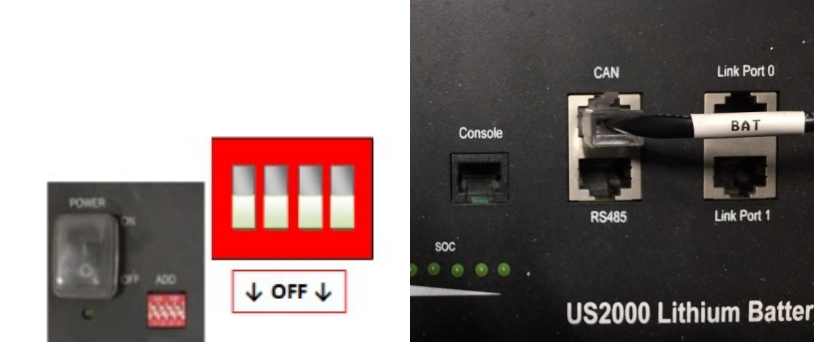

**Abbildung 9 - Anschluss des Kommunikationskabels an der Pylontech-Batterie**

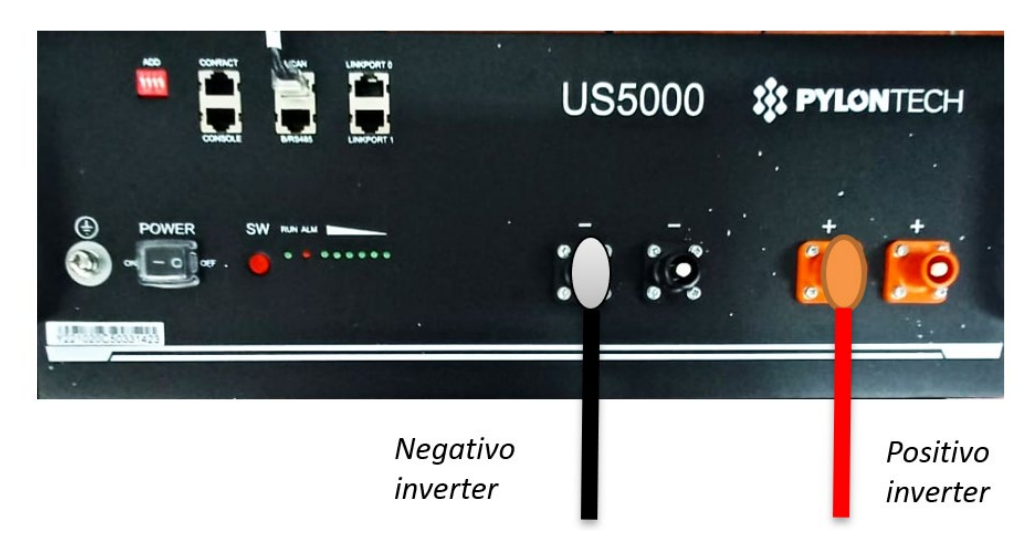

**Abbildung 9 - Anschließen des Stromkabels der Pylontech-Batterie an den Wechselrichter**

## <span id="page-28-0"></span>**4.3.2.Paralleler Anschluss mit mehr als einer Batterie US5000**

Falls mehrere Batterien vorhanden sind, die Parallelverbindungen zwischen einer Batterie und der anderen überprüfen.

Der Anschluss der Kommunikationskabel muss von der Master-Batterie aus durchgeführt werden, indem man die kurze Drahtbrücke (im Inneren der Batterie mitgeliefert), oder die Drahtbrücke mit einer Länge von 0,6 m oder 1,5 m (auf Anfrage erhältlich, Code ZST-CABLE-0.6M und ZST-CABLE-1.5M) in den Eingang mit der Bezeichnung LINK PORT 1 einschiebt; Dieses Kabel muss dann in den Eingang mit der Bezeichnung LINK PORT 0 der zweiten Batterie eingeschoben werden, die dann die Bezeichnung Slave 1 erhält. Falls noch weitere Batterien vorhanden sind, muss in den Eingang LINK PORT 1 der Batterie Slave 1 eine neue Drahtbrücke eingeschoben werden; Das freie Ende dieses Kabels wird dann in die dritte Batterie eingeschoben, die als Slave 2 bezeichnet wird. Dieses Verfahren wird für alle Elemente des Batteriepacks wiederholt.

Im Endzustand hat man dann alle LINK PORT vom Kommunikationskabel besetzt mit Ausnahme der Master-Batterie (LINK PORT 0 frei) und der letzten Slave-Batterie (LINK PORT 1 frei).

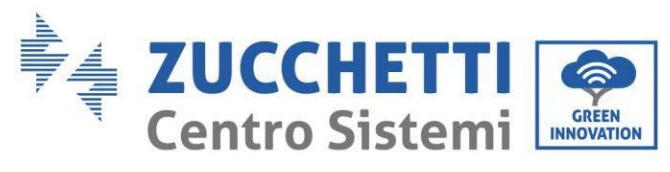

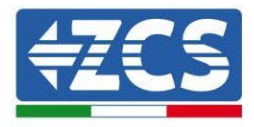

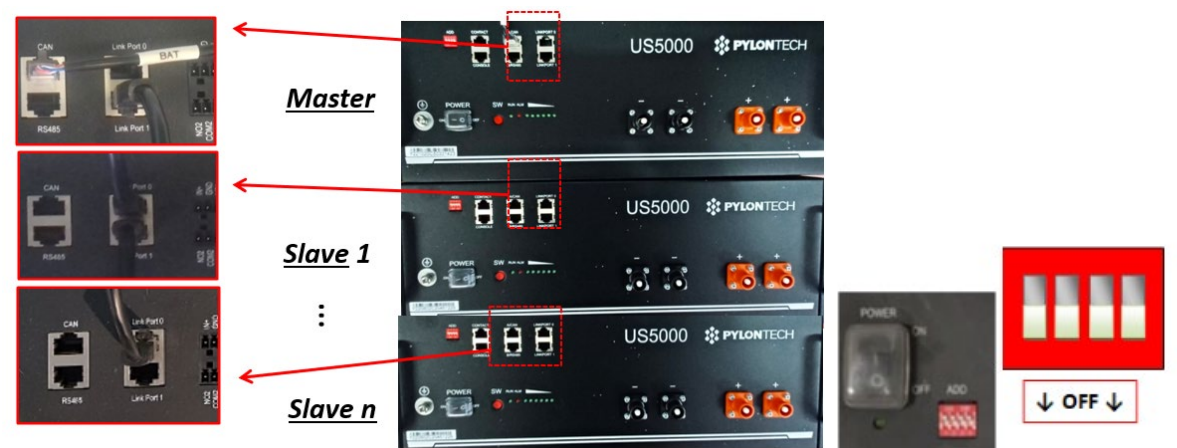

**Abbildung 11 – Kommunikationsverbindung zwischen drei Pylontech-Batterien**

**HINWEIS**: Die Position der DIP-Schalter (weiß auf rotem Grund, wie in der nachstehenden Abbildung gezeigt) sollte nicht geändert werden. Im Fall einer zufälligen Änderung wenden Sie sich über die gebührenfreie Nummer 800 72 74 64 (nur in Italien verfügbar) an das ZCS-Kundendienstzentrum, oder eröffnen Sie ein Ticket, indem Sie auf unserer Webseite zum Punkt Kundendienst gehen [https://www.zcsazzurro.com/it/support.](https://www.zcsazzurro.com/it/support)

b. Im Fall von Pylontech-Batterien einen der beiden Leistungsdrähte (beispielsweise den positiven orangen) an die Master-Batterie anschließen, indem man den Fast Contact in die entsprechende Klemme einschiebt; Dann den anderen Draht (beispielsweise den negativen schwarzen) an die letzte Batterie des Packs anschließen, wie auf der nachstehenden Abbildung gezeigt. Schließlich die Parallelverbindung zwischen den Batterien unter Einsatz der kurzen Drahtbrücken (im Inneren der Batterie mitgeliefert) oder der Drahtbrücken mit einer Länge von 0,6 m oder 1,5 m (auf Anfrage erhältlich, Code ZST-CABLE-0.6M und ZST-CABLE-1.5M) herstellen, indem man jeweils die positiven und die negativen Pole einer Batterie mit denen der nächsten Batterie verbindet.

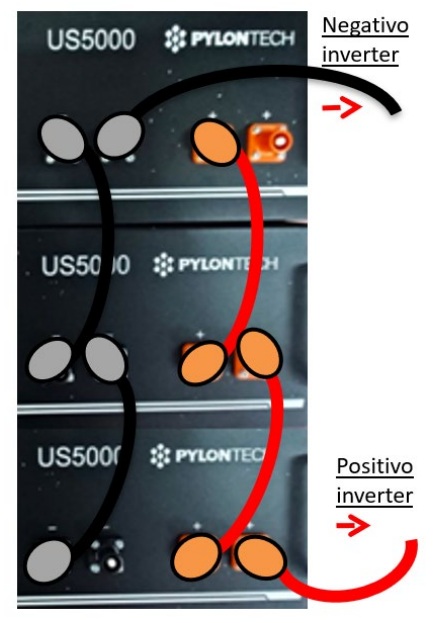

**Abbildung 20 – Parallelverbindung von drei Pylontech-Batterien**

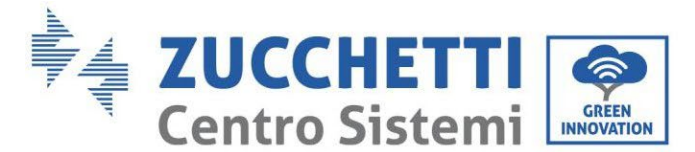

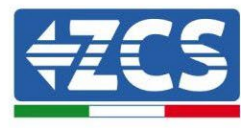

# **4.3.3.Konfiguration von Pylontech US5000**

<span id="page-30-0"></span>Zum korrekten Konfigurieren der Batterieparameter:

1. Die erste Schaltfläche an der linken Seite des Displays drücken:

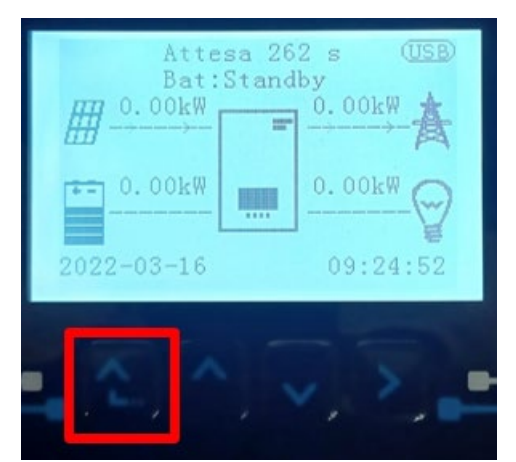

2. Den letzten Pfeil auf der linken Seite (Enter) drücken, um zu den erweiterten Einstellungen zu gelangen (das Passwort 0715 eingeben):

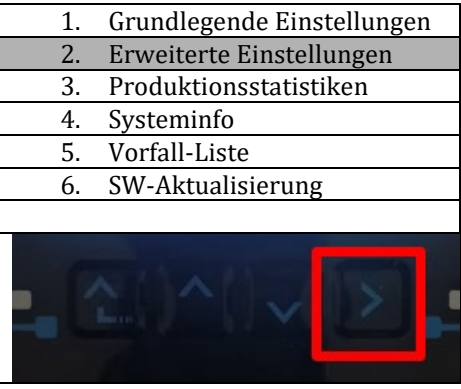

3. Dann den letzten Pfeil an der rechten Seite drücken, um zu den Batterieparametern zu gelangen

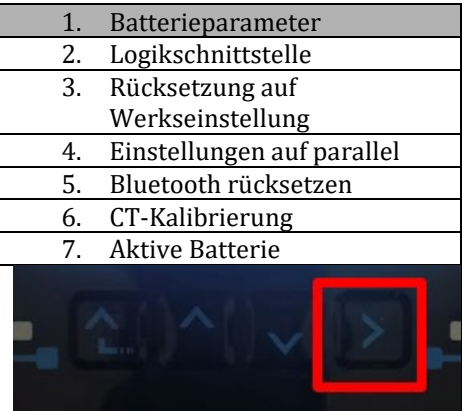

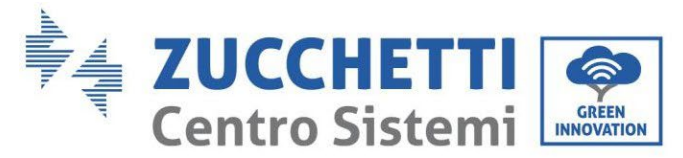

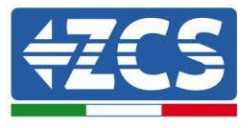

4. Überprüfen, ob die Parameter richtig eingestellt sind:

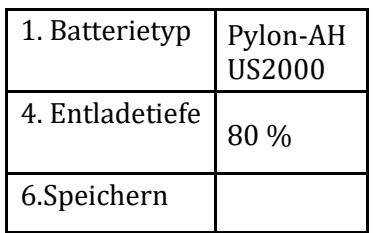

### <span id="page-31-1"></span><span id="page-31-0"></span>**4.4. Anschluss WeCo Batterie 4K4**

### **4.4.1.Anschluss einzelne Batterie 4K4**

Das selbe Kabel muss an die Batterie angeschlossen sein, indem der Stecker RJ45 (8 Pins) in den entsprechenden Eingang eingeschoben wurde:

a. Den Stecker in den Steckplatz BMS CAN der einzelnen Batterie einstecken.

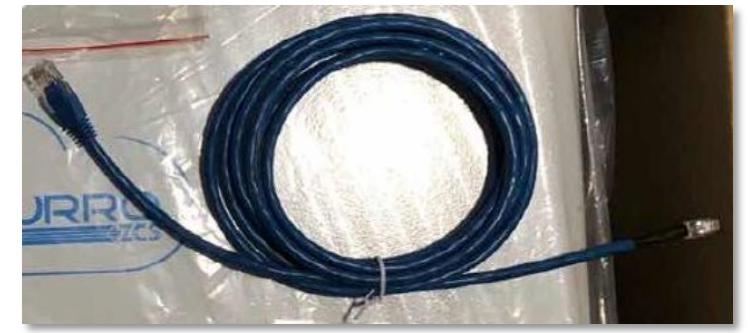

**Abbildung 12 - Kommunikationskabel zwischen Inverter und WeCo-Batterie 4K4**

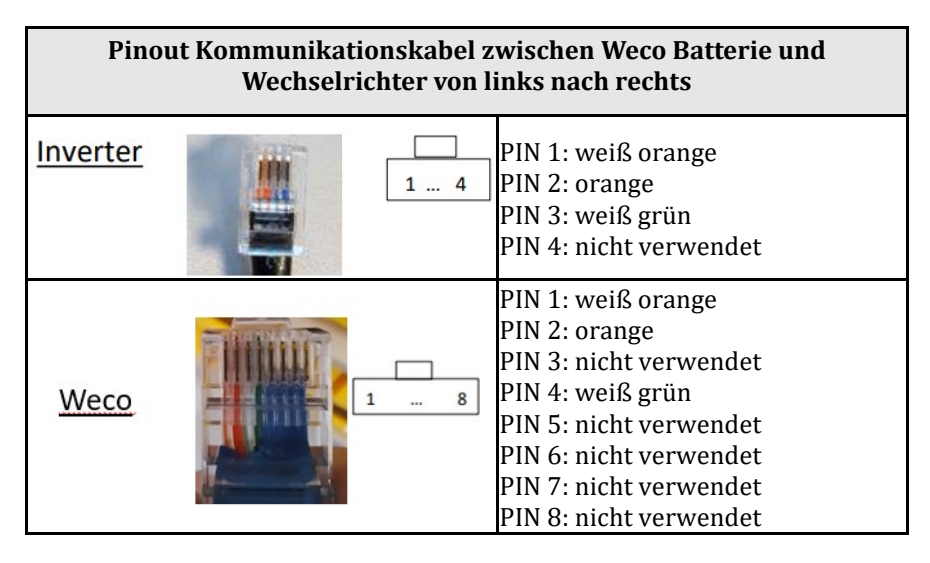

b. Sicherstellen, dass die DIP-Schalter wie auf der Abbildung gezeigt eingestellt sind.

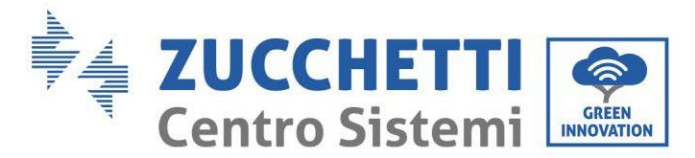

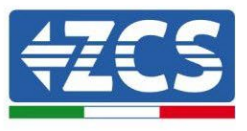

c. Das Erdungskabel mittels der Gewindebohrung an die Batterie anschließen.

**HINWEIS**: Für den Anschluss von WeCO-Batterien das blaue oder graue Kommunikationskabel verwenden, das sich im Kit in der Verpackung der Batterie befindet.

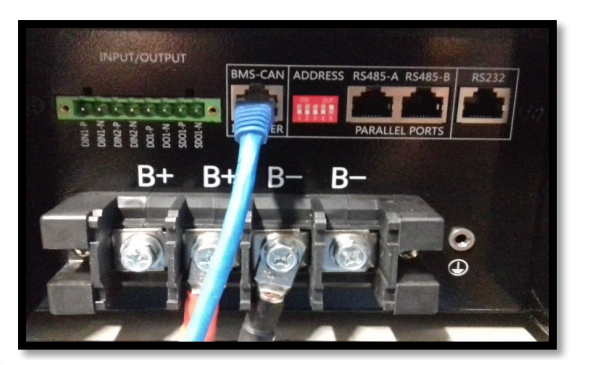

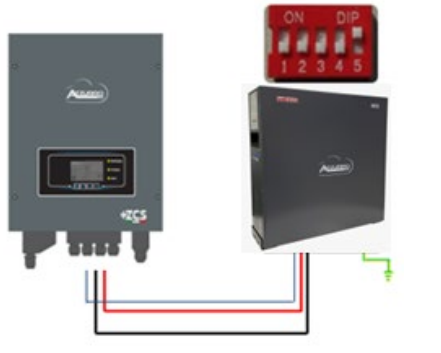

Kommunikationskabel Inv-Batt Positives Stromkabel Negatives Stromkabel Erdungskabel (PE)

**Abbildung 13 - Anschluss WeCo Batterie 4K4**

# **4.4.2.Paralleler Anschluss mit mehr als einer Batterie 4K4**

<span id="page-32-0"></span>Falls mehrere Batterien vorhanden sind:

- a. Überprüfen, ob die Batterien das gleiche Spannungsniveau haben, indem man sie einzeln und abgeklemmt einschaltet und an der + und der - Klemme mit dem Tester misst, wobei man sich vergewissern muss, dass der Spannungsunterschied aller Batterien unter 2 Volt liegt.
- b. Die DIP-Schalter entsprechend der Anzahl der angeschlossenen Batterien richtig einstellen, wie auf der Abbildung gezeigt (Achtung: die Änderungen bei ausgeschalteter Batterie ausführen).
- c. Das im CAN-Steckplatz des Inverters angesteckte Kommunikationskabel an den Steckplatz CAN-BMS einer der Batterien einstecken, diese wird dann die MASTER-Batterie.
- d. An die MASTER-Batterie muss das in der Schachtel der Batterie vorhandene kurze Kommunikationskabel vom Port **RS485-B** aus an den Kommunikationsport **RS485-A** der Batterie Slave 1 angeschlossen werden. **(Achtung: den Port RS485-A an der Master-Batterie nicht anschließen).**

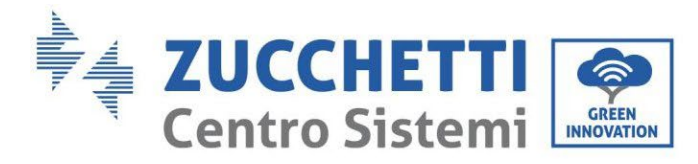

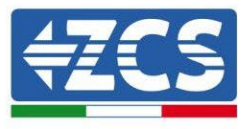

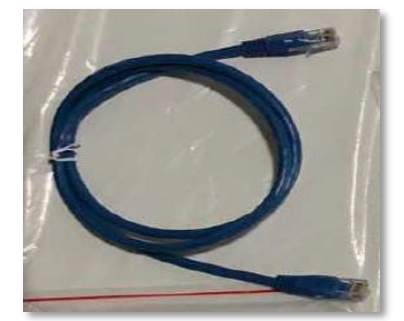

**Abbildung 14– Kommunikationskabel zwischen WeCo-Batterien 4K4**

- e. Im Fall von weiteren Batterien erfolgt der Anschluss des Kommunikationskabels wie hier oben für den Anschluss der MASTER-Batterie an die Batterie SLAVE 1 beschrieben.
- f. Bei der letzten Batterie wird nur der Port **RS485-A** angeschlossen.

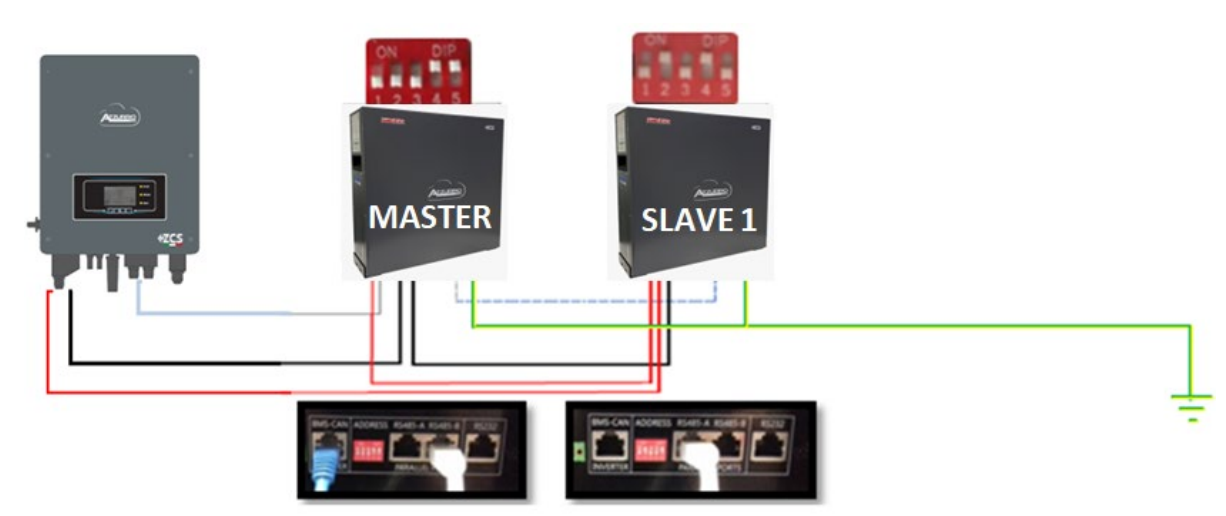

**Abbildung 35 – Parallelverbindung von zwei WeCO-Batterien 4K4**

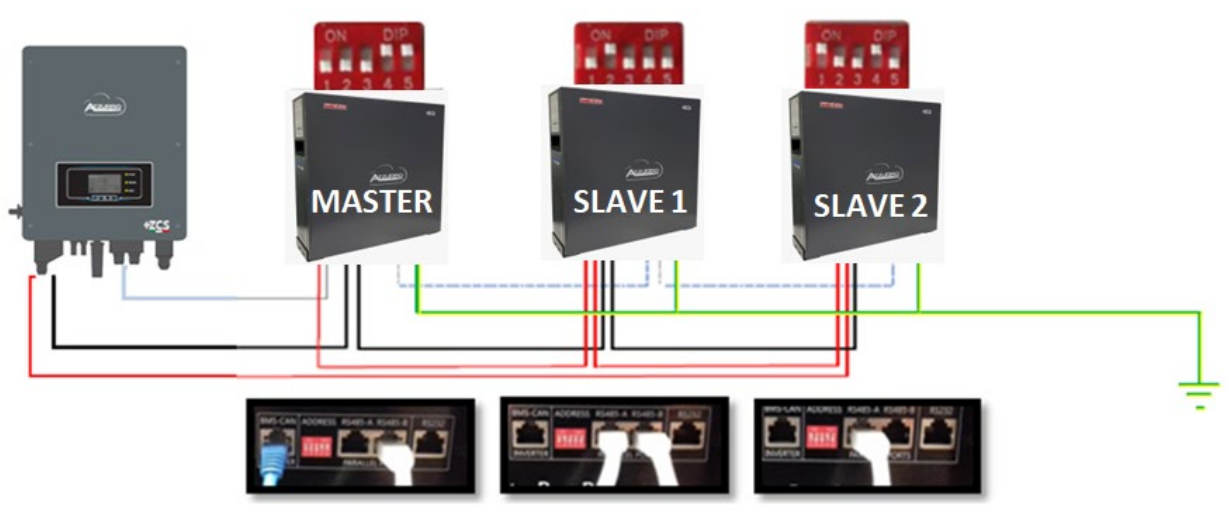

**Abbildung 16 – Parallelverbindung von drei WeCo-Batterien 4K4**

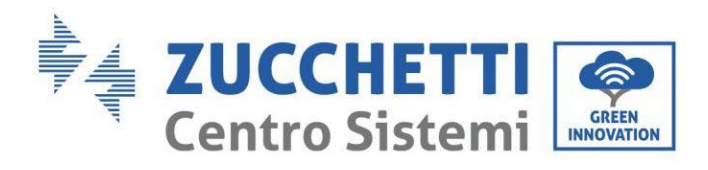

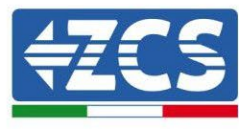

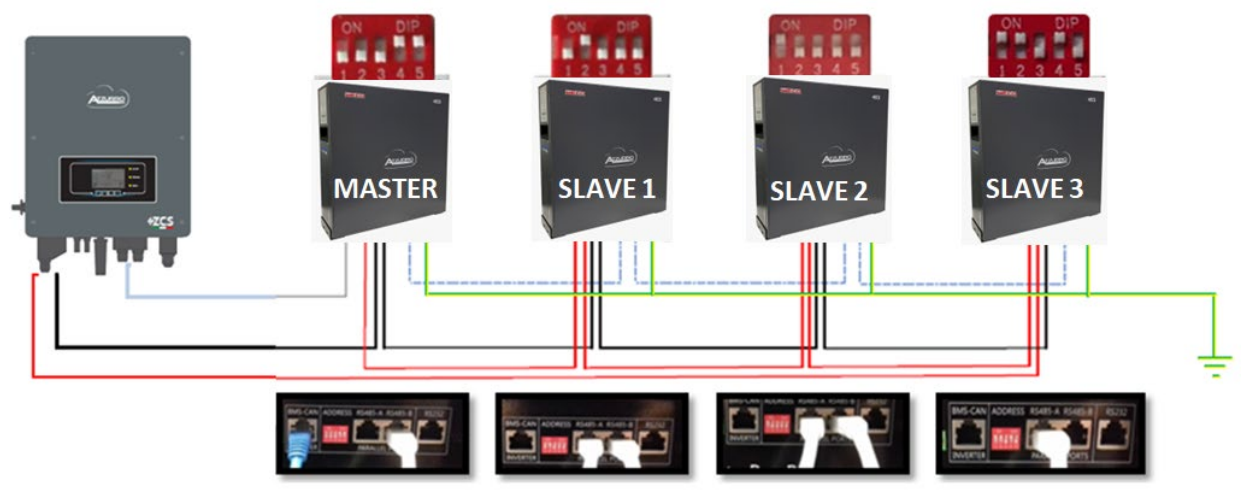

**Abbildung 17 – Parallelverbindung von vier WeCo-Batterien 4K4**

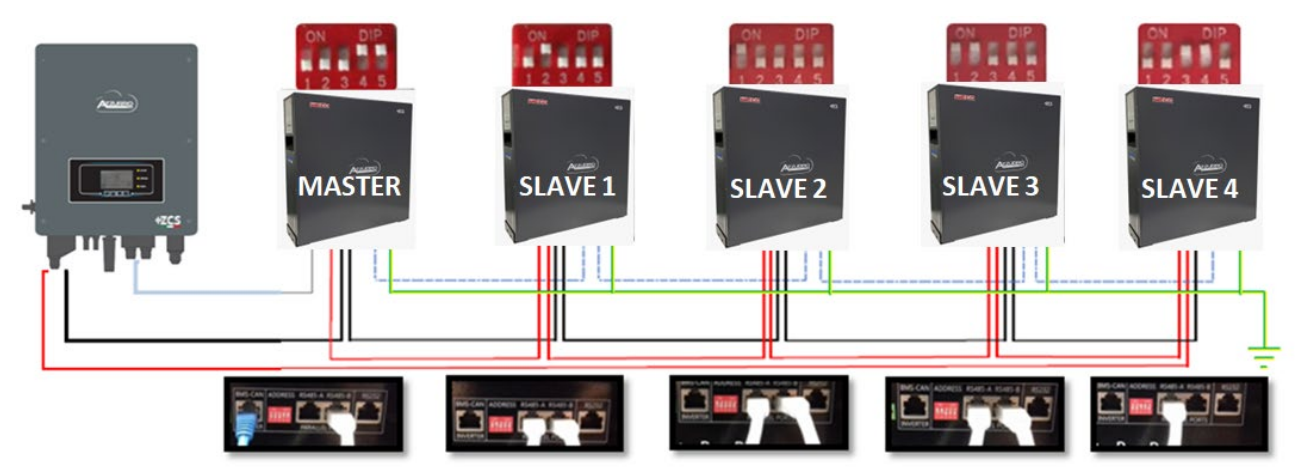

**Abbildung 18 – Parallelverbindung von fünf WeCO-Batterien 4K4**

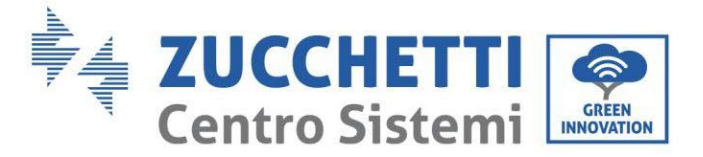

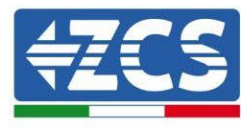

# **4.4.3.Konfiguration von Weco 4K4**

<span id="page-35-0"></span>Zum korrekten Konfigurieren der Batterieparameter:

1. Die erste Schaltfläche an der linken Seite des Displays drücken:

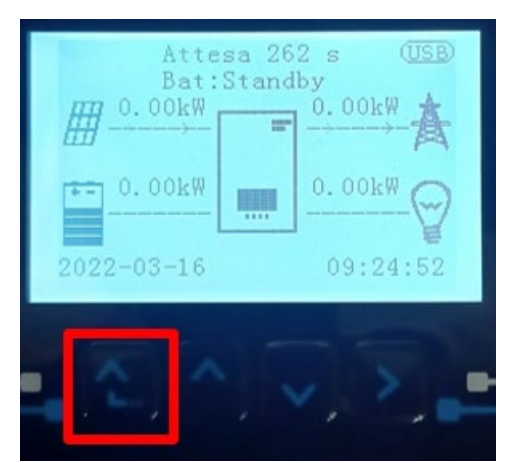

2. Den letzten Pfeil auf der linken Seite (Enter) drücken, um zu den erweiterten Einstellungen zu gelangen (das Passwort 0715 eingeben):

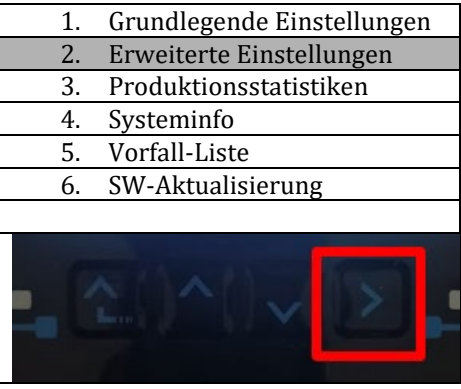

3. Dann den letzten Pfeil an der rechten Seite drücken, um zu den Batterieparametern zu gelangen

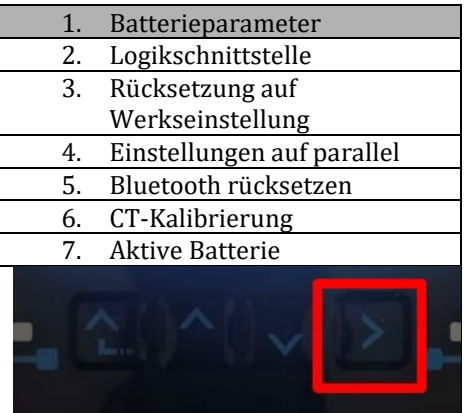
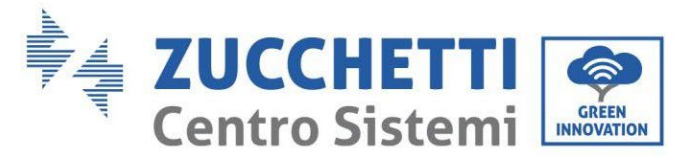

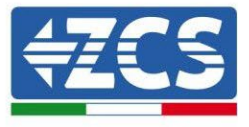

4. Überprüfen, ob die Parameter richtig eingestellt sind:

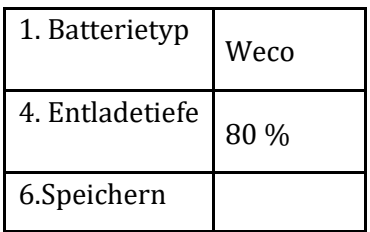

#### **4.5. Anschluss WeCo Batterie 4K4 PRO**

#### **4.5.1.Anschluss einzelne Batterie 4K4 PRO**

Das selbe Kabel muss an die Batterie angeschlossen sein, indem der Stecker RJ45 (8 Pins) in den entsprechenden Eingang eingeschoben wurde:

a. Den Stecker in den Steckplatz CAN-A der einzelnen Batterie einstecken.

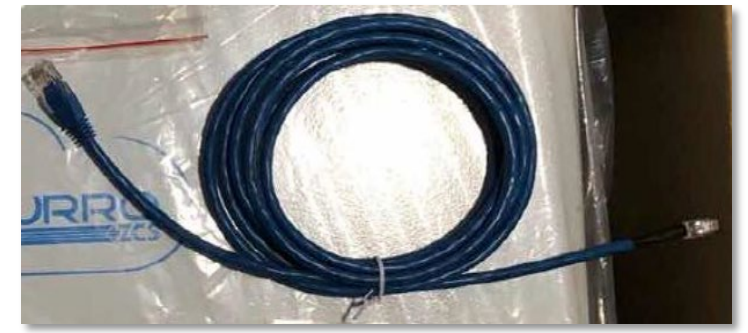

**Abbildung 19 - Kommunikationskabel zwischen Inverter und WeCo-Batterie 4K4 PRO**

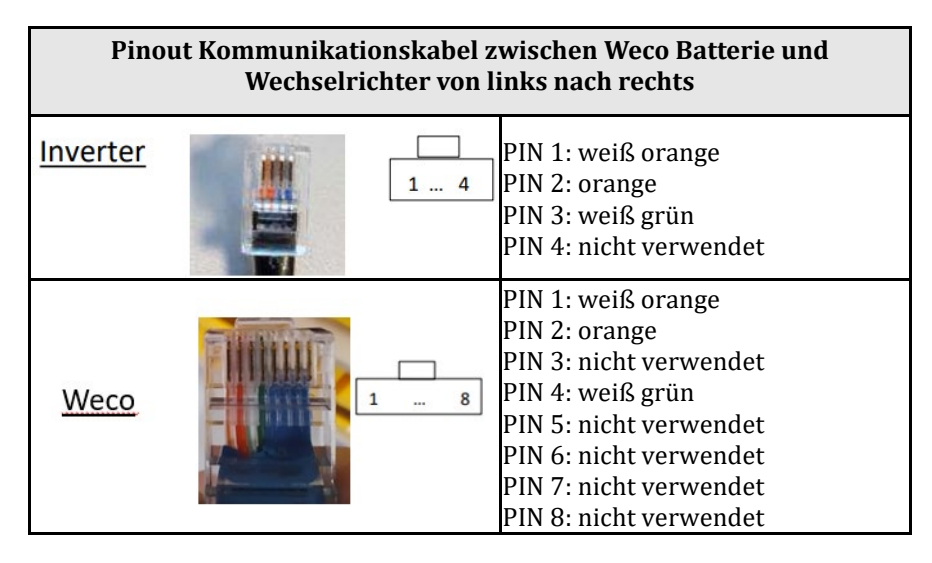

b. Sicherstellen, dass die DIP-Schalter wie auf der Abbildung gezeigt eingestellt sind.

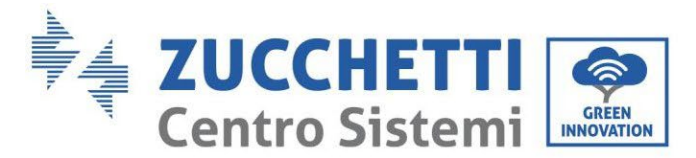

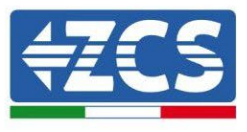

c. Das Erdungskabel mittels der Gewindebohrung an die Batterie anschließen.

**HINWEIS**: Für den Anschluss von WeCO-Batterien das blaue oder graue Kommunikationskabel verwenden, das sich im Kit in der Verpackung der Batterie befindet.

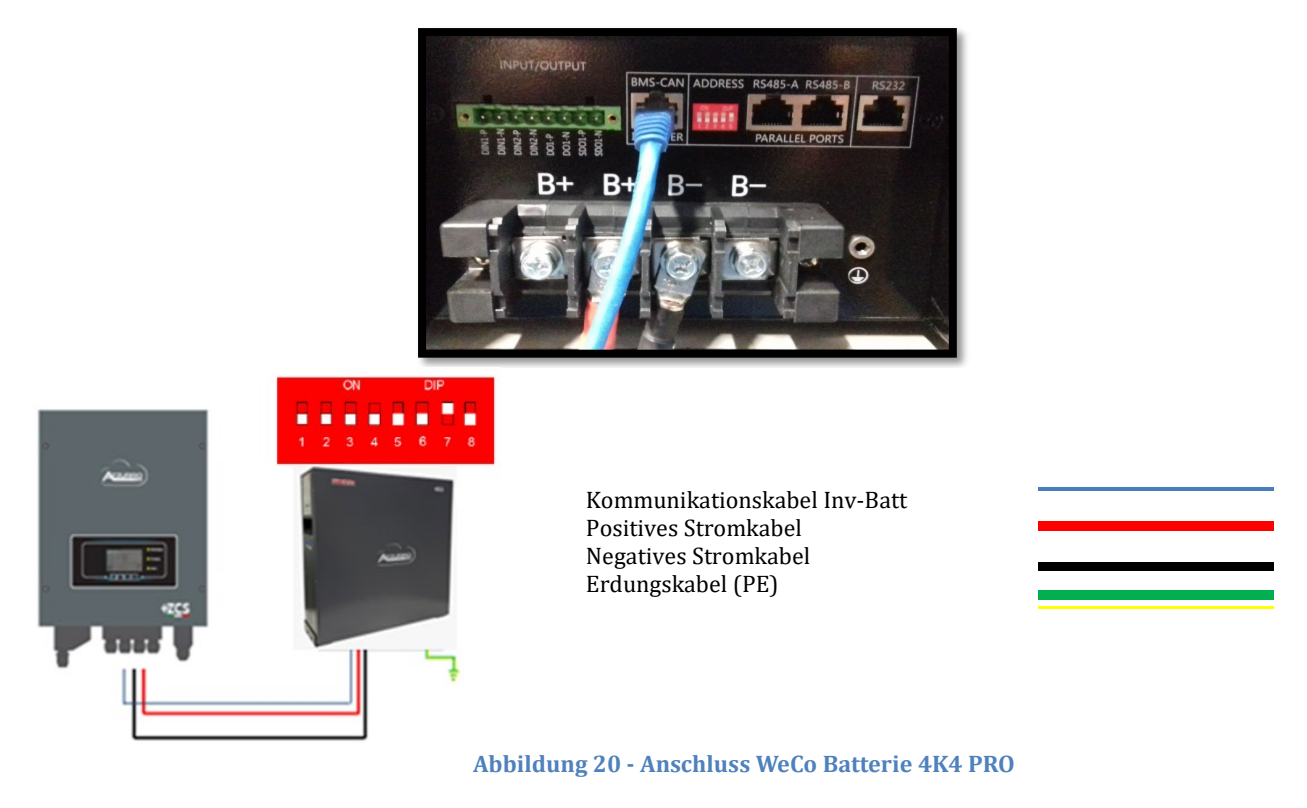

## **4.5.2.Paralleler Anschluss mit mehr als einer Batterie 4K4 PRO**

Falls mehrere Batterien vorhanden sind:

- a. Überprüfen, ob die Batterien das gleiche Spannungsniveau haben, indem man sie einzeln und abgeklemmt einschaltet und an der + und der - Klemme mit dem Tester misst, wobei man sich vergewissern muss, dass der Spannungsunterschied aller Batterien unter 2 Volt liegt.
- b. Die DIP-Schalter entsprechend der Anzahl der angeschlossenen Batterien richtig einstellen, wie auf der Abbildung gezeigt (Achtung: die Änderungen bei ausgeschalteter Batterie ausführen).
- c. Das im CAN-Steckplatz des Inverters angesteckte Kommunikationskabel an den Steckplatz CAN-A einer der Batterien einstecken, diese wird dann die MASTER-Batterie.
- d. An die MASTER-Batterie muss das in der Schachtel der Batterie vorhandene kurze Kommunikationskabel vom Port **RS485-B** aus an den Kommunikationsport **RS485-A** der Batterie Slave 1 angeschlossen werden. **(Achtung: den Port RS485-A an der Master-Batterie nicht anschließen).**

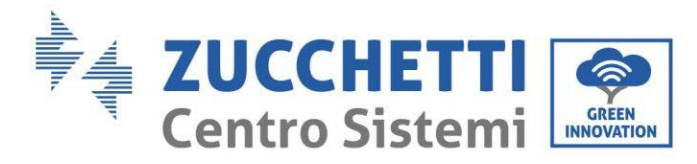

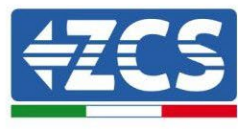

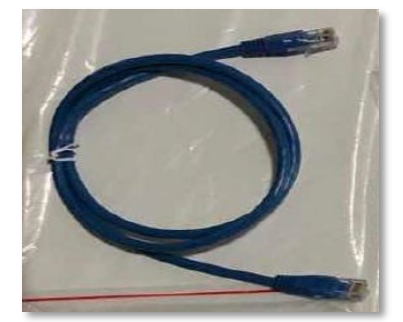

**Abbildung 21– Kommunikationskabel zwischen WeCo-Batterien 4K4 PRO**

- e. Im Fall von weiteren Batterien erfolgt der Anschluss des Kommunikationskabels wie hier oben für den Anschluss der MASTER-Batterie an die Batterie SLAVE 1 beschrieben.
- f. Bei der letzten Batterie wird nur der Port **RS485-A** angeschlossen.

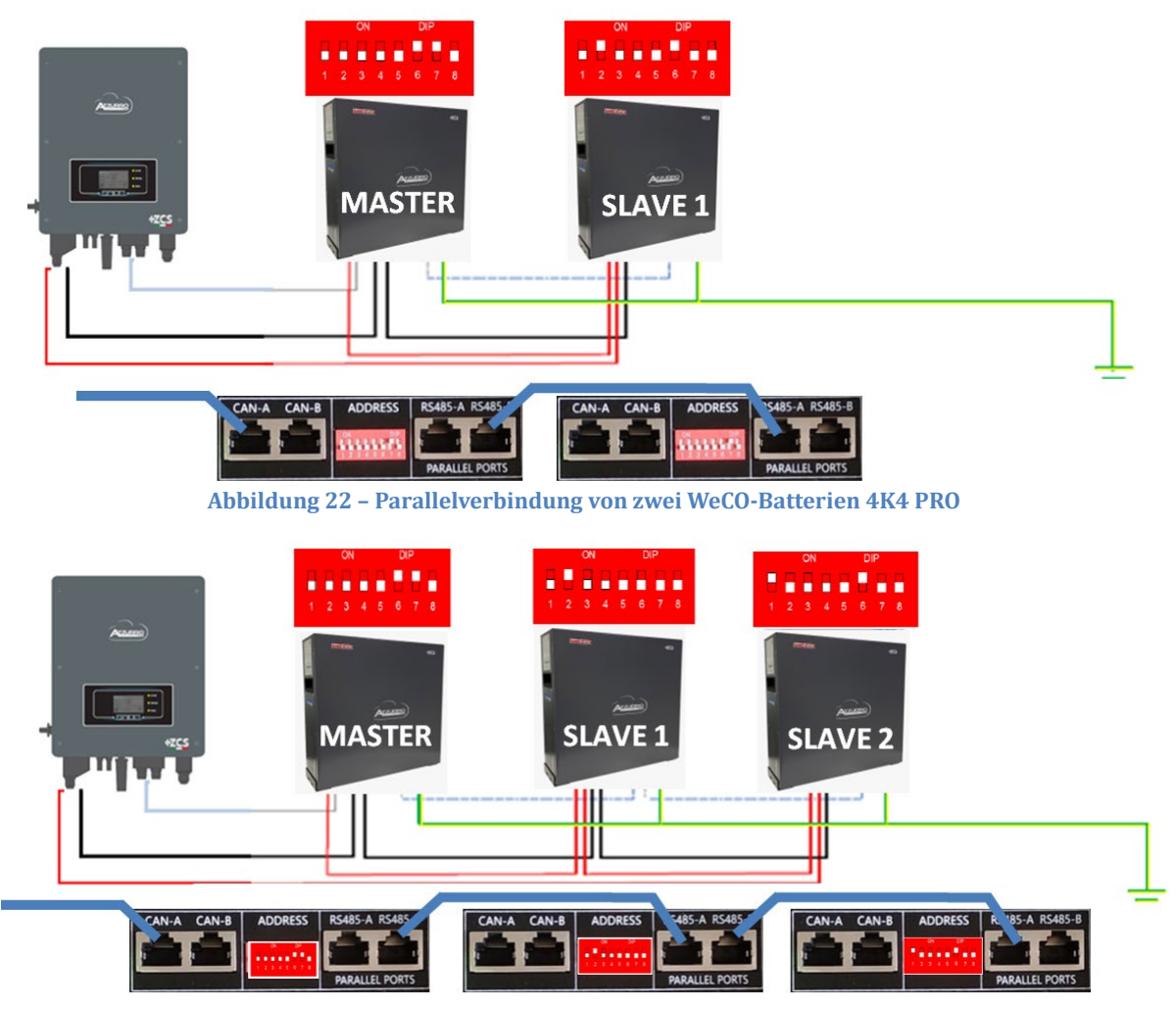

**Abbildung 23 – Parallelverbindung von drei WeCo-Batterien 4K4 PRO**

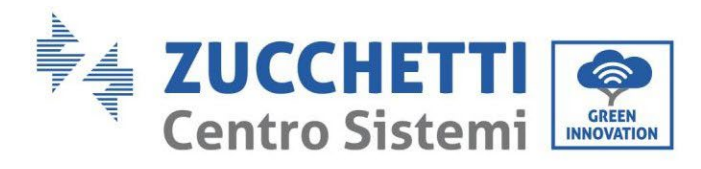

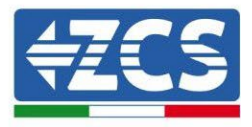

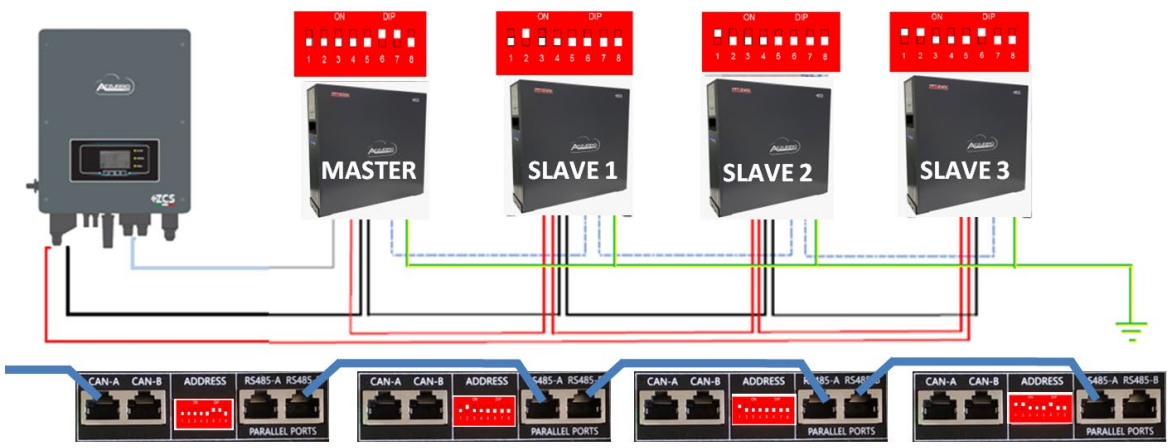

**Abbildung 24 – Parallelverbindung von vier WeCo-Batterien 4K4 PRO**

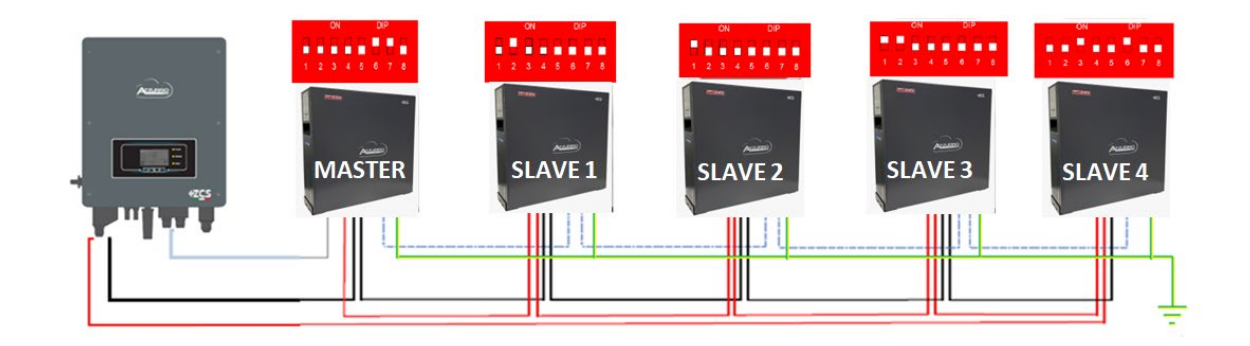

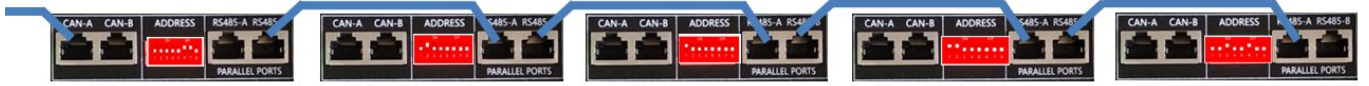

**Abbildung 25 – Parallelverbindung von fünf WeCO-Batterien 4K4 PRO**

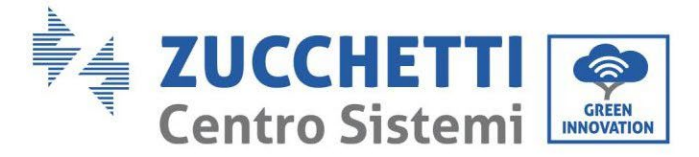

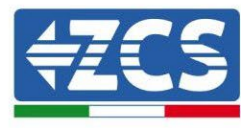

## **4.5.3.Konfiguration von Weco 4K4 PRO**

Zum korrekten Konfigurieren der Batterieparameter:

1. Die erste Schaltfläche an der linken Seite des Displays drücken:

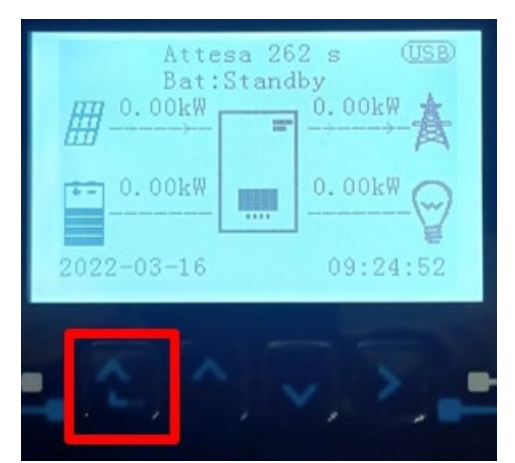

2. Den letzten Pfeil auf der linken Seite (Enter) drücken, um zu den erweiterten Einstellungen zu gelangen (das Passwort 0715 eingeben):

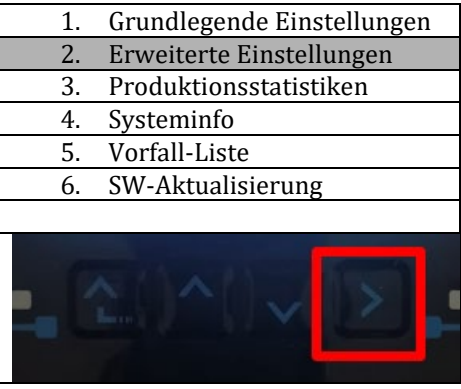

3. Dann den letzten Pfeil an der rechten Seite drücken, um zu den Batterieparametern zu gelangen

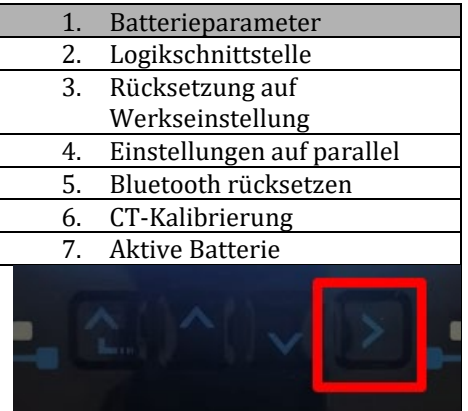

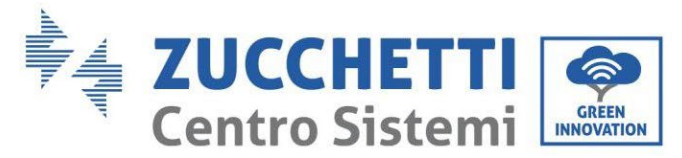

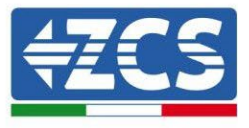

4. Überprüfen, ob die Parameter richtig eingestellt sind:

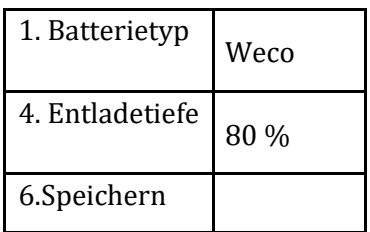

#### **4.6. Anschließen einer Batterie WeCo 4k4-LT**

#### **4.6.1.Anschließen einer einzelnen Batterie 4k4-LT**

Das selbe Kabel muss an die Batterie angeschlossen sein, indem der Stecker RJ45 (8 Pins) in den entsprechenden Eingang eingeschoben wurde:

a. Den Stecker in den Steckplatz CAN-A der einzelnen Batterie einstecken.

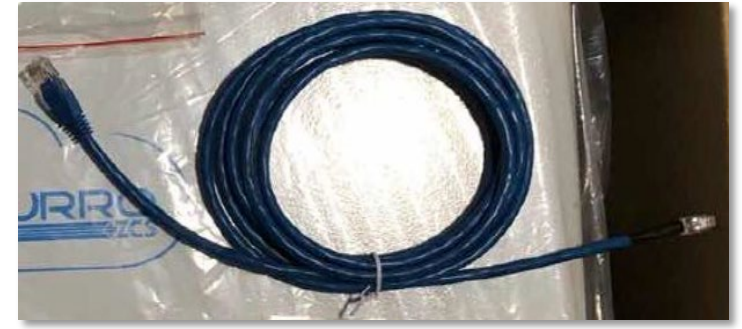

**Abbildung 22 - Kommunikationskabel zwischen Inverter und WeCo-Batterie 4K4 PRO**

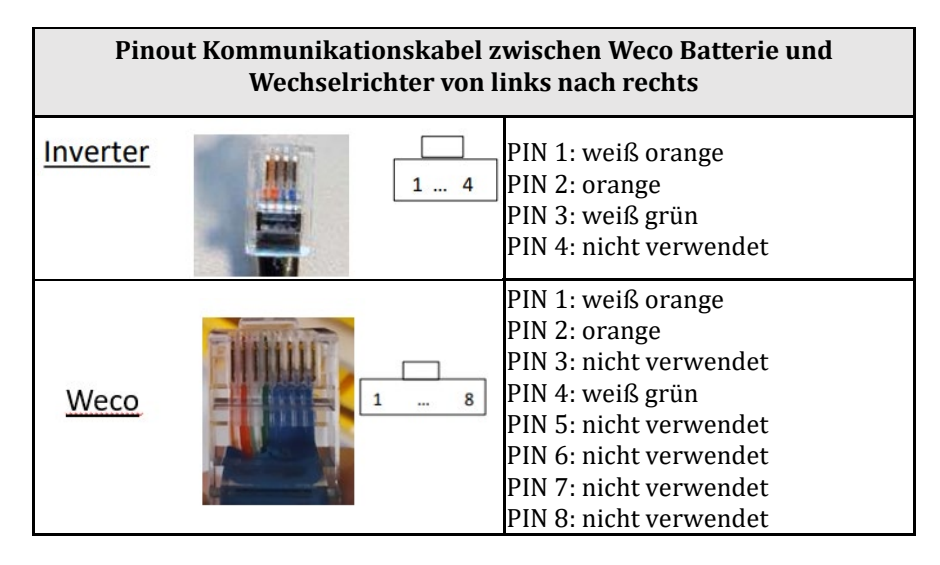

- b. Sicherstellen, dass die DIP-Schalter wie auf der Abbildung gezeigt eingestellt sind.
- c. Das Erdungskabel mittels der Gewindebohrung an die Batterie anschließen.

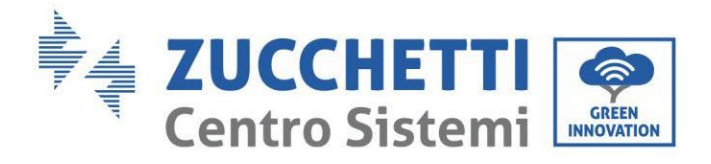

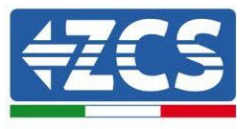

**HINWEIS**: Für den Anschluss von WeCO-Batterien das blaue oder graue Kommunikationskabel verwenden, das sich im Kit in der Verpackung der Batterie befindet.

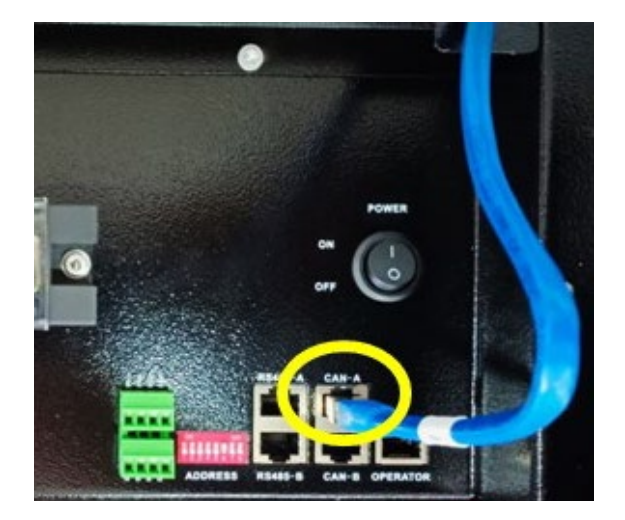

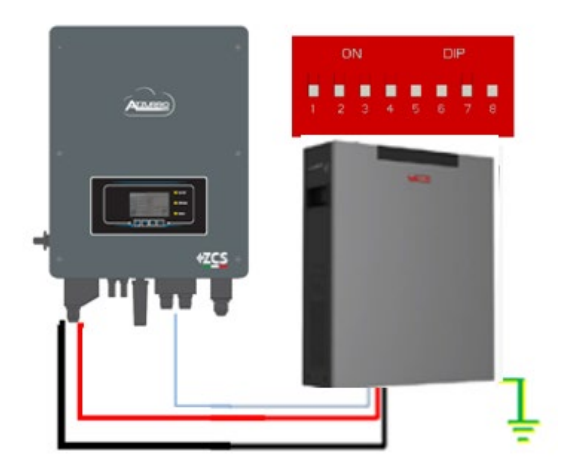

Kommunikationskabel Inv-Batt Positives Stromkabel Negatives Stromkabel Erdungskabel (PE)

Abbildung 4 – Anschluss der WeCo Batterie 4K4-LT

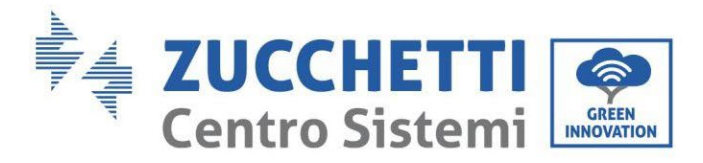

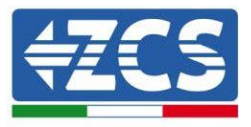

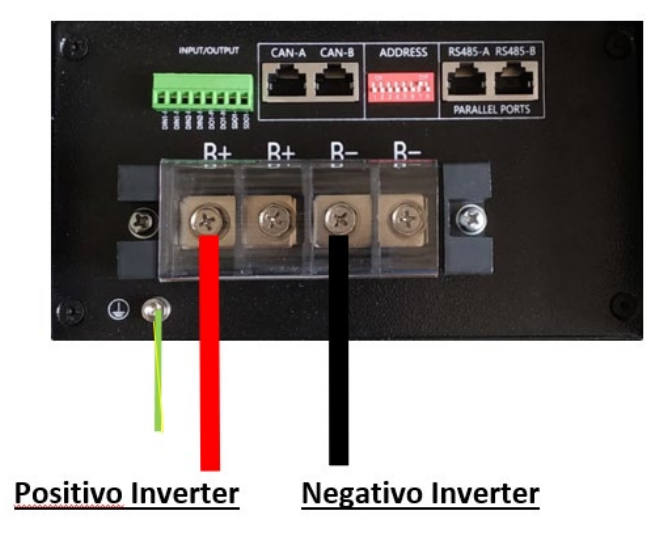

Abbildung 5- Anschließen des Stromkabels von der Weco-Batterie 4k4-LT an den Inverter

## **4.6.2.Paralleler Anschluss von mehreren Batterien 4k4-LT**

Wenn mehrere Batterien vorhanden sind:

- a. Überprüfen, ob die Batterien das gleiche Spannungsniveau haben, indem man sie ausschaltet und nacheinander einzeln einschaltet und mit dem Tester die + und - Klemmen misst. Sich vergewissern, dass der Spannungsunterschied zwischen allen Batterien unter 2 Volt liegt.
- b. Die DIP-Schalter korrekt auf Grundlage der Anzahl der angeschlossenen Batterien wie auf der nachstehenden Abbildung gezeigt einstellen. (Achtung: Änderungen nur bei ausgeschalteter Batterie vornehmen)
- c. Das im CAN-Steckplatz des Inverters angesteckte Kommunikationskabel an den Steckplatz CAN- A einer der Batterien einstecken, diese wird dann die Master-Batterie.
- d. Die Master-Batterie an das Kommunikationskabel innerhalb der Batteriegruppe anschließen, angefangen vom Port **RS485-B** und bis zum Kommunikationsport **RS485-A** der Batterie Slave 1. **(Achtung: den Port RS485-A nicht an die Master-Batterie anschließen).**

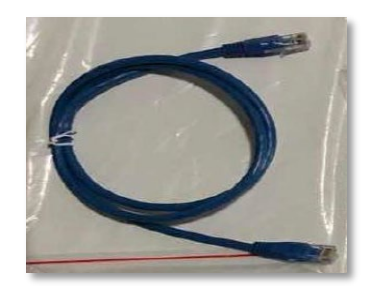

Abbildung 6 – Kommunikationskabel zwischen Batterien WeCo 4K4-LT

e. Im Fall von zusätzlichen Batterien muss der Anschluss des Kommunikationskabels wie vorhergehend für den Anschluss der Master-Batterie an die Batterie Slave 1 beschrieben erfolgen.

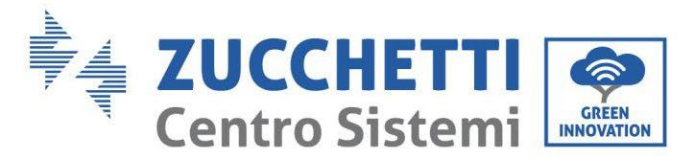

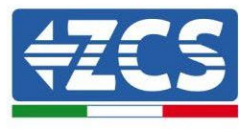

- f. Bei der letzten Batterie wird nur der Port RS485-A angeschlossen.
- g. Hinsichtlich der Stromanschlüsse einen der beiden Leistungsdrähte (z.B. den positiven roten) an die Master-Batterie anschließen, indem man den Metallring die entsprechende Klemme einschiebt; Dann den anderen Draht (z.B. den negativen schwarzen) an die letzte Batterie der Gruppe anschließen, wie auf der nachstehenden Abbildung gezeigt. Zum Schluss die Batterien parallel schalten, indem Sie die (mit der Batterie mitgelieferten) Parallelkabel verwenden und jeweils die positive und die negative Polarität einer Batterie an die nächstfolgende Batterie anschließen.

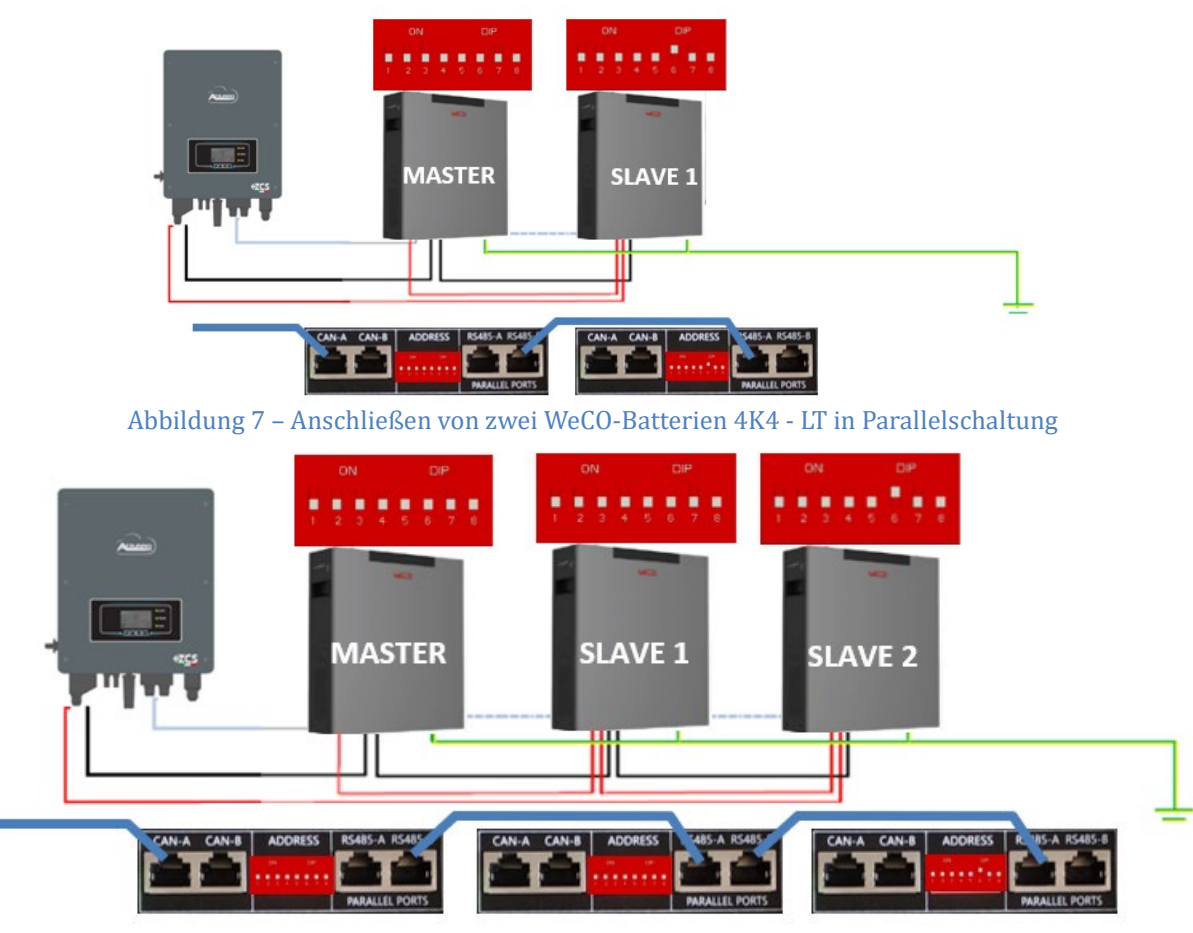

Abbildung 8 – Anschließen von drei WeCo-Batterien 4K4 - LT in Parallelschaltung

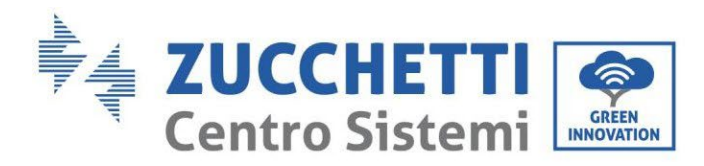

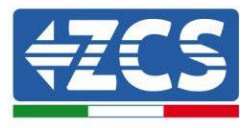

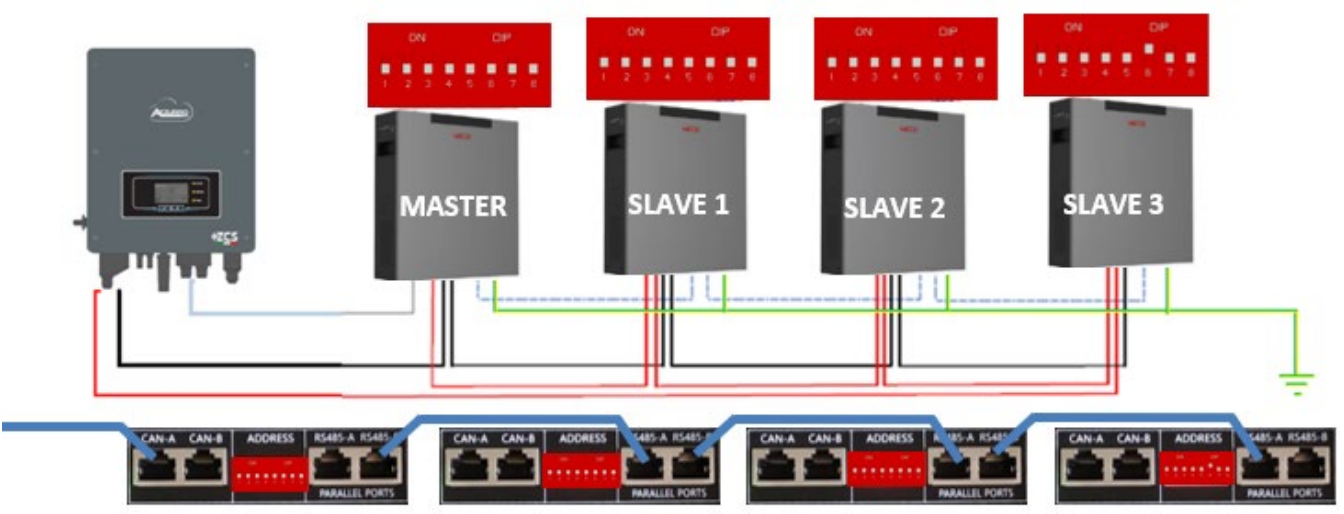

Abbildung 9 – Anschließen von vier WeCo-Batterien 4K4 - LT in Parallelschaltung

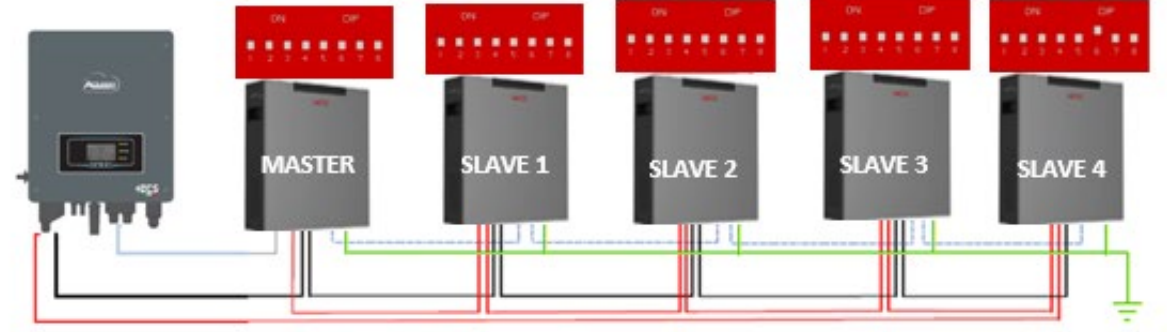

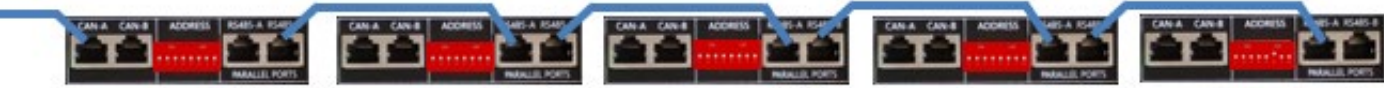

Abbildung 10 – Anschließen von fünf WeCO-Batterien 4K4 - LT in Parallelschaltung

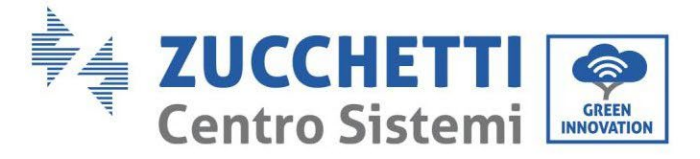

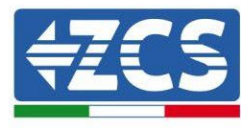

## **4.6.3.Konfiguration von WeCo 4K4-LT**

Zum korrekten Konfigurieren der Batterieparameter:

1. Die erste Schaltfläche an der linken Seite des Displays drücken:

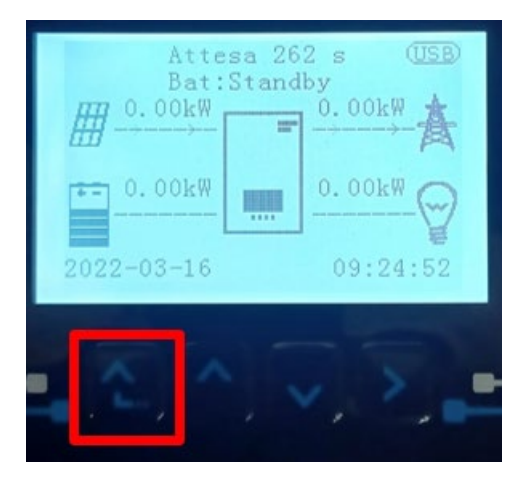

2. Den letzten Pfeil auf der linken Seite (Enter) drücken, um zu den erweiterten Einstellungen zu gelangen (das Passwort 0715 eingeben):

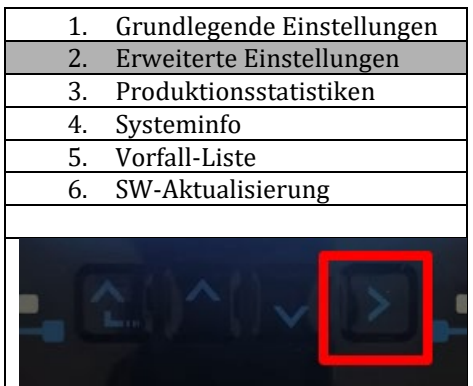

3. Dann den letzten Pfeil an der rechten Seite drücken, um zu den Batterieparametern zu gelangen

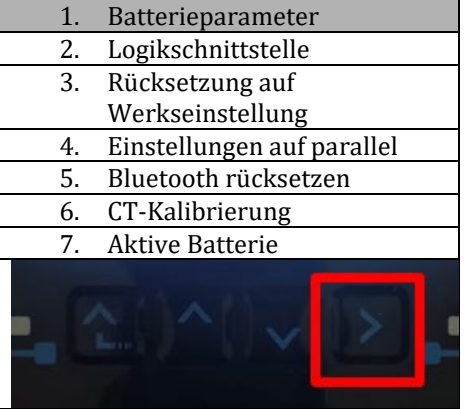

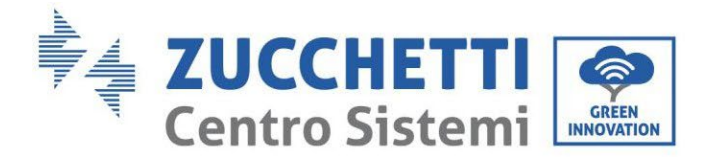

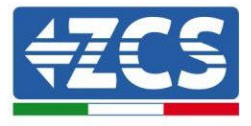

4. Überprüfen, ob die Parameter richtig eingestellt sind:

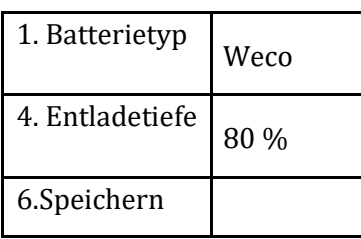

## **4.6.4.Einschalten von Weco-Batterien 4k4-LT**

Um die korrekte Einschaltprozedur ausführen zu können:

1. Müssen die Batterien alle ausgeschaltet sein (seitlicher Schalter auf 0);

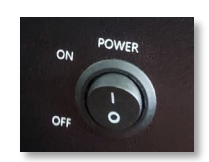

2. Muss der drehbare DC-Trennschalter auf OFF eingestellt sein;

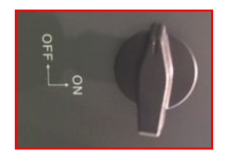

- 3. Alle Batterien mittels des seitlichen Schalters auf 1 einstellen, ohne sie einzuschalten (den runden Metallschalter nicht drücken);
- 4. NUR die Master-Batterie einschalten, indem Sie die Schaltfläche gedrückt halten, bis die Hintergrundbeleuchtung des Led aufleuchtet;

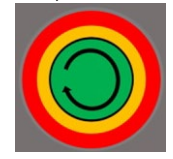

5. Die Batterien schalten sich automatisch in Kaskade ein (jedes Modul wird automatisch eingeschaltet und der seitliche Schalter blinkt 3 Sekunden lang, dann bestätigt ein beständig leuchtendes GRÜNES Lämpchen den Einschaltstatus jedes Moduls.

**HINWEIS:** Während der Inbetriebnahmephase muss sich der Installateur vergewissern, dass die Kommunikation zwischen der Master-Batterie und dem Inverter korrekt angeschlossen ist. Wenn keine Kommunikation zwischen Master-Batterie und Inverter erfolgt, die Anlage nicht unter Strom belassen, da ein längerer Standby des Systems ein Ungleichgewicht aufgrund der natürlichen Selbstentladung verursachen könnte.

**HINWEIS:** Beim ersten Einschalten erhalten die WeCo-Batterien vom Inverter einen Befehl, erst dann ordnungsgemäß zu funktionieren, wenn sie alle miteinander das SOC-Niveau von 100 % erreicht haben.

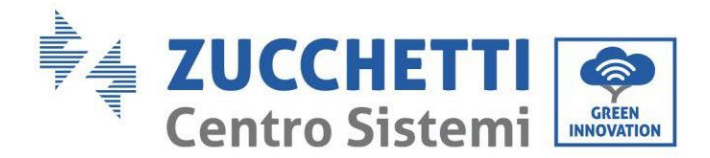

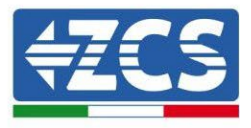

## **4.6.5.Parallelschaltung von Batterien Weco 4k4-LT und Weco 4k4 PRO**

Bei einer neuen Anlage raten wir nicht an, eine gemischte Lösung mit Batterien WeCo 4k4Pro und WeCo 4k4 LT zu installieren.

Wenn Batterien WeCo 4k4PRO und WeCo 4k4 LT verwendet werden, müssen **die WeCo Batterien 4K4 LT und danach die Batterien 4k4 PRO installiert werden**, wie auf der Abbildung angegeben.

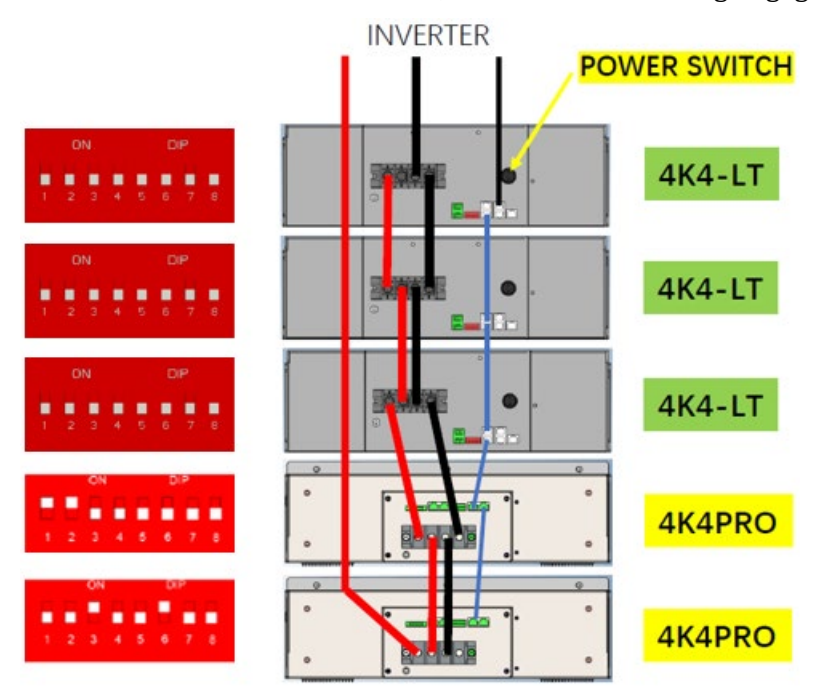

Abbildung 11 – Anschluss der Batterien WeCo 4k4-LT und 4K4 PRO

Kommunikationsanschlüsse zwischen Batterien und Inverter:

Die Batterien sind untereinander **PARALLEL** verbunden:

- a. CAN-A der Master-Batterie  $\rightarrow$  COM-Port des Inverters
- b. RS485-B der Master-Batterie  $\rightarrow$  RS485-A der Slave-Batterie 1
- c. RS485-B der Slave-Batterie  $1 \rightarrow$  RS485-A der Slave-Batterie 2
- d. …
- e. RS485-B der Slave-Batterie n-1 (vorletzte)  $\rightarrow$  RS485-A der Slave-Batterie N (letzte)

#### **Stromanschlüsse zwischen Batterien und Inverter:**

Der Anschluss der Batterien muss im "Ring" erfolgen.

a. Der positive Eingang (+) der Master-Batterie wird mit dem positiven Eingang (+) des Inverters verbunden.

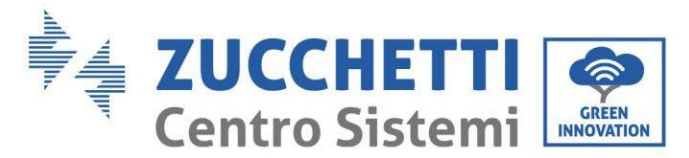

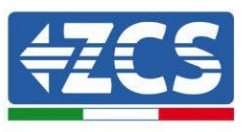

- b. Der positive Eingang (+) der Master-Batterie wird mit dem positiven Eingang (+) der Slave-Batterie 1 verbunden.
- c. Der negative Eingang (-) der Master-Batterie wird mit dem negativen Eingang (-) der Slave-Batterie 1 verbunden.
- d. …..
- e. Der positive Eingang (+) der Slave-Batterie N-1 (vorletzte) wird mit dem positiven Eingang (+) der Slave-Batterie N (letzte) verbunden.
- f. Der negative Eingang (-) der Batterie N-1 (vorletzte) wird mit dem negativen Eingang (-) der Batterie N (letzte) verbunden.
- g. Der negative Eingang (-) der Batterie N (letzte) wird mit dem negativen Eingang (-) des Inverters verbunden.

**HINWEIS:** Beim ersten Einschalten erhalten die WeCo-Batterien vom Inverter einen Befehl, erst dann ordnungsgemäß zu funktionieren, wenn sie alle miteinander das SOC-Niveau von 100 % erreicht haben.

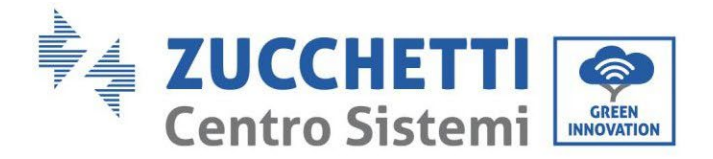

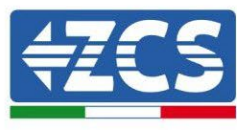

## **4.7. Anschluss WeCo Batterie 5k3**

#### **4.7.1.Anschluss einzelne Batterie 5k3**

**HINWEIS**: Für den Anschluss von WeCO-Batterien das blaue oder graue Kommunikationskabel verwenden, das sich im Kit in der Verpackung der Batterie befindet.

Das selbe Kabel muss an die Batterie angeschlossen sein, indem der Stecker RJ45 (8 Pins) in den entsprechenden Eingang eingeschoben wurde:

f. Den Stecker in den Steckplatz BMS CAN der einzelnen Batterie einstecken.

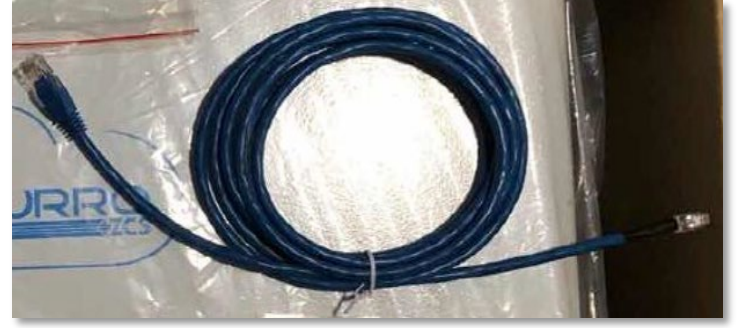

**Abbildung 26 - Kommunikationskabel zwischen Inverter und WeCo-Batterie 5K3**

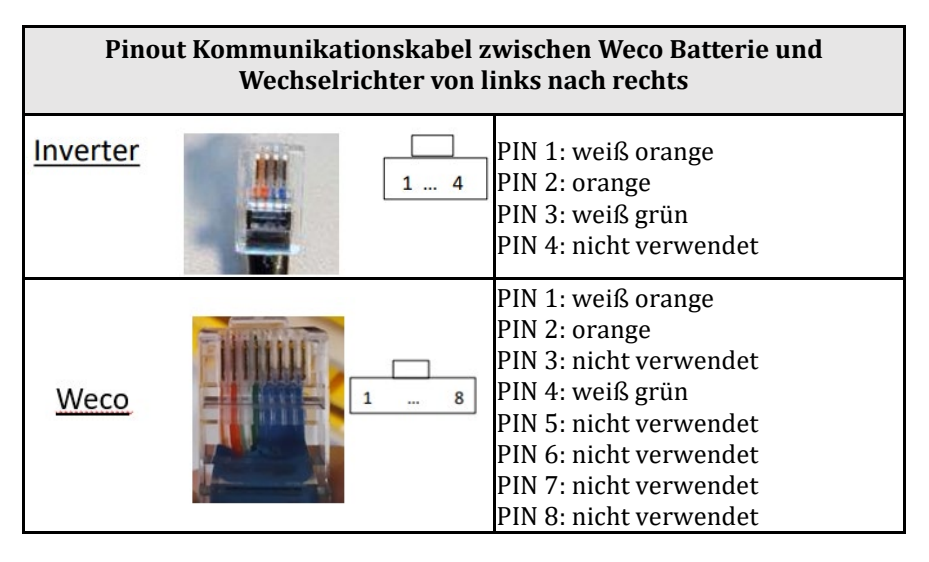

- g. Sicherstellen, dass die DIP-Schalter wie auf der Abbildung gezeigt eingestellt sind.
- h. Das Erdungskabel mittels der Gewindebohrung an die Batterie anschließen.

**Hinweis:** Die Batterien müssen nach jeder Änderung der Stellung der DIP-Schalter ausgeschaltet werden. Für den Zugang zum Anschluss der Batterie muss die Abdeckung im unteren Teil der Batterie abgenommen werden, indem man die vorhandenen Kreuzschrauben abschraubt. Siehe Abbildung zum Identifizieren des LV-Abschnitts.

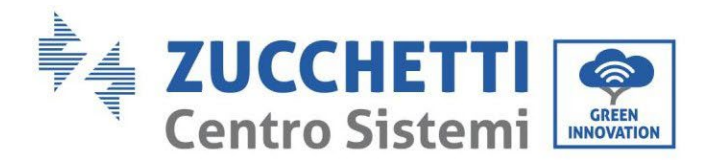

 $\alpha$  $\ddot{\bullet}$ 

 $\overline{\bullet}$ 

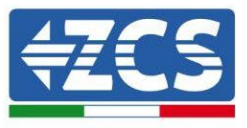

 $\alpha$ 

 $\bullet$ 

 $\bullet$ 

anschluss (HV)

Niederspannungs<br>anschluss (LV) anschluss (LV) **Hochspannungs** 

Achtung: Für den Anschluss der Batterien 5k3 an einen Inverter 3000SP oder einen einphasigen<br>Hybridinverter darf obligatorisch nur der Niederspannungsabschnitt verwendet werden. Den Hybridinverter darf obligatorisch nur der Niederspannungsabschnitt verwendet werden. Hochspannungsabschnitt nicht verwenden, um Beschädigungen an Batterien oder am Inverter zu vermeiden. Im Fall einer einzelnen Batterie:

- 1. Den Eingang CAN-A anschließen.
- 2. Die DIP-Schalter wie auf der Abbildung einstellen.
- 3. Die Stromanschlüsse müssen durch Einstecken der dafür vorgesehenen Steckverbinder B+ und B- in den betreffenden Eingang erfolgen.
- 4. Das Erdungskabel mittels der Gewindebohrung an die Batterie anschließen.

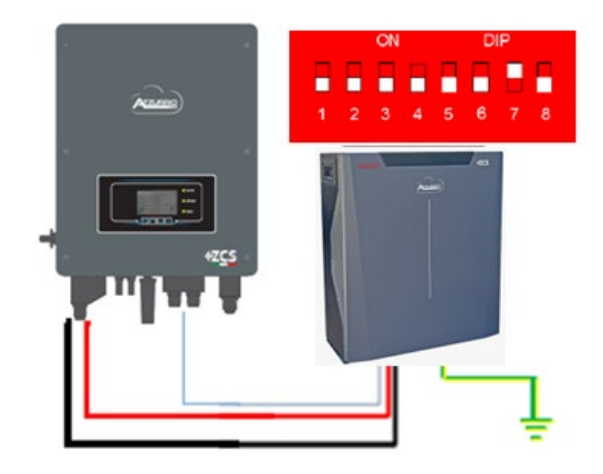

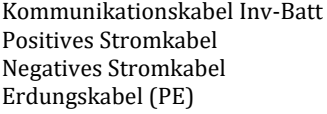

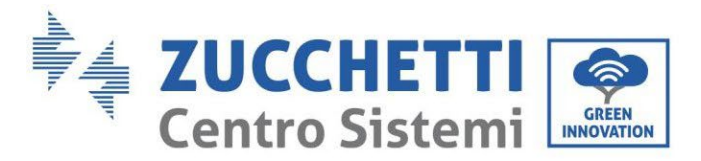

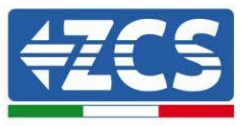

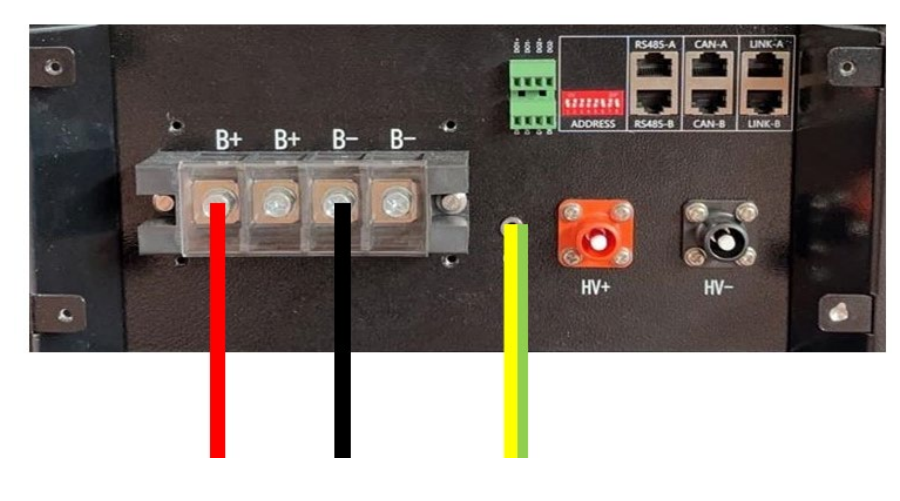

**Abbildung 27 - Anschluss WeCo Batterie 5k3**

#### **4.7.2.Paralleler Anschluss mit mehr als einer Batterie 5k3**

Falls mehrere Batterien vorhanden sind:

- a. Überprüfen, ob die Batterien das gleiche Spannungsniveau haben, indem man sie einzeln und abgeklemmt einschaltet und an der + und der - Klemme mit dem Tester misst, wobei man sich vergewissern muss, dass der Spannungsunterschied aller Batterien unter 2 Volt liegt.
- b. Die DIP-Schalter entsprechend der Anzahl der angeschlossenen Batterien richtig einstellen, wie auf der Abbildung gezeigt (Achtung: die Änderungen bei ausgeschalteter Batterie ausführen).
- c. Das im CAN-Steckplatz des Inverters angesteckte Kommunikationskabel an den Steckplatz CAN-A einer der Batterien einstecken, diese wird dann die MASTER-Batterie.
- d. An der MASTER-Batterie muss das kurze Kommunikationskabel vom Port **RS485-B** aus an den Kommunikationsport **RS485-A** der Slave 1-Batterie angeschlossen werden. **(Achtung: den Port RS485-A an der Master-Batterie nicht anschließen).**

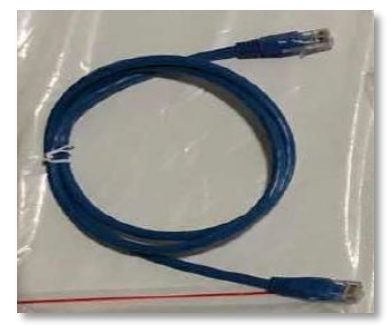

**Abbildung 28– Kommunikationskabel zwischen WeCo-Batterien 5K3**

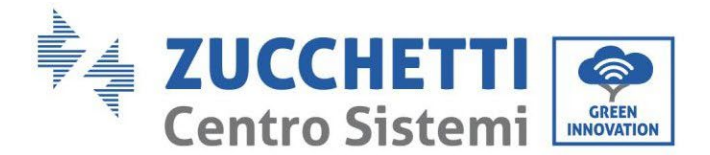

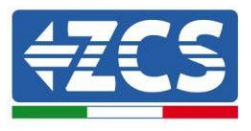

- e. Im Fall von weiteren Batterien erfolgt der Anschluss des Kommunikationskabels wie für den Anschluss der MASTER-Batterie an die Batterie SLAVE 1 angegeben.
- f. Bei der letzten Batterie wird nur der Port **RS485-A** angeschlossen.

Hinsichtlich der Stromanschlüsse müssen alle Batterien mittels der mitgelieferten Stromkabel parallel angeschlossen werden, die maximale Kabellänge darf 2,5 m nicht überschreiten.

Das vom Inverter ausgehende "NEGATIVE" Stromkabel muss an die NEGATIVE Klemme der MASTER-Batterie angeschlossen werden,

das "**POSITIVE**" Kabel dagegen wird an der letzten **SLAVE**-Batterie an die **POSITIVE** Klemme angeschlossen.

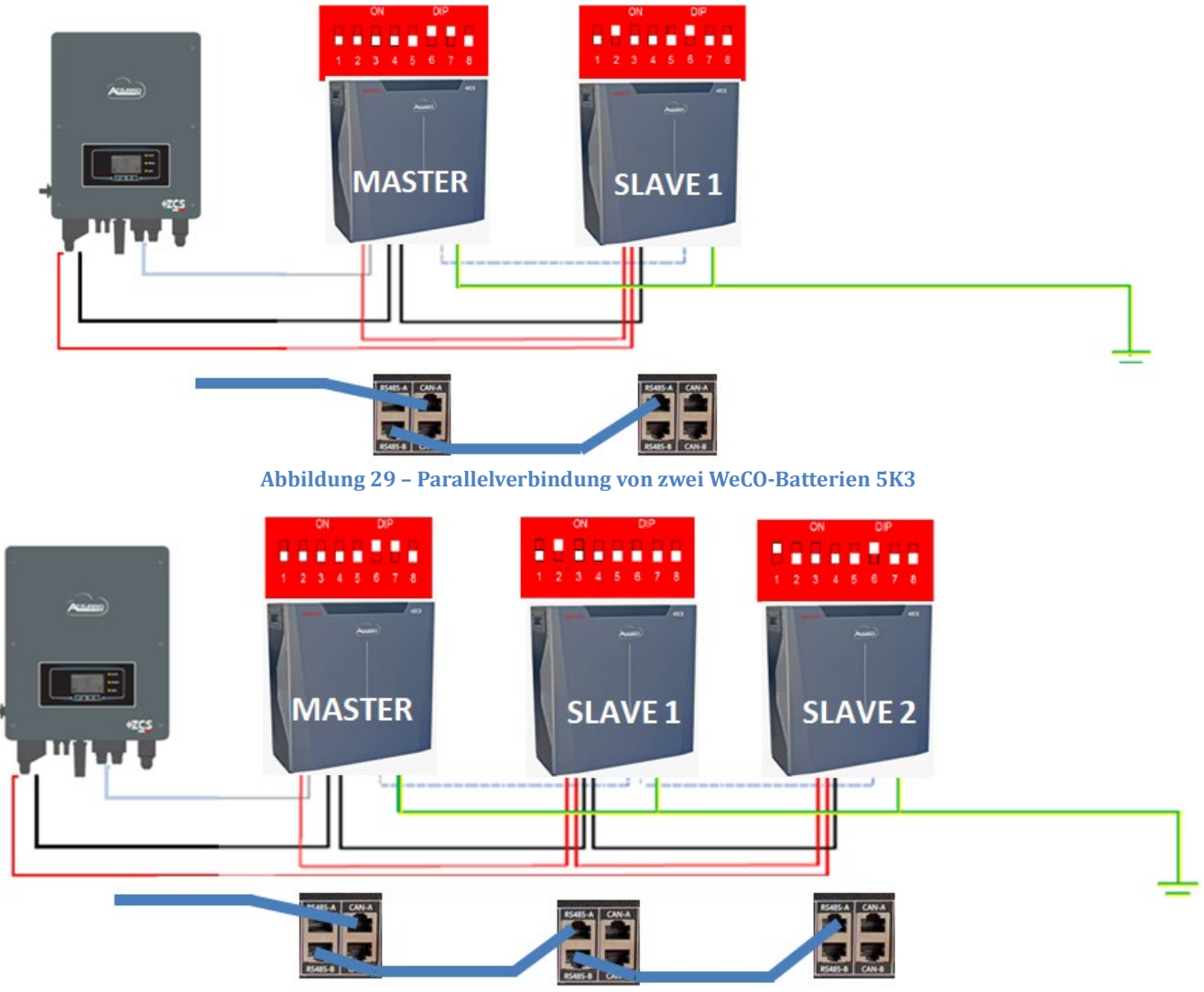

**Abbildung 30 – Parallelverbindung von drei WeCo-Batterien 5K3**

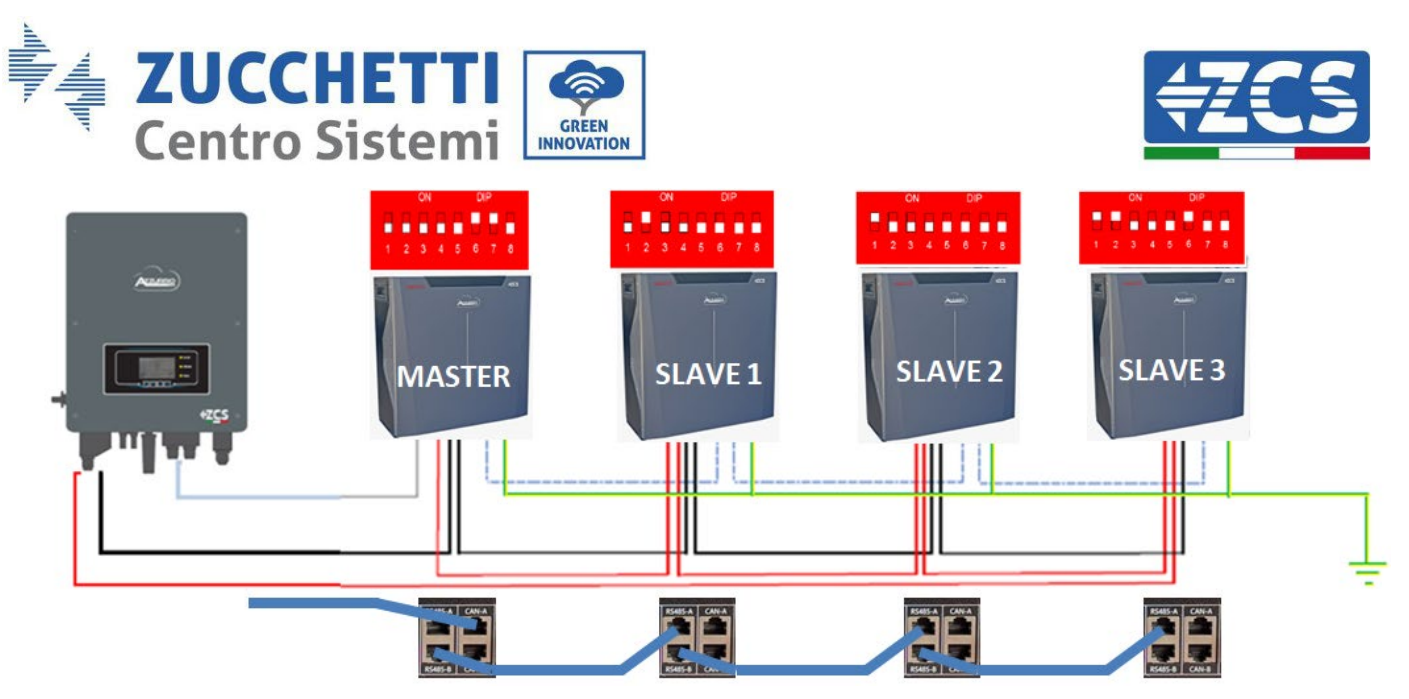

**Abbildung 31 – Parallelverbindung von vier WeCo-Batterien 5K3**

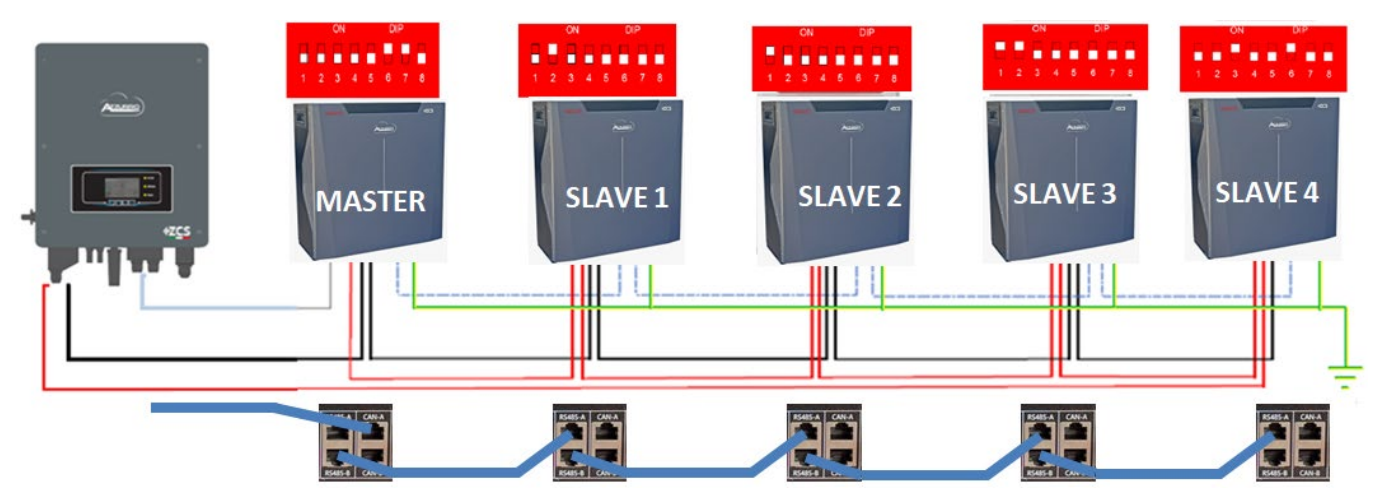

**Abbildung 32 – Parallelverbindung von fünf WeCO-Batterien 5K3**

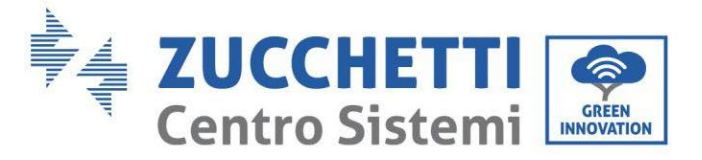

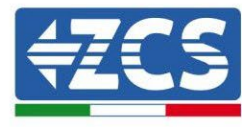

## **4.7.3.Konfiguration von WeCo 5k3**

Zum korrekten Konfigurieren der Batterieparameter:

1. Die erste Schaltfläche an der linken Seite des Displays drücken:

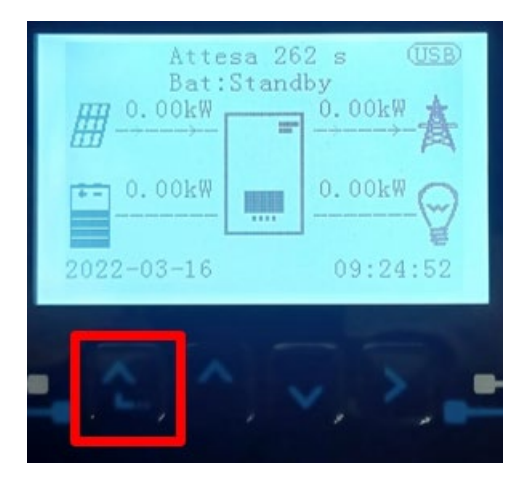

2. Den letzten Pfeil auf der linken Seite (Enter) drücken, um zu den erweiterten Einstellungen zu gelangen (das Passwort 0715 eingeben):

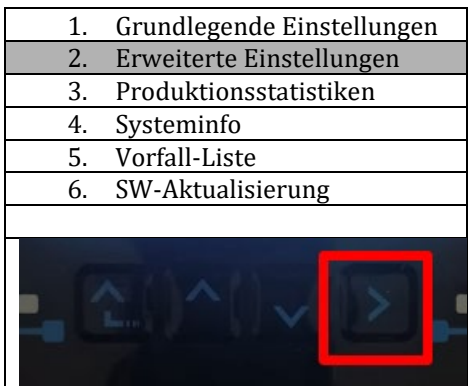

3. Dann den letzten Pfeil an der rechten Seite drücken, um zu den Batterieparametern zu gelangen

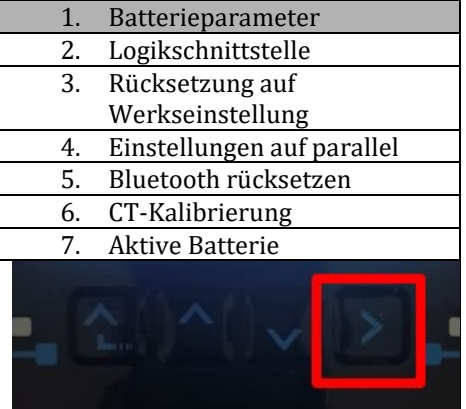

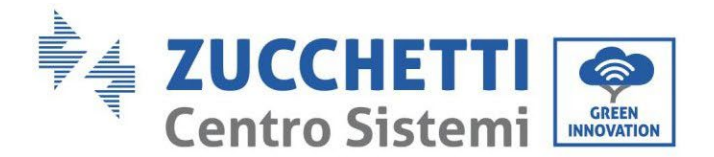

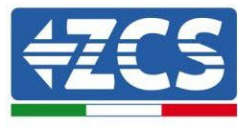

4. Überprüfen, ob die Parameter richtig eingestellt sind:

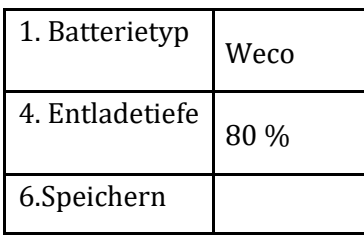

#### **4.8. Anschluss WeCo Batterie 5K3XP**

#### **4.8.1.Anschluss einzelne Batterie 5K3XP**

**HINWEIS**: Für den Anschluss von WeCO-Batterien das blaue oder graue Kommunikationskabel verwenden, das sich im Kit in der Verpackung der Batterie befindet.

Das selbe Kabel muss an die Batterie angeschlossen sein, indem der Stecker RJ45 (8 Pins) in den entsprechenden Eingang eingeschoben wurde:

i. Den Stecker in den Steckplatz BMS CAN der einzelnen Batterie einstecken.

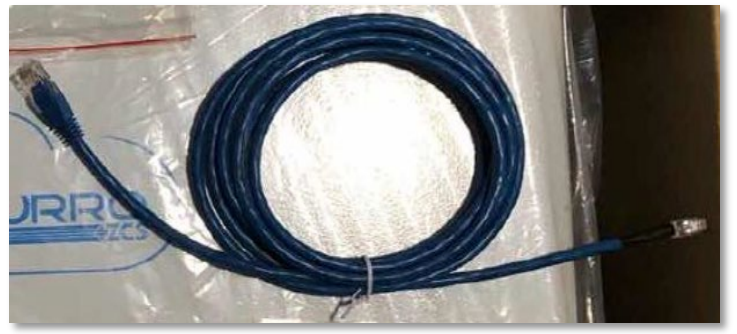

**Abbildung 33 - Kommunikationskabel zwischen Inverter und WeCo-Batterie 5K3XP**

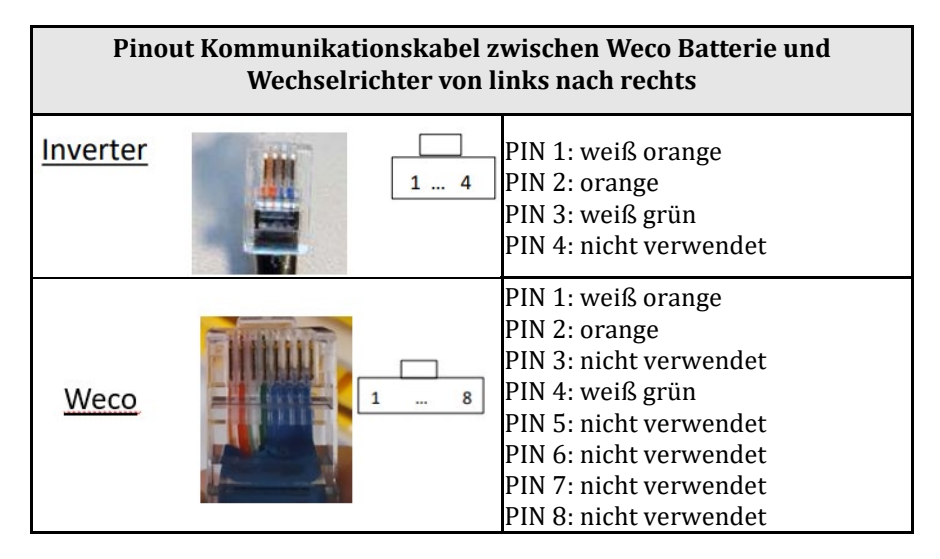

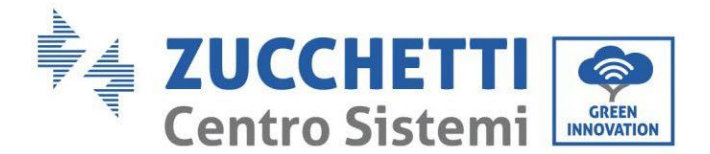

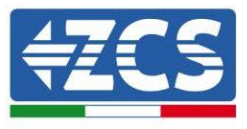

- j. Sicherstellen, dass die DIP-Schalter wie auf der Abbildung gezeigt eingestellt sind.
- k. Das Erdungskabel mittels der Gewindebohrung an die Batterie anschließen.

**Hinweis:** Die Batterien müssen nach jeder Änderung der Stellung der DIP-Schalter ausgeschaltet werden.

Für den Zugang zum Anschluss der Batterie muss die Abdeckung im unteren Teil der Batterie abgenommen werden, indem man die vorhandenen Kreuzschrauben abschraubt. Siehe Abbildung zum Identifizieren des LV-Abschnitts.

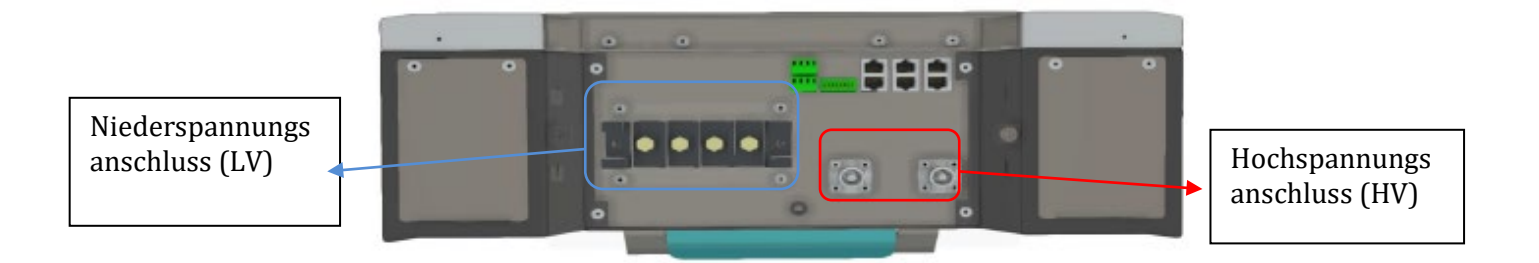

**Achtung:** Für den Anschluss der Batterien 5k3 an einen Inverter 3000SP oder einen einphasigen Hybridinverter darf obligatorisch nur der Niederspannungsabschnitt verwendet werden. Den Hochspannungsabschnitt nicht verwenden, um Beschädigungen an Batterien oder am Inverter zu vermeiden. Im Fall einer einzelnen Batterie:

- 5. Den Eingang CAN-A anschließen.
- 6. Die DIP-Schalter wie auf der Abbildung einstellen.
- 7. Die Stromanschlüsse müssen durch Einstecken der dafür vorgesehenen Steckverbinder B+ und B- in den betreffenden Eingang erfolgen.
- 8. Das Erdungskabel mittels der Gewindebohrung an die Batterie anschließen.

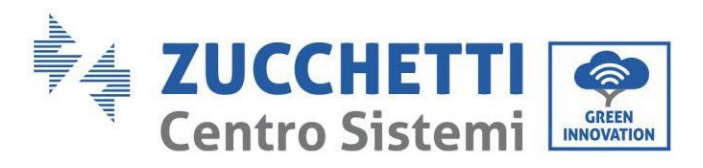

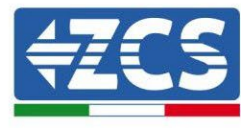

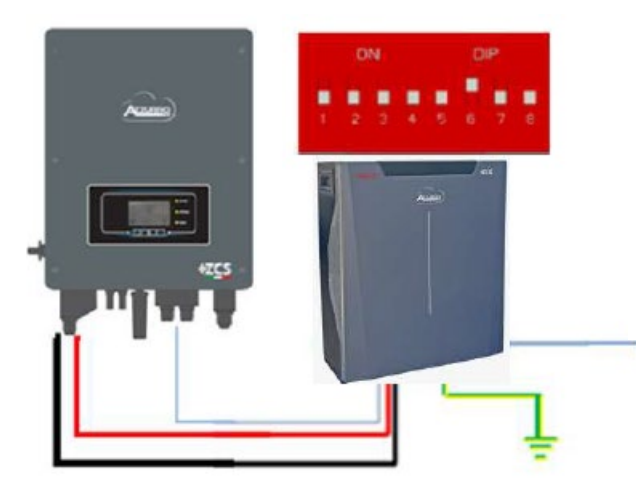

Kommunikationskabel Inv-Batt Positives Stromkabel Negatives Stromkabel Erdungskabel (PE)

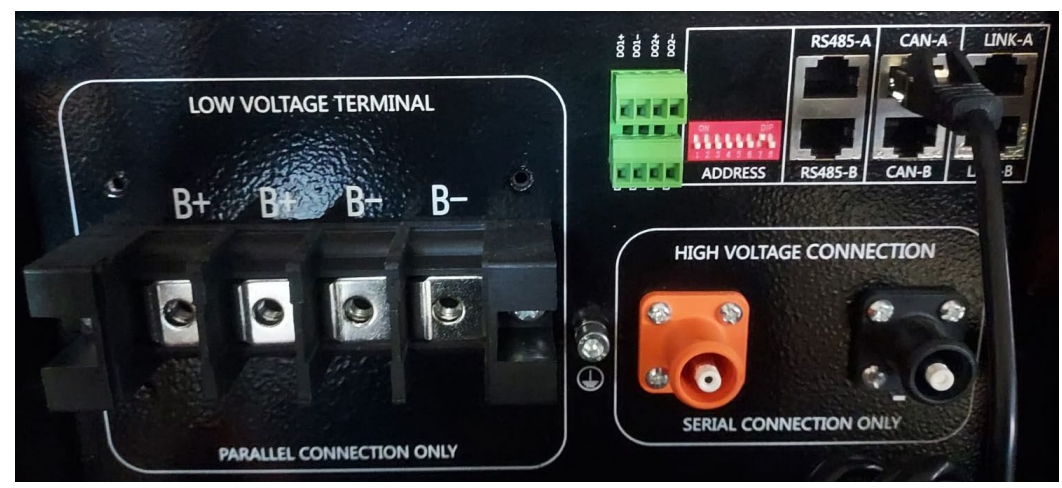

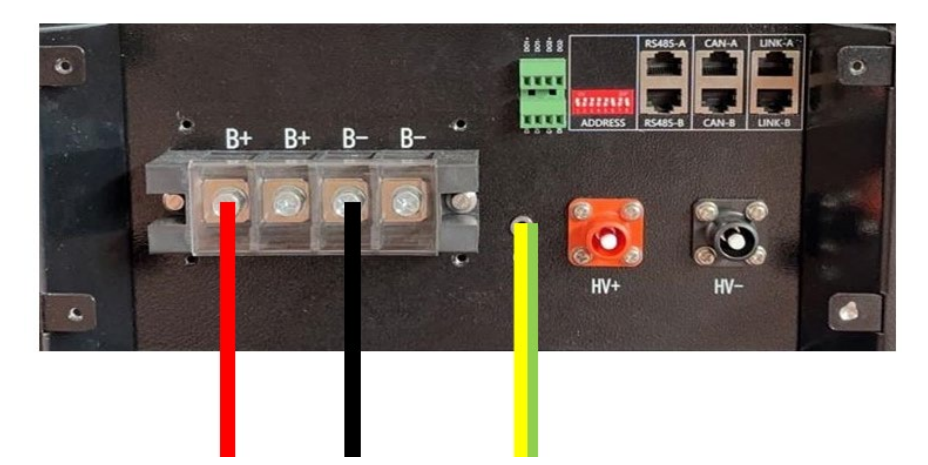

**Abbildung 34 – Anschluss der WeCo Batterie 5K3XP**

*Benutzerhandbuch 1PH HYD3000-HYD6000-ZSS Rev. 1.3 12/01/2024*

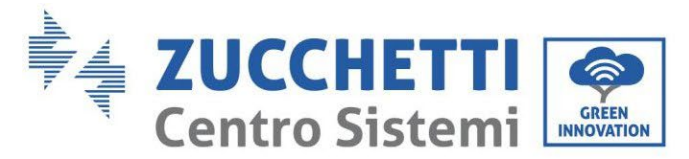

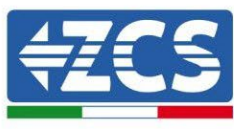

## **4.8.2.Paralleler Anschluss von mehreren Batterien 5K3XP**

Wenn mehrere Batterien vorhanden sind:

- g. Überprüfen, ob die Batterien das gleiche Spannungsniveau haben, indem man sie einschaltet und nacheinander einzeln abklemmt und mit dem Tester die + und - Klemmen misst. Sich vergewissern, dass der Spannungsunterschied zwischen allen Batterien unter 2 Volt liegt.
- h. Die DIP-Schalter korrekt auf Grundlage der Anzahl der angeschlossenen Batterien wie auf der Abbildung gezeigt einstellen. (Achtung: Änderungen nur bei ausgeschalteter Batterie vornehmen).
- i. Das im CAN-Steckplatz des Inverters angesteckte Kommunikationskabel an den Steckplatz CAN- A einer der Batterien einstecken, diese wird dann die Master-Batterie.
- j. Das Kommunikationskabel vom Port **RS485-B** der Master-Batterie aus an den Kommunikationsport **RS485-A** der Batterie Slave 1 anschließen. **(Achtung: den Port RS485-A nicht an die Master-Batterie anschließen).**

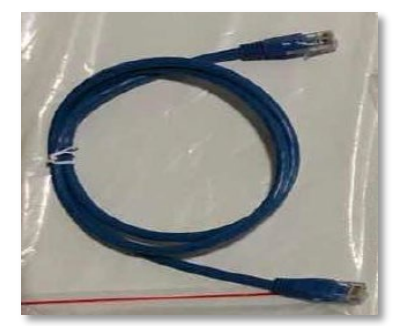

**Abbildung 35 – Kommunikationskabel zwischen-Batterien WeCo 5K3XP**

- k. Im Fall von zusätzlichen Batterien muss der Anschluss des Kommunikationskabels wie vorhergehend für den Anschluss der Master-Batterie an die Batterie Slave 1 beschrieben erfolgen.
- l. Bei der letzten Batterie wird nur der Port **RS485-A** angeschlossen.

Hinsichtlich der Stromanschlüsse müssen alle Batterien unter Verwendung der mitgelieferten Stromkabel parallel angeschlossen werden, wobei darauf zu achten ist, dass die Kabellänge 2,5 m nicht überschreiten darf.

Das "**NEGATIVE**" Stromkabel, das vom Inverter kommt, muss an der **MASTER**-Batterie an der

NEGATIVEN Klemme angeschlossen werden, das "POSITIVE" Stromkabel muss dagegen an der Batterie **SLAVE-N** an die **POSITIVE** Klemme angeschlossen werden.

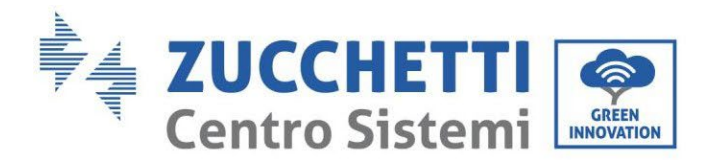

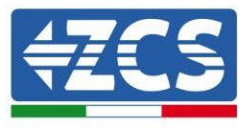

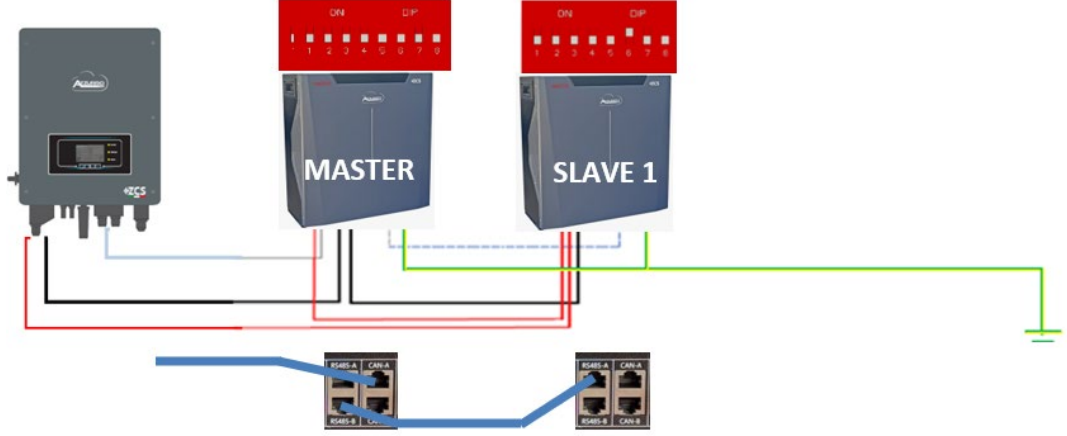

**Abbildung 36 – Anschließen von zwei-Batterien WeCo 5K3XP in Parallelverbindung**

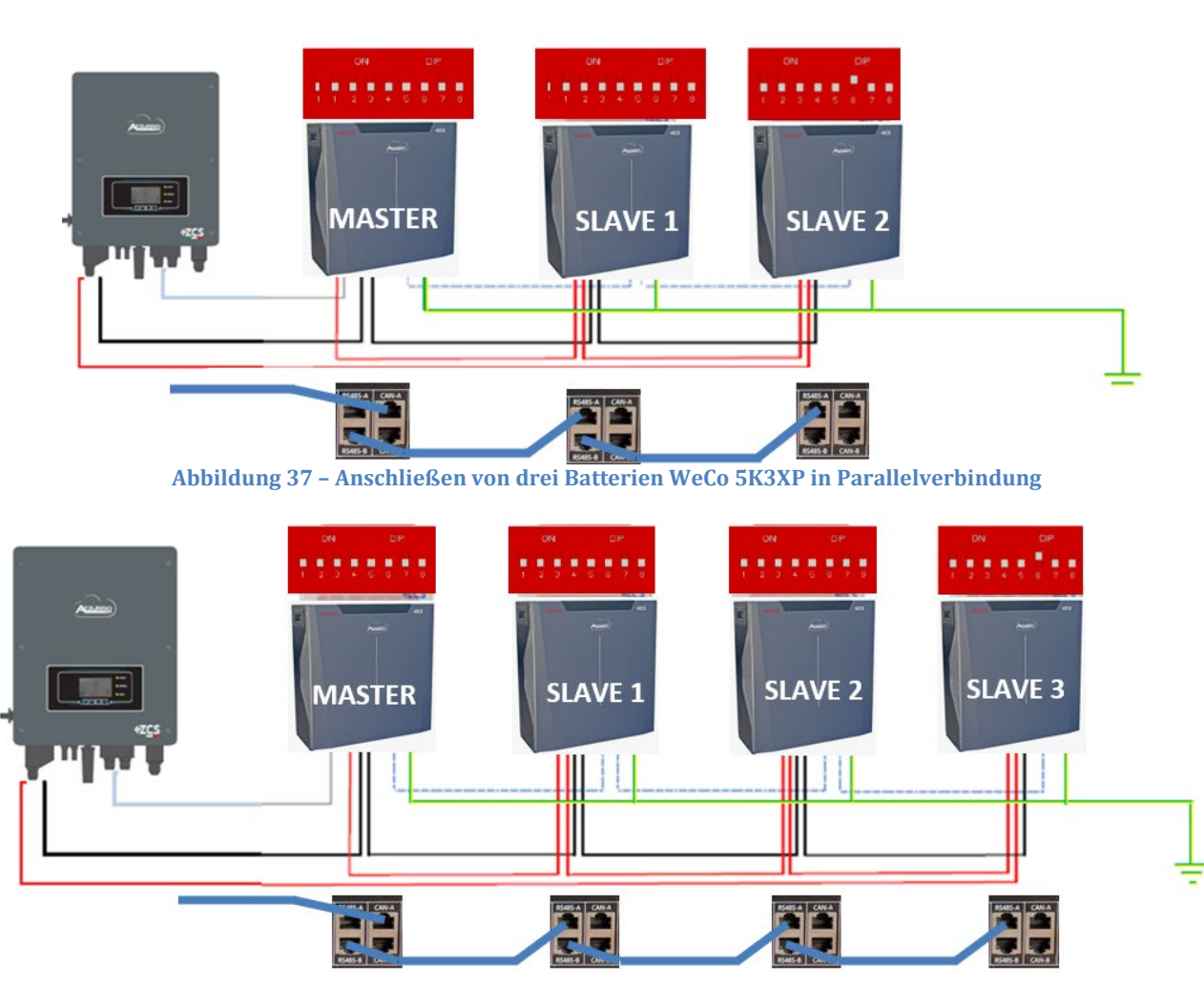

**Abbildung 38 – Anschließen von vier Batterien WeCO 5K3XP in Parallelverbindung**

*Benutzerhandbuch 1PH HYD3000-HYD6000-ZSS Rev. 1.3 12/01/2024*

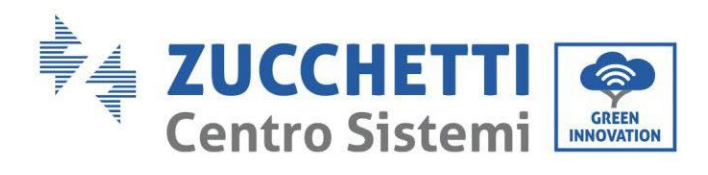

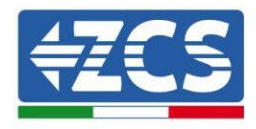

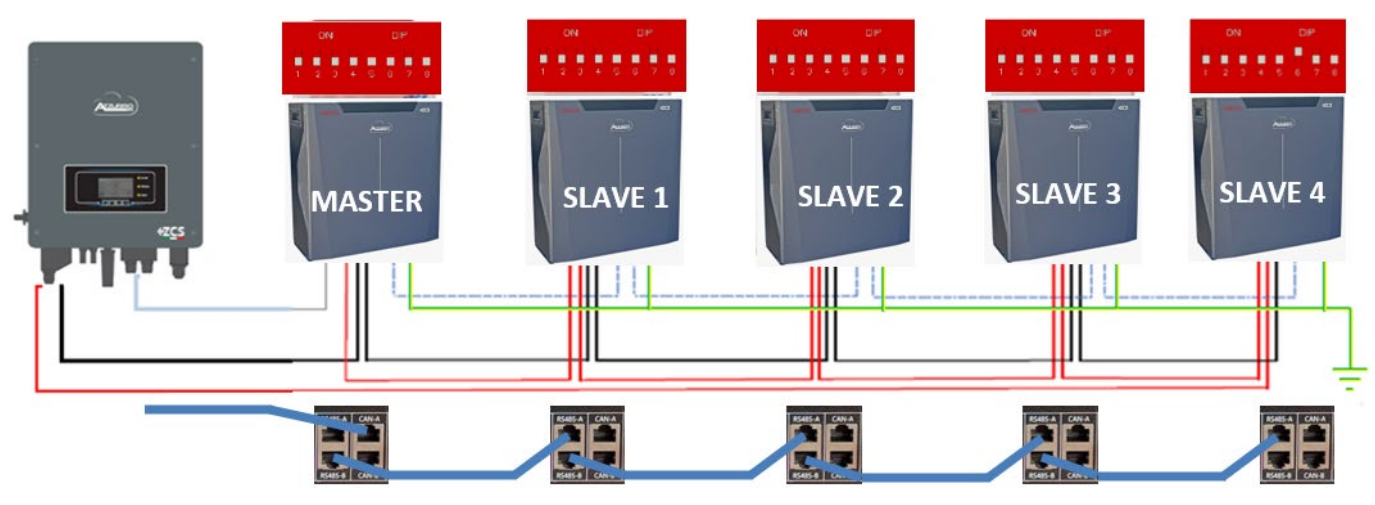

**Abbildung 39 – Anschließen von fünf-Batterien WeCO 5K3XP in Parallelverbindung**

*Benutzerhandbuch 1PH HYD3000-HYD6000-ZSS Rev. 1.3 12/01/2024*

61/193

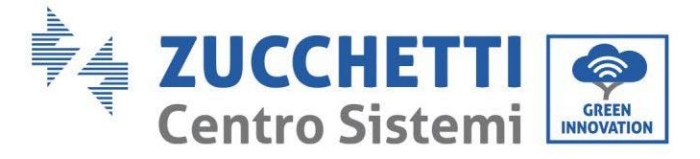

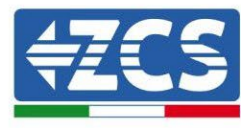

## **4.8.3.Konfiguration von WeCo 5K3XP**

Zum korrekten Konfigurieren der Batterieparameter:

1. Die erste Schaltfläche an der linken Seite des Displays drücken:

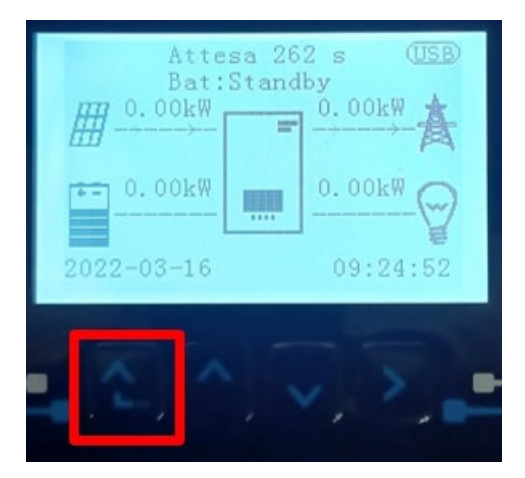

2. Den letzten Pfeil auf der linken Seite (Enter) drücken, um zu den erweiterten Einstellungen zu gelangen (das Passwort 0715 eingeben):

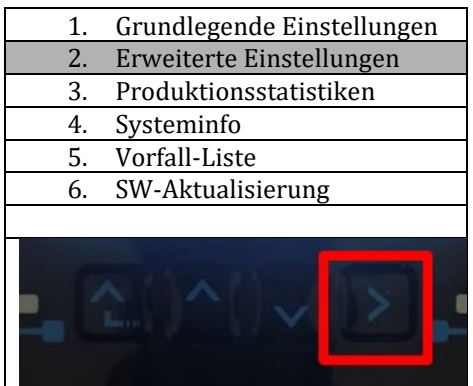

3. Dann den letzten Pfeil an der rechten Seite drücken, um zu den Batterieparametern zu gelangen

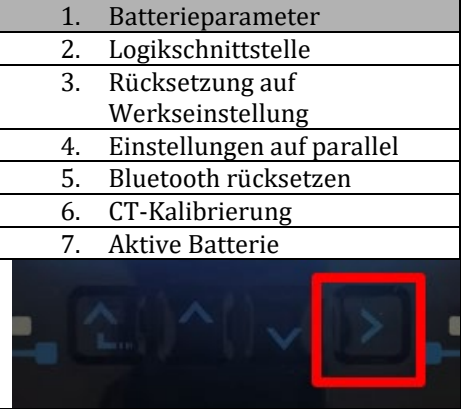

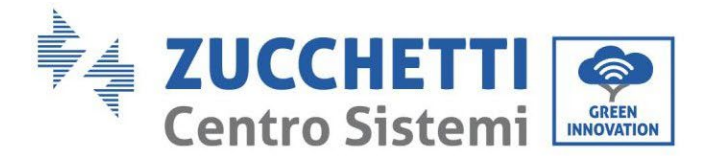

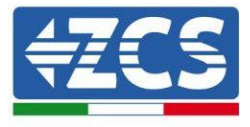

4. Überprüfen, ob die Parameter richtig eingestellt sind:

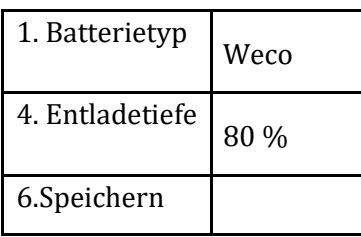

#### **4.8.4.Einschalten der Weco-Batterien 5K3XP**

Um die korrekte Einschaltprozedur ausführen zu können:

1. Müssen die Batterien alle ausgeschaltet sein (seitlicher Schalter auf 0);

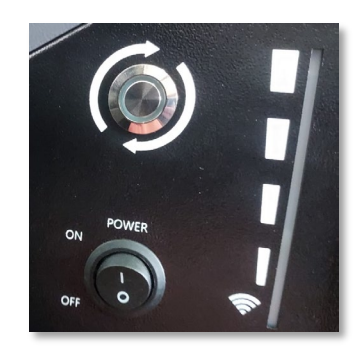

2. Muss der drehbare DC-Trennschalter auf OFF eingestellt sein;

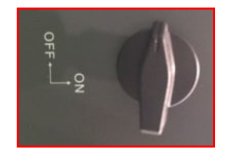

- 3. Alle Batterien mittels des seitlichen Schalters auf 1 einstellen, ohne sie einzuschalten (den runden Metallschalter nicht drücken);
- 4. NUR die Master-Batterie einschalten, indem Sie die Schaltfläche gedrückt halten, bis die Hintergrundbeleuchtung des Led aufleuchtet;
- 5. Die Batterien schalten sich automatisch in Kaskade ein (jedes Modul wird automatisch eingeschaltet und der seitliche Schalter blinkt 3 Sekunden lang, dann bestätigt ein beständig leuchtendes GRÜNES Lämpchen den Einschaltstatus jedes Moduls.

**HINWEIS:** Während der Inbetriebnahmephase muss sich der Installateur vergewissern, dass die Kommunikation zwischen der Master-Batterie und dem Inverter korrekt angeschlossen ist. Wenn keine Kommunikation zwischen Master-Batterie und Inverter erfolgt, die Anlage nicht unter Strom belassen, da ein längerer Standby des Systems ein Ungleichgewicht aufgrund der natürlichen Selbstentladung verursachen könnte.

**HINWEIS:** Beim ersten Einschalten erhalten die WeCo-Batterien vom Inverter einen Befehl, erst dann ordnungsgemäß zu funktionieren, wenn sie alle miteinander das SOC-Niveau von 100 % erreicht haben.

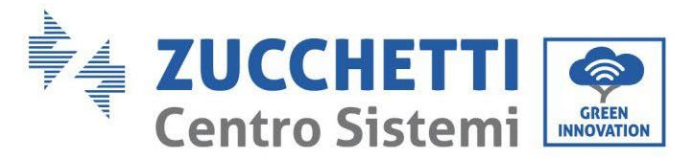

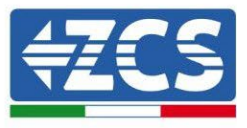

# **4.8.5.5K3XP Weco Akku und 5K3 Batterie parallel**

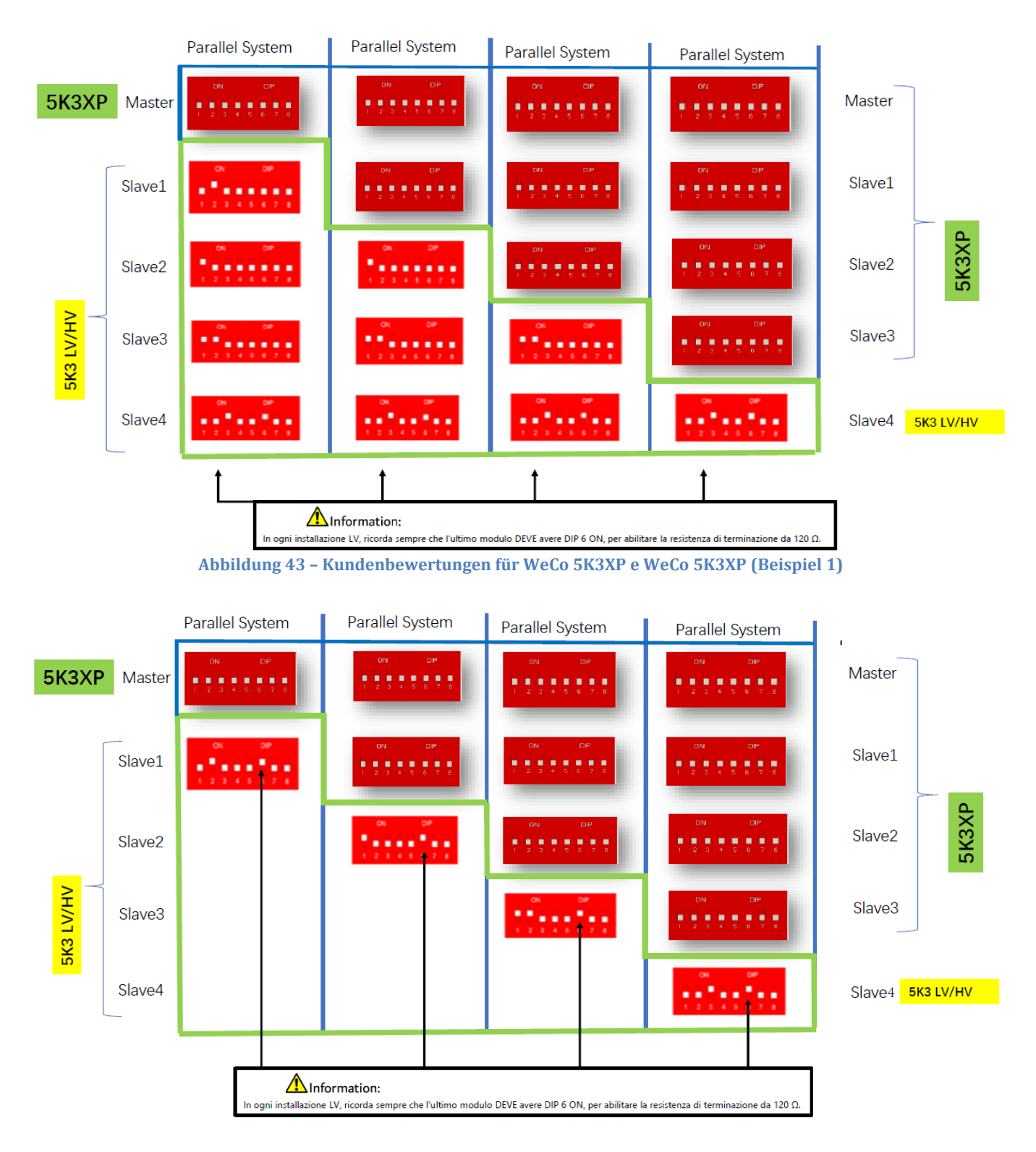

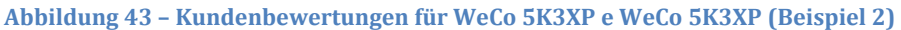

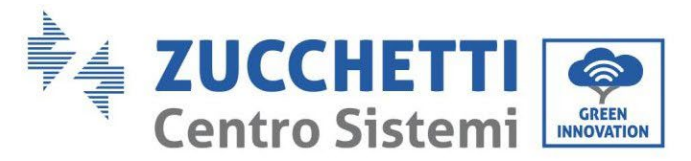

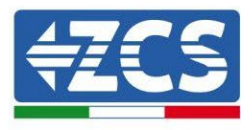

Bei 5K3XP und 5K3 parallel:

- $\checkmark$  Immer 5K3XP Batterie als Master einplanen (wenn mehr als eine Batterie als Prime Slave eingestellt ist);
- Die Einstellung der DIP-Schalter der 5K3-Batterien muss gemäß der obigen Tabelle auf die Slave-Nummer eingestellt werden;
- Die Einstellung der DIP-Schalter der letzten 5K3-Batterie muss auf die Anzahl der zusätzlichen Slaves mit DIP 6 in ON eingestellt werden, wie in der Beispieltabelle angegeben

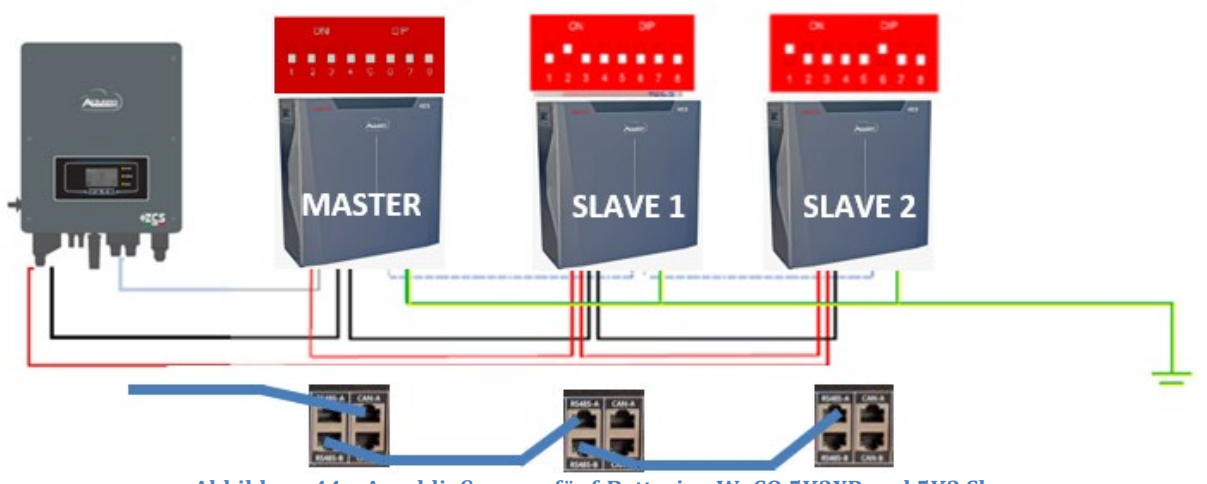

**Abbildung 44 – Anschließen von fünf-Batterien WeCO 5K3XP und 5K3 Slave**

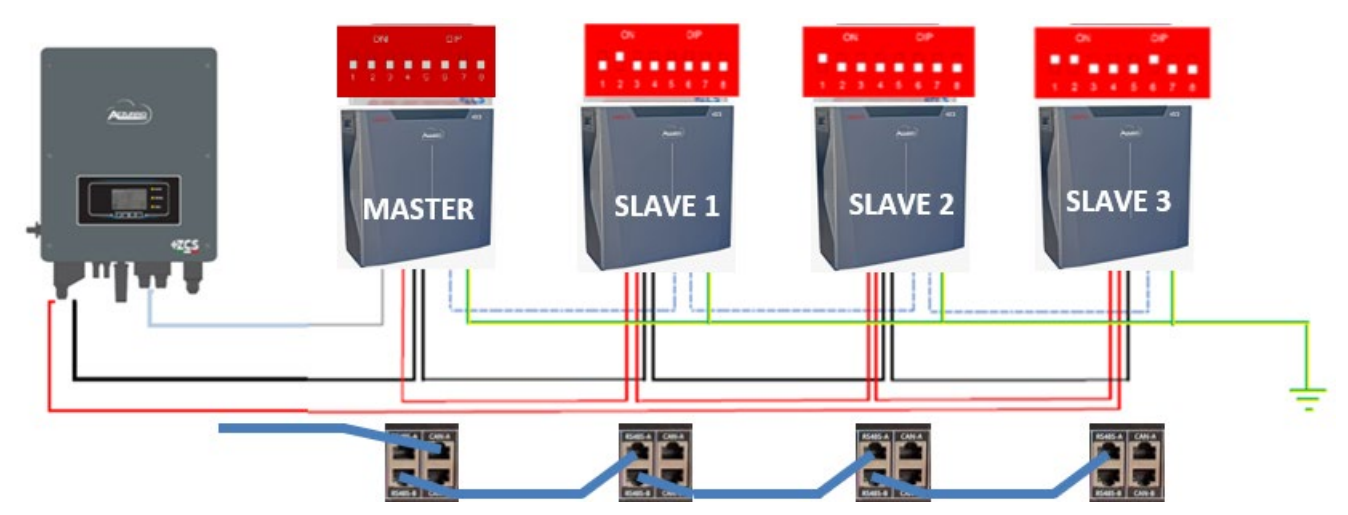

**Abbildung 45 – Anschließen von fünf-Batterien WeCO 5K3XP und 5K3 Slave**

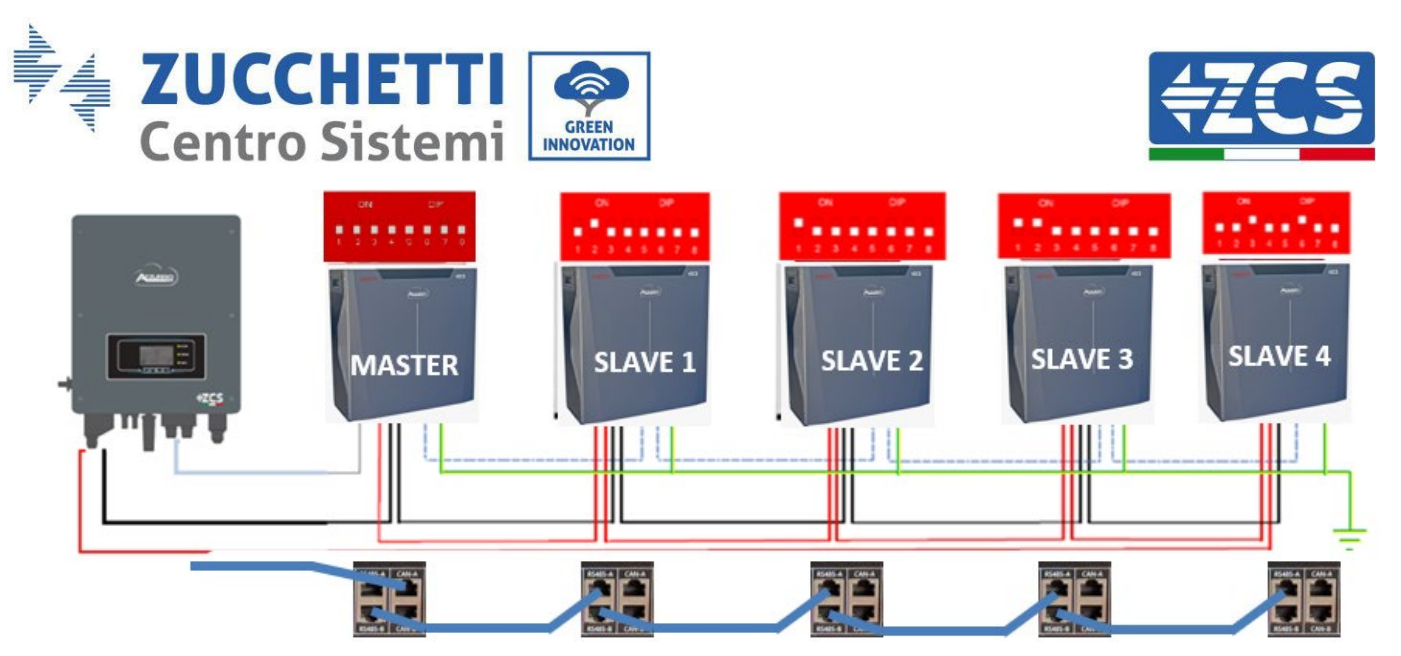

**Abbildung 46 – Anschließen von fünf-Batterien WeCO 5K3XP und 5K3 Slave**

66/193

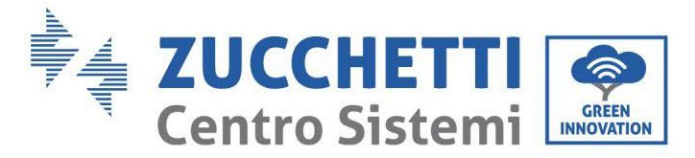

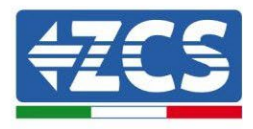

#### **4.9. Anschluss einer Batterie AZZURRO 5000**

## **4.9.1.Anschluss einzelne Batterie AZZURRO 5000**

Das selbe Kabel muss an die Batterie angeschlossen sein, indem der Stecker RJ45 (8 Pins) in den entsprechenden Eingang eingeschoben wurde:

a. Den Stecker in den Steckplatz CAN der einzelnen Batterie einstecken.

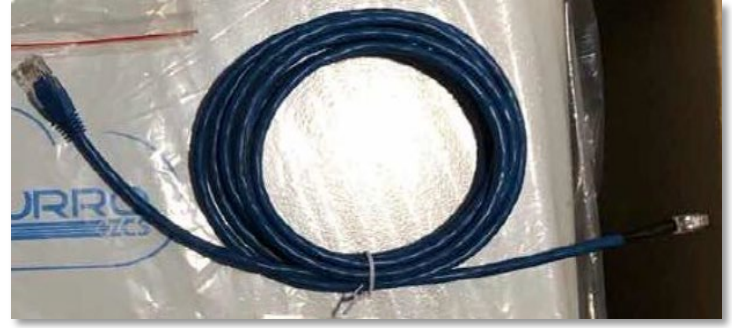

**Abbildung 44 - Kommunikationskabel zwischen Inverter und Batterie AZZURRO 5000**

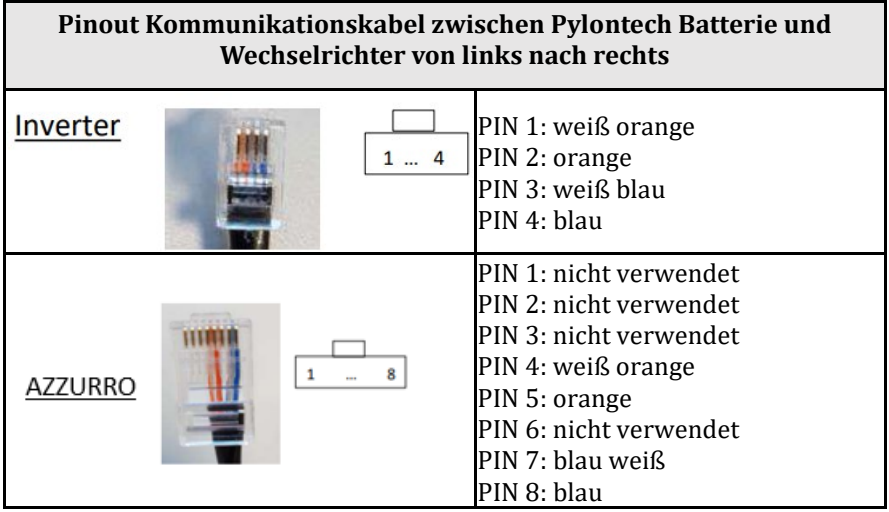

b. Das Erdungskabel mittels des entsprechenden Kontakts an die Batterie anschließen.

**HINWEIS**: Das Kommunikationskabel befindet sich im Kit in der Schachtel des Inverters.

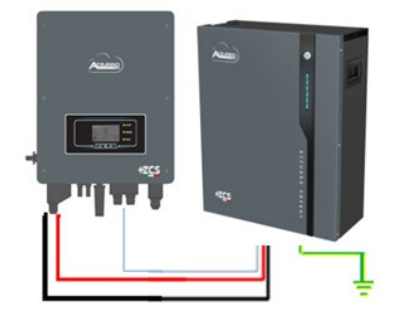

Kommunikationskabel Inv-Batt Positives Stromkabel Negatives Stromkabel Erdungskabel (PE)

**Abbildung 45 - Anschluss Batterie AZZURRO 5000**

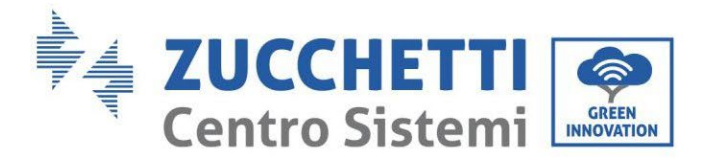

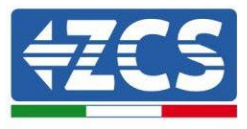

Im Fall einer EINZELNEN BATTERIE:

- 1. Den Eingang **CAN** für die Kommunikation zwischen Inverter und Batterie anschließen.
- 2. Die Stromanschlüsse müssen durch Einstecken der dafür vorgesehenen Steckverbinder P+ und P- in den betreffenden Eingang (wie auf der Abbildung) erfolgen.

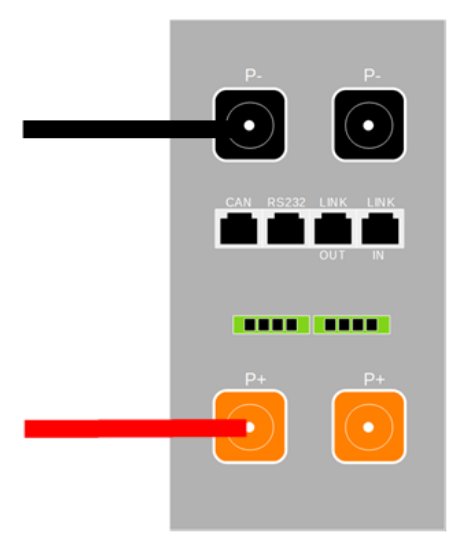

**Abbildung 46 - Klemmenleiste Batterie AZZURRO 5000**

- 3. Das Erdungskabel mittels der Gewindebohrung, die mit dem Erdungssymbol gekennzeichnet ist, an die Batterie anschließen.
- 4. Die Batterie durch Drücken der Taste am vorderen Teil der Batterie einschalten.

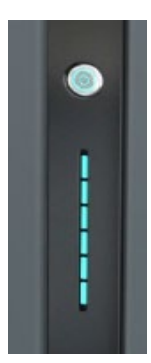

**Abbildung 47– Die Einschalttaste Batterie AZZURRO 5000**

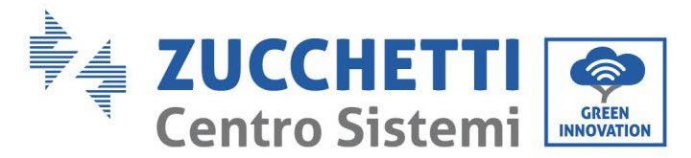

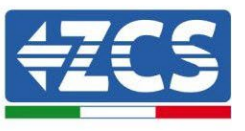

# **4.9.2.Paralleler Anschluss mit mehr als einer Batterie AZZURRO 5000**

Falls mehrere Batterien vorhanden sind:

- a. Im Fall von mehreren parallel geschalteten Batterien, oder wenn neue Batterien zu einer Anlage mit bereits installierten und funktionierenden Batterien hinzugefügt werden sollen, sich vergewissern, dass der Spannungsunterschied zwischen allen Batterien unter 1,5 Volt liegt. Die Messung muss einzeln an jeder Batterie erfolgen, daher müssen die Batterien untereinander abgeklemmt werden. (Falls der Wert über 1,5 Volt liegen sollte, den Kundendienst kontaktieren).
- b. Das Kommunikationskabel vom CAN-Steckplatz des Inverters zum CAN-Steckplatz der MASTER-Batterie verbinden. An der MASTER-Batterie muss das kurze Kommunikationskabel, das in der Schachtel der Batterie vorhanden ist, vom Port **LINK OUT** aus an den Kommunikationsport **LINK IN** der Batterie Slave 1 angeschlossen werden. **(Achtung: den Port LINK IN an der Master-Batterie nicht anschließen).**

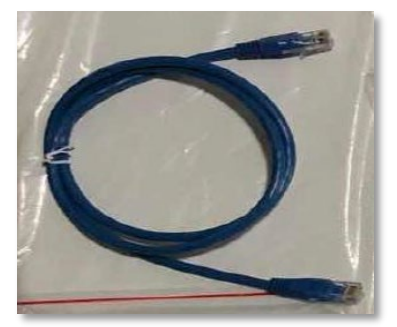

**Abbildung 48 – Kommunikationskabel zwischen Batterien AZZURRO 5000**

- c. Im Fall von weiteren Batterien erfolgt der Anschluss des Kommunikationskabels wie hier oben für den Anschluss der MASTER-Batterie an die Batterie SLAVE 1 beschrieben.
- d. Bei der letzten Batterie wird nur der Port **LINK IN** angeschlossen.

Hinsichtlich der Stromanschlüsse müssen alle Batterien mittels der mitgelieferten Stromkabel parallel angeschlossen werden, die maximale Kabellänge darf 2,5 m nicht überschreiten.

Das vom Inverter ausgehende "**NEGATIVE**" Stromkabel muss an der **MASTER**-Batterie an der **NEGATIVEN** Klemme angeschlossen werden, das "POSITIVE" Stromkabel wird an die letzte Batterie SLAVE N an die **POSITIVE** Klemme angeschlossen.

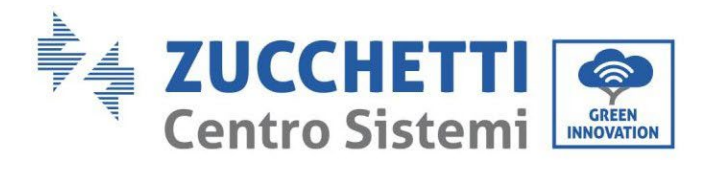

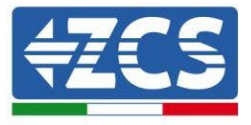

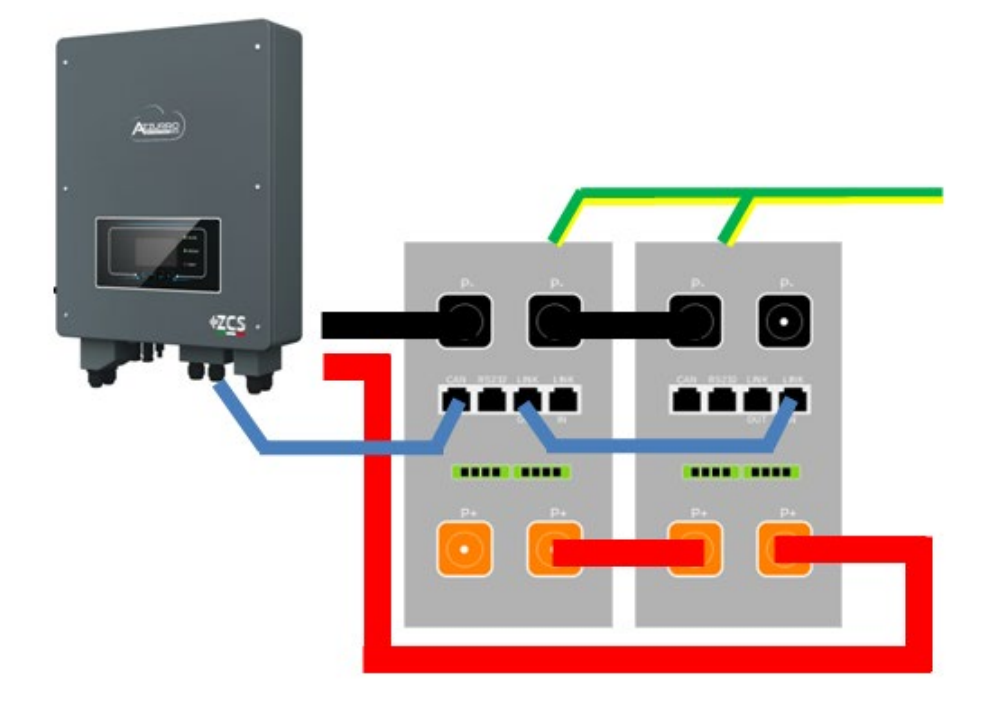

**Abbildung 49 – Parallelverbindung von zwei Batterien AZZURRO 5000**

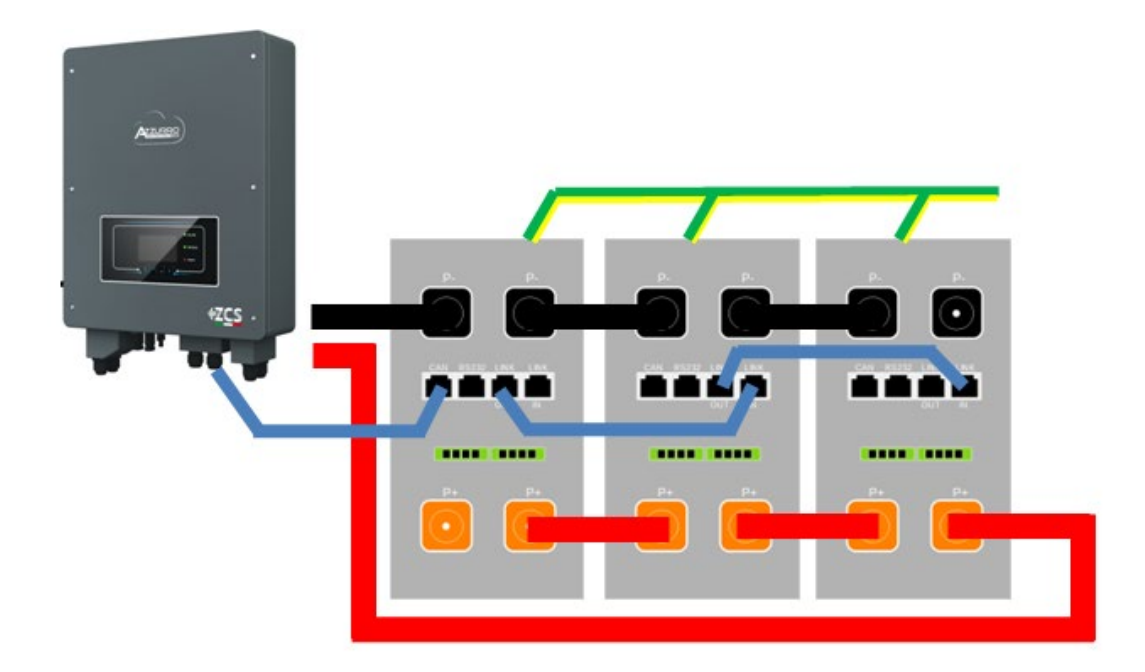

**Abbildung 50 – Parallelverbindung von drei Batterien AZZURRO 5000**

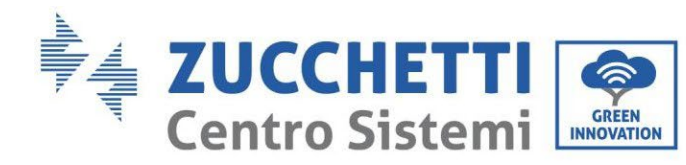

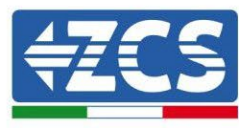

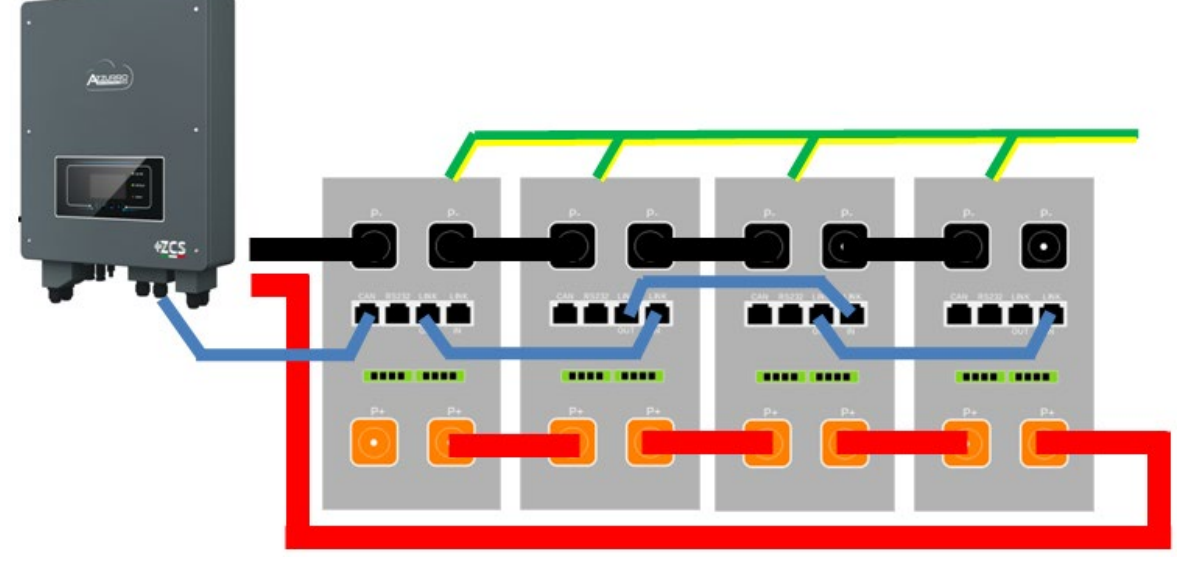

**Abbildung 51 – Parallelverbindung von vier Batterien AZZURRO 5000**

#### **4.9.3.Konfiguration von AZZURRO 5000**

Zum korrekten Konfigurieren der Batterieparameter:

1. Die erste Schaltfläche an der linken Seite des Displays drücken:

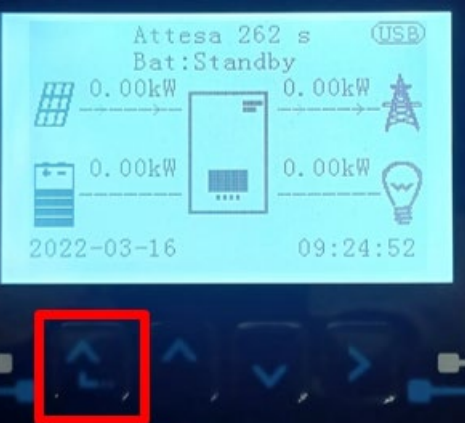

2. Den letzten Pfeil auf der linken Seite (Enter) drücken, um zu den erweiterten Einstellungen zu gelangen (das Passwort 0715 eingeben):

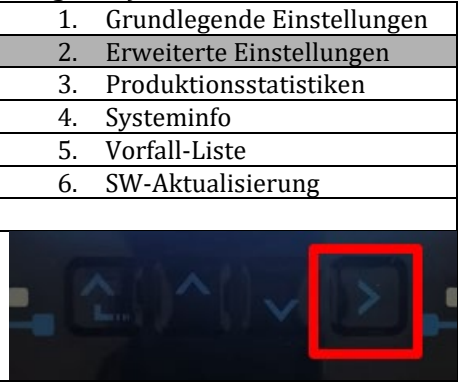

*Benutzerhandbuch 1PH HYD3000-HYD6000-ZSS Rev. 1.3 12/01/2024*
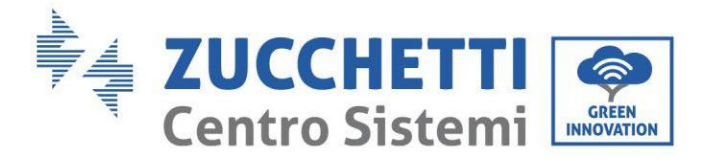

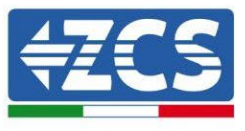

3. Dann den letzten Pfeil an der rechten Seite drücken, um zu den Batterieparametern zu gelangen

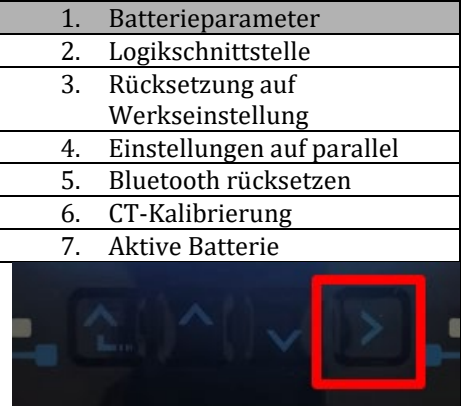

4. Überprüfen, ob die Parameter richtig eingestellt sind:

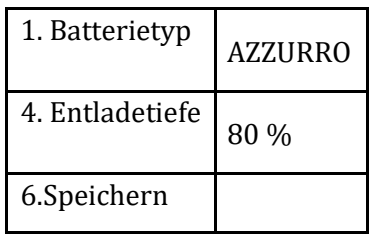

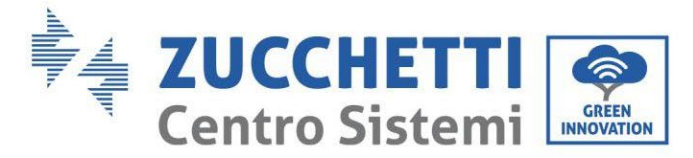

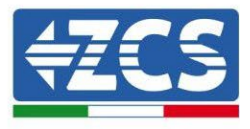

## **4.10. Anschluss einer Batterie AZZURRO 5000 PRO**

### **4.10.1. Anschluss einzelne Batterie AZZURRO 5000 PRO**

Das selbe Kabel muss an die Batterie angeschlossen sein, indem der Stecker RJ45 (8 Pins) in den entsprechenden Eingang eingeschoben wurde:

c. Den Stecker in den Steckplatz CAN der einzelnen Batterie einstecken.

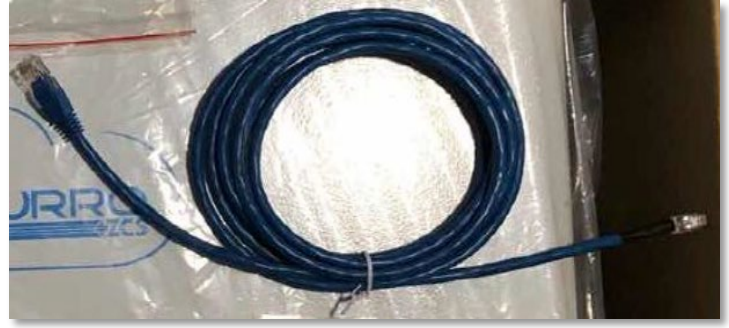

**Abbildung 44 - Kommunikationskabel zwischen Inverter und Batterie AZZURRO 5000 PRO**

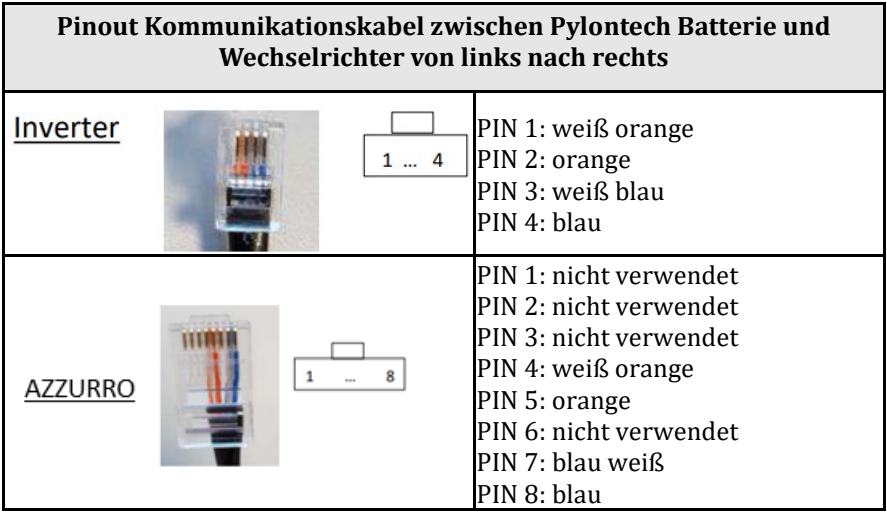

d. Das Erdungskabel mittels des entsprechenden Kontakts an die Batterie anschließen.

**HINWEIS**: Das Kommunikationskabel befindet sich im Kit in der Schachtel des Inverters.

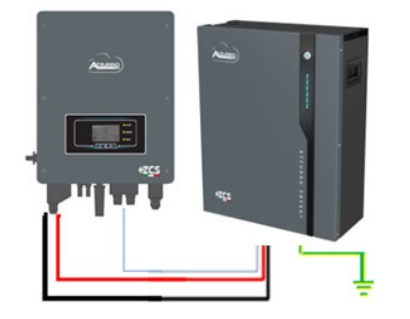

Kommunikationskabel Inv-Batt Positives Stromkabel Negatives Stromkabel Erdungskabel (PE)

**Abbildung 45 - Anschluss Batterie AZZURRO 5000 PRO**

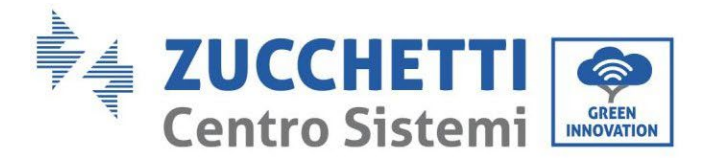

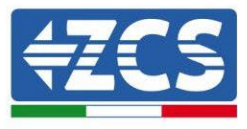

Im Fall einer EINZELNEN BATTERIE:

- 5. Den Eingang **CAN** für die Kommunikation zwischen Inverter und Batterie anschließen.
- 6. Die Stromanschlüsse müssen durch Einstecken der dafür vorgesehenen Steckverbinder P+ und P- in den betreffenden Eingang (wie auf der Abbildung) erfolgen.

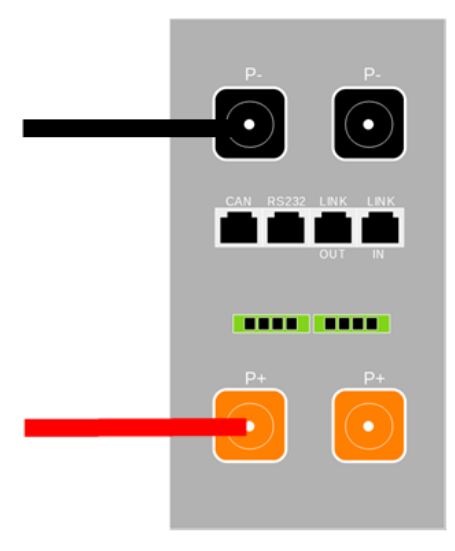

**Abbildung 46 - Klemmenleiste Batterie AZZURRO 5000 PRO**

- 7. Das Erdungskabel mittels der Gewindebohrung, die mit dem Erdungssymbol gekennzeichnet ist, an die Batterie anschließen.
- 8. Die Batterie durch Drücken der Taste am vorderen Teil der Batterie einschalten.

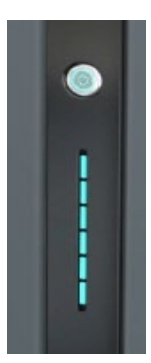

**Abbildung 47– Die Einschalttaste Batterie AZZURRO 5000 PRO**

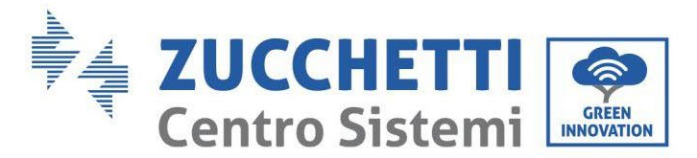

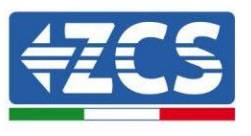

## **4.10.2. Paralleler Anschluss mit mehr als einer Batterie AZZURRO 5000 PRO**

Falls mehrere Batterien vorhanden sind:

- e. Im Fall von mehreren parallel geschalteten Batterien, oder wenn neue Batterien zu einer Anlage mit bereits installierten und funktionierenden Batterien hinzugefügt werden sollen, sich vergewissern, dass der Spannungsunterschied zwischen allen Batterien unter 1,5 Volt liegt. Die Messung muss einzeln an jeder Batterie erfolgen, daher müssen die Batterien untereinander abgeklemmt werden. (Falls der Wert über 1,5 Volt liegen sollte, den Kundendienst kontaktieren).
- f. Das Kommunikationskabel vom CAN-Steckplatz des Inverters zum CAN-Steckplatz der MASTER-Batterie verbinden. An der MASTER-Batterie muss das kurze Kommunikationskabel, das in der Schachtel der Batterie vorhanden ist, vom Port **LINK OUT** aus an den Kommunikationsport **LINK IN** der Batterie Slave 1 angeschlossen werden. **(Achtung: den Port LINK IN an der Master-Batterie nicht anschließen).**

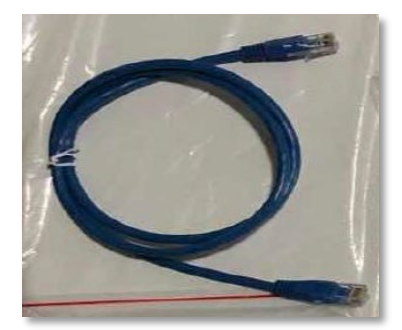

**Abbildung 48 – Kommunikationskabel zwischen Batterien AZZURRO 5000 PRO**

- g. Im Fall von weiteren Batterien erfolgt der Anschluss des Kommunikationskabels wie hier oben für den Anschluss der MASTER-Batterie an die Batterie SLAVE 1 beschrieben.
- h. Bei der letzten Batterie wird nur der Port **LINK IN** angeschlossen.

Hinsichtlich der Stromanschlüsse müssen alle Batterien mittels der mitgelieferten Stromkabel parallel angeschlossen werden, die maximale Kabellänge darf 2,5 m nicht überschreiten.

Das vom Inverter ausgehende "**NEGATIVE**" Stromkabel muss an der **MASTER**-Batterie an der **NEGATIVEN** Klemme angeschlossen werden, das "POSITIVE" Stromkabel wird an die letzte Batterie SLAVE N an die **POSITIVE** Klemme angeschlossen.

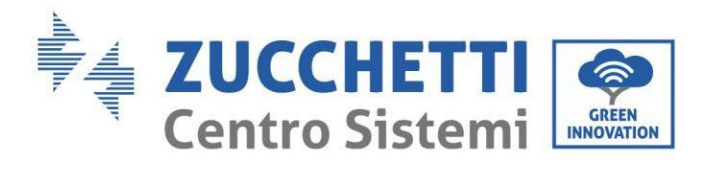

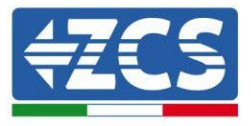

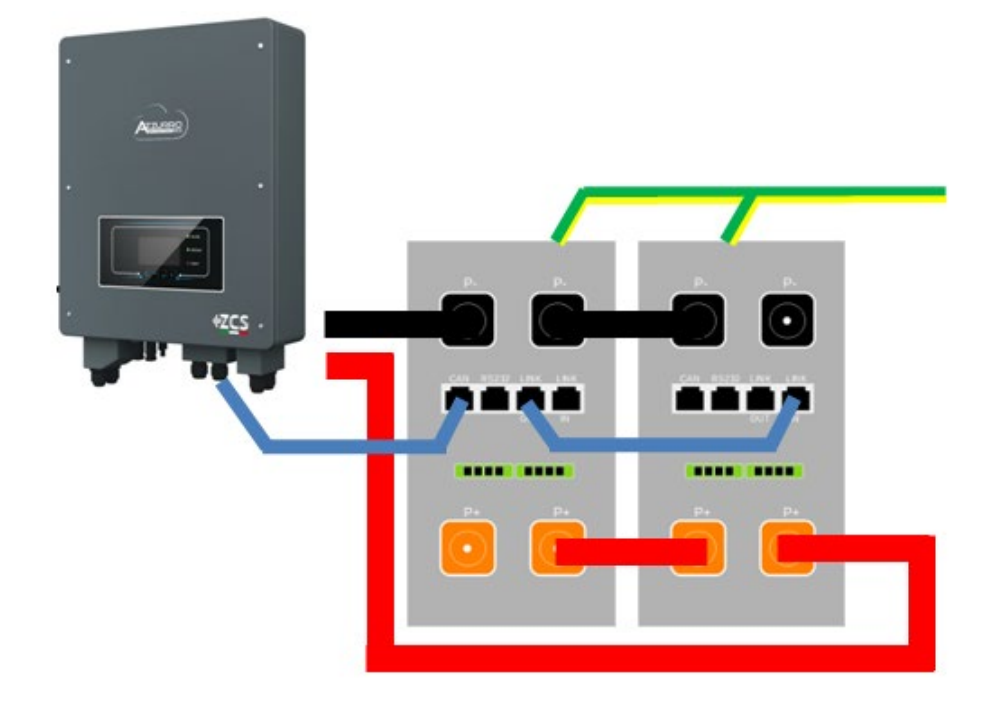

**Abbildung 49 – Parallelverbindung von zwei Batterien AZZURRO 5000 PRO**

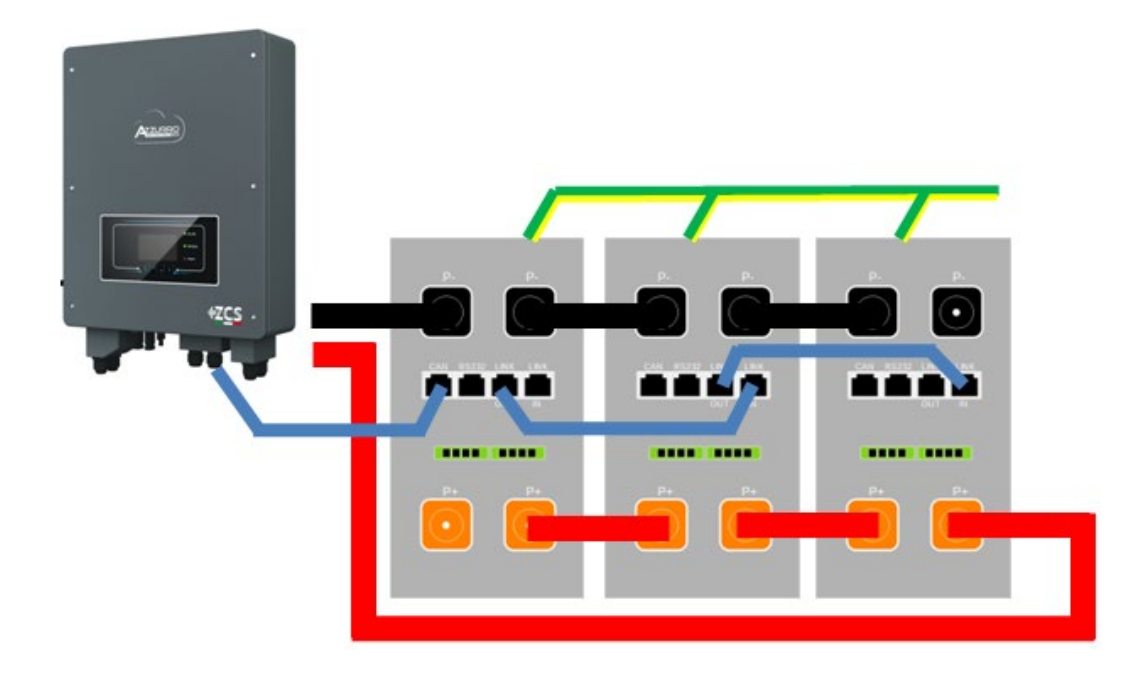

**Abbildung 50 – Parallelverbindung von drei Batterien AZZURRO 5000 PRO**

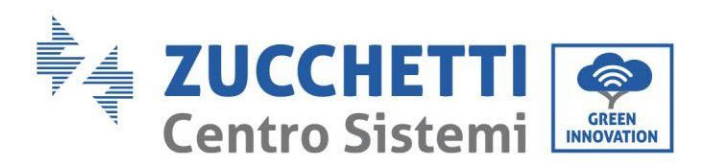

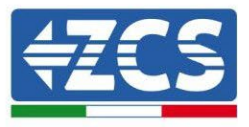

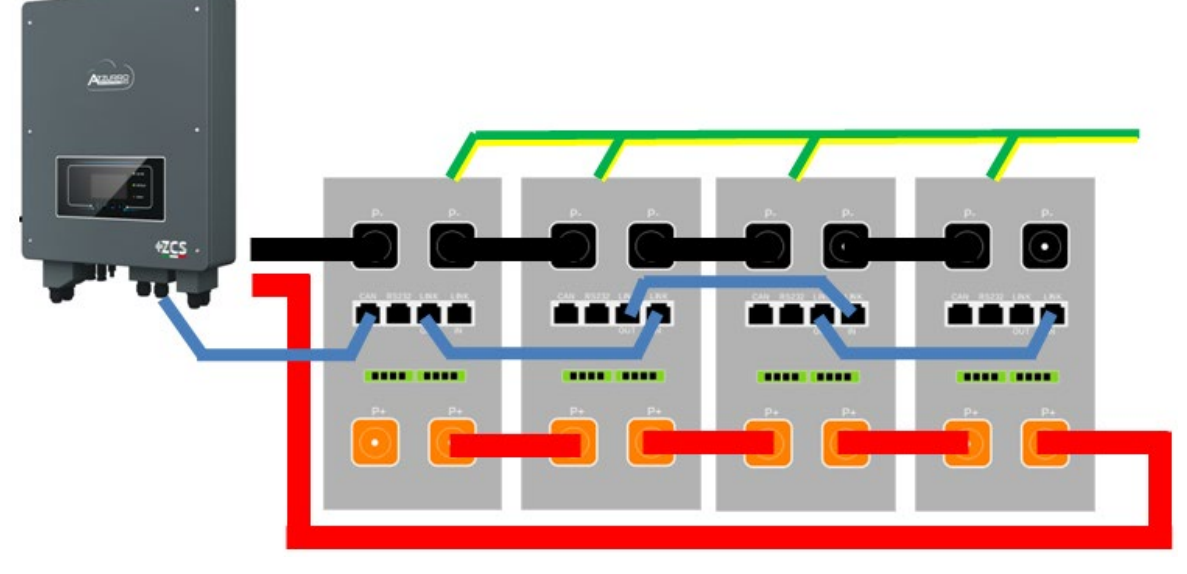

**Abbildung 51 – Parallelverbindung von vier Batterien AZZURRO 5000 PRO**

### **4.10.3. Konfiguration von AZZURRO 5000 PRO**

Zum korrekten Konfigurieren der Batterieparameter:

1. Die erste Schaltfläche an der linken Seite des Displays drücken:

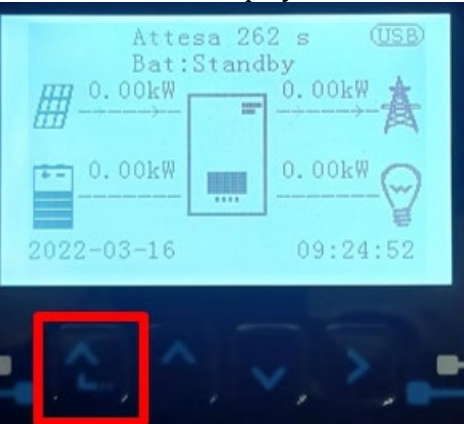

2. Den letzten Pfeil auf der linken Seite (Enter) drücken, um zu den erweiterten Einstellungen zu gelangen (das Passwort 0715 eingeben):

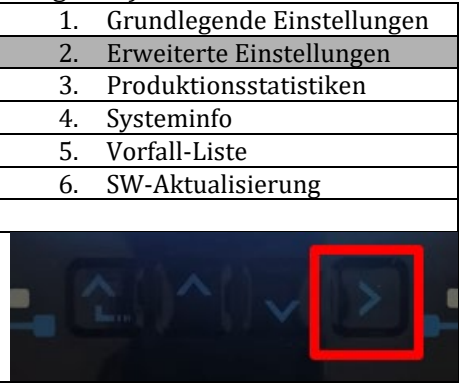

*Benutzerhandbuch 1PH HYD3000-HYD6000-ZSS Rev. 1.3 12/01/2024* 

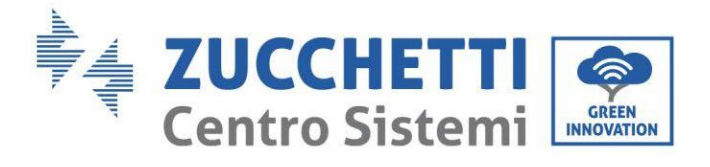

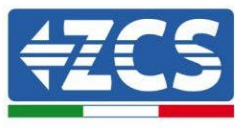

3. Dann den letzten Pfeil an der rechten Seite drücken, um zu den Batterieparametern zu gelangen

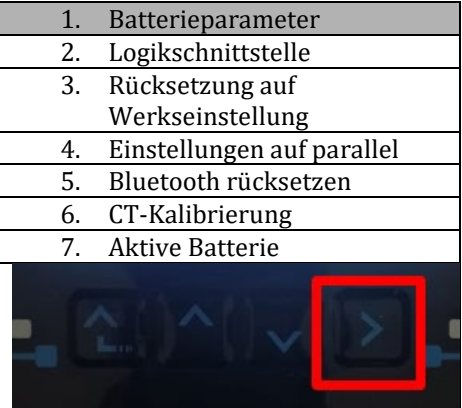

4. Überprüfen, ob die Parameter richtig eingestellt sind:

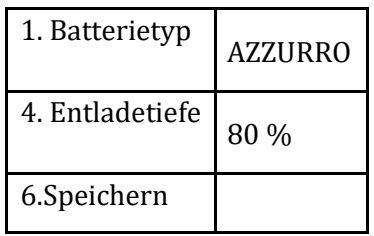

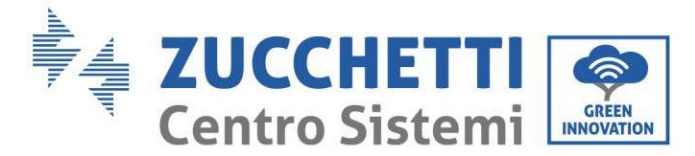

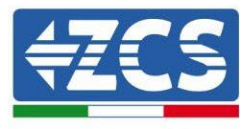

## **4.11. Anschluss einer Batterie AZZURRO ZSX 5120**

### **4.11.1. Anschluss einzelne Batterie AZZURRO ZSX 5120**

Das selbe Kabel muss an die Batterie angeschlossen sein, indem der Stecker RJ45 (8 Pins) in den entsprechenden Eingang eingeschoben wurde:

e. Den Stecker in den Steckplatz CAN der einzelnen Batterie einstecken.

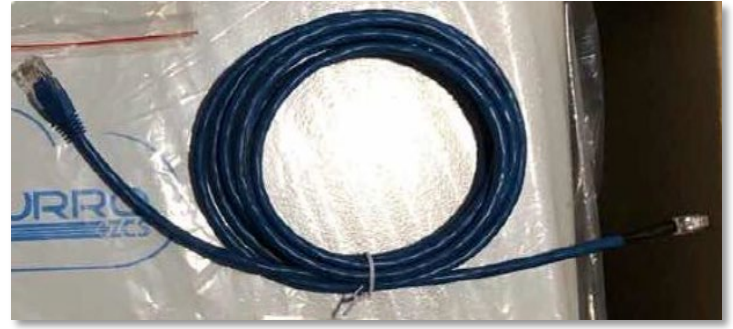

**Abbildung 44 - Kommunikationskabel zwischen Inverter und Batterie AZZURRO ZSX 5120**

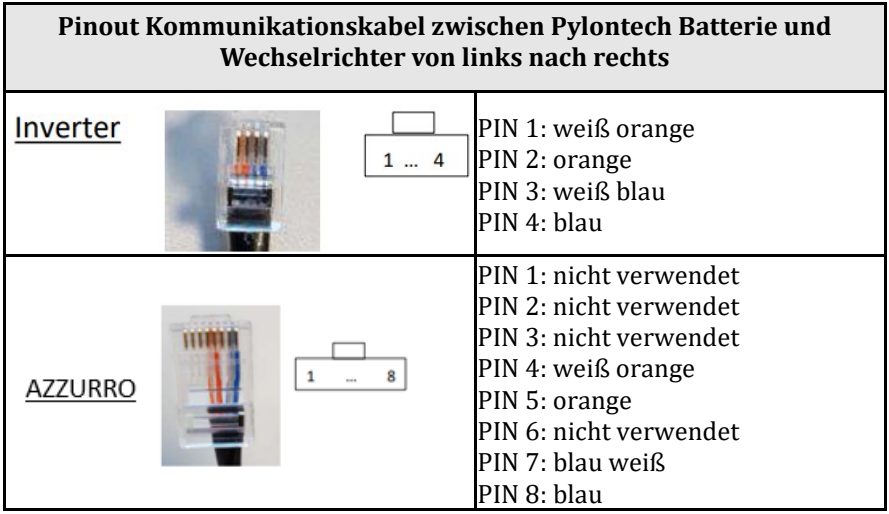

f. Das Erdungskabel mittels des entsprechenden Kontakts an die Batterie anschließen.

**HINWEIS**: Das Kommunikationskabel befindet sich im Kit in der Schachtel des Inverters.

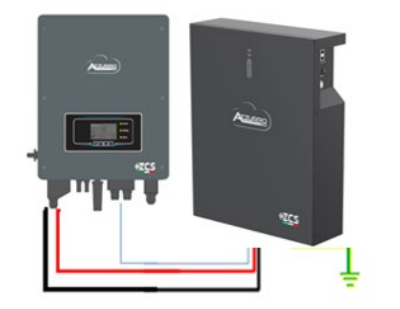

Kommunikationskabel Inv-Batt Positives Stromkabel Negatives Stromkabel Erdungskabel (PE)

**Abbildung 45 - Anschluss Batterie AZZURRO ZSX 5120**

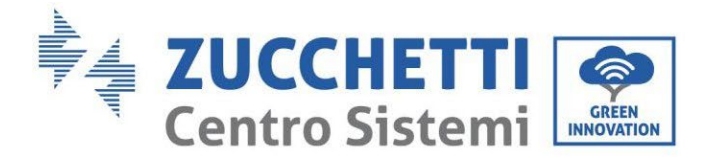

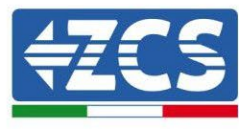

Im Fall einer einzelnen Batterie:

- 1. Den Eingang **CAN** für die Kommunikation zwischen Inverter und Batterie anschließen.
- 2. Das Erdungskabel mittels der Gewindebohrung, die mit dem Erdungssymbol gekennzeichnet ist, an die Batterie anschließen.
- 3. Die Stromanschlüsse müssen ausgeführt werden, indem die entsprechenden Steckverbinder P+ und P- an den zugehörigen Eingang angeschlossen werden (wie auf der Abbildung gezeigt). Die Stromkabel befinden sich im entsprechenden KIT (nicht im Lieferumfang der Batterie).

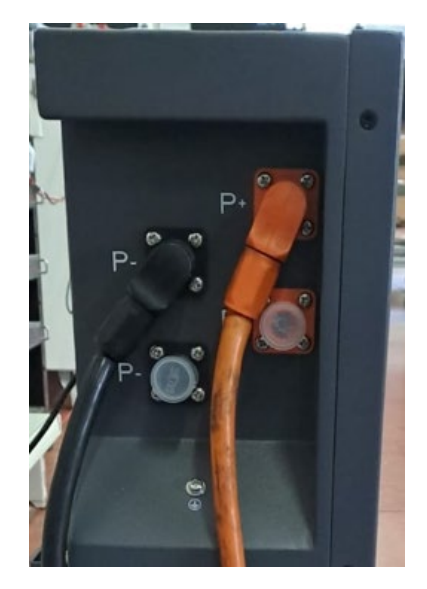

**Abbildung 12 – Klemmenleiste der Batterie AZZURRO ZSX 5120**

4. Den Schalter drücken und in auf die Stellung ON drehe, dann den Einschaltknopf der Batterie drücken, um sie einzuschalten.

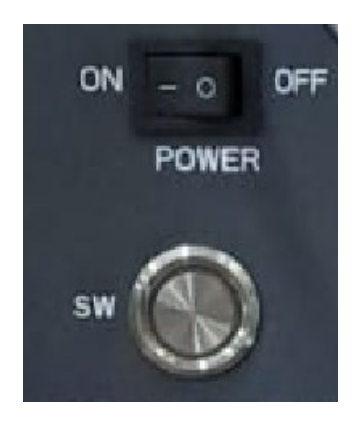

**Abbildung 13 – Einschalttaste der Batterie AZZURRO ZSX 5120**

*Benutzerhandbuch 1PH HYD3000-HYD6000-ZSS Rev. 1.3 12/01/2024*

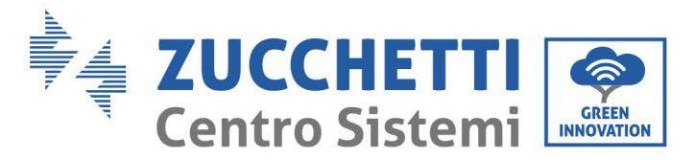

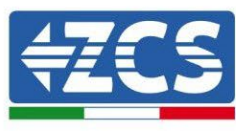

# **4.11.2. Paralleler Anschluss mit mehr als einer Batterie AZZURRO ZSX 5120**

Die Batterien AZZURRO 5000 und die AZZURRO 5000PRO können zusammen an den gleichen Inverter angeschlossen werden, **es ist NICHT möglich**, die Batterien **AZZURRO ZSX 5120** zusammen an die Batterien AZZURRO 5000 und/oder AZZURRO 5000PRO anzuschließen. Wenn mehrere Batterien vorhanden sind:

- i. Im Fall von mehreren parallel geschalteten Batterien, oder wenn neue Batterien zu einer Anlage mit bereits installierten und funktionierenden Batterien hinzugefügt werden sollen, sich vergewissern, dass der Spannungsunterschied zwischen allen Batterien unter 1,5 Volt liegt. Die Messung muss einzeln an jeder Batterie erfolgen, daher müssen die Batterien untereinander abgeklemmt werden. (Falls der Wert über 1,5 Volt liegen sollte, den Kundendienst kontaktieren).
- j. Das Kommunikationskabel vom CAN-Steckplatz des Inverters zum CAN-Steckplatz der MASTER-Batterie verbinden. An der MASTER-Batterie muss das kurze Kommunikationskabel, das in der Schachtel der Batterie vorhanden ist, vom Port **LINK OUT** aus an den Kommunikationsport **LINK IN** der Batterie Slave 1 angeschlossen werden. **(Achtung: den Port LINK IN an der Master-Batterie nicht anschließen).**

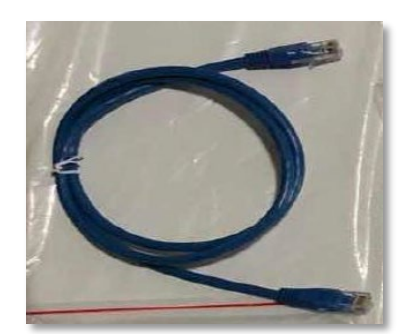

**Abbildung 48 – Kommunikationskabel zwischen Batterien AZZURRO ZSX 5120**

- k. Im Fall von weiteren Batterien erfolgt der Anschluss des Kommunikationskabels wie hier oben für den Anschluss der MASTER-Batterie an die Batterie SLAVE 1 beschrieben.
- l. Bei der letzten Batterie wird nur der Port **LINK IN** angeschlossen.

Hinsichtlich der Stromanschlüsse müssen alle Batterien mittels der mitgelieferten Stromkabel parallel angeschlossen werden, die maximale Kabellänge darf 2,5 m nicht überschreiten. Das vom Inverter ausgehende "**NEGATIVE**" Stromkabel muss an der **MASTER**-Batterie an der **NEGATIVEN** Klemme angeschlossen werden, das "**POSITIVE**" Stromkabel wird an die letzte Batterie **SLAVE N** an die **POSITIVE** Klemme angeschlossen.

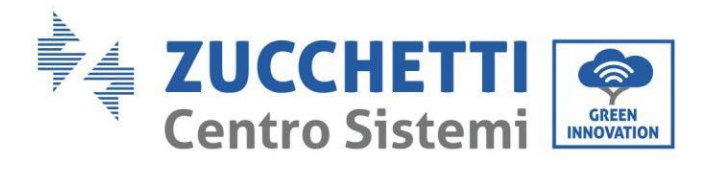

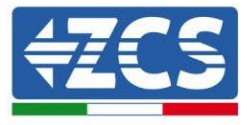

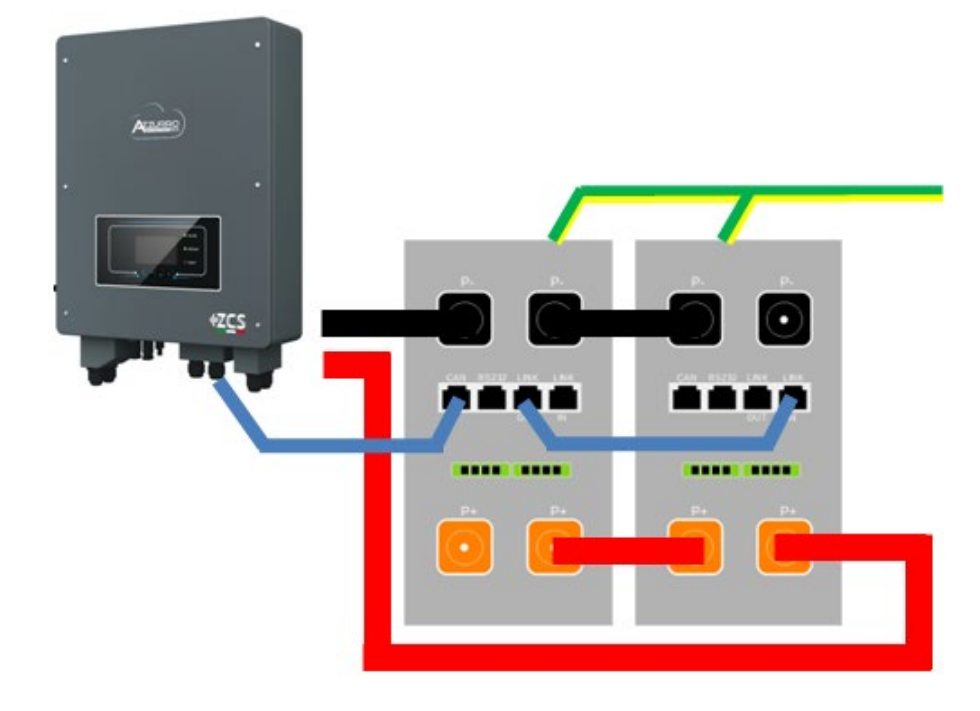

**Abbildung 49 – Parallelverbindung von zwei Batterien AZZURRO ZSX 5120**

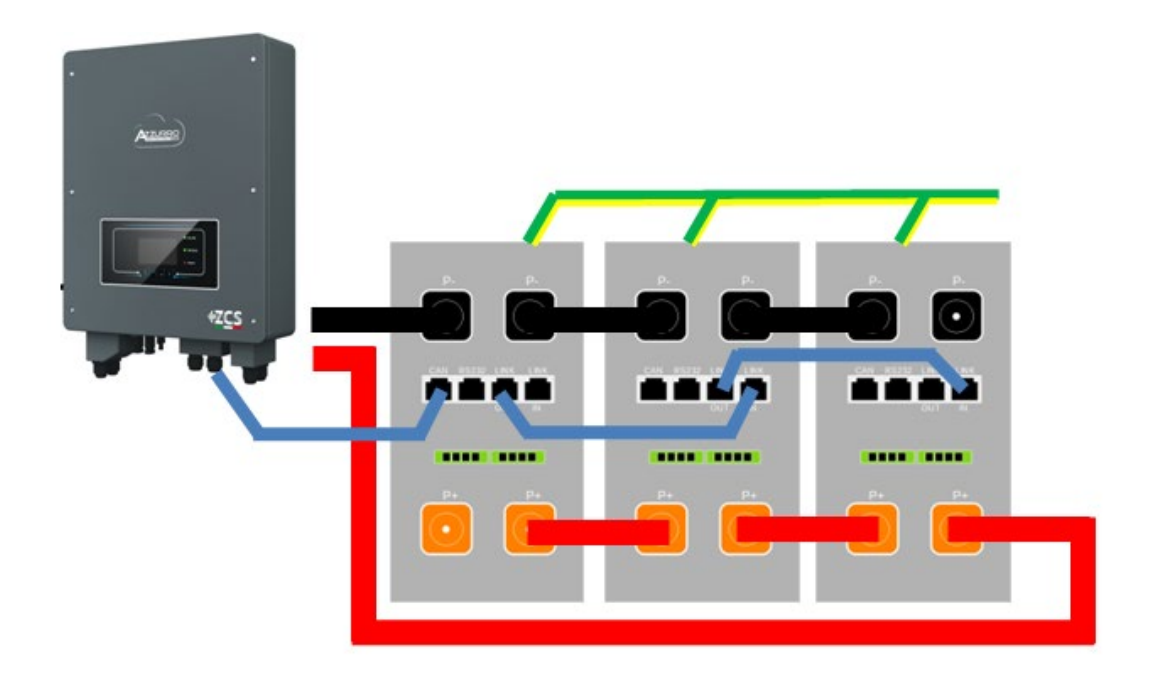

**Abbildung 50 – Parallelverbindung von drei Batterien AZZURRO ZSX 5120**

*Benutzerhandbuch 1PH HYD3000-HYD6000-ZSS Rev. 1.3 12/01/2024*

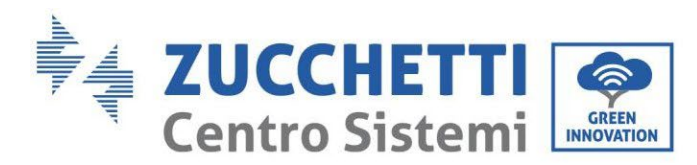

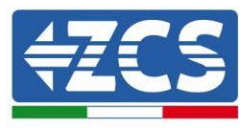

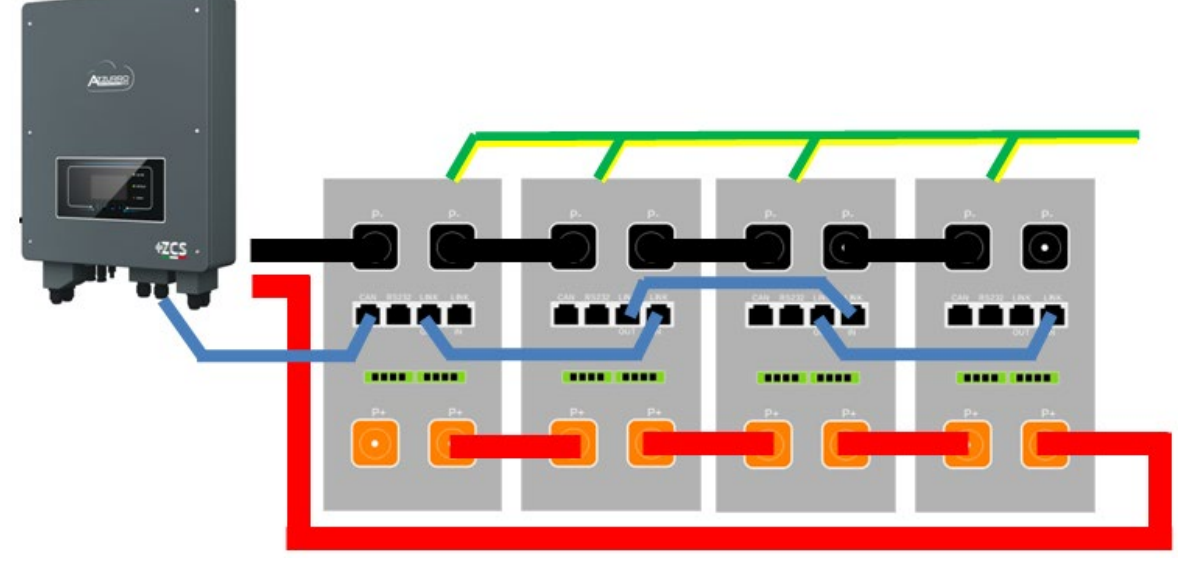

**Abbildung 51 – Parallelverbindung von vier Batterien AZZURRO ZSX 510**

### **4.11.3. Konfiguration von AZZURRO ZSX 5120**

Zum korrekten Konfigurieren der Batterieparameter:

1. Die erste Schaltfläche an der linken Seite des Displays drücken:

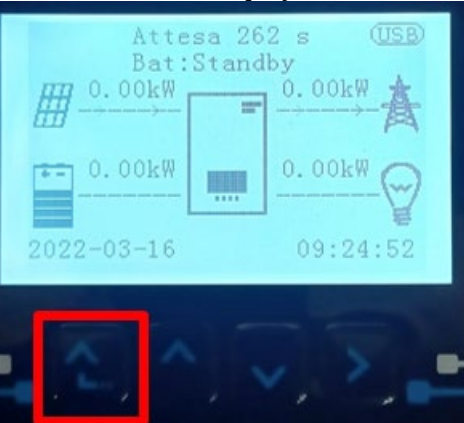

2. Den letzten Pfeil auf der linken Seite (Enter) drücken, um zu den erweiterten Einstellungen zu gelangen (das Passwort 0715 eingeben):

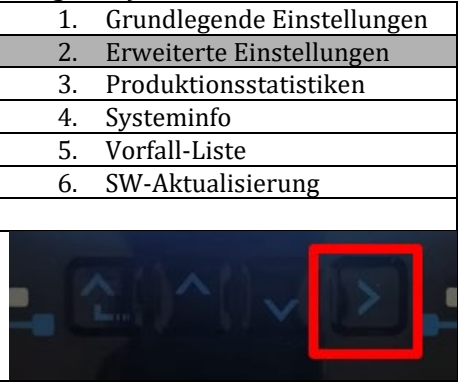

*Benutzerhandbuch 1PH HYD3000-HYD6000-ZSS Rev. 1.3 12/01/2024* 

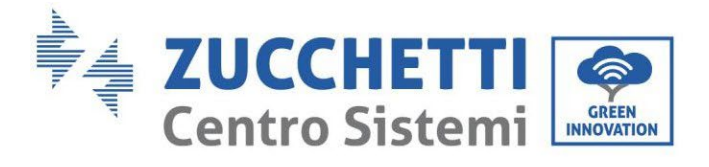

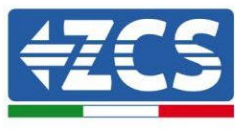

3. Dann den letzten Pfeil an der rechten Seite drücken, um zu den Batterieparametern zu gelangen

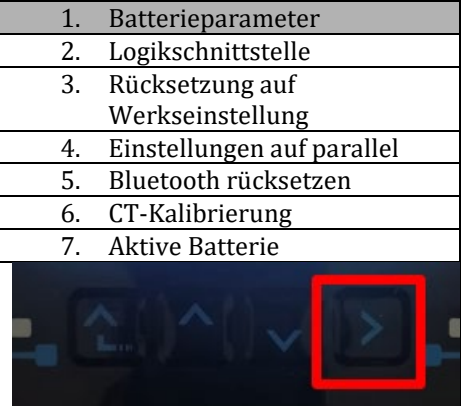

4. Überprüfen, ob die Parameter richtig eingestellt sind:

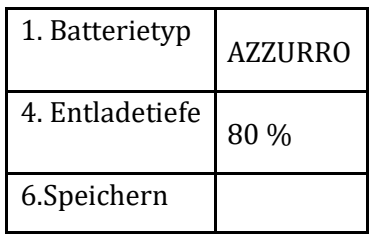

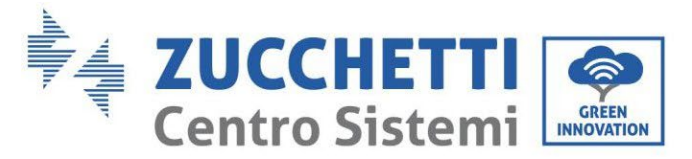

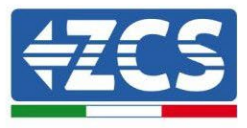

### **4.12. Inverter logic interface connect**

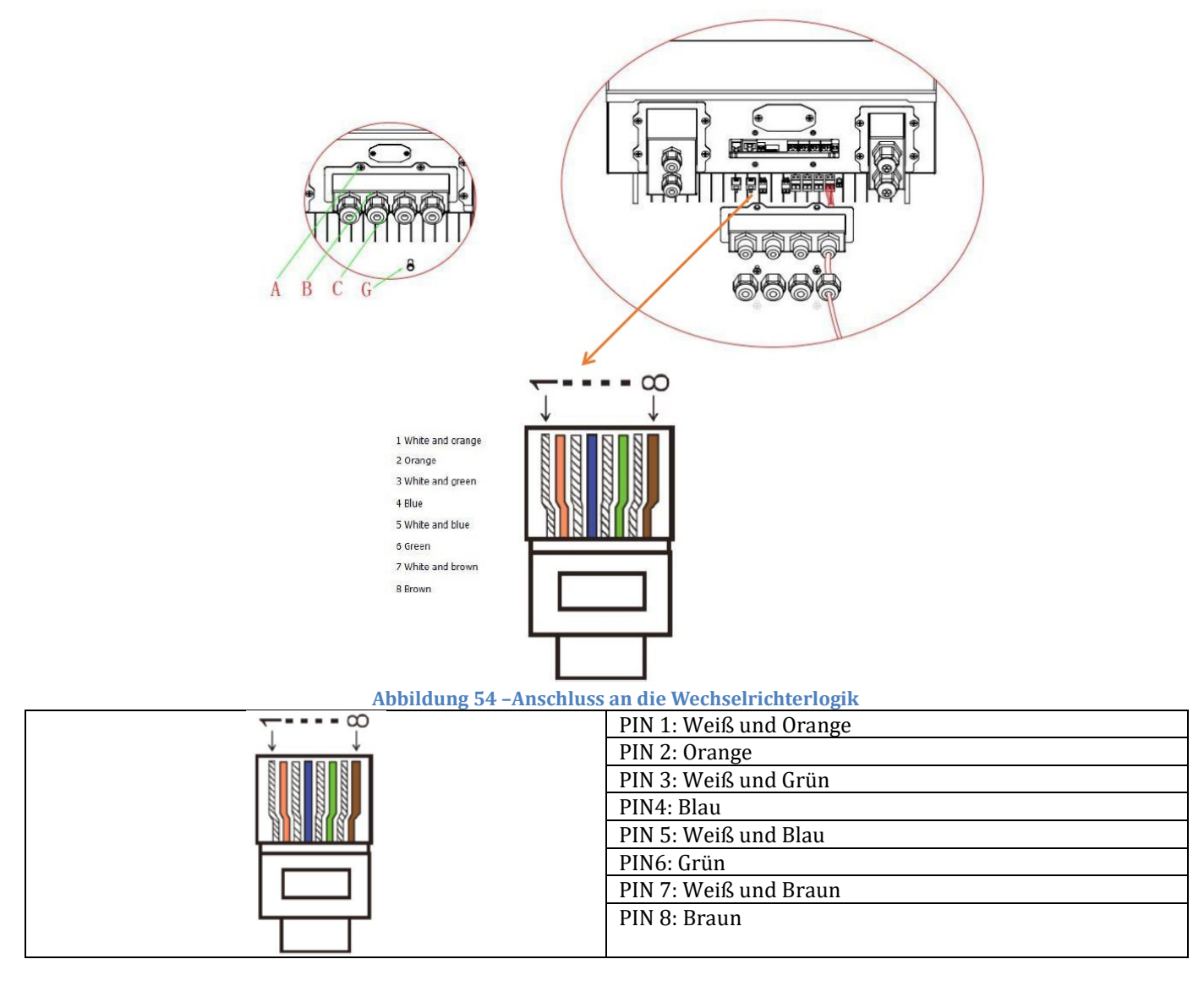

- 1) 4 Schrauben (A) mit einem Schraubendreher lösen;
- 2) Entfernen Sie die wasserdichte Abdeckung (B), lösen Sie die Kabelverschraubung (C) und entfernen Sie dann den Stopper (G);
- 3) Drücken Sie die Drahtklemmen in Farbreihenfolge;
- 4) Kabelanschluss durch die Kabelverschraubung führen, Führen Sie das Kommunikationskabel in den RJ45-Anschluss ein;
- 5) Befestigen Sie die wasserdichte Abdeckung mit 4 Schrauben. Die Logikschnittstellen-Pin-Definitionen und Schaltungsverbindungen sind wie folgt: Logikschnittstellen-Pin werden nach verschiedenen Standardanforderungen definiert.
	- (a)Eine logische Schnittstelle für AS/NZS 4777.2:2015, auch bekannt als Inverter Demand Response

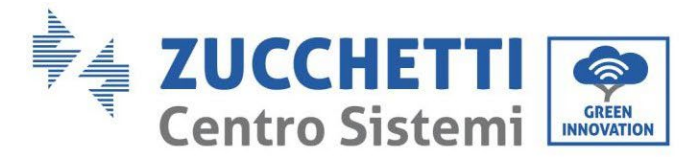

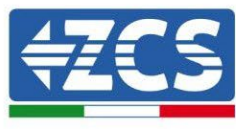

Modes (DRMs).

Der Wechselrichter erkennt und initiiert eine Reaktion auf alle unterstützten Demand Response-Befehle innerhalb von 2 s. Der Wechselrichter wird weiterhin reagieren, während der Modus behauptet bleibt.

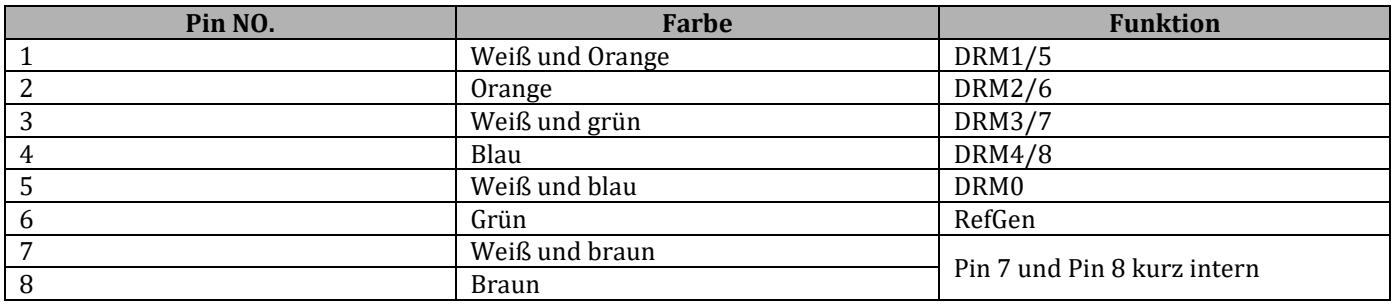

**Beschreibung der Funktion des DRMs Terminals**

(b) Die Logikschnittstelle für VDE-AR-N 4105:2018-11 dient zur Steuerung und/oder Begrenzung der Ausgangsleistung des Wechselrichters.

Der Wechselrichter kann an einen RRCR (Radio Ripple Control Receiver) angeschlossen werden, um die Ausgangsleistung aller Wechselrichter in der Anlage dynamisch zu begrenzen.

**TOP** 

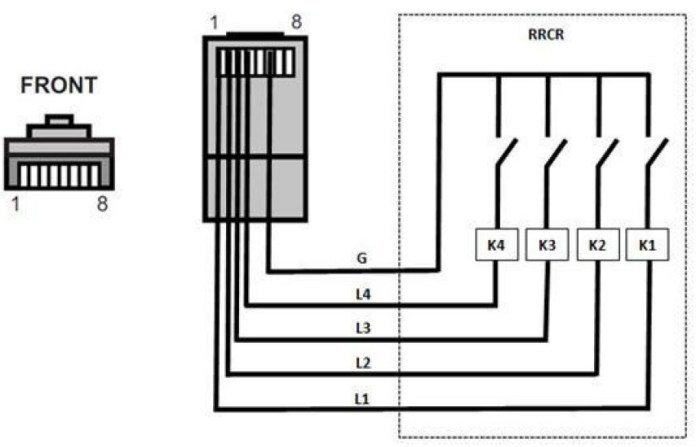

**Abbildung 54 – Inverter - RRCR Anschluss**

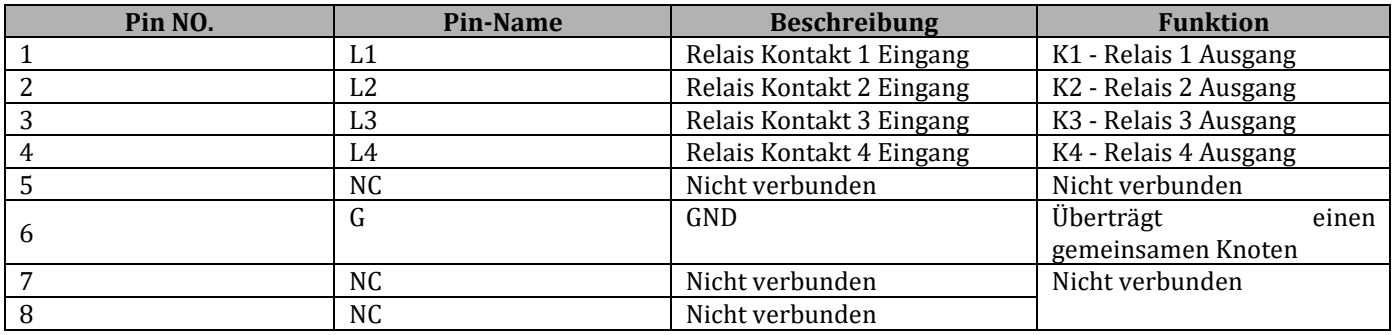

**Beschreibung der Funktion des Terminals**

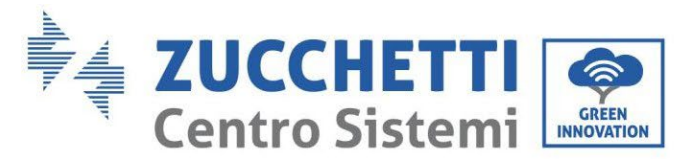

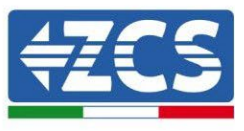

#### Relaisstatus: Schließen ist 1, Öffnen ist 0

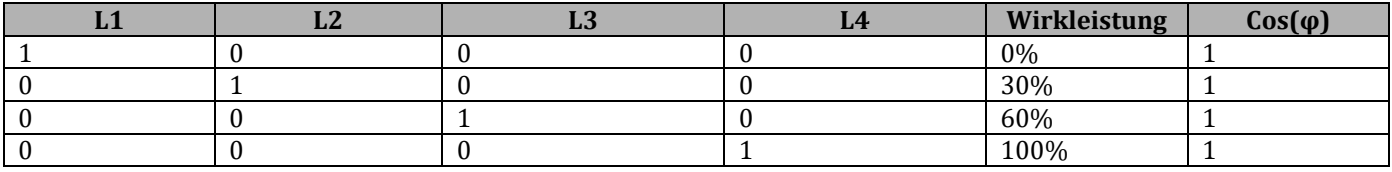

**Der Wechselrichter ist auf folgende RRCR-Leistungsstufen vorkonfiguriert**

(c)Logic Interface für EN50549-1:2019, um die aktive Leistungsabgabe innerhalb von fünf Sekunden nach einem Befehl an der Eingangsschnittstelle zu beenden.

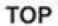

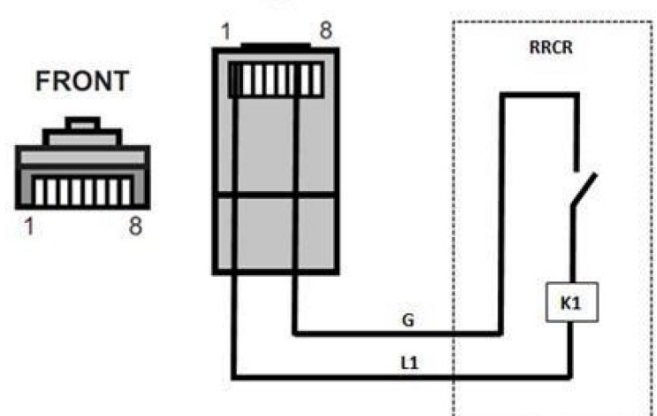

**Abbildung 54 – Inverter – RRCR Anschluss**

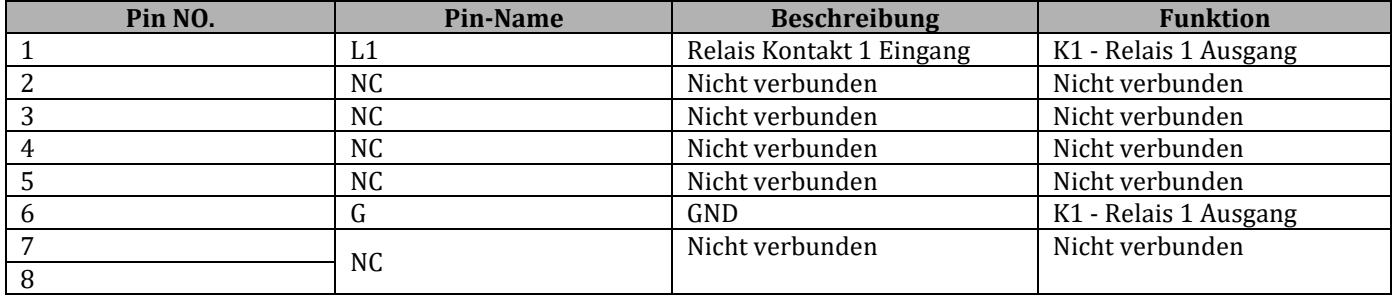

**Beschreibung der Funktion des Terminals**

#### Relaisstatus: Schließen ist 1, Öffnen ist 0

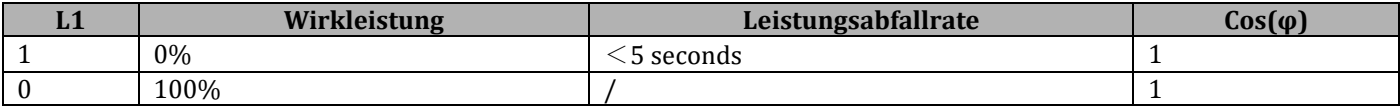

**Der Wechselrichter ist auf folgende RRCR-Leistungsstufen vorkonfiguriert**

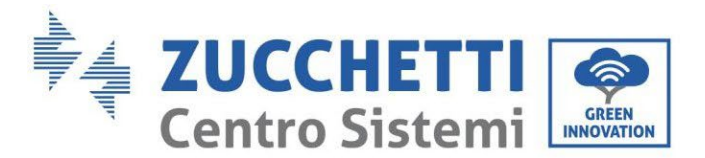

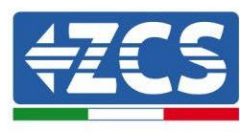

### **4.13. Anschluss an die Solaranlage**

Empfohlene Spezifikationen für die DC-Eingangskabel

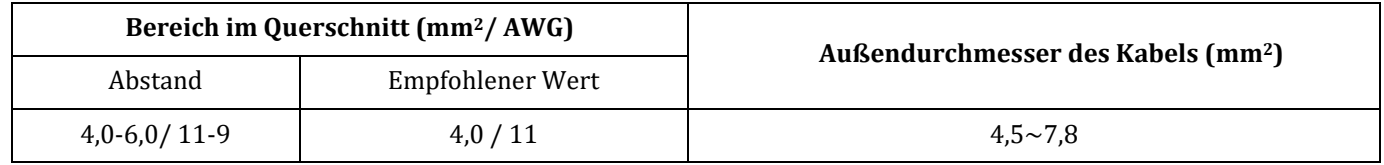

### **Vorgangsweise:**

Phase 1: Die positiven und negativen Solaranlagenkabel vorbereiten..

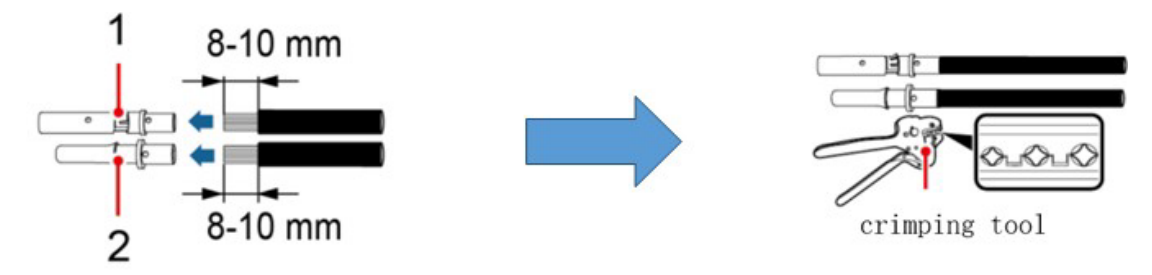

1. Contatto positivo 2. Contatto negativo

**Abbildung 52 - Vorbereitung der positiven und negativen Solaranlagenkabel**

**Phase 2:** Das gecrimpte positive und das negative Stromkabel in den jeweiligen Solaranlagen-Steckverbinder einschieben.

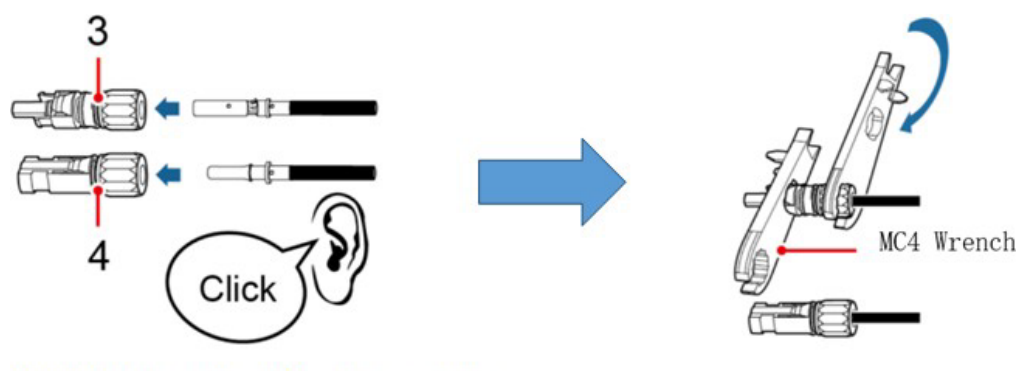

3. Connettore positivo 4. Connettore negativo

**Abbildung 53 - Vorbereitung der positiven und negativen Solaranlagen-Steckverbinder**

**Phase 3:** Sich vergewissern, dass die DC-Spannung jeder Solaranlagenreihe weniger als 600 V DC beträgt und dass die Polarität der Solaranlagenkabel korrekt ist. Den positiven und den negativen Steckverbinder in den Inverter 1PH HYD3000-HYD6000-ZSS einschieben, bis er hörbar einrastet, wie auf Abb. 9.

*Benutzerhandbuch 1PH HYD3000-HYD6000-ZSS Rev. 1.3 12/01/2024*

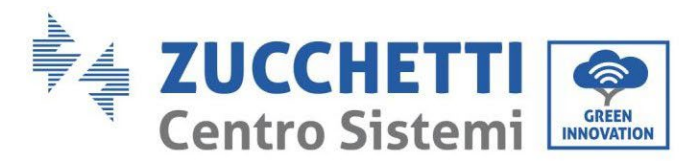

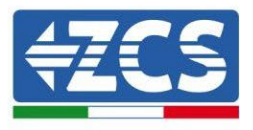

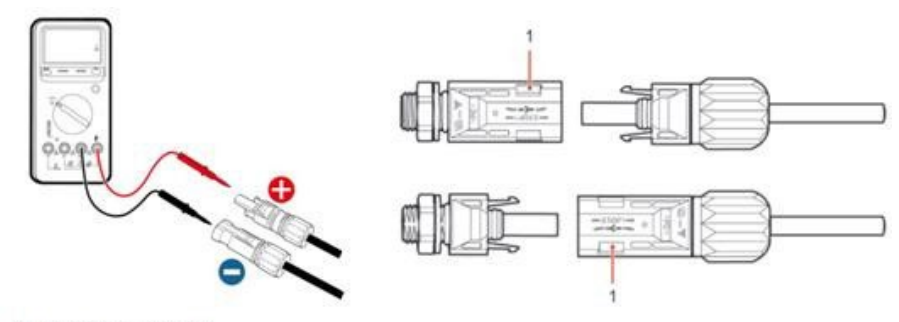

1. Innesto a baionetta

#### **Abbildung 54 - Anschließen der Solaranlagen-Steckverbinder**

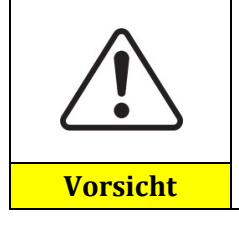

Sich vor dem Entfernen des positiven und des negativen Steckverbinders vergewissern, dass der DC-TRENNSCHALTER OFFEN ist.

### **Vorgangsweise zum Entfernen**

Einen Schlüssel MC4 benutzen, um die Solaranlagen-Steckverbinder zu trennen wie in Abb. 11.

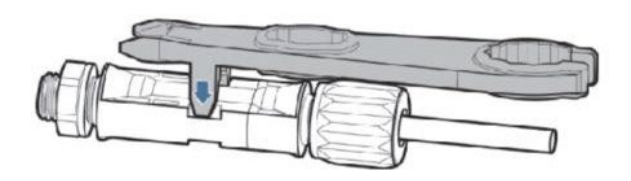

**Abbildung 55 - Trennen der Solaranlagen-Steckverbinder**

Den Inverter 1PH HYD3000-HYD6000-ZSS mittels der Stromkabel am DC-Eingang an die Solaranlagenreihen anschließen.

Den Eingangsmodus auswählen: Der Inverter 1PH HYD3000-HYD6000-ZSS besitzt 2 MPPT, die sowohl unabhängig, als auch parallel funktionieren können. Je nach der Planung des Systems kann der Benutzer den passenden MPPT-Betriebsmodus wählen.

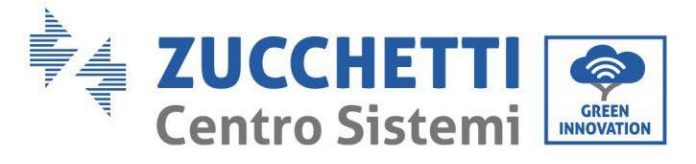

Zum korrekten Konfigurieren der Kanäle des Inverters:

1. Die erste Schaltfläche an der linken Seite des Displays drücken:

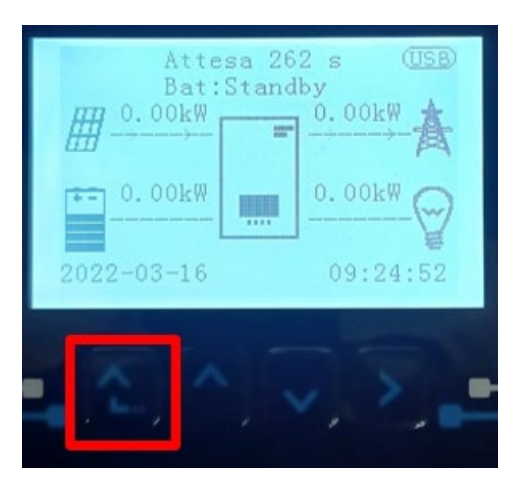

2. Den letzten Pfeil auf der linken Seite (Enter) drücken, um zu den Grundeinstellungen zu gelangen:

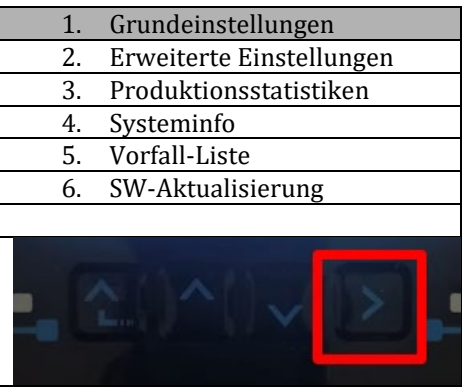

3. Grundeinstellung, mit der Pfeiltaste nach unten bis zum Punkt Konfiguration PV-Eingangsmodus hinunter scrollen. Dann den letzten Pfeil an der rechten Seite drücken, um zu den Einstellungen zu gelangen:

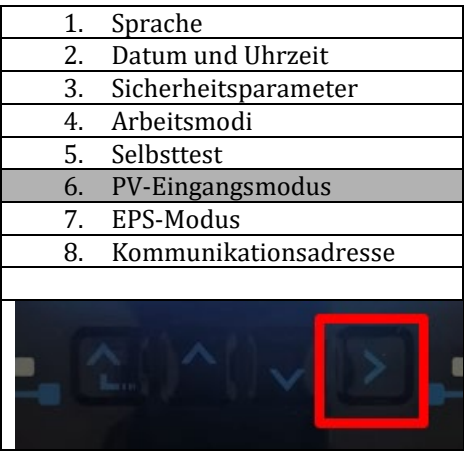

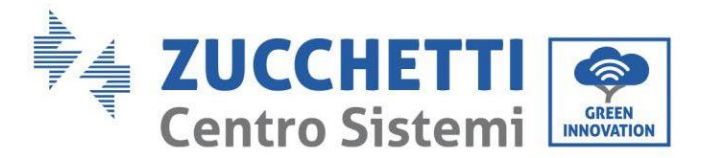

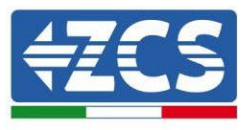

### **Unabhängiger (vorbestimmter) Modus:**

Wenn die Reihen verschieden sind (z.B. auf zwei verschiedenen Dachseiten installiert, oder mit einer anderen Anzahl an Platten), muss der Eingangsmodus als "unabhängiger Modus" eingestellt werden.

### **Paralleler Modus:**

Wenn die Reihen parallel angeschlossen sind, muss der Eingangsmodus als "paralleler Modus" eingestellt werden.

#### **Hinweis:**

Je nach Invertertyp die passenden Zubehörteile des Inverters (Kabel, Sicherungenleiste, Sicherungen, Schalter usw.) auswählen. Die Spannung bei offenem Stromkreis der Solaranlage muss geringer als die maximale DC-Eingangsspannung des Inverters sein. Die Ausgangsspannung der Reihen muss kohärent mit dem MPPT-Spannungsbereich sein.

Der positive und der negative Pol der Tafel am Inverter müssen separat angeschlossen werden. Das Stromkabel muss für den Einsatz an Solaranlagen geeignet sein.

#### **Hinweis:**

Beide MPPT-Eingänge des Inverters müssen bestückt sein, selbst wenn die Anlage aus nur einer Reihe besteht. Falls die Anordnung der Reihen parallel ist, wird angeraten, ein Verbindungskabel in Y- oder T-Form zu verwenden, um die von der Solaranlage eingehenden Ströme aufzuteilen und beide MPPT-Eingänge des Inverters zu bestücken, wie in der Abbildung gezeigt. Falls die Reihen unabhängig angeordnet sind, einfach die beiden Reihen an die beiden MPPT des Inverters anschließen.

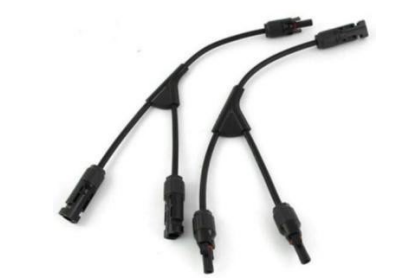

**Abbildung 56 - Y-Verbindungskabel der Solaranlage**

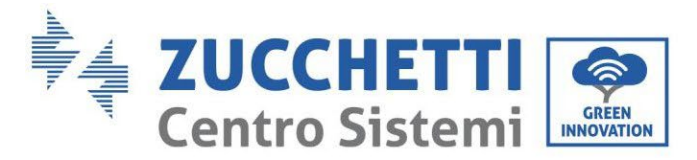

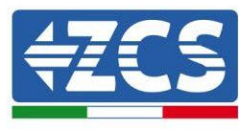

# **4.14. CT-Anschlüsse / Kommunikation Batterien / RS485**

Der CTa (Stromtransformator) dient zum Messen des Werts und der Richtung des Wechselstroms. Siehe Abb. 12 für den korrekten Anschluss des CTa.

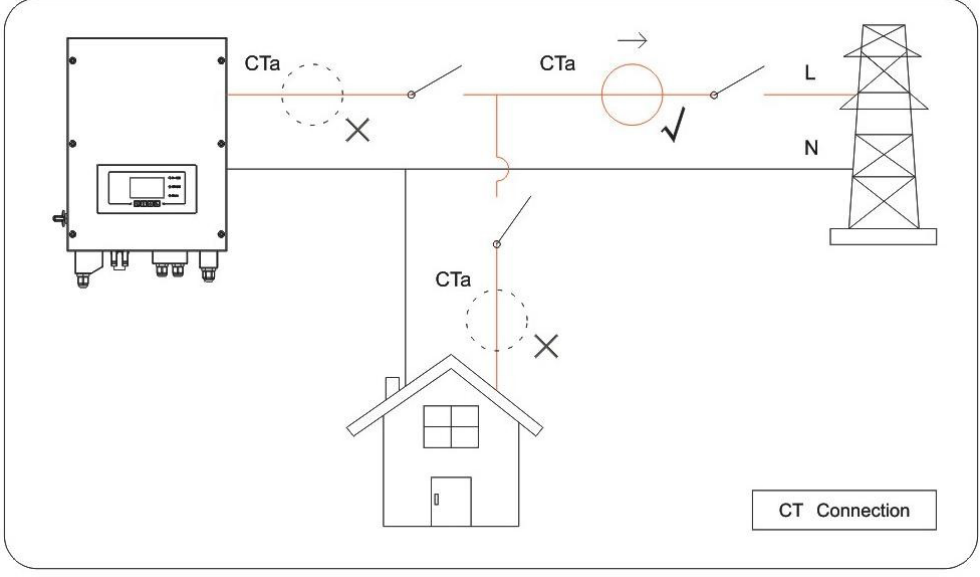

**Abbildung 57 – CT-Anschlüsse**

**Phase 1:** Siehe Abb. 12 für die richtige Positionierung des CTa. Den CTa rund um den Draht L des Netzkabels wickeln.

**Phase 2:** Wenn Sie die Anschlusskabel verlängern müssen Verwenden Sie ALS VERLÄNGERUNGSKABEL ein 8 poliges STP-Kabel der Kategorie 6, verwenden Sie alle farbigen Pole (blau-orange-grün-braun), um das positive CT-Kabel und alle weißen/farbigen Pole zu verlängern (weiß/blau-weiß/orange- weiß/grün- weiß/braun) zur Verlängerung des negativen CT-Kabels. Die Abschirmung muss auf einer der beiden Seiten mit dem Boden verbunden sein. Um Kabelbrüche zu vermeiden, empfiehlt es sich, ein Kabel mit flexiblen und nicht starren Leitungen zu verwenden.

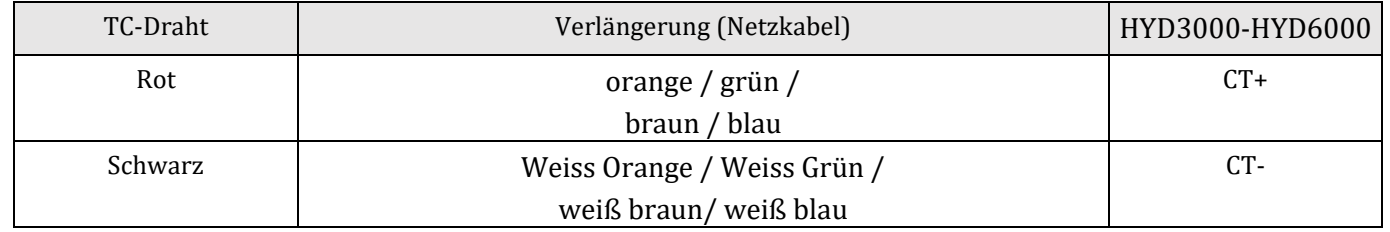

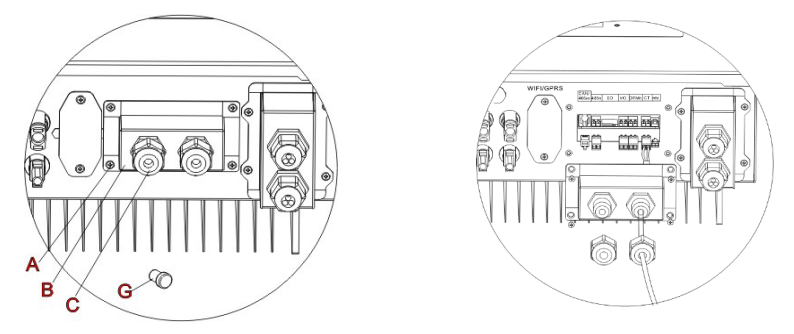

**Abbildung 58 - Anschlüsse CT / CAN / RS485** 

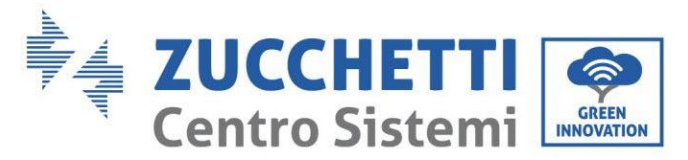

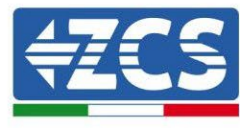

**Phase 3:** Die 4 Schrauben (Teil A) mit einem Schraubenzieher lockern

**Phase 4:** Die wasserdichte Abdeckung (Teil B) entfernen, den Kabeldurchgang (Teil C) lockern, dann den Stopper (Teil G) entfernen.

**Phase 5:** Das Kabel der CT durch den Kabeldurchgang an der rechten Seite der Abdeckung durchführen, das Kabel an die mitgelieferte CT-Klemme anschließen, dann die CT-Klemmen in die entsprechenden Öffnungen einschieben (CTa für die Mess-Sonde des Austauschs und CTpv für die Mess-Sonde der Produktion).

**Phase 6:** Im Fall von Azzurro, Pylontech-Batterien wird das Kabel für die Kommunikation zwischen Inverter und Batterien als Zubehörteil im durchsichtigen Säckchen geliefert, das in der Verpackung des Inverters beiliegt. Für Batterien Weco befindet sich das Kabel in der Verpackung der Batterie.

Eine Klemme muss an die Batterie (BAT) angeschlossen werden, das andere an den Inverter (Inverter).

Das Kommunikationskabel (Inverterseite) durch den Kabeldurchgang an der linken Seite der Abdeckung schieben, dann den Steckverbinder in den CAN-Port einstecken. Den Steckverbinder an der Batterieseite (Ende BAT) in den CAN-Port der Azzurro, PYLONTECH oder Weco einstecken.

HINWEIS: Für einen korrekten Anschluss zwischen Inverter und Batterie wird gebeten, sich auf die betreffende Prozedur bzw. auf das betreffende Handbuch zu beziehen.

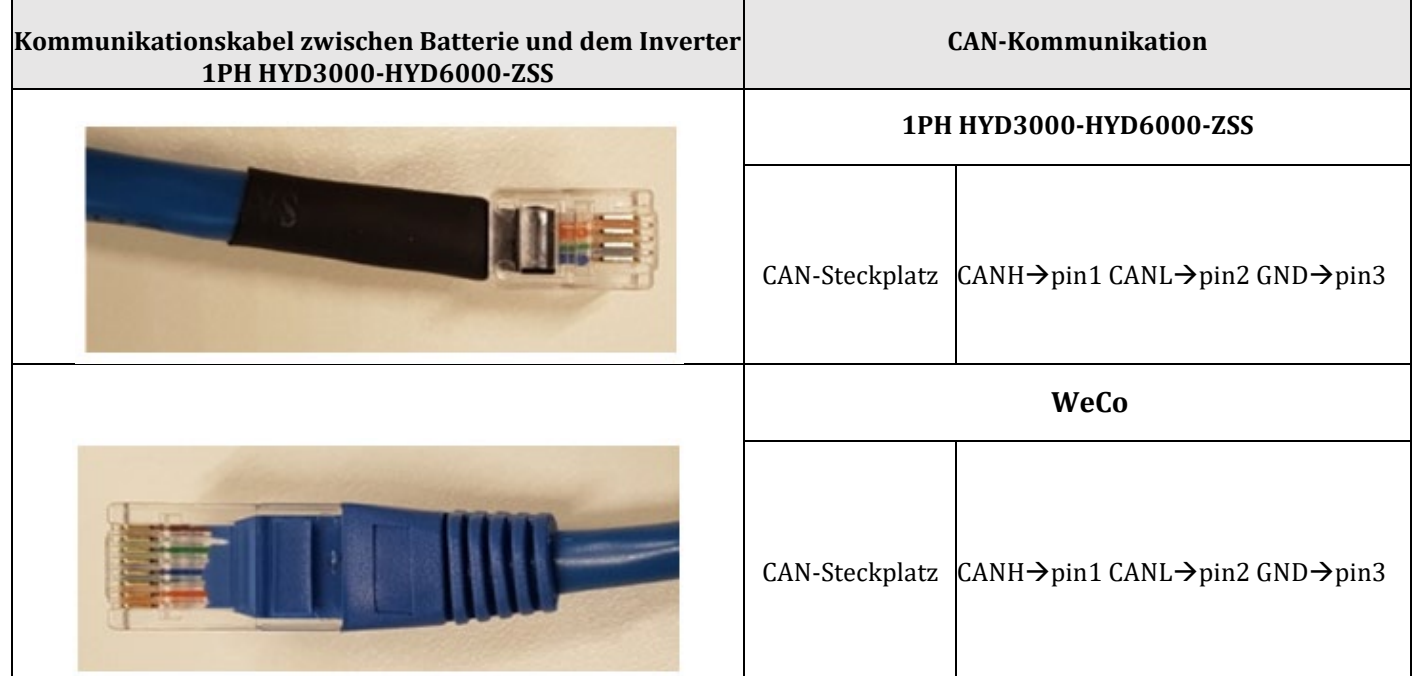

**Abbildung 59 - Enden des Kommunikationskabels WeCo mit Klemme für die Inverterseite am CAN-Eingang**

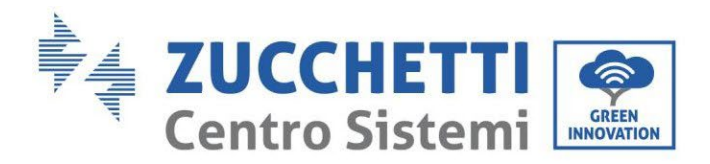

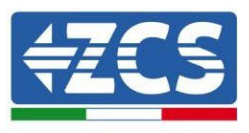

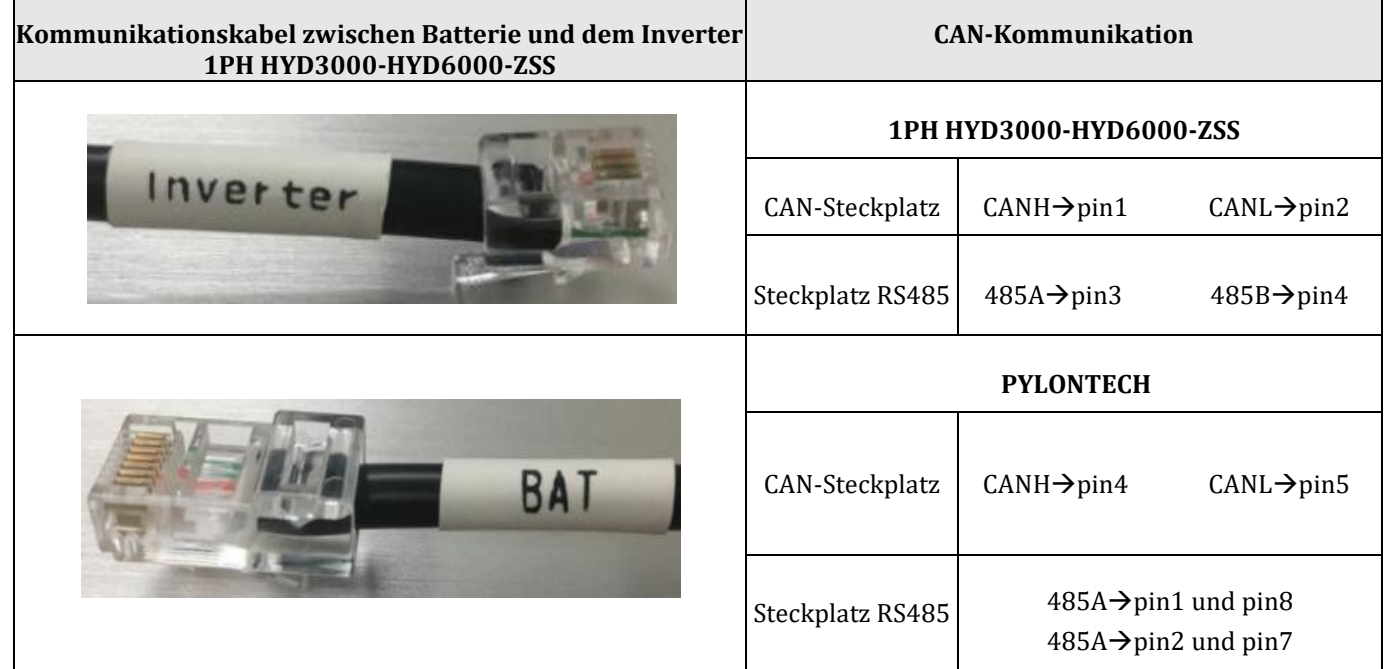

**Abbildung 60 - Enden des Kommunikationskabels Pylontech mit Klemme für die Inverterseite am CAN-Eingang**

**Phase 7:** Die wasserdichte Abdeckung wieder anbringen und sie mit den 4 Schrauben befestigen; Zum Schluss die Kabeldurchgänge festziehen.

**Phase 8:** Nachstehend werden einige vereinfachte Schemata für richtige und falsche Installation der Stromsonden angeführt.

Wie auf der Abbildung zu sehen ist, muss die Stromsonde Cta am Phasenkabel positioniert werden, das vom Wechselzähler kommt, damit alle Entnahme- und Einspeisungsflüsse vom Netz gelesen werden.

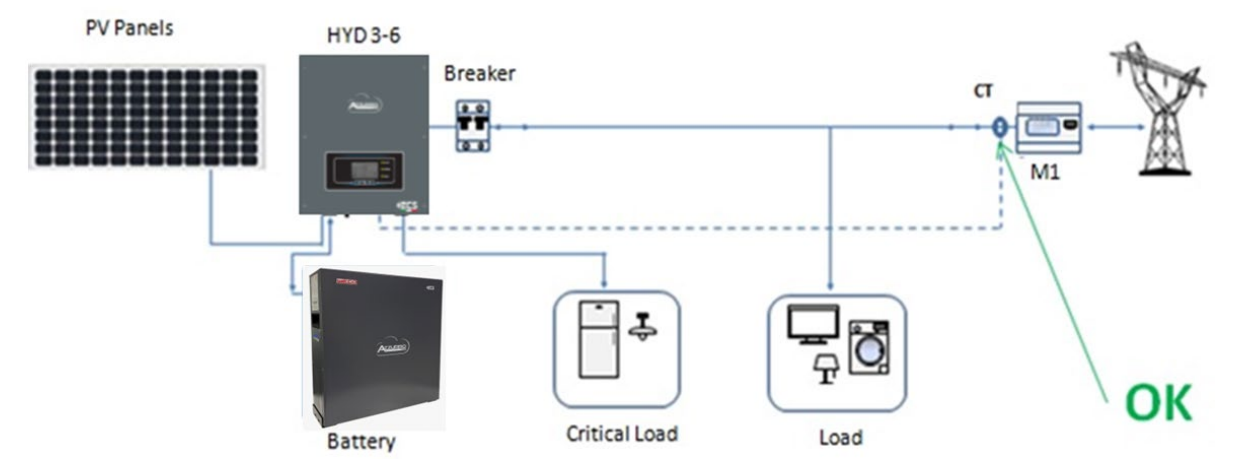

**Abbildung 61 – Richtige Positionierung der Stromsonden**

*Benutzerhandbuch 1PH HYD3000-HYD6000-ZSS Rev. 1.3 12/01/2024* 

94/193

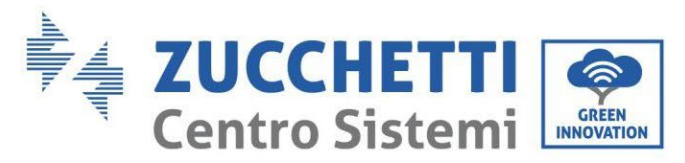

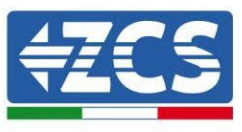

In der nachstehenden Abbildung ist eine falsche Positionierung der CTa-Sonde zu sehen (Ablesung des Verbrauchs)

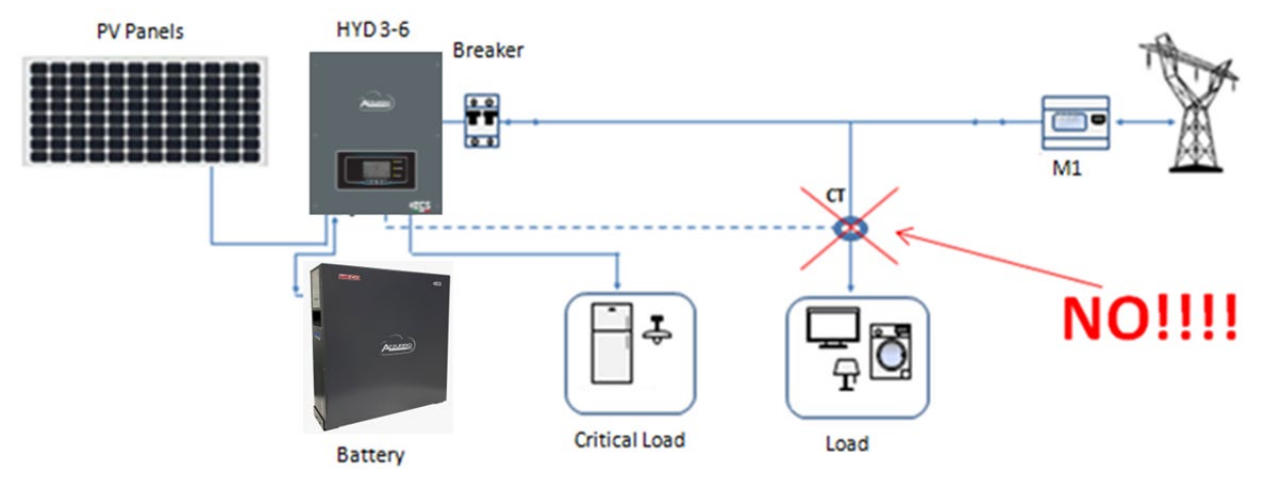

**Abbildung 62 – Falsche Positionierung der Stromsonden (Cta-Ablesung nur der Abnehmer)**

Falls sich mehrere Phasenkabel parallel geschaltet unterhalb des Wechselzählers befinden, müssen alle vorhandenen Phasenkabel in die CTa-Sonde geleitet werden, wie auf der Abbildung gezeigt.

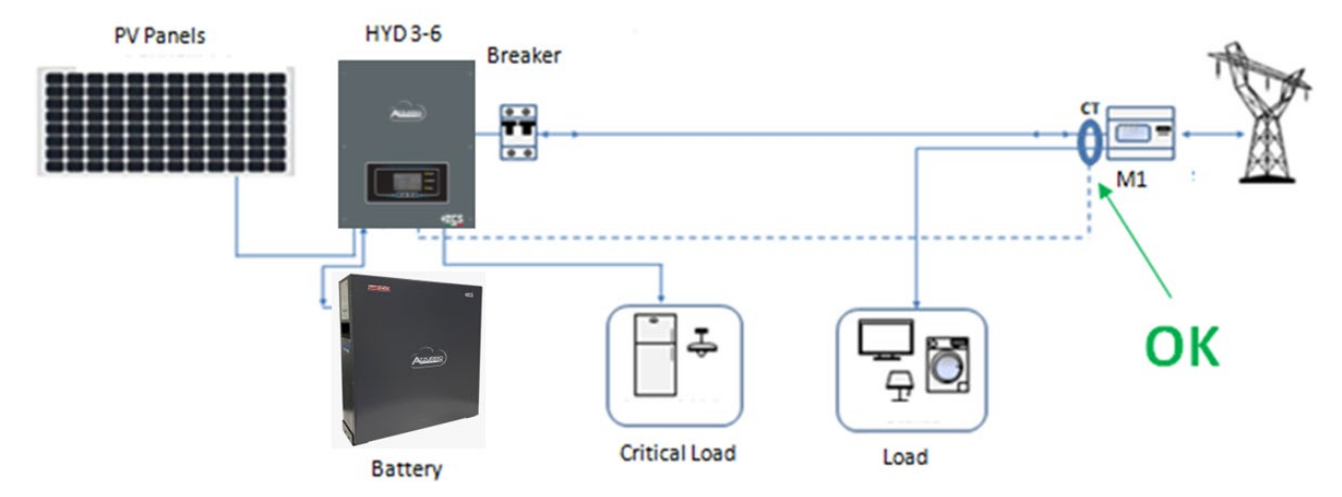

**Abbildung 63 – Richtige Positionierung der Stromsonden für eine Anlage mit zwei separaten Leitungen**

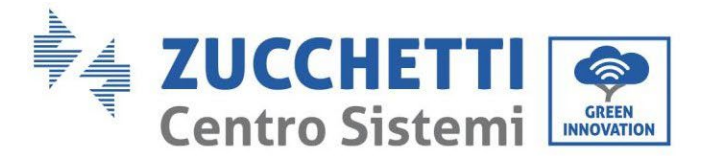

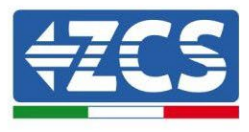

### **4.15. Anschluss an das Netz**

**Phase 1:** Die 4 Schrauben (Teil A) mit einem Schraubenzieher lockern (Abb.15)..

**Phase 2:** Die wasserdichte Abdeckung (Teil B) entfernen, den Kabeldurchgang (Teil C) lockern, dann den Stopper (Teil G) entfernen..

**Phase 3:** Ein dreipoliges Kabel durch den NETZ-Kabeldurchgang durch schieben und dann die 3 Drähte an die entsprechenden Klemmenleisten anschließen. (BRAUN – L, BLAU – N, GELB/GRÜN – PE).

**Phase 4:** Die wasserdichte Abdeckung mit den 4 Schrauben befestigen.

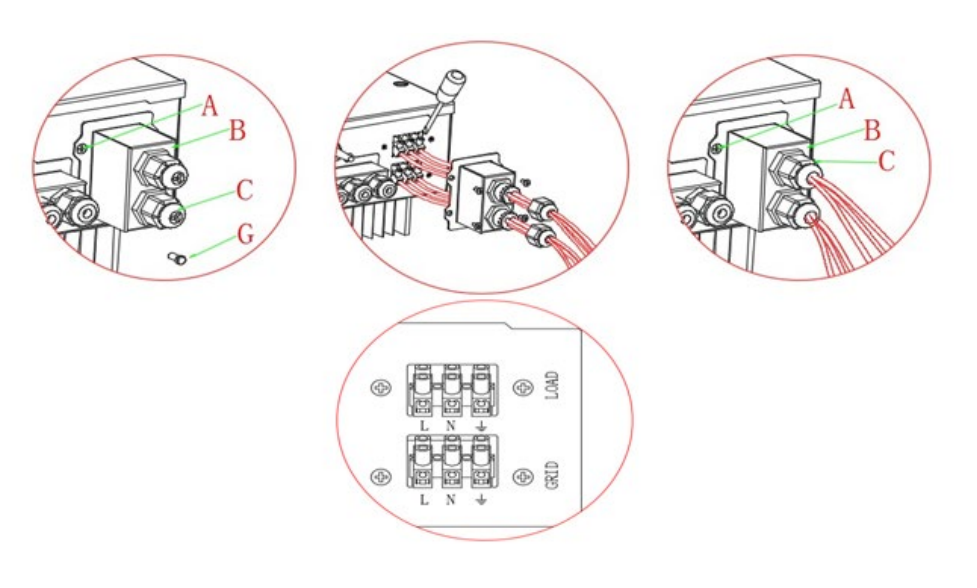

**Abbildung 64– Netzanschluss und kritische Abnehmer**

### **4.16. Anschließen eines kritischen Abnehmers (EPS-Funktion)**

Kritischer Abnehmer (LOAD): Im Fall einer Netzunterbrechung (oder bei Einschalten im Modus Off Grid) funktioniert der Inverter 1PH HYD3000-HYD6000-ZSS, wenn die EPS-Funktion aktiv ist, im EPS-Modus (Notstromversorgung), indem er in der Batterie gespeicherten Strom nutzt, um den kritischen Abnehmer über den Anschluss LOAD mit Strom zu versorgen.

Der Anschluss LOAD wird nur zum Anschließen der kritischen Abnehmer benutzt. Die Leistung der kritischen Abnehmer darf 3000 VA nicht übersteigen.

Das Anschlussverfahren des Anschlusses LOAD ist das gleiche wie beim Netzanschluss

Zwischen dem EPS-Ausgang des Inverters und den kritischen Abnehmern muss ein Umschalter eingebaut werden.

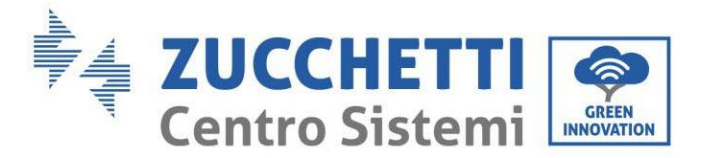

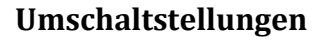

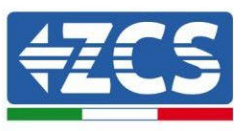

Der Umschalter ist notwendig.

Bei der Kontrolle/Reparatur der kritischen Abnehmer muss man sich vergewissern, dass der Umschalter auf Stellung 0 ist.

Bei der Kontrolle/Reparatur des Inverters 1PH HYD3000-HYD6000-ZSS muss man sich vergewissern, dass der Umschalter auf Stellung 0 ist und dass der Inverter 1PH HYD3000- HYD6000-ZSS vom Stromnetz getrennt ist.

**Vorsicht**

- Unter Normalbedingungen: Umschalter auf Stellung 1. Der Inverter 1PH HYD3000-HYD6000-ZSS kann die kritischen Abnehmer bei einem Stromausfall mit Strom versorgen.
- Wenn der Inverter 1PH HYD3000-HYD6000-ZSS defekt ist, den Trennschalter von Hand auf Stellung 2 stellen. Das Stromnetz versorgt den kritischen Abnehmer mit Strom.

**Hinweis**: Falls an der Anlage ein Produktionszähler vorhanden ist, muss die Tatsache berücksichtigt werden, dass der Strom für den kritischen Abnehmer vor dem Zähler entnommen wird, und daher dieser Strom, auch wenn er von den Solaranlagenplatten erzeugt wurde, nicht als erzeugter Strom gezählt wird. Nötigenfalls kann der Planer der Anlage geeignete externe Schaltschütze verwenden, um zu erreichen, dass der Strom für den kritischen Abnehmer im Normalbetrieb des Stromnetzes nach dem Produktionszähler entnommen wird und nur bei einem Stromausfall auf den EPS-Ausgang des Inverters umschaltet.

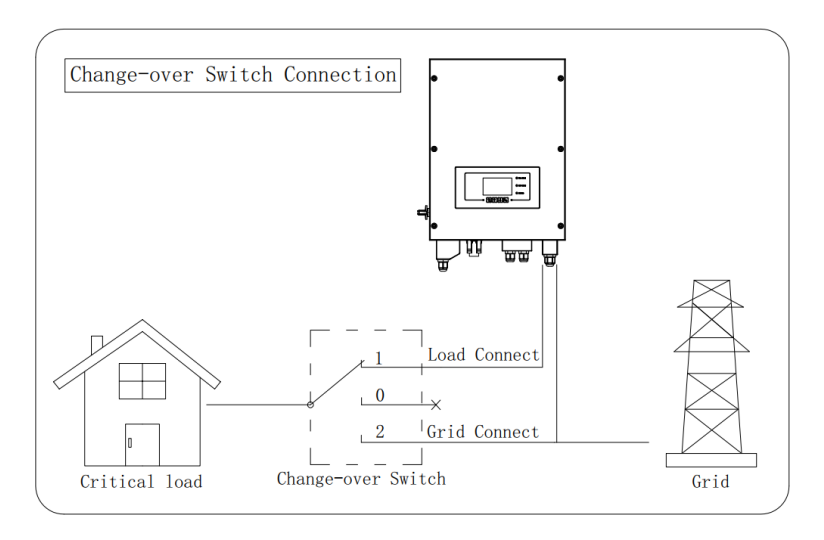

**Abbildung 65 – Umschalteranschlüsse**

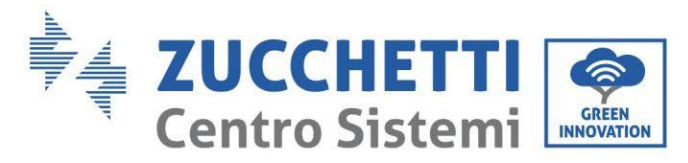

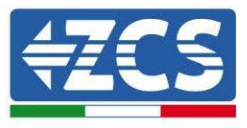

# **4.17. Messung des Austauschs mittels eines Messgeräts**

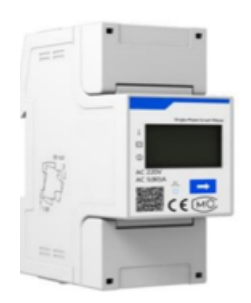

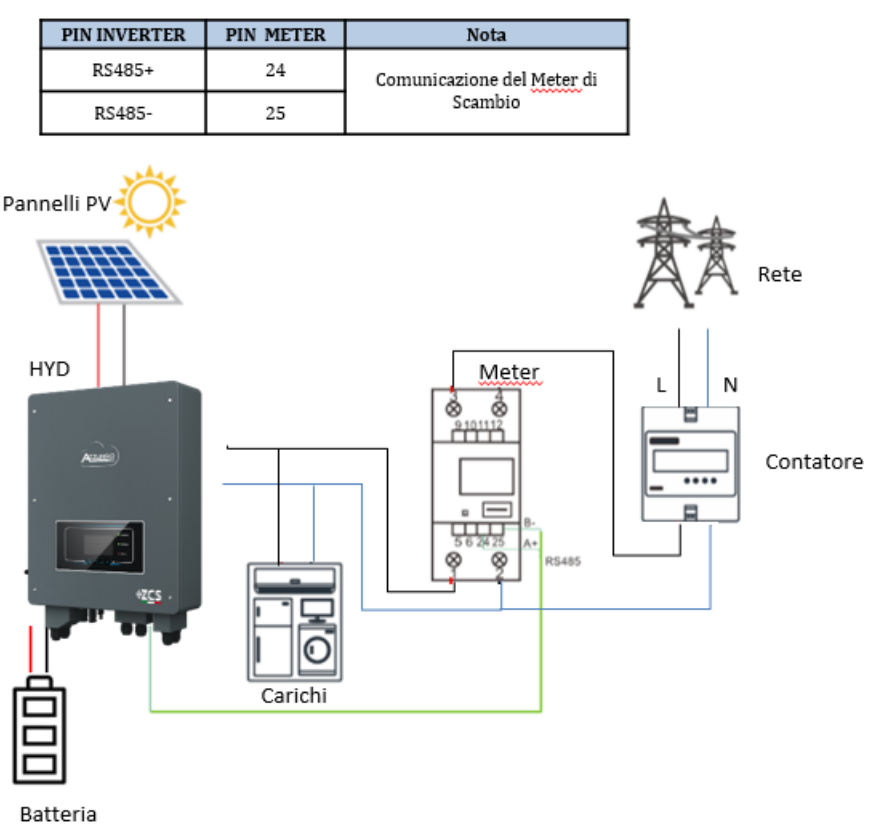

#### **Anschlüsse Messgerät:**

- 
- 1. Messgerät und Inverter über den seriellen Port RS485 verbinden. Auf der Seite des Messgeräts ist dieser Port durch die PINs 24 und 25 gekennzeichnet
- 2. Auf der Inverterseite wird der als "COM" gekennzeichnete Anschlussport verwendet, dieser verbindet die PINs 16 und 15

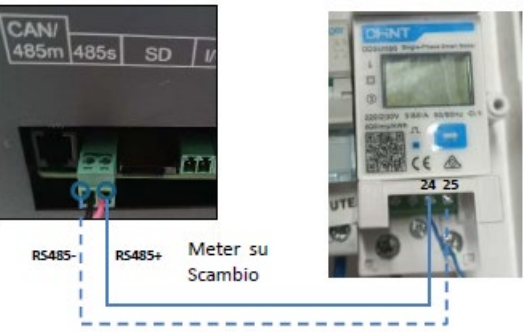

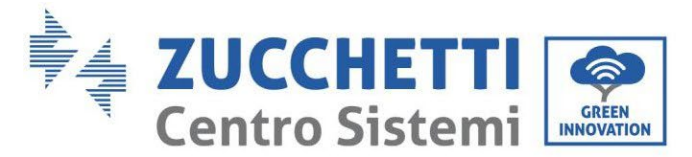

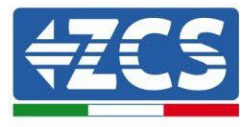

- 3. Seitenseite Meter 120 Ohm ab PINs 24 und 25.
- 4. Inverter-Seite Widerstand von 120 Ohm PIN RS485+ und RS485-

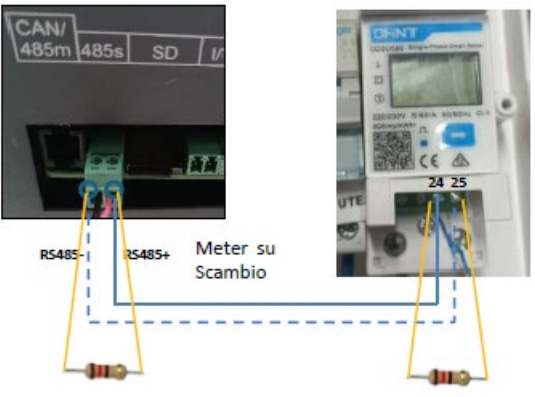

- 5. Das Messgerät im Modus direkte "Einschaltung" anschließen, im Einzelnen:
	- $\checkmark$  Den PIN 2 des Messgeräts mit dem Nullleiterkabel (N) verbinden;
	- $\checkmark$  Den PIN 3 jeweils mit der Phase in Richtung des Austauschzählers verbinden;
	- Den PIN 1 mit der Phase in Richtung der Solaranlage und der Abnehmer verbinden.

### **Settaggio Meter su scambio**

- 1. Durch Drücken des Schalters kontrollieren, ob die Adresse des Messgeräts auf **001** eingestellt ist. Auf dem Display können neben dem oben Beschriebenen folgende Werte angezeigt werden:
	- $\checkmark$  Strom;
	- $\checkmark$  Spannung;
	- $\checkmark$  Leistungsfaktor;
	- $\checkmark$  Leistung

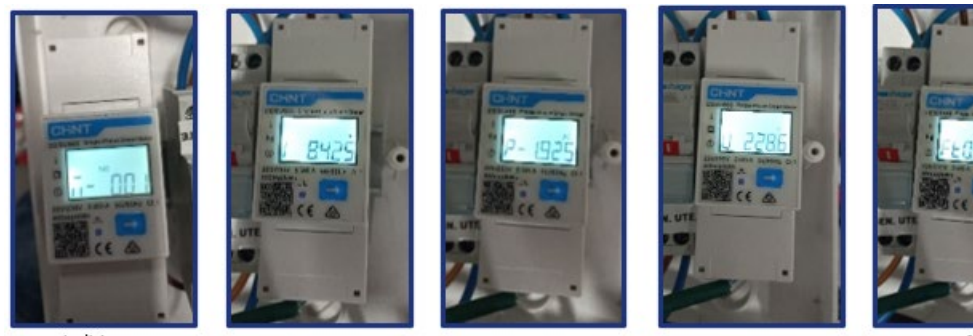

Indirizzo

Corrente

Potenza

Tensione

Power factor

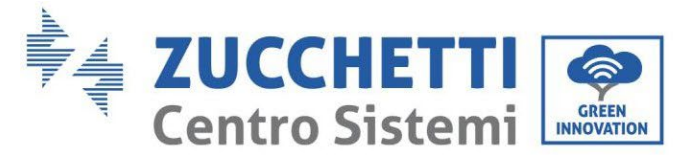

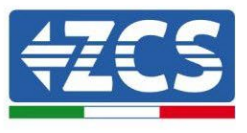

- 2. Zum Konfigurieren der Ablesung des Messgeräts am Inverter auf das Display des Inverters zugreifen (wie auf den Abbildungen gezeigt):
	- $\checkmark$  Erste Taste links am Inverter;
	- Erweiterte Einstellungen;
	- $\checkmark$  Das Passwort "0715 eingeben";
	- $\checkmark$  5. Antireflux<br> $\checkmark$  3. Meter Con
	- 3. Meter Control
	- Aktivieren;
	- $\checkmark$  0k.

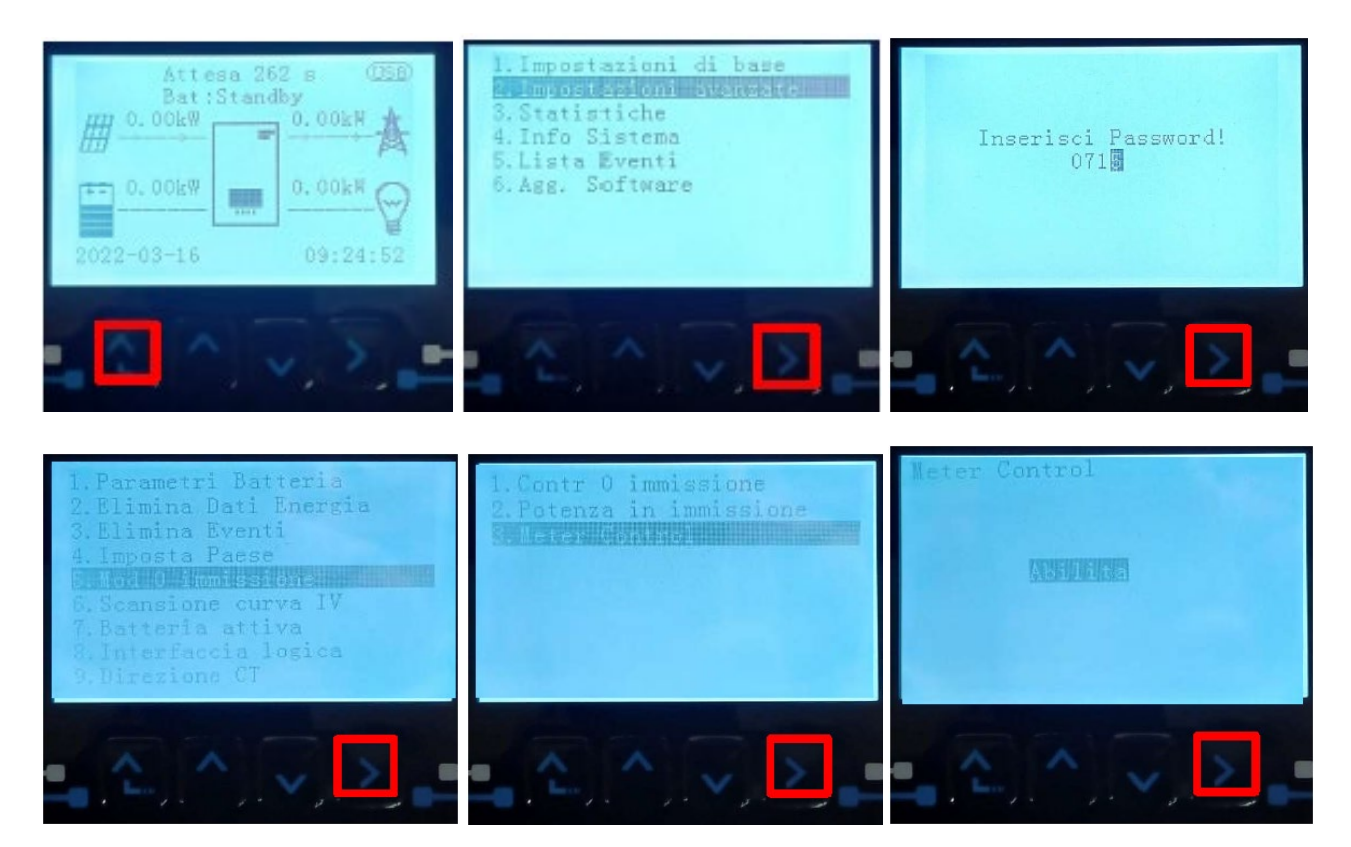

# **4.18. Überprüfung der korrekten Ablesung des Messgeräts**

Zum Überprüfen der korrekten Ablesung des **Messgeräts am Austausch** muss sichergestellt werden, dass der Hybridinverter und jedwede andere Quelle einer Solarstromerzeugung ausgeschaltet sind. Abnehmer mit

einer Leistung über 1kW einschalten. Sich vor das Messgerät begeben und die Taste **benutzen**, um die Punkte zu durchlaufen. Es muss überprüft werden, ob die Leistung P:

- 1. Über 1 kW beträgt;
- 2. Entsprechend dem häuslichen Verbrauch ist;
- 3. Das Zeichen vor jedem Wert negativ (-) ist.

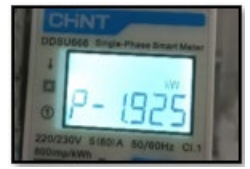

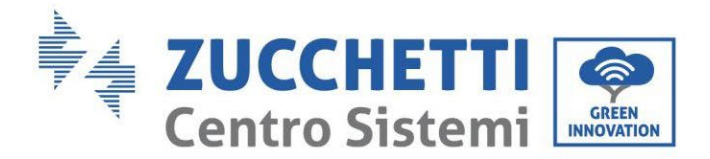

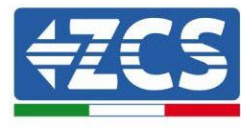

# **4.18.1.Messung des Austausches durch Stromsensor**

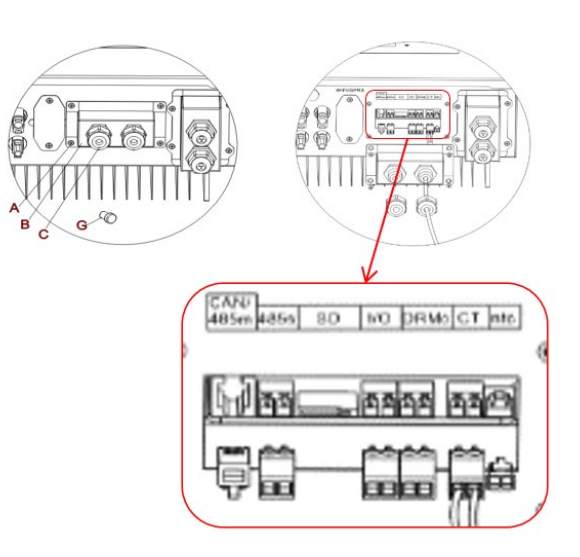

Wenn es notwendig ist, die Anschlusskabel zu verlängern Verwenden Sie ein 8-poliges STP-Kabel der Kategorie 6 ALS VERLÄNGERUNGSKABEL, verwenden Sie alle farbigen Pole (blau-orange-grün-braun) um das CT-Pluskabel und alle weißen/ farbigen Pole (weiß/blau-weiß/orange-weiß/grün-weiß/braun) zu verlängern um das negative CT-Kabel zu verlängern. Der Schild muss auf einer der beiden Seiten auf dem Boden verbunden werden. Um einen Bruch der Leiterdrähte zu vermeiden, ist es ratsam, die Verwendung eines Kabels mit flexiblen und nicht starren Leitern zu bevorzugen.

Schrauben Sie die 4 Schrauben der zentralen Abdeckung mit einem Schraubendreher ab.

Entfernen Sie die wasserdichte Abdeckung (B), lösen Sie die Kabelverschraubung (C) und entfernen Sie dann den Stopper.

Führen Sie das CT-Kabel durch die Kabelverschraubungen auf der rechten Seite der Abdeckung, verbinden Sie die positiven und negativen Kabel des Sensors mit dem im Wechselrichterkit enthaltenen Gegenstück und stecken Sie das Gegenstück in den entsprechenden Anschluss auf der Wechselrichterplatine.

Ersetzen Sie die Abdeckung und befestigen Sie sie mit den vier Schrauben; ziehen Sie dann die Kabelverschraubungen fest.

Richtig positionieren des aktuellen Sensors:

- **CT** (Messung des mit dem Netz ausgetauschten Stroms)
- $\checkmark$  Am Ausgang des Import/Export-Zählers positioniert, damit alle ein- und ausgehenden Stromflüsse gelesen werden können, muss er alle Phasenkabel enthalten, die in das Messgerät ein- oder ausgehen.
- $\checkmark$  Die Richtung des CT ist unabhängig von der Installation und wird vom System beim ersten Start erkannt

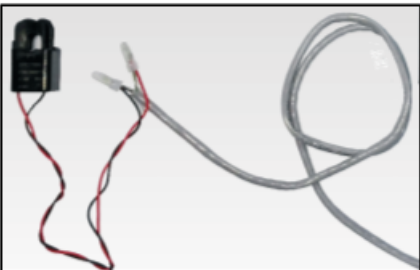

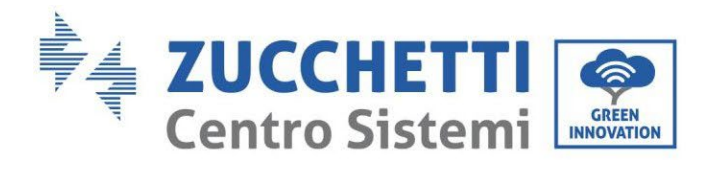

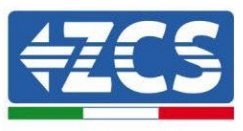

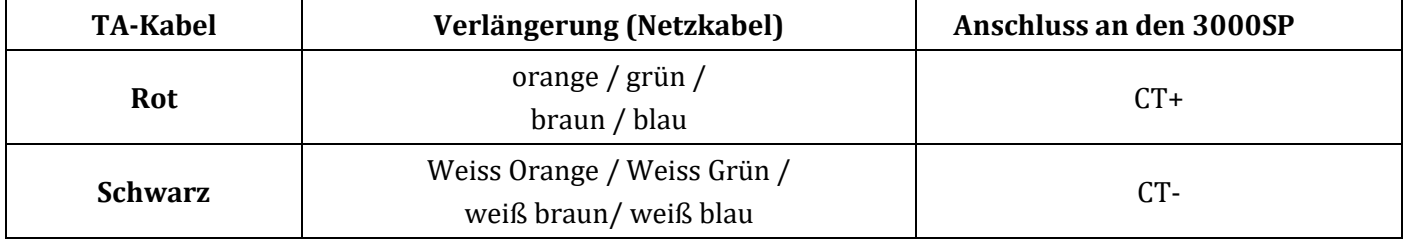

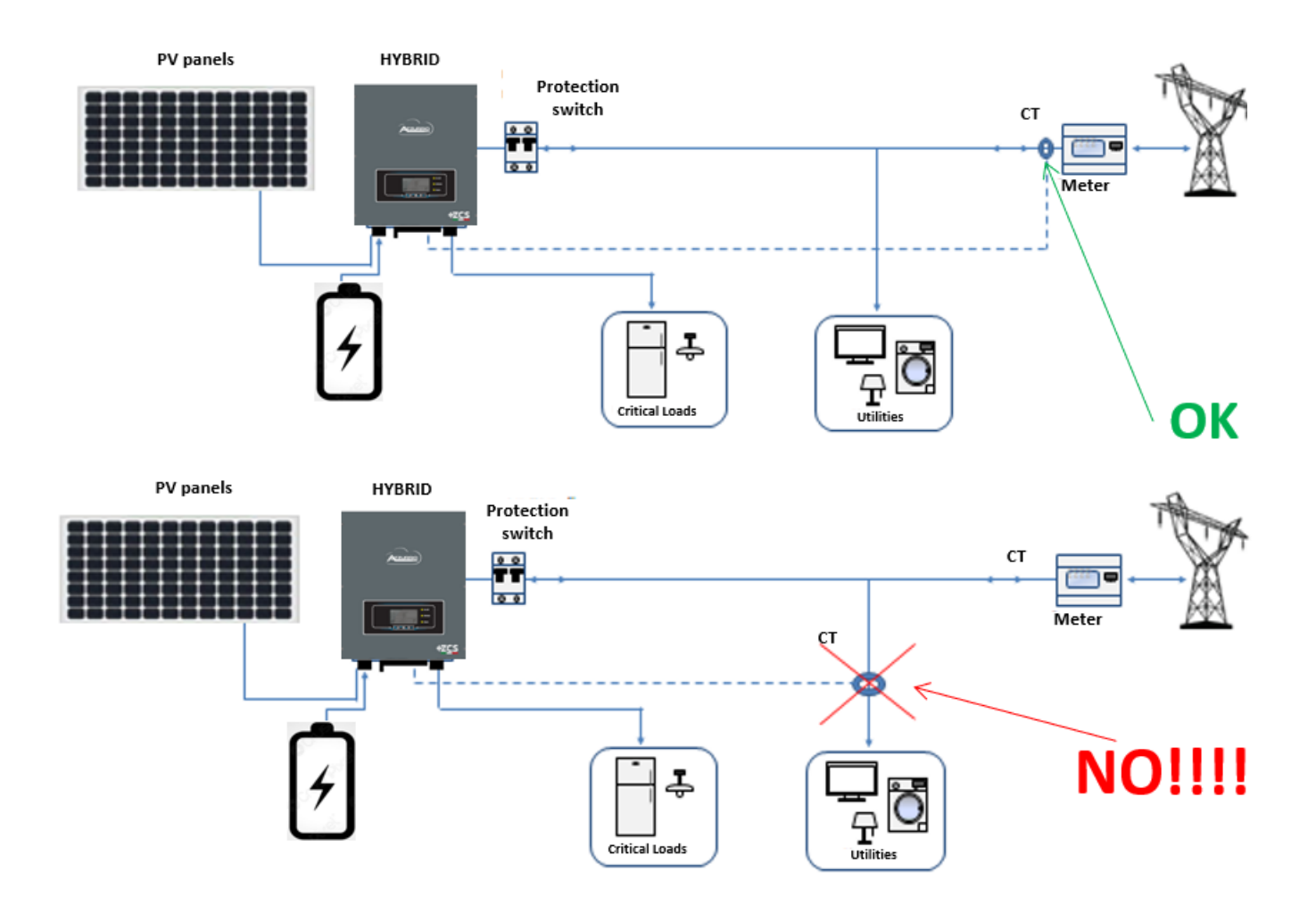

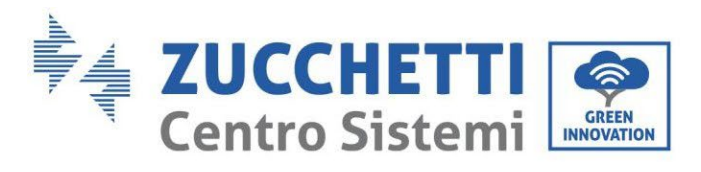

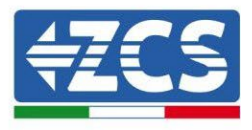

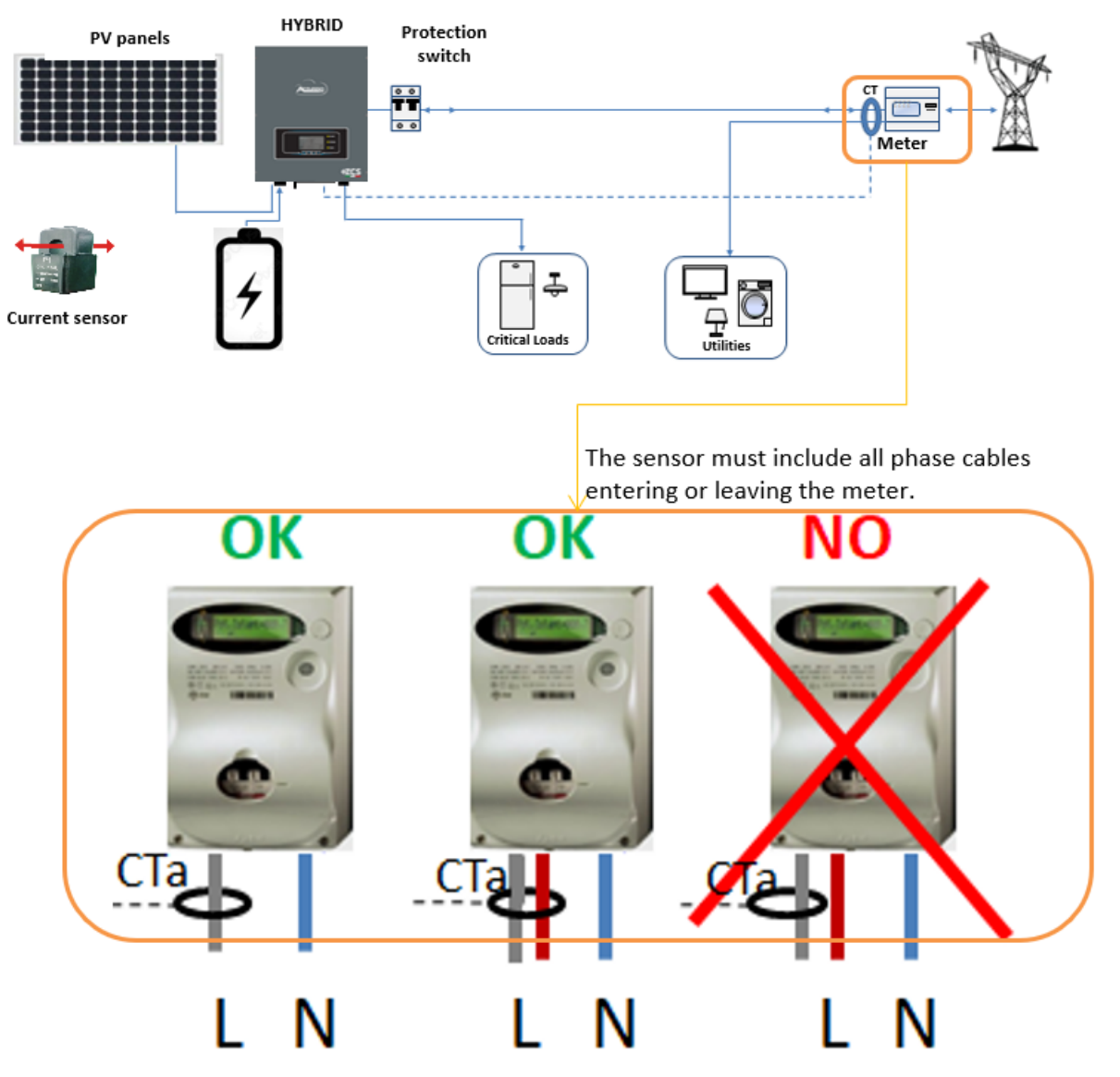

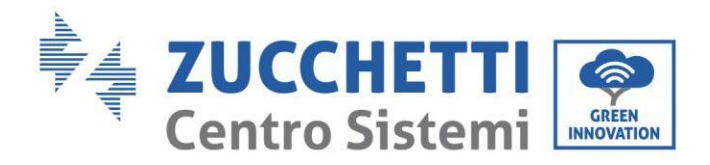

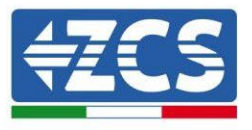

# **5. Schaltflächen und Leuchtanzeigen**

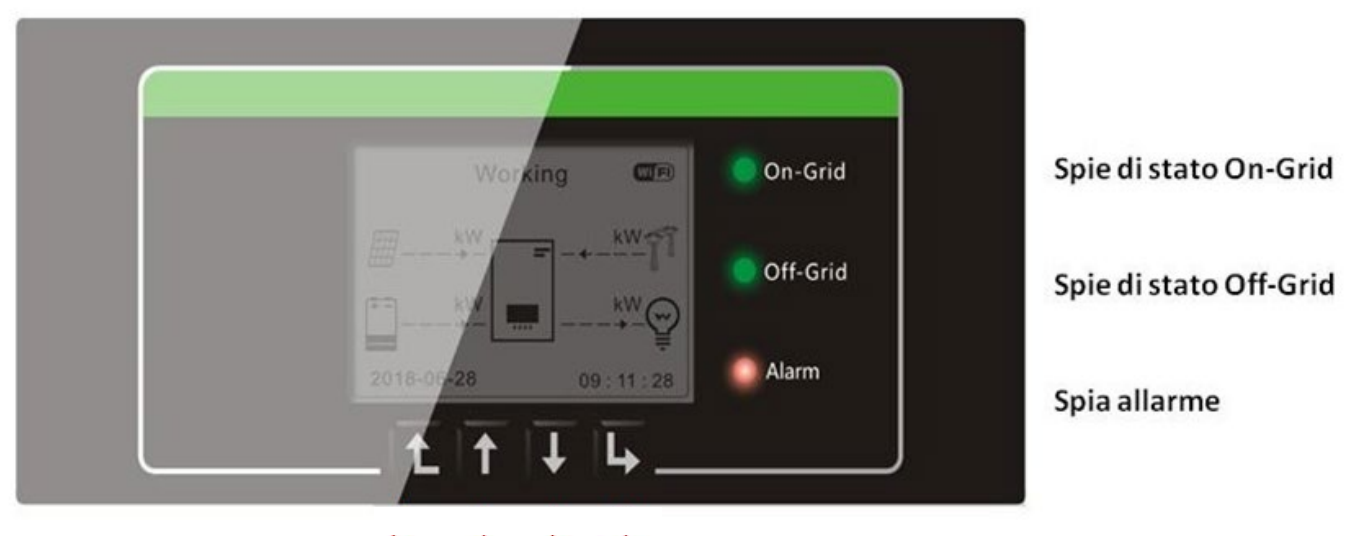

**Abbildung 66 - Schaltflächen und Leuchtanzeigen**

### **5.1. Schaltflächen:**

- "Zurück" drücken, um zur vorhergehenden Ansicht zu gelangen oder zur Hauptansicht zu gelangen.
- "Nach oben" drücken für die Option Oberes Menü oder den Wert plus 1.
- "Nach unten" drücken für die Option Unteres Menü oder den Wert minus 1.
- "OK" drücken für die Auswahl der Option des aktuellen Menüs, oder um zur nächsten Ziffer zu gehen.

### **5.2. Leuchtanzeigen und Betriebsstatus**

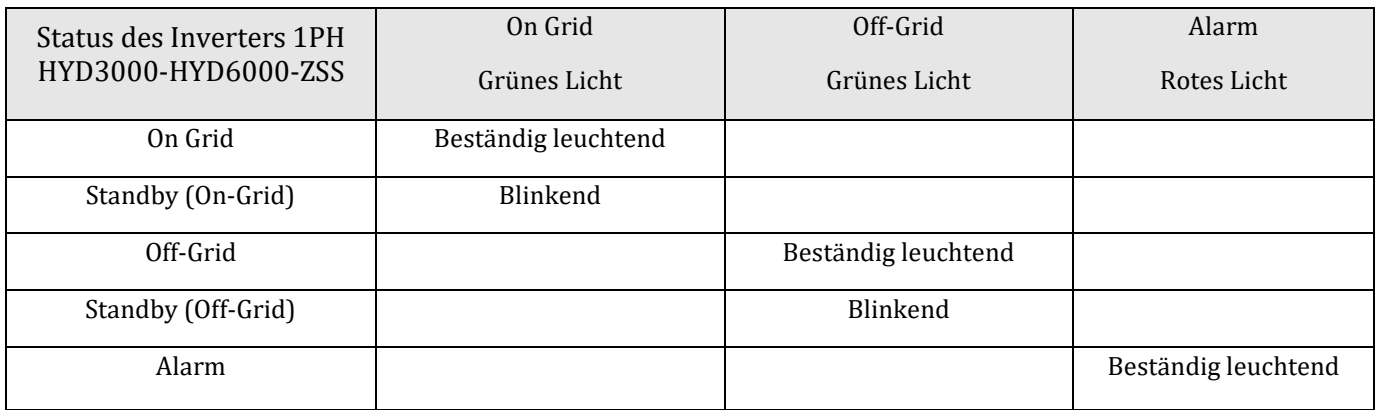

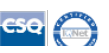

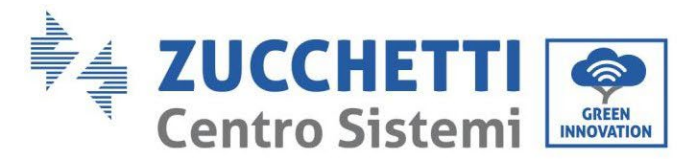

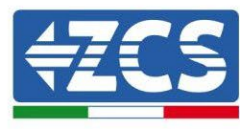

# **6. Betrieb**

### **6.1. Vorbereitende Kontrollen**

Vor dem Starten des Systems wird gebeten, folgende Kontrollen durchzuführen und zu überprüfen, ob:

- 1. Der Inverter 1PH HYD3000-HYD6000-ZSS stabil am Montagebügel befestigt ist;
- 2. Die Kabel PV+/PV- fest angeschlossen und deren Polarität und Spannung korrekt sind;
- 3. Die Kabel BAT+/BAT- fest angeschlossen und deren Polarität und Spannung korrekt sind;
- 4. Die Kabel GRID/LOAD fest und korrekt angeschlossen sind;
- 5. Ob zwischen dem Anschluss GRID des Inverters 1PH HYD3000-HYD6000-ZSS und dem Stromnetz ein AC-Trennschalter korrekt angeschlossen ist und ob der Trennschalter AUSGESCHALTET ist.
- 6. Ob zwischen dem Anschluss LOAD des Inverters 1PH HYD3000-HYD6000-ZSS und dem kritischen Abnehmer ein AC-Trennschalter korrekt angeschlossen ist und ob der Trennschalter AUSGESCHALTET ist.
- 7. Hinsichtlich der Lithiumbatterien sich vergewissern, dass das Kommunikationskabel richtig angeschlossen worden ist.

### **6.2. Erstes Einschalten des Inverters**

- 1. Sich vergewissern, dass der Trennschalter an der AC-Seite des Inverters nach unten geschaltet ist, sodass die Vorrichtung nicht mit Strom versorgt ist.
- 2. Sich vergewissern, dass der Dreh-Trennschalter auf Stellung OFF ist.

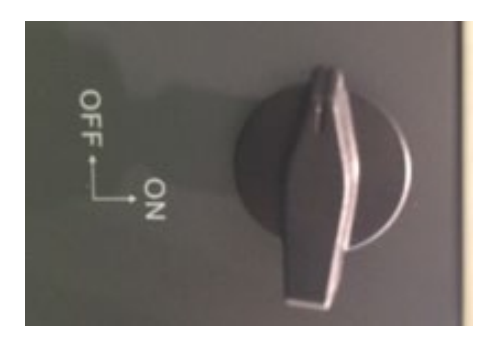

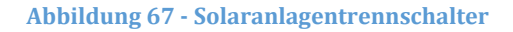

3. Sich vergewissern, dass der Abnehmer einen Verbrauch über 200 W hat. Empfohlene Abnehmer für diesen Vorgang sind Haartrockner (800 W < P < 1600 W), elektrische Heizgeräte (1000 W < P < 2000 W) und Elektroherde (P > 1500 W). Andere Arten von Abnehmern, wie etwa Waschmaschinen oder Wärmepumpen, könnten, auch wenn sie durch einen hohen Energieverbrauch gekennzeichnet sind, diese Aufnahme erst nach einem gewissen Zeitraum ab dem Zeitpunkt des Einschaltens aufweisen.

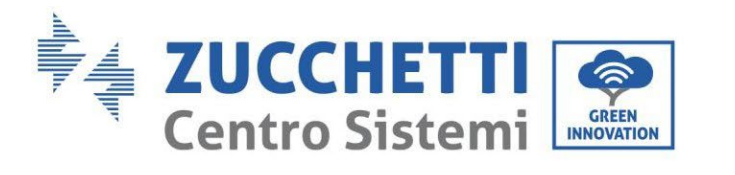

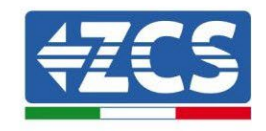

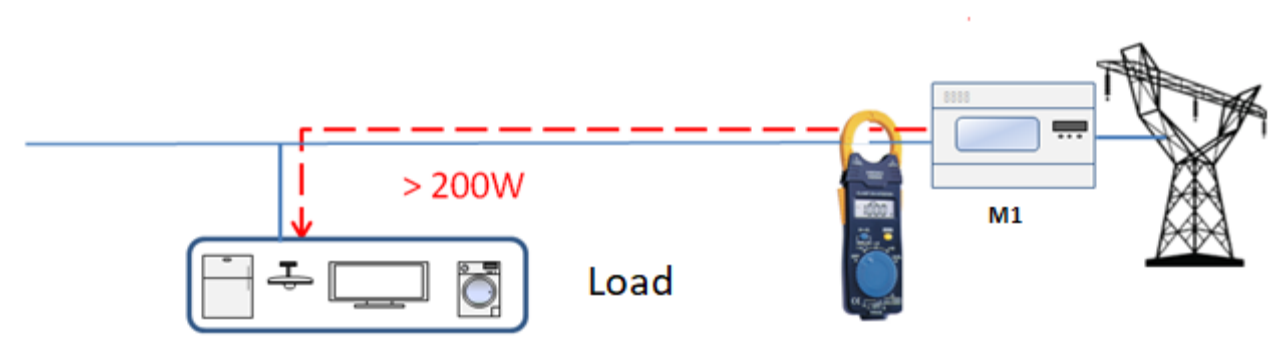

**Abbildung 68 - Überprüfung einer Stromaufnahme über 200 W** 

4. Die DC-Stromversorgung zum Inverter herstellen, indem die Batterien korrekt gestartet werden. Im Fall von Pylontech-Batterien den POWER-Schalter der Batterie oder (im Fall von mehreren Einheiten) aller Batterien auf I (Stellung AN) stellen, dann ausschließlich an der Master-Batterie den roten SW-Knopf etwa eine Sekunde lang gedrückt halten; An diesem Punkt leuchten die Led aller Batterien in Abfolge auf und erlöschen nach einigen Sekunden mit Ausnahme des Betriebs-Led, das als RUN bezeichnet ist. Nach diesem Vorgang die Zeit bis zum Einschalten des Displays abwarten.

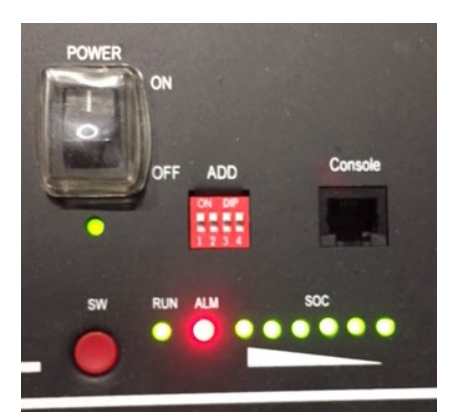

**Abbildung 69 – Status der Batterie, nachdem der Schalter POWER auf AN geschaltet und die SW-Taste gedrückt wurde**

5. Im Fall von Azzurro, WeCO-Batterien (4k4, 4k4PRO und 5K3) und AZZURRO (AZURRO und AZZURRO PRO) (die Taste mit der Aufschrift RUN etwa eine Sekunde lang drücken; Nachdem diese losgelassen wurde, auf das Geräusch in der Batterie warten, das durch das Schließen des Relais verursacht wird. Den Vorgang an alle nächsten Batterien wiederholen, die an der Anlage vorhanden sind.

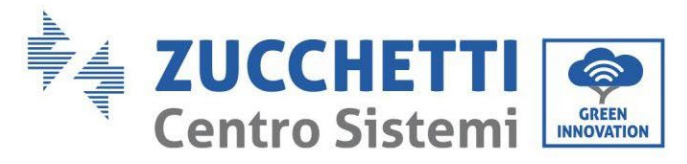

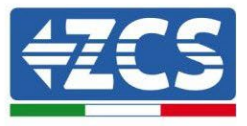

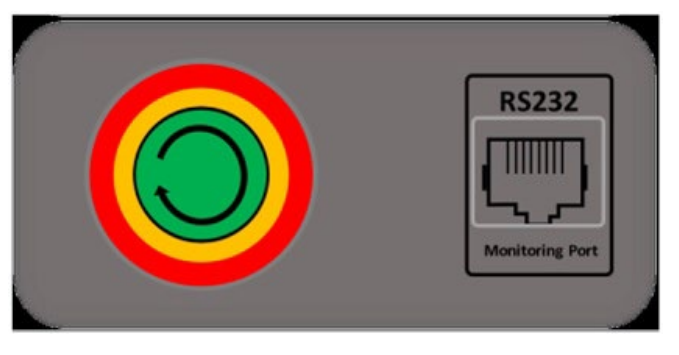

**Abbildung 69 - Ansicht des Einschalters der WeCo-Batterie**

6. Um bei WeCo (4k4-LT und 5K3XP) und AZZURRO Batterien (AZURRO und AZZURRO PRO) die korrekte Einschaltprozedur ausführen zu können, muss man sich vergewissern, dass die Batterien alle ausgeschaltet sind (seitlicher Schalter auf 0);

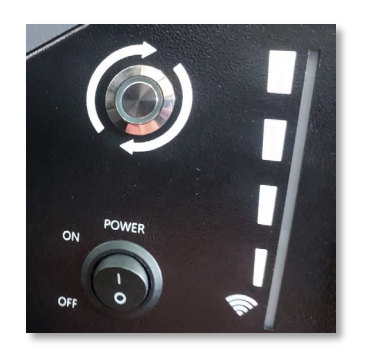

7. Alle Batterien mittels des seitlichen Schalters auf 1 einstellen, ohne sie einzuschalten (den runden Metallschalter nicht drücken), dann NUR die Master-Batterie einschalten, indem Sie die Schaltfläche gedrückt halten, bis die Hintergrundbeleuchtung des Led aufleuchtet. Die Batterien schalten sich automatisch in Kaskade ein (jedes Modul wird automatisch eingeschaltet und der seitliche Schalter blinkt 3 Sekunden lang, dann bestätigt ein beständig leuchtendes GRÜNES Lämpchen den Einschaltstatus jedes Moduls. Um bei Batterien AZZURRO ZSX5120 die korrekte Einschaltprozedur ausführen zu können, muss man sich vergewissern, dass die Batterien alle ausgeschaltet sind (seitlicher Schalter auf 0. Den Schalter drücken und in auf die Stellung ON drehe, dann den Einschaltknopf der Batterie drücken, um sie einzuschalten.

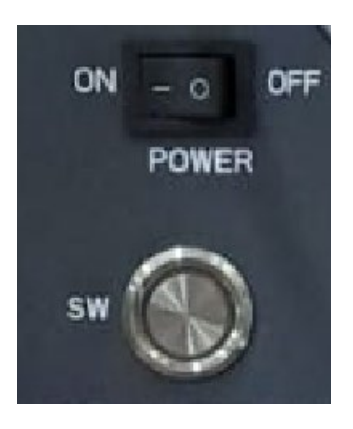
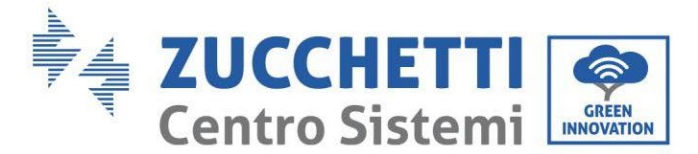

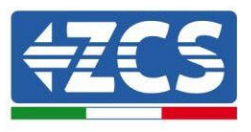

8. Die AC-Stromversorgung mittels des dafür vorgesehenen Schutzschalters am Speicherinverter einschalten. Falls am Inverter mehrere Schutzschalter vorhanden sein sollten (z.B. Ein Thermomagnetschalter und ein Differenzialschalter), müssen alle auf ON werden, um die Verbindung des Inverters mit dem Stromnetz zu ermöglichen.

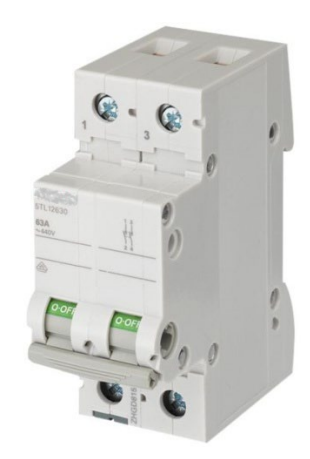

**Abbildung 71 - Beispiel eines AC-Schalters zum Schutz des Inverters**

Bevor der Inverter 1PH HYD3000-HYD6000-ZSS in Betrieb geht, müssen folgende Parameter konfiguriert werden.

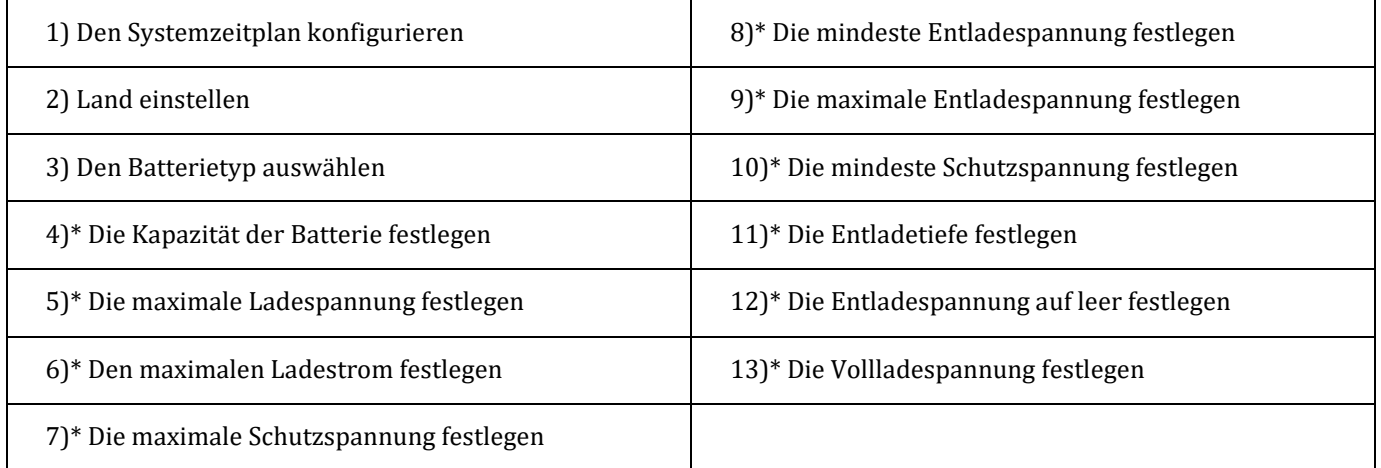

Hinweis: Die Einstellungen von 4)\* bis 13)\* müssen nicht konfiguriert werden.

1) Einstellungen des Systemzeitplans

Das Format des Systemzeitplans ist "Jahr-Monat-Tag-Stunde-Minuten-Sekunden". "Nach oben" oder "Nach unten" drücken, um die erste Ziffer zu ändern, dann "OK" drücken, um zur nächsten Ziffer zu gelangen. Zum Bestätigen der Konfiguration nochmals "OK" drücken. Sobald die Zeitplankonfiguration abgeschlossen ist, erscheint das Menü "Land einstellen".

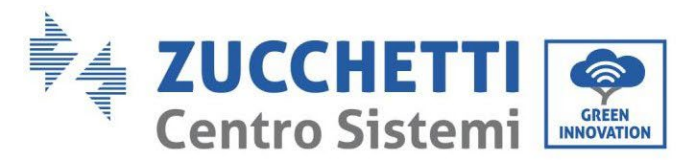

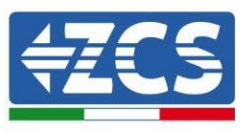

### <span id="page-109-0"></span>2) Land einstellen

"Nach oben" oder "Nach unten" drücken, um das Land auszuwählen, zum Abschließen der Konfiguration des Landes "OK" drücken. Sobald die Konfiguration des Landes abgeschlossen ist, erscheint das Menü "Batterietyp auswählen".

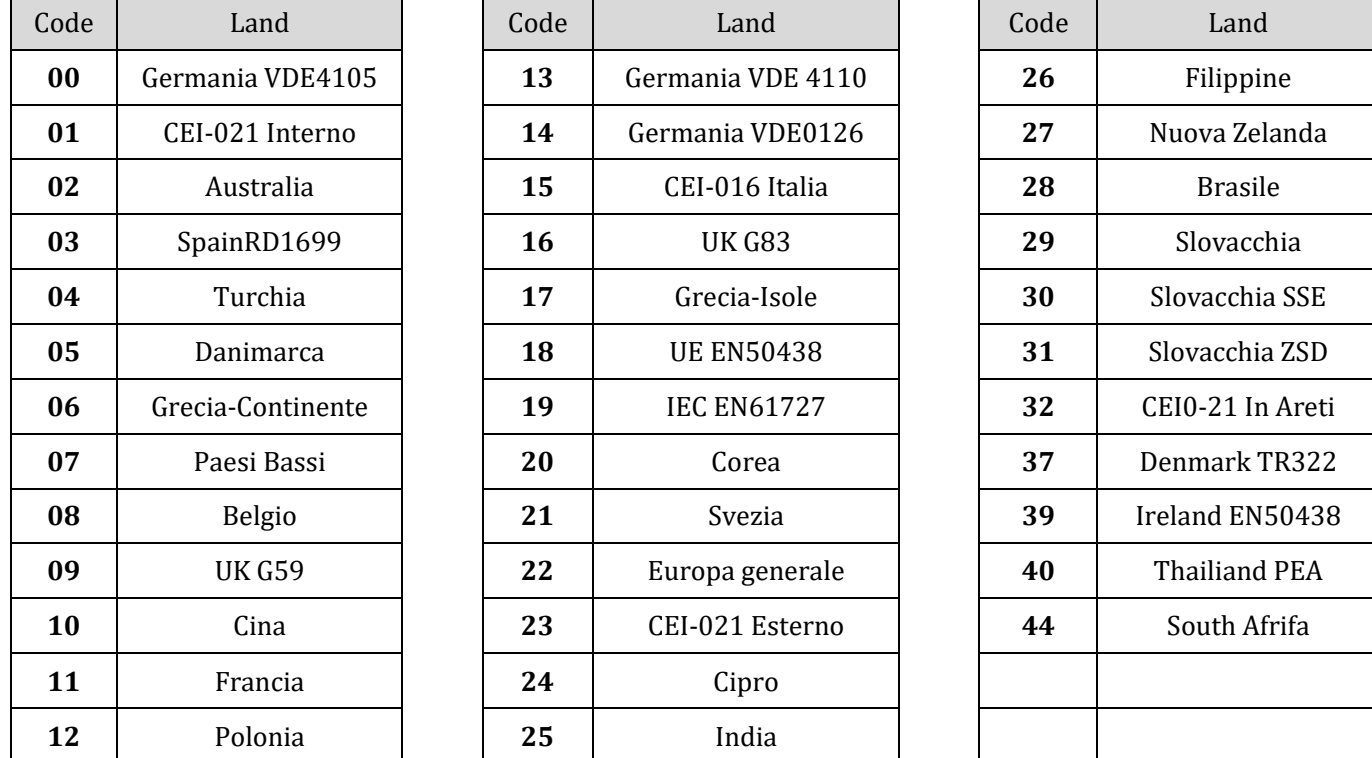

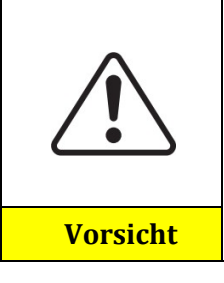

Es ist sehr wichtig, sich zu vergewissern, den richtigen Landescode auf Basis der Anforderungen der lokalen Behörden gewählt zu haben.

Zu diesem Zweck einen professionellen Elektriker oder das qualifizierte Personal der Behörden für die elektrische Sicherheit konsultieren.

ZCS lehnt jedwede Haftung für Folgen ab, die sich aus der Wahl eines falschen Ländercodes

### 3) Den Batterietyp auswählen

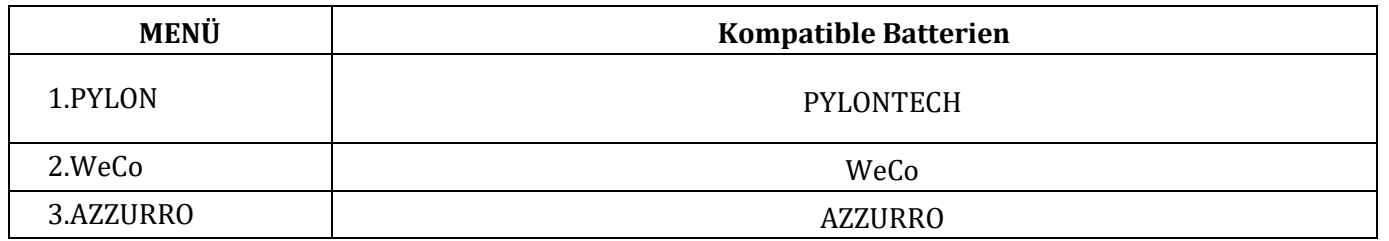

"Nach oben" oder "Nach unten" drücken, um den Batterietyp auszuwählen, zum Abschließen der Auswahl "OK" drücken.

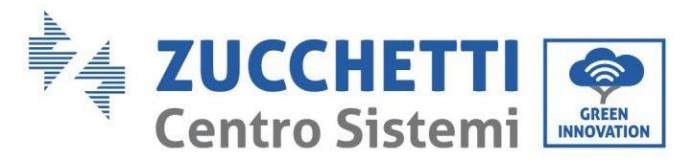

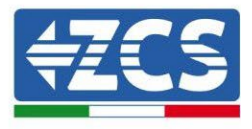

## **6.3. Erstes Einschalten**

### **Hauptansicht:**

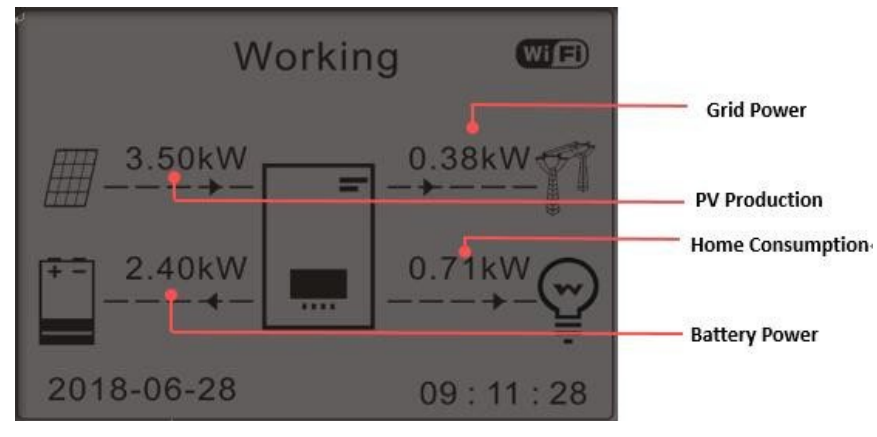

**Abbildung 72 - Hauptansicht**

In der Voreinstellung ist der Inverter 1PH HYD3000-HYD6000-ZSS im "Automatikmodus" konfiguriert, daher ist der Betriebsmodus, wenn die Einstellung nicht geändert wurde, wie folgt:

• Wenn "Solarstromerzeugung" > "Eigenverbrauch"

Wenn die Batterie nicht aufgeladen ist, lädt der Inverter 1PH HYD3000-HYD6000-ZSS die Batterie auf.

• Wenn "Solarstromerzeugung" < "Eigenverbrauch"

Wenn die Batterie nicht leer ist, speist der Inverter 1PH HYD3000-HYD6000-ZSS Strom aus der Batterie in das Hausnetz ein.

### **6.4. Hauptmenü**

In der Hauptansicht die Schaltfläche "Nach unten" drücken, um zur Seite der Parameter für Netz/Batterie zu gelangen.

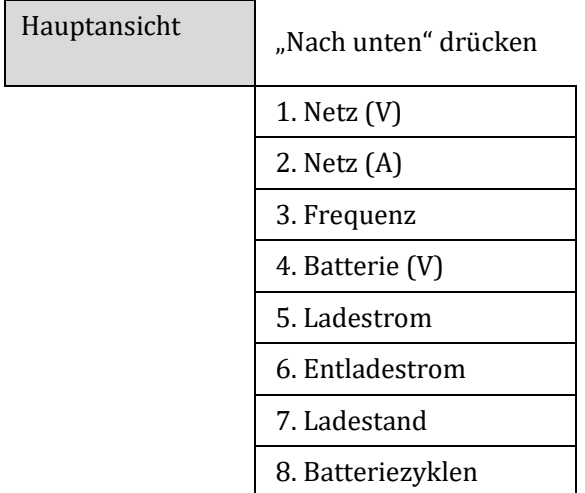

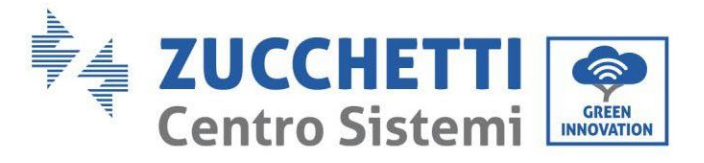

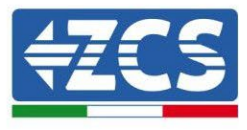

9. Batterietemperatur

In der Hauptansicht die Schaltfläche "Nach oben" drücken, um zur Seite der Solaranlagenparameter zu gelangen.

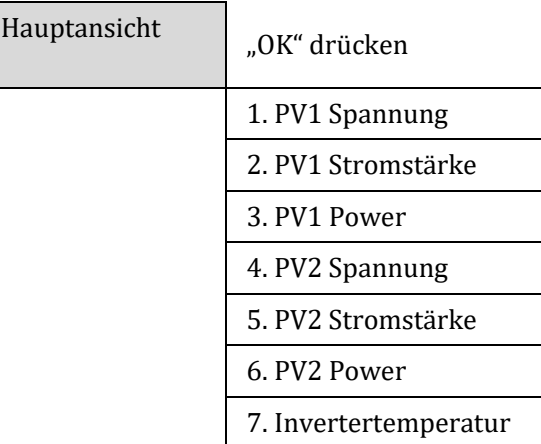

Auf der Hauptansicht die Schaltfläche "Zurück" drücken, um zum Hauptmenü zu gelangen. Das Hauptmenü hat folgende fünf Optionen:

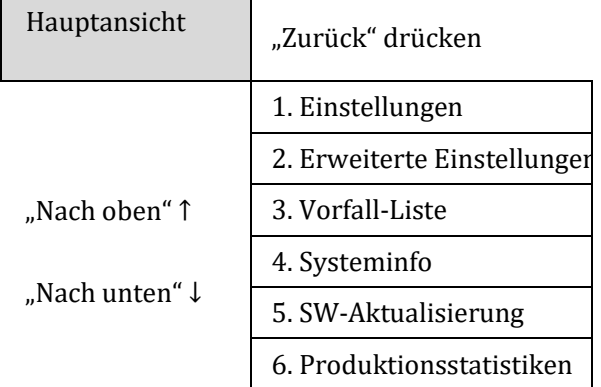

## **6.4.1. Grundeinstellungen**

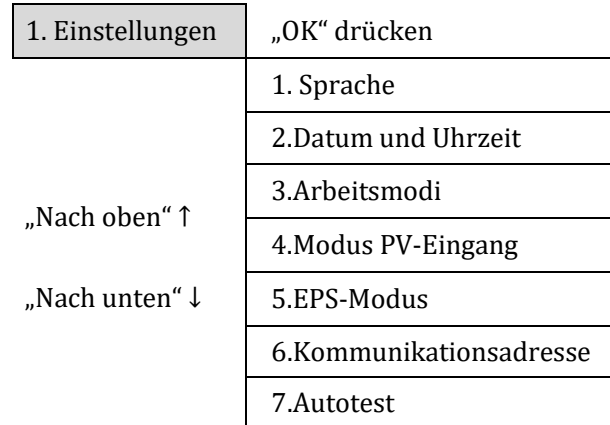

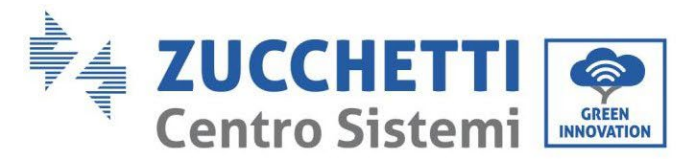

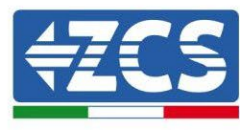

### **1. Einstellen der Sprache**

"1. Sprache" wählen und dann "OK" drücken. Auf "Nach oben" oder "Nach unten" drücken, um die Sprache zu wählen, dann "OK" drücken.

Schnellere Vorgangsweise: gleichzeitig "Zurück" und "OK" drücken, um die Sprache des Systems zu ändern.

#### **2. Zeitplankonfiguration**

"2. Zeitplan" wählen, "OK" drücken, um zur Oberfläche Zeitplankonfiguration zu gelangen. Das Format ist Jahr-Monat-Tag-Stunden:Minuten:Sekunden..

Auf "Nach oben" oder "Nach unten" drücken, um die erste Ziffer zu ändern, dann "OK" drücken, um zur nächsten Ziffer zu gehen. Nachdem das aktuelle Datum und die Uhrzeit eingestellt wurde, "OK" drücken.

#### **3. Arbeitsmodi**

"3. Arbeitsmodi" wählen, "OK" drücken, um zur Oberfläche Konfiguration des Arbeitsmodus zu gelangen.

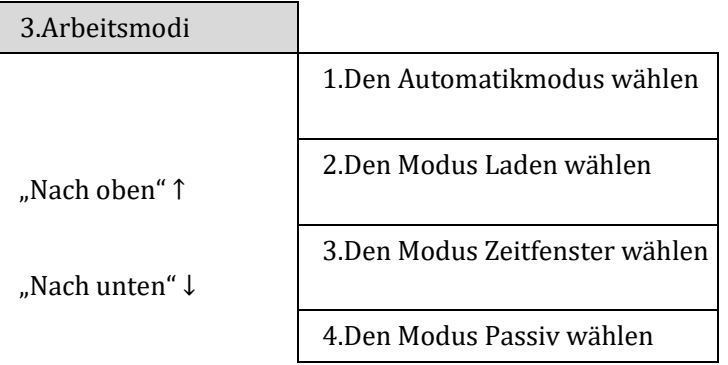

1) Den Automatikmodus wählen

"1. Automatikmodus" wählen, dann "OK" drücken.

Im Automatikmodus lädt und entlädt der Inverter die Batterie automatisch.

112/193

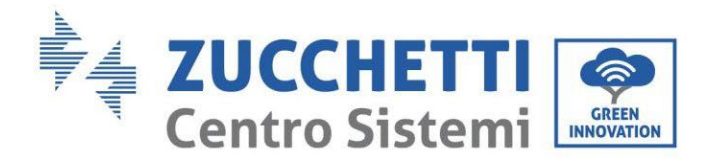

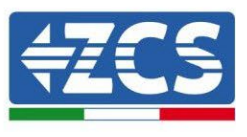

1) Wenn die Solarstromerzeugung = Verbrauch des ABNEHMERS (ΔP < 100W), lädt oder entlädt der Inverter 1PH HYD3000-HYD6000-ZSS die Batterie nicht.

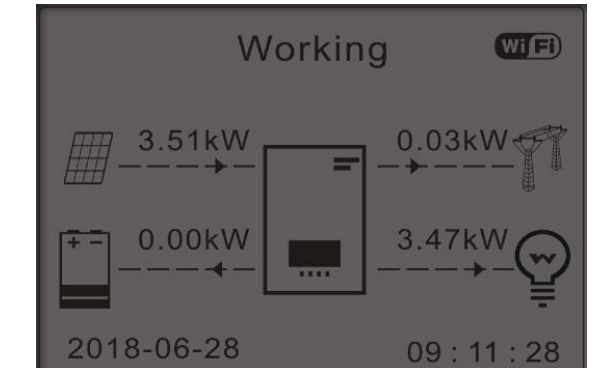

3) Wenn die Batterie vollkommen aufgeladen (oder bereits an der maximalen Ladeleistung) ist, wird der überschüssige Strom in das Stromnetz eingespeist.

Working  $W_i \square$ 3.50kW 0.38kW 2.40<sub>k</sub>W  $0.71kV$ 2018-06-28  $09:11:28$ 

2) Wenn die Solarstromerzeugung > Verbrauch des ABNEHMERS ist, wird der überschüssige Strom in der Batterie gespeichert.

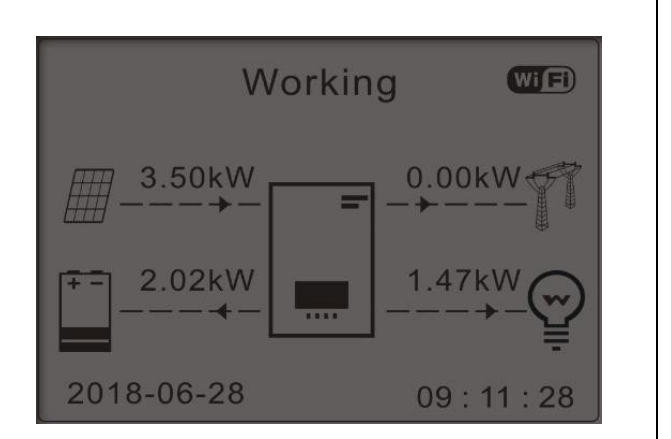

 Wenn die Solarstromerzeugung < Verbrauch des ABNEHMERS ist, wird die Batterie entleert, um Strom an den Abnehmer zu liefern.

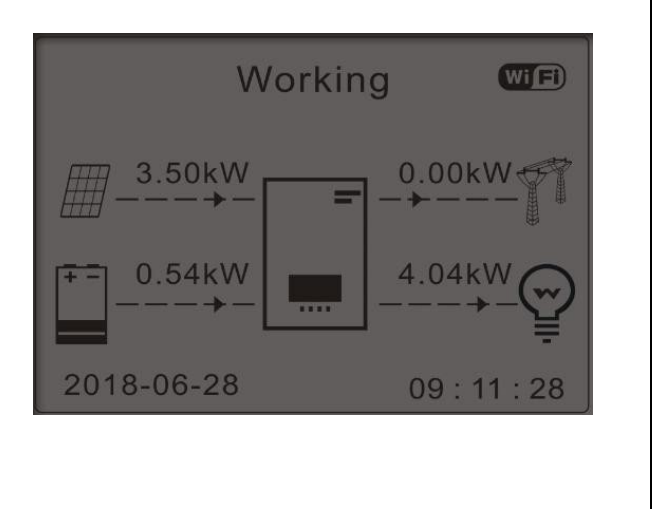

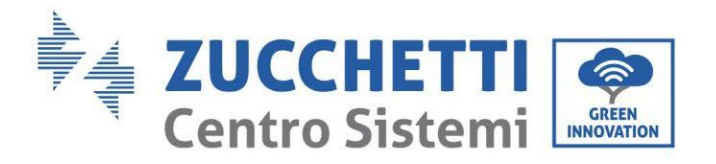

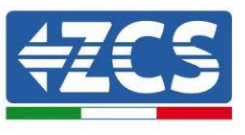

5) Wenn die Solarstromerzeugung + Batterie < Verbrauch des ABNEHMERS ist, wird der zur Versorgung der Abnehmer fehlende Strom vom Stromnetz importiert.

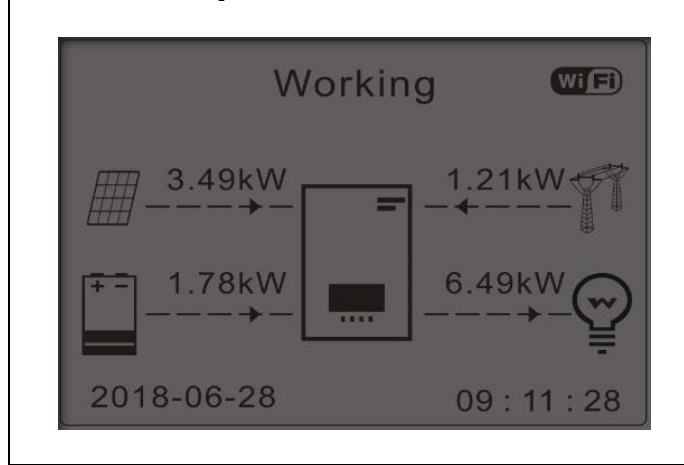

Schaltfläche "NACH UNTEN" drücken, um die<br>aktuellen Parameter von Netz/Batterie Netz/Batterie anzuzeigen, "NACH OBEN" drücken, um zur Hauptansicht zurückzukehren.

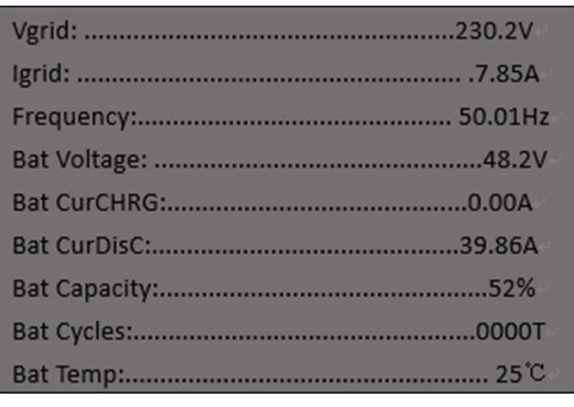

#### **4. Modus Solaranlageneingang**

Auswahl des Modus Solaranlageneingang: Der Inverter 1PH HYD3000-HYD6000-ZSS hat zwei MPPT-Kanäle. Die beiden MPPT können sowohl unabhängig als auch parallel funktionieren. Wenn die Solaranlagenreihen parallel geschaltet sind, muss vor der Verbindung mit dem Inverter der "Parallelmodus" gewählt werden; Andernfalls muss die voreingestellte Konfiguration benutzt werden (unabhängiger Modus).

Nach dem Ändern des Modus des Solaranlageneingangs muss zum Bestätigen des Vorgangs der Inverter 1PH HYD3000-HYD6000-ZSS neu gestartet werden.

#### **5. EPS-Modus**

Der EPS-Modus gestattet die Aktivierung des EPS-Ausgangs für die kritischen Abnehmer.

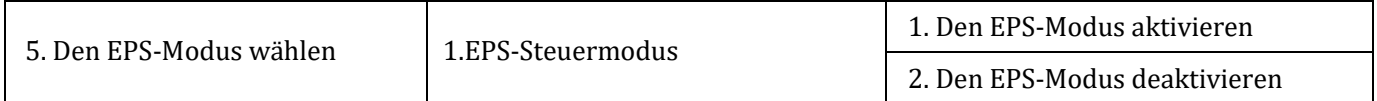

#### **6. Kommunikationsadresse**

"6. Die Kommunikationsadresse auswählen" wählen und dann "OK" drücken. Auf "Nach oben" oder "Nach unten" drücken, um die erste Ziffer zu ändern, dann "OK" drücken, um zur nächsten Ziffer zu gehen. Nach dem Ändern der Kommunikationsadresse-485 (Voreinstellung: 01) "OK" drücken.

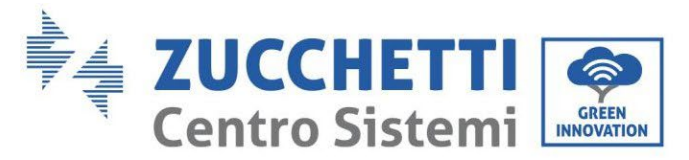

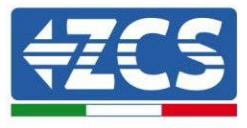

### **7. Selbsttest**

"7. Autotest" wählen und "OK" drücken, um zur Ansicht des Selbsttests zu gelangen.

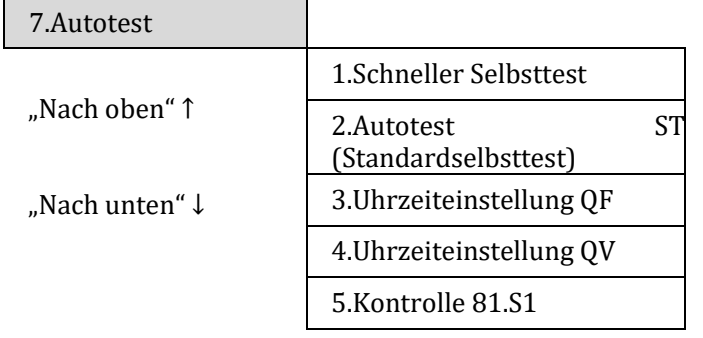

### 1) Schneller Selbsttest

"1. Schneller Selbsttest" wählen und dann "OK" drücken, um den schnellen Selbsttest zu starten.

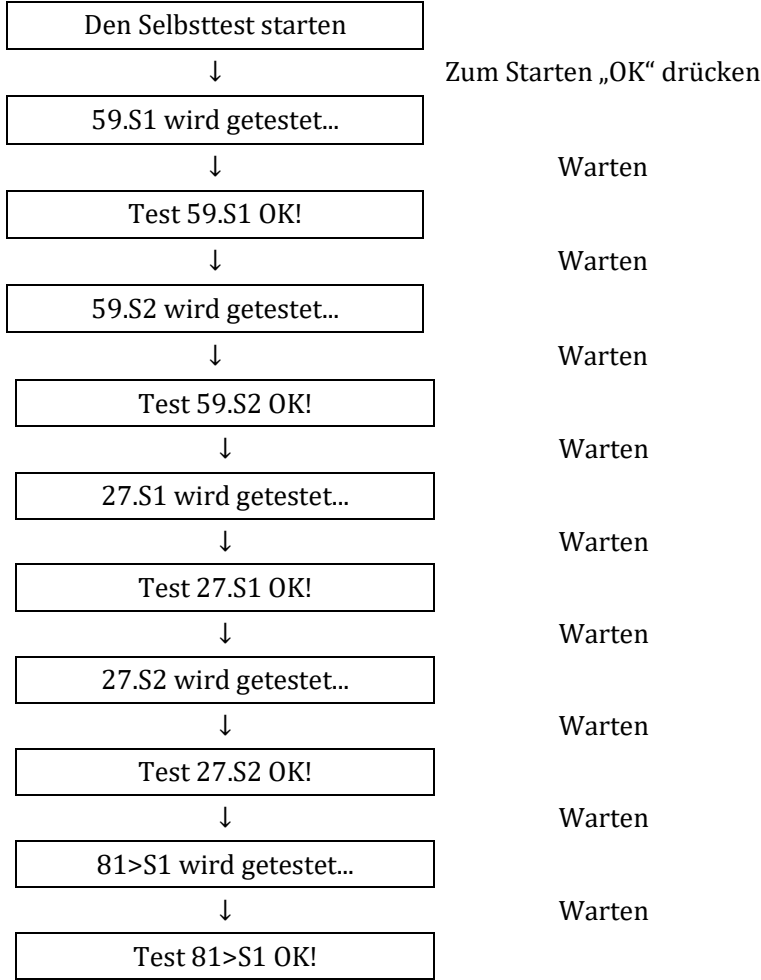

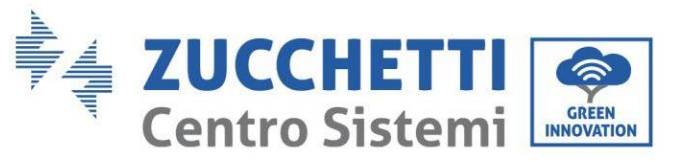

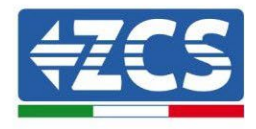

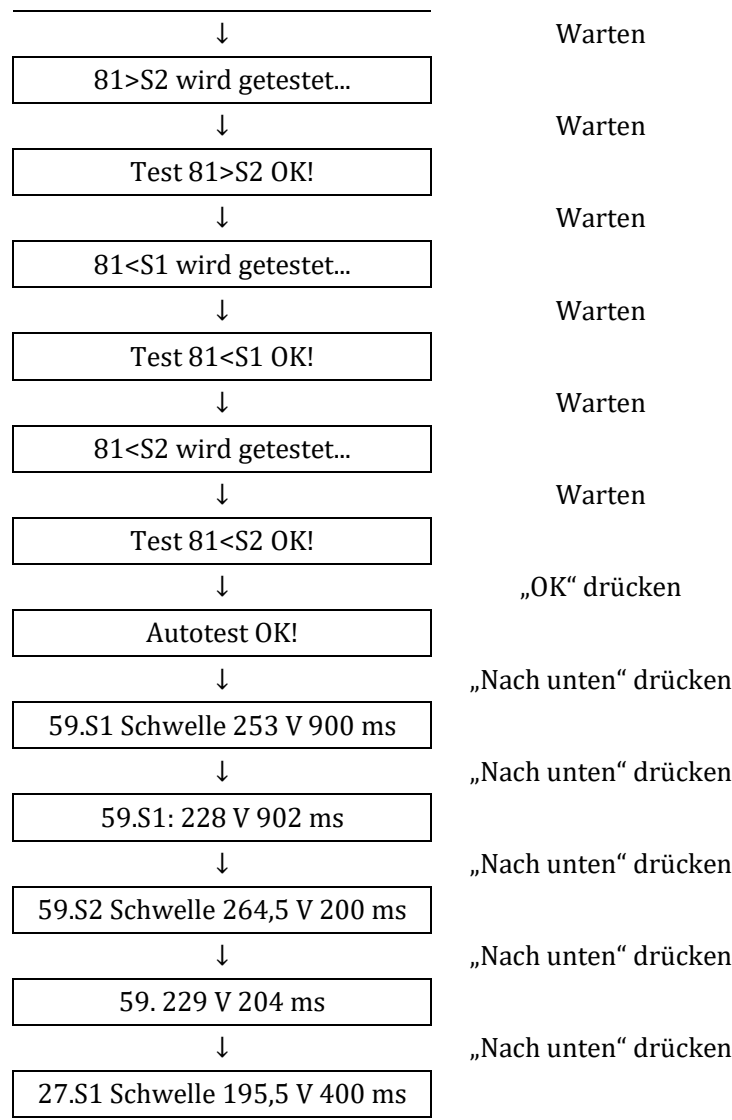

2) Autotest STD (Standardselbsttest)

"2. Autotest STD" wählen und dann "OK" drücken, um den Standardselbsttest zu starten. Die Vorgangsweise des

Tests ist gleich wie beim Schnellen Selbsttest, aber viel länger.

3) PF-Zeiteinstellung

"3. PF-Zeiteinstellung" wählen und dann "OK" drücken. Folgendes erscheint auf dem Bildschirm:

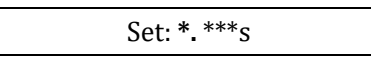

Auf "Nach oben" oder "Nach unten" drücken, um die erste Ziffer zu ändern, dann "OK" drücken, um zur nächsten Ziffer zu gehen. Nachdem alle Ziffern geändert wurden, "OK" drücken.

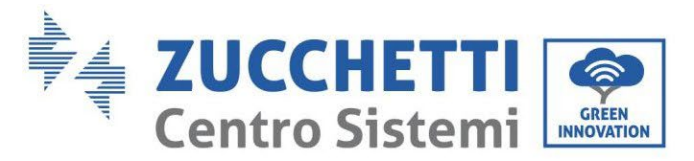

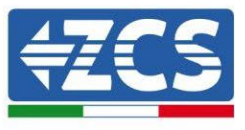

### 4) QV-Zeiteinstellung

"4. QV-Zeiteinstellung" wählen und dann "OK" drücken. Folgendes erscheint auf dem Bildschirm:

Konfigurieren: \*\* s

Auf "Nach oben" oder "Nach unten" drücken, um die erste Ziffer zu ändern, dann "OK" drücken, um zur nächsten Ziffer zu gehen. Nachdem alle Ziffern geändert wurden, "OK" drücken.

5) Steuerung 81.S1

"5. Test 81.S1" auswählen und "OK" drücken. Auf "nach oben" oder "nach unten" drücken, um "81.S1 aktivieren" oder "81.S1 deaktivieren" zu wählen, dann "OK" drücken.

### **6.4.2. Erweiterte Einstellungen**

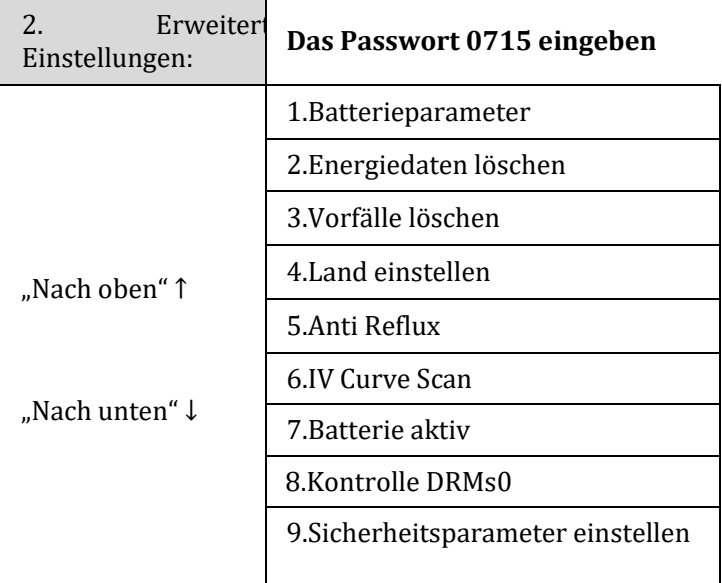

"2. Erweiterte Einstellungen" wählen und "OK" drücken, es erscheint "Passwort eingeben". Das Passwort "0715" eingeben, auf "nach oben" oder "nach unten" drücken, um die erste Ziffer zu ändern, "OK" drücken, um zur nächsten Ziffer zu gelangen, - wenn auf dem Schirm "0715" erscheint, "OK" drücken, um zur Ansicht "Erweiterte Einstellungen" zu gelangen.

Falls "Falsch, nochmals versuchen!" auf dem Bildschirm erscheint, "Zurück" drücken und das Passwort erneut eingeben.

*Benutzerhandbuch 1PH HYD3000-HYD6000-ZSS Rev. 1.3 12/01/2024* 

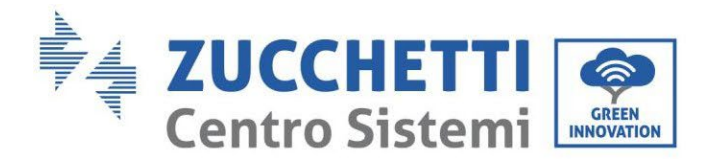

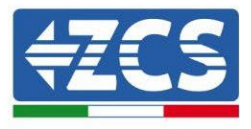

### **1) Batterieparameter**

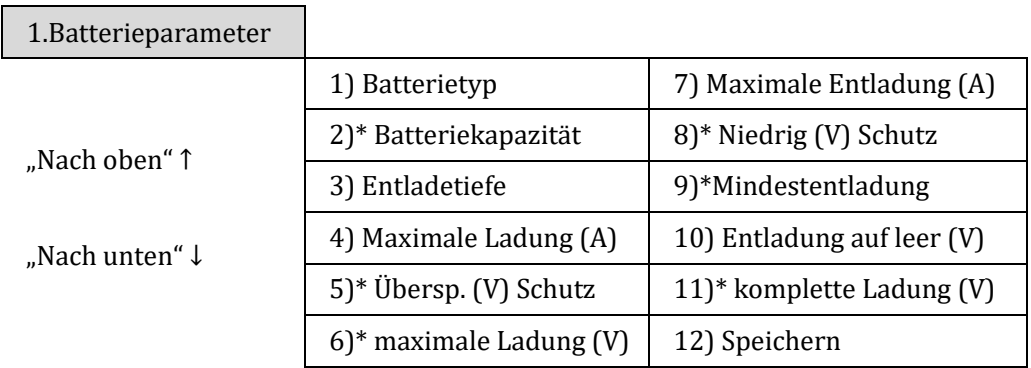

Hinweis: 2)\*, 5)\*, 6)\*, 8)\*, 9)\*, 10)\* e 11)\* sind Parameter, die nicht geändert werden dürfen.

### **2) Energiedaten auf Null setzen**

"2. Energie auf Null setzen" wählen und dann "OK" drücken, um die Energiedaten auf Null zu setzen.

#### **3) Vorfälle löschen**

"3. Vorfälle löschen" wählen und dann "OK" drücken, um alle Vorfälle zu löschen.

### **4) Land (siehe [Land konfigurieren \)](#page-109-0)**

"4. Land" wählen, "OK" drücken, es erscheinen die Einstellungen des aktuellen Landes. Auf "Nach oben" oder "Nach unten" drücken, um die erste Ziffer zu ändern, dann "OK" drücken, um zur nächsten Ziffer zu gehen. Den neuen Ländercode eingeben und "OK" drücken.

### **5) Anti Reflux**

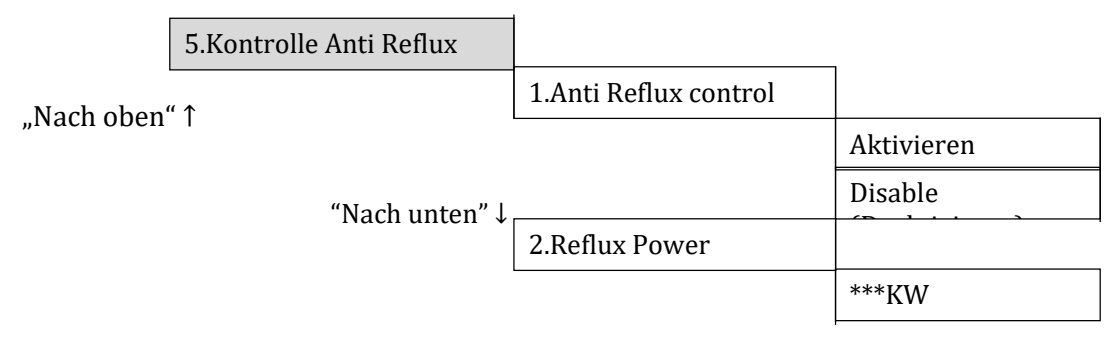

Der Bediener kann "Kontrolle Anti Reflux" aktivieren, um die maximale Stromeinspeisung in das Netz zu begrenzen. "2. Reflux Power" wählen, um die gewünschte Einspeisung in das Netz einzugeben.

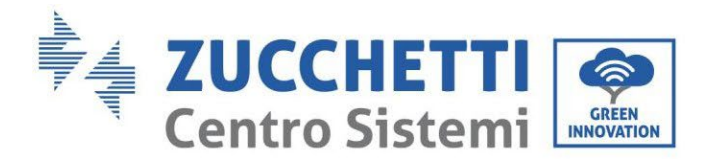

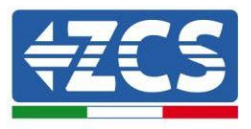

### **6) Analyse Kurve IV**

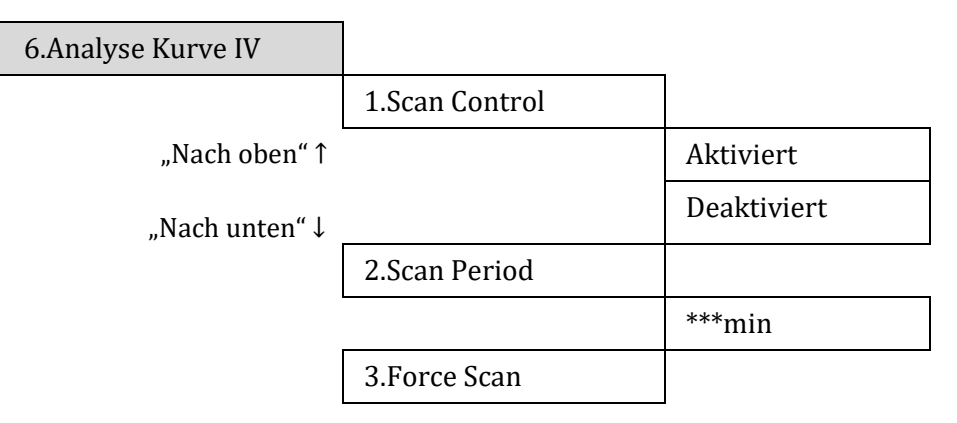

Der Benutzer kann "Analyse Kurve IV" (MPPT-Scan) aktivieren, damit der Inverter 1PH HYD3000-HYD6000-ZSS regelmäßig die absoluten Maximalleistungspunkte überprüft, um die maximale Energie von einer teilweise beschatteten Solaranlage zu liefern.

Der Benutzer kann den Analysezeitraum eingeben, oder einen sofortigen Scan erzwingen.

### **7) Sicherheitsparameter (und andere noch nicht beschriebene Funktionen, die auf der Benutzeroberfläche erscheinen)**

Wenden Sie sich für weitere Informationen an den technischen Kundendienst von ZCS.

### **6.4.3.Vorfall-Liste**

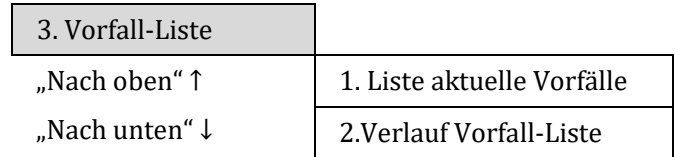

Vorfall-Liste des Inverters 1PH HYD3000-HYD6000-ZSS einschließlich der Liste von aktuellen Vorfällen und der Verlaufsliste.

1) Liste aktuelle Vorfälle

"1. Liste aktuelle Vorfälle" wählen, "OK" drücken, um die laufenden Vorfälle zu kontrollieren.

2) Verlauf Vorfall-Liste

"2. Verlauf Vorfall-Liste" wählen, "OK" drücken, um den Verlauf von Vorfällen zu kontrollieren. Zum Kontrollieren des Verlaufs von Vorfällen, falls es sich um mehr als eine Seite handelt, auf "nach oben" bzw. "nach unten" drücken.

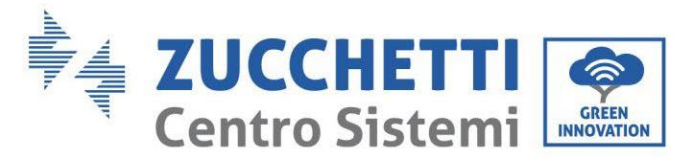

<span id="page-120-0"></span>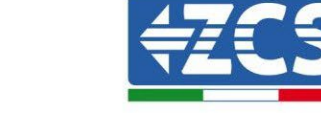

## **6.4.4. Informationen Systemschnittstelle**

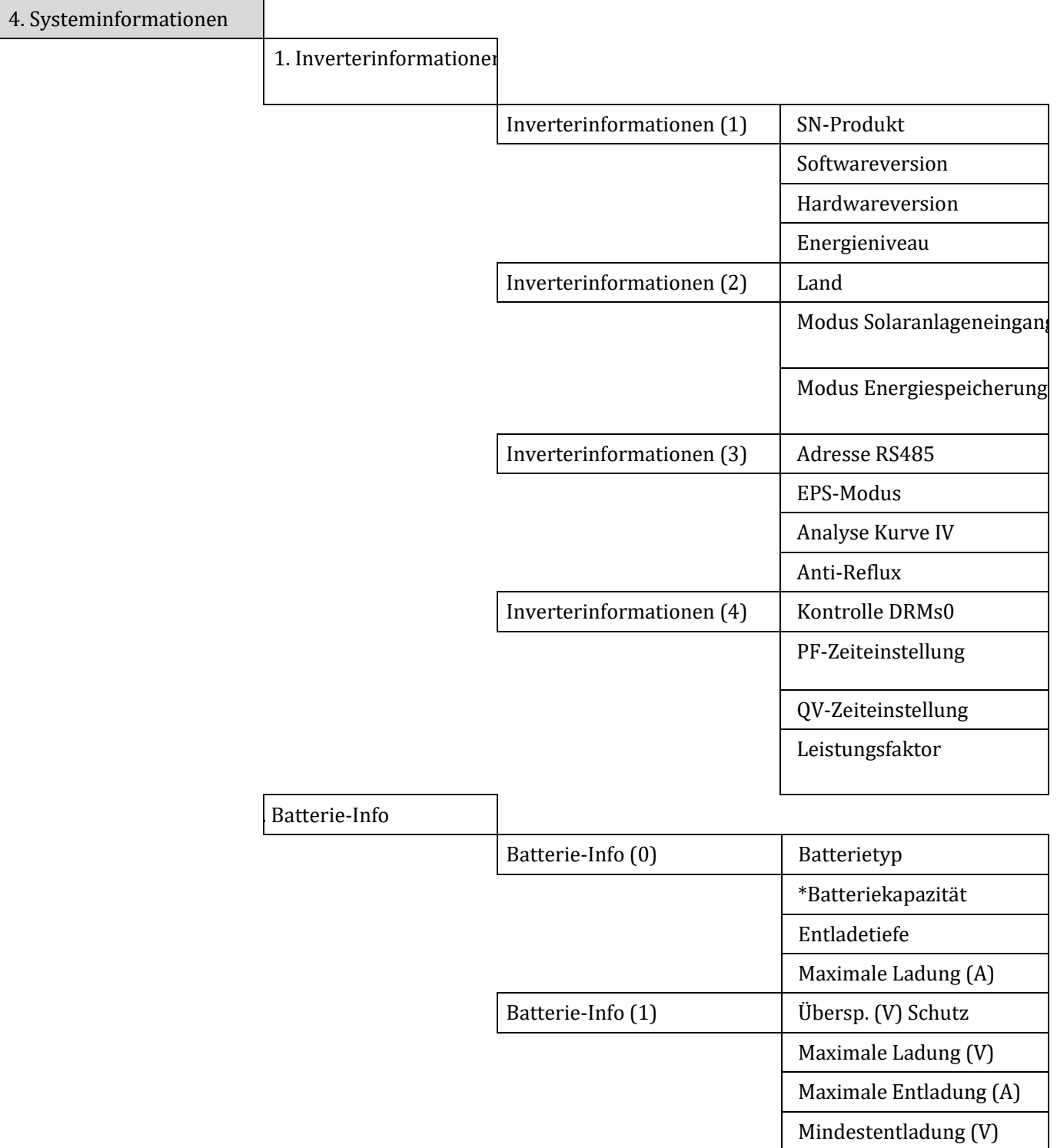

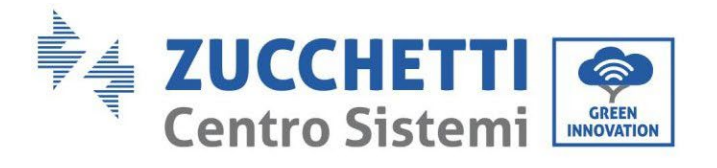

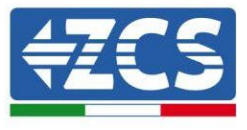

3.Sicherheitsparameter

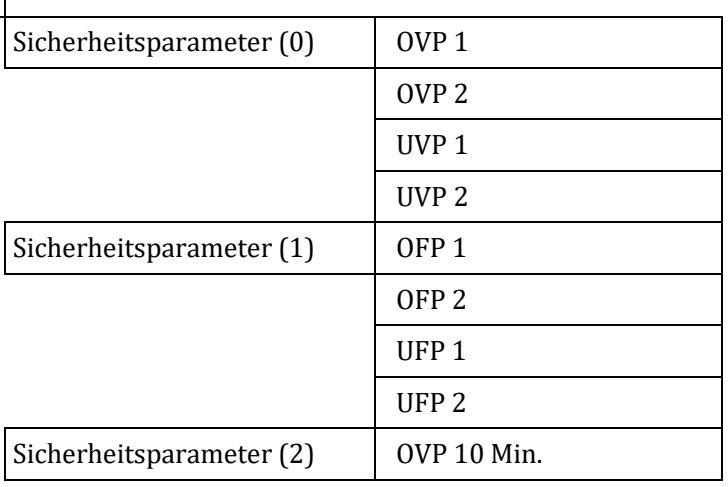

## **6.4.5. Energiestatistiken**

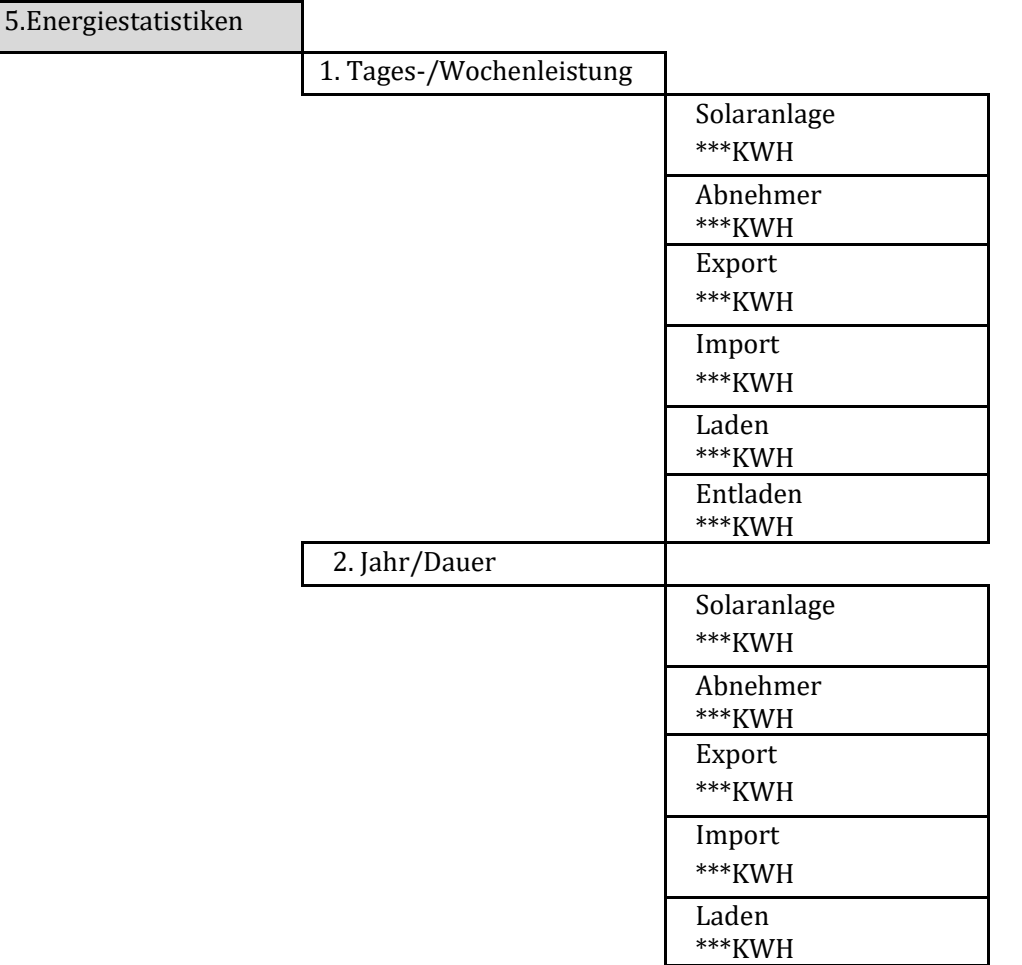

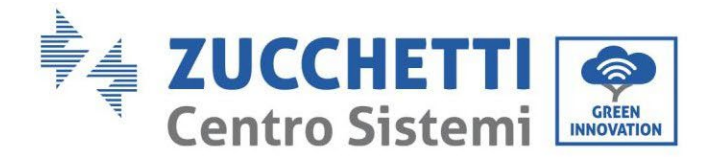

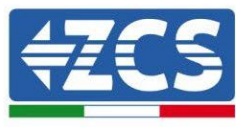

Entladen \*\*\*KWH

"5. Energiestatistiken" wählen, "OK" drücken, um zur Ansicht Energiestatistiken zu gelangen, welche die Stromerzeugung und den Stromverbrauch in einem bestimmten Zeitraum zeigt. Auf "Nach oben" oder "Nach unten" drücken, um die Energiestatistiken täglich/ wöchentlich/ monatlich/ jährlich / Summen zu kontrollieren.

### **6.4.6. Software-Aktualisierung**

Alle inverter von Zucchetti müssen bei der ersten Installation auf die letzte Firmwareversion aktualisiert werden, die auf der Websit[e www.zcsazzurro.com](http://www.zcsazzurro.com/) vorhanden ist, soweit Ihr Inverter nicht bereits auf die Version auf der Webseite oder auf eine spätere Version aktualisiert wurde (siehe nachstehendes Bild).

#### **Wenn die Firmwareversion des Inverters gleich oder höher als die auf der Website von ZCS Azzurro ist, den Inverter nicht aktualisieren.**

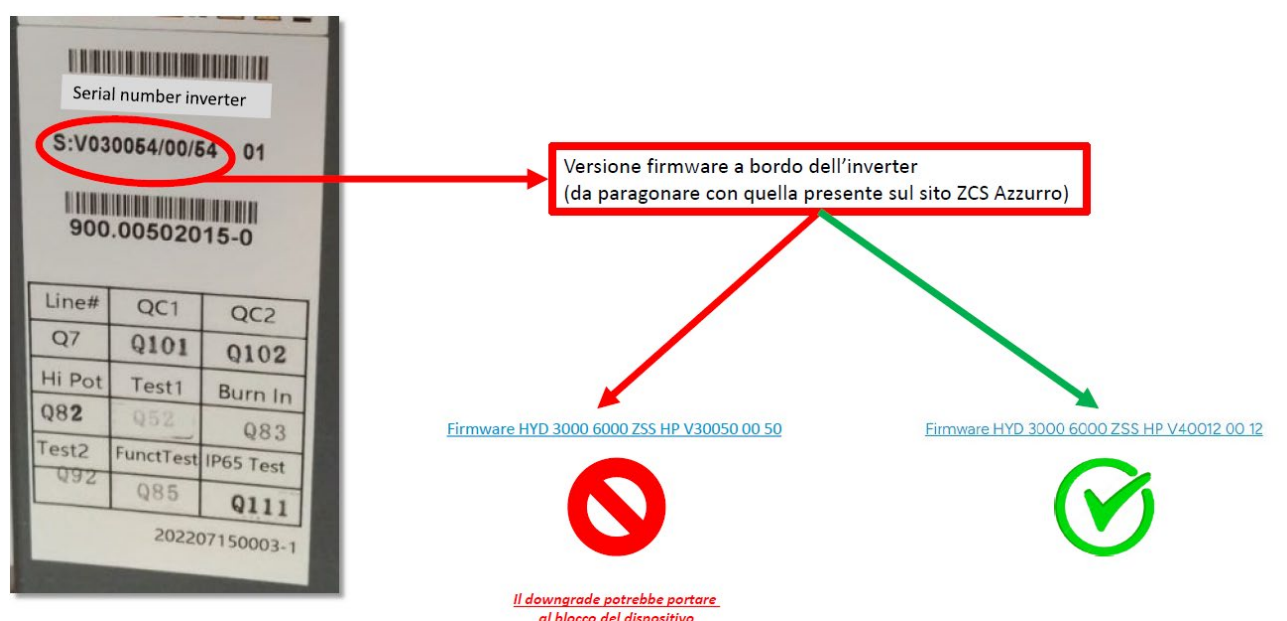

**ACHTUNG!! Ein Downgrade der Firmwareversion des Inverters könnte zu einem Störfall an der Vorrichtung führen.**

Falls eine Aktualisierung der Software notwendig sein sollte, muss man sich die letzte verfügbare Version der Firmware von ZCS zuschicken lassen.

Den Ordner Firmware in das Hauptverzeichnis der SD-Karte kopieren.

"6. Softwareaktualisierung" wählen und "OK" drücken, es erscheint "Passwort eingeben". Das Passwort ("0715") eingeben, auf "nach oben" oder "nach unten" drücken, um die erste Ziffer zu ändern, "OK" drücken, um zur nächsten Ziffer zu gelangen, - wenn auf dem Schirm "0715" erscheint, "OK" drücken. Der Inverter 1PH HYD3000-HYD6000-ZSS beginnt automatisch mit der Softwareaktualisierung.

### **Detaillierte Vorgangsweise zur Firmwareaktualisierung:**

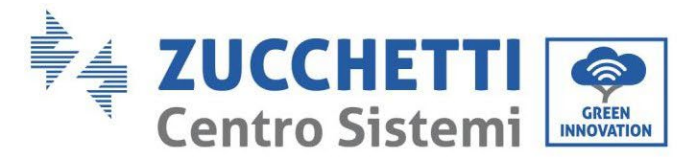

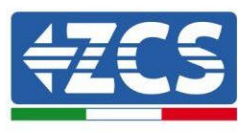

**Phase 1** Den AC-Schalter (Netz und Abnehmer) ausschalten, dann die Batterien und den Solaranlagenschalter Abdeckung der Kommunikation abnehmen. Wenn die Kommunikationskabel (CAN/RS485/NTC/CT) angeschlossen worden sind, die betreffenden Kabeldurchgänge lockern, bevor Sie die Abdeckung entfernen.

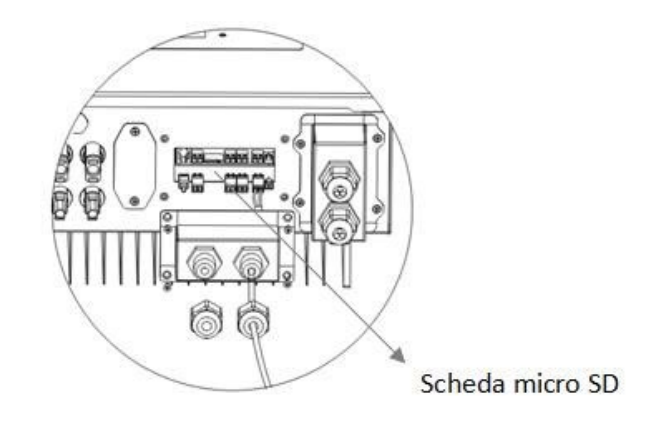

**Phase 2** Die SD-Karte andrücken und dann entfernen. Die SD-Karte in das Mikro-SD-Lesegerät einschieben, dieses dann in den PC einschieben; (HINWEIS: Das Mikro-SD-Lesegerät und der PC werden nicht von ZCS mitgeliefert).

**Phase 3** Die SD-Karte formatieren. Den Ordner "Firmware" auf die SD-Karte kopieren.

**Phase 4** Die SD-Karte in den entsprechenden Steckplatz einschieben.

Phase 5 Den AC-Schalter (Netz) einschalten, auf "Zurück" drücken, um zur Hauptansicht zu gelangen. Auf "Nach unten" drücken, um "6. Softwareaktualisierung" zu wählen, dann "OK" drücken.

Phase 6 Es erscheint "Passwort eingeben". Das Passwort ("0715") eingeben, auf "nach oben" oder "nach unten" drücken, um die erste Ziffer zu ändern, "OK" drücken, um zur nächsten Ziffer zu gelangen, - wenn auf dem Schirm "0715" erscheint, "OK" drücken, um die Firmware-Aktualisierung zu starten.

**Phase 7** Zu Ende der Firmware-Aktualisierung den AC-Schalter (Netz) ausschalten, die wasserdichte Abdeckung der Kommunikation mittels der vier Schrauben wieder anbringen, dann den AC-Schalter (Netz) wieder einschalten, den Schalter der Batterie einschalten, den Solaranlagenschalter einschalten, der Inverter 1PH HYD3000-HYD6000-ZSS nimmt dann den Betrieb automatisch wieder auf.

HINWEIS: Falls "Fehler DSP-Kommunikation", "Fehler DSP1-Aktualisierung", oder "Fehler DSP2-Aktualisierung" auf dem Bildschirm erscheinen sollte, ist die Firmware-Aktualisierung fehlgeschlagen. In dem Fall den AC-Schalter (Netz) ausschalten, 5 Minuten warten, und den Vorgang ab "**Phase 5**" wiederholen.

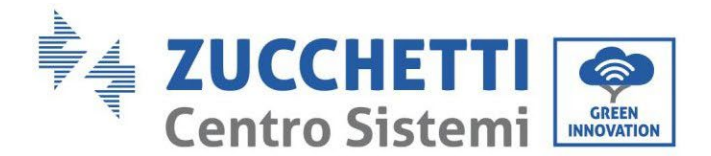

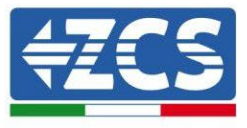

## **7. Prüfung des korrekten Funktionierens**

Zum Durchführen der Prüfung des korrekten Funktionierens folgende Vorgänge ausführen:

- 1. Jede Quelle der Solarstromerzeugung ausschalten, indem Sie den Trennschalter auf Off drehen.
- 2. Den Trennschalter für den Schutz des Inverters 1PH HYD3000-HYD6000-ZSS nach unten kippen, der Inverter bleibt eingeschaltet, aber geht auf Fehlerstatus, weil kein Wechselstrom vorhanden ist (im Fall der Aktivierung der EPS-Funktion speist er die prioritären Abnehmer).

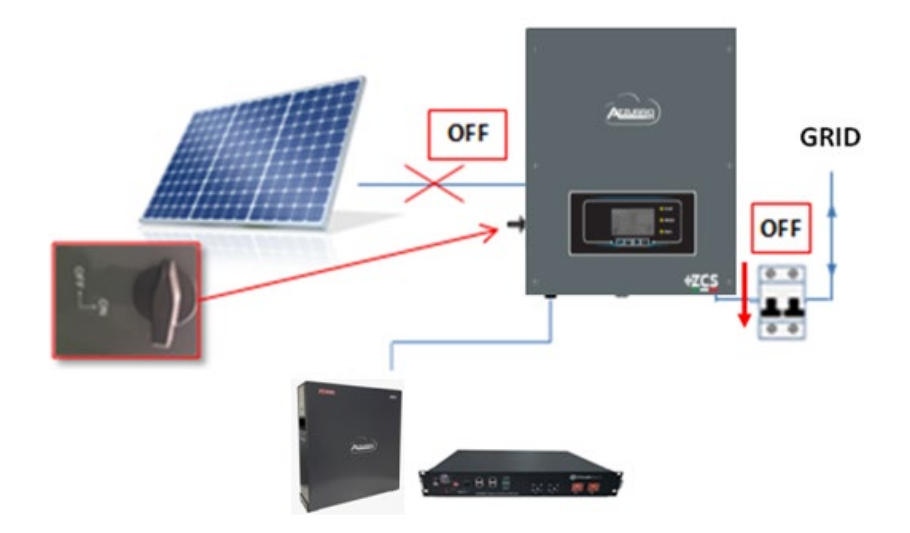

3. Den Inverter durch Betätigen des AC-Schalters wieder mit Strom versorgen..

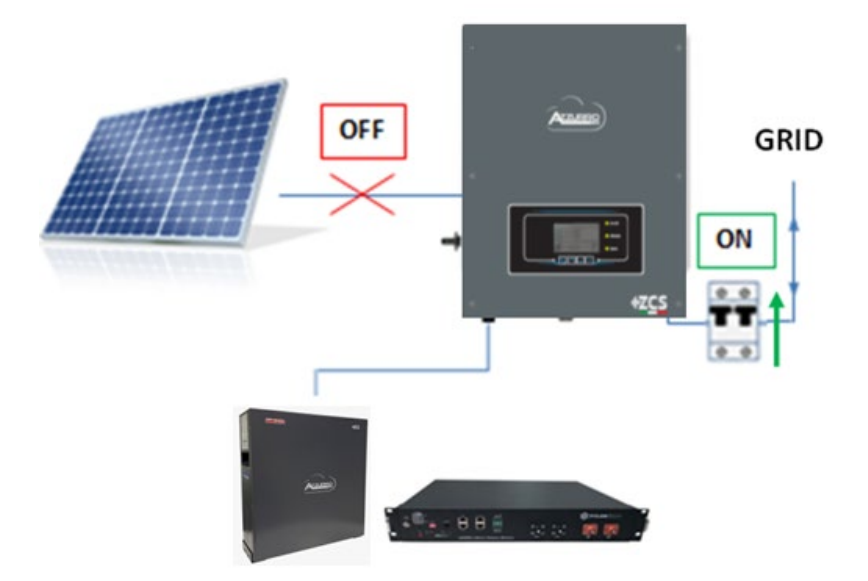

4. Nach dem Betätigen des Schalters zählt der Zahler auf Basis des eingestellten Ländercodes umgekehrt (für CE1021-Internal sind das 300 s), um sich wieder mit dem Netz zu verbinden. Während dieses

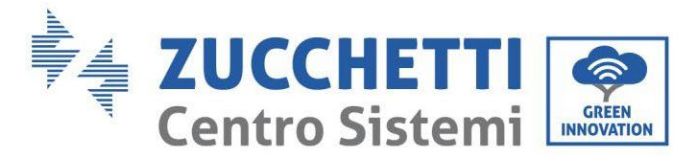

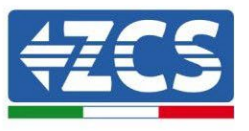

Zeitraums überprüfen, ob die Hausabnehmer ausschließlich vom Netz mit Strom versorgt werden und ob es keine anderen Stromflüsse von der Solaranlage oder von der Batterie gibt.

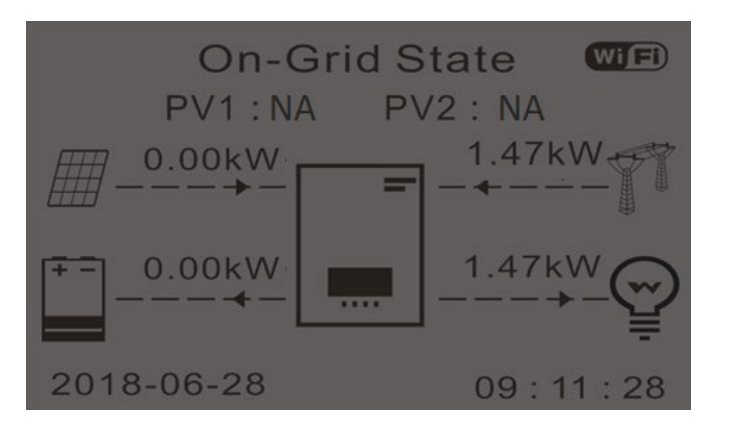

- 5. Ist die Rechnung umgekehrt, beginnen die Batterien je nach Verfügbarkeit an den Abnehmer Strom abzugeben und suchen, den Verbrauch aus dem Netz auf Null zu bringen. Während dieses Zeitraums überprüfen, ob
	- a. der Verbrauchswert konstant**\*** bleibt, wenn der von der Batterie abgegebene Strom während des Entladens ansteigt.
	- b. Die aus dem Netz entnommene Strommenge verringert sich um die Menge, die von der Batterie geliefert wird.

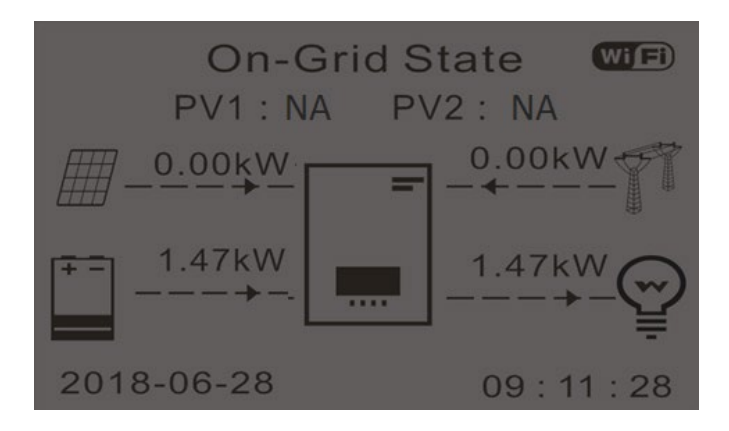

6. Die Solaranlage einschalten, indem Sie den Trennschalter auf AN drehen

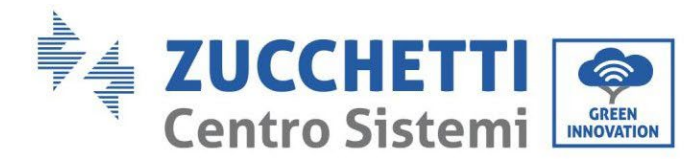

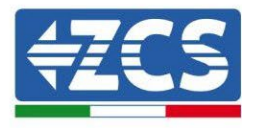

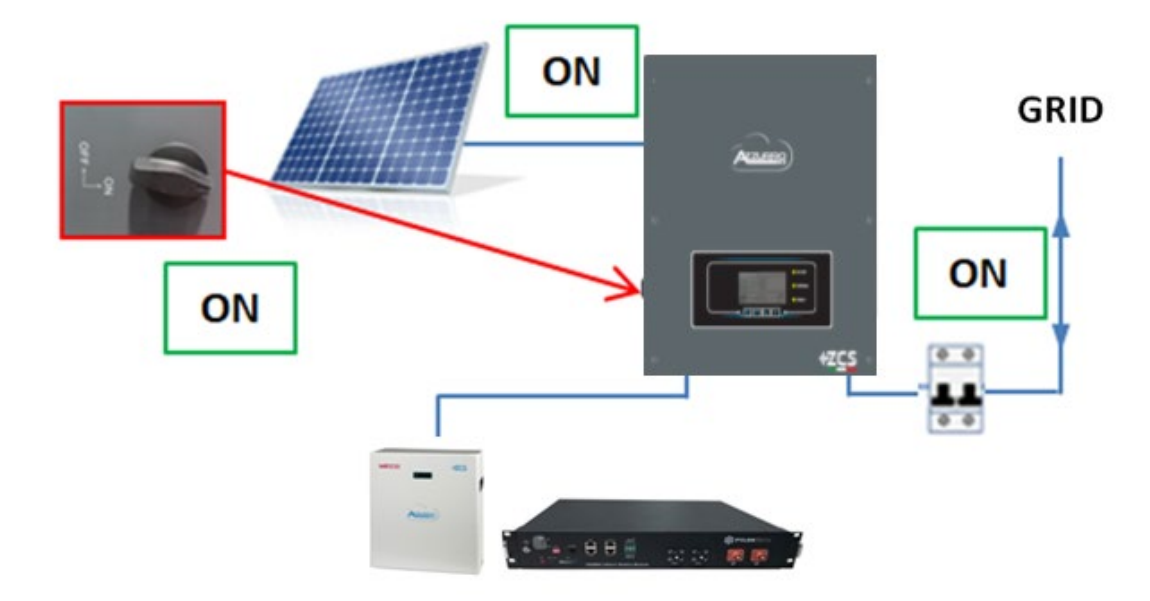

- 7. Sobald die Solaranlage aktiviert ist, überprüfen:
	- a. Ob der der auf dem Display angezeigte Verbrauchswert konstant bleibt, wenn die Solarstromzufuhr ansteigt.
	- b. Je nach der Solarstromerzeugung wird das System nach den Arbeitsmodalitäten des Systems arbeiten.
	- c. Ob der auf dem Display angezeigte Wert der Solarstromerzeugung der tatsächlichen Solarstromerzeugung entspricht, die auf dem Solaranlageninverter zu sehen ist.

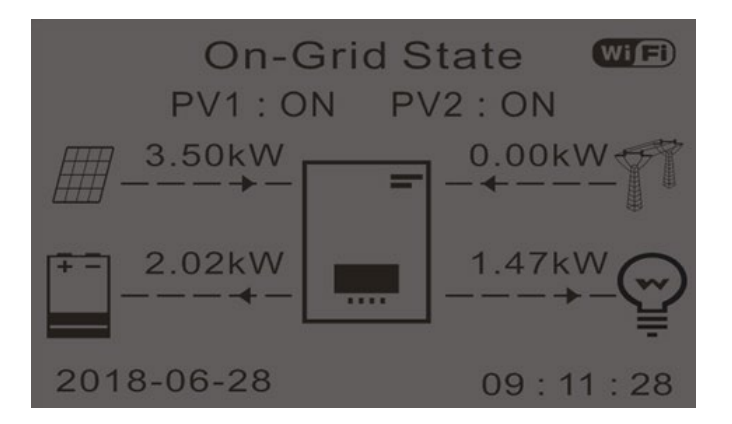

8. Wenn die vorgenannten nicht überprüft werden, die Anbringung der TA und ihre Ausrichtung unter Bezugnahme auf die Vorgangsweisen zur richtigen Installation und für das erste Einschalten kontrollieren.

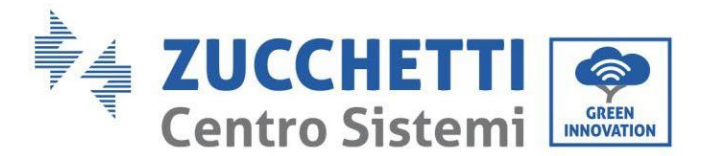

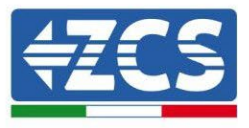

## **7.1. Überprüfung der eingestellten Parameter**

- 1. Nachstehend finden Sie die Zusammenfassung aller auf der Vorrichtung eingestellten Parameter, die Sie im Menü Systeminfo finden können. Insbesondere muss überprüft werden, ob die rot umrandeten Parameter korrekt sind. Für den Zugang zu diesem Menü muss auf der Hauptansicht Folgendes durchgeführt werden:
	- 1.1.Die erste Taste von links drücken;
	- 1.2.Die dritte Taste ↓ zweimal drücken;
	- 1.3.Durch Drücken der vierten Taste in das Menü "Systeminfo" gehen;
	- 1.4.Zum Durchsuchen der Bilder die dritte Taste ↓ drücken.

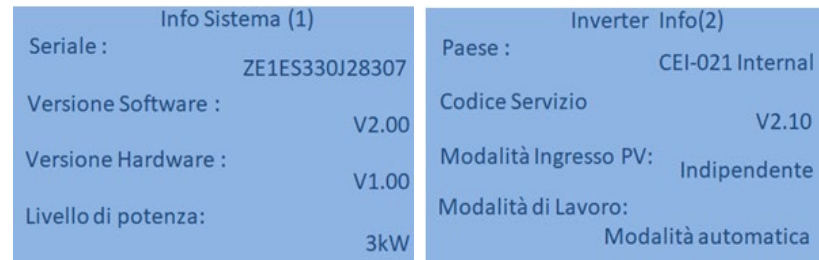

**Land**: Überprüfen, ob der Ländercode für die geltende Vorschrift korrekt ist

**Modus Solaranlageneingang**: Überprüfen, ob die richtige Einstellung auf Basis der Konfiguration der Anlage eingestellt ist.

**Arbeitsmodi**: Um den Austausch mit dem Stromnetz zu minimieren ist der richtige Modus der "Automatikmodus".

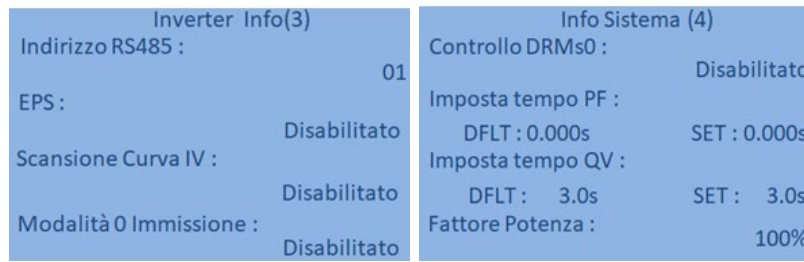

**Adresse RS485**: Überprüfen, ob sie 01 ist, um die eigenen Anlagen über App oder über das Portal überwachen zu können.

**EPS**: Überprüfen, ob die Einstellung für den Fall einer Verwendung des EPS-Modus aktiviert ist.

**Scan Kurve IV**: ist zu aktivieren, falls auf den Platten ständig Schatten ist.

**Einspeisungsmodus 0**: ist zu aktivieren, wenn eine Einspeisung in das Netz vermieden werden soll.

**Kontrolle DRMs0** (oder Logikschnittstelle): muss deaktiviert sein.

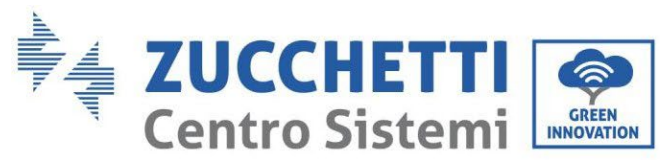

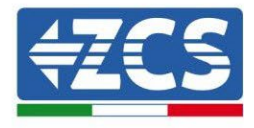

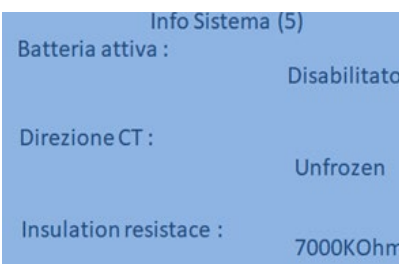

**CT-Richtung**: den Blockadestatus der TA überprüfen.

**Isolationswiderstand**: überprüfen, ob der Wert des Isolationswiderstands höher als die von den Vorschriften auferlegten Grenzwerte ist.

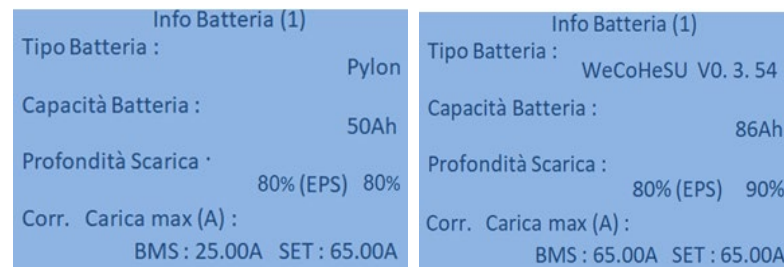

**Batterietyp**: überprüfen, ob das Modell der Batterie auf dem Display mit dem installierten übereinstimmt.

**Batteriekapazität**: das System zeigt die Gesamtkapazität der Batterien an:

- 1 Pylontech  $\rightarrow$  50 Ah;
- 2 Pylontech  $\rightarrow$  100 Ah
- n Pylontech  $\rightarrow$  n x 50Ah
- 1 WeCo  $\rightarrow$  86 Ah;
- 2 WeCo  $\rightarrow$  172Ah
- $n$  WeCo  $\rightarrow$  n x 86 Ah
- $\bullet$  1 AZZURRO  $\rightarrow$  100 Ah;
- 2 AZZURRO  $\rightarrow$  200 Ah
- $n$  AZZURRO  $\rightarrow$  n x 100 Ah

**Entladetiefe**: Die Werte der Entladetiefe, die je nach dem Status On Grid und EPS eingestellt sind, überprüfen.

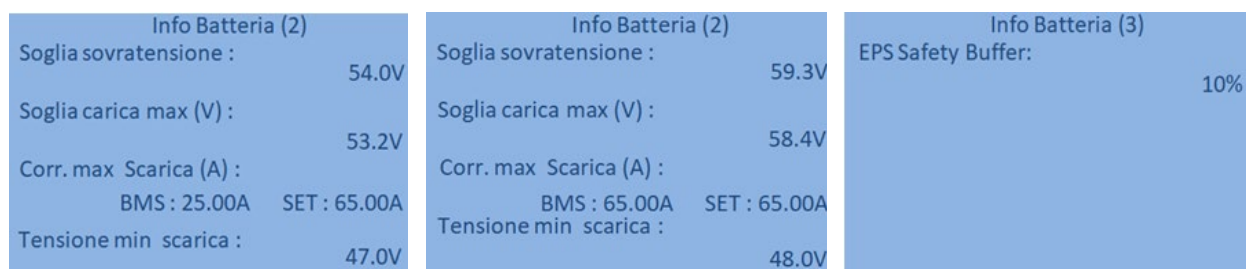

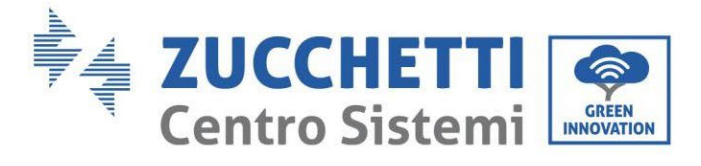

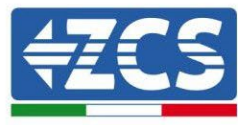

## **8. Technische Daten**

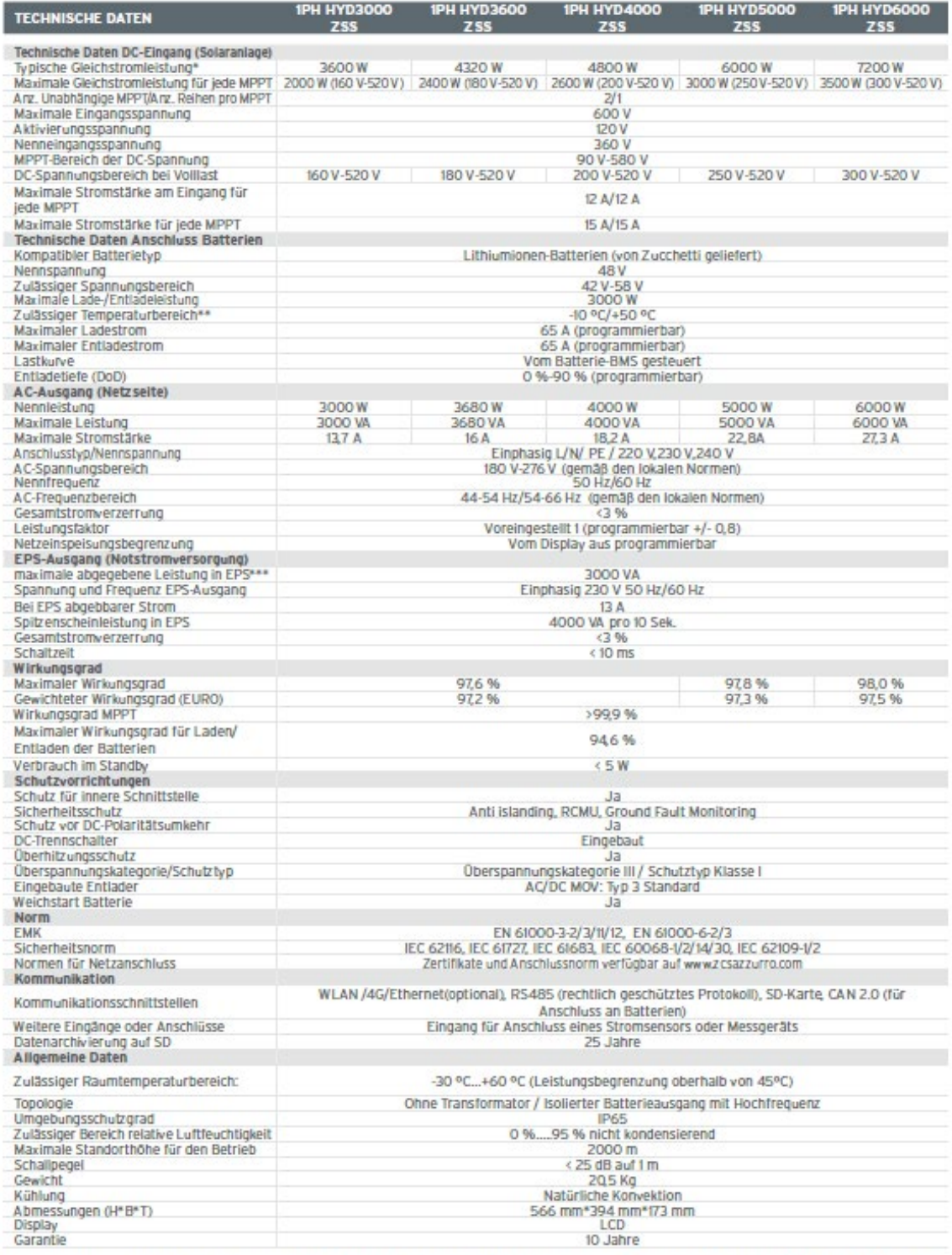

\* Die typische Gleichstromleistung stellt keine anwendbare Leistungsobergrenze dar. Der auf der Website www.zcsazzurro.com verfügbare Online-Konfigurator liefert die möglichen anwendbaren Konfigurationen.<br>\* Standardwert für Lithiumbatterien, maximale Betriebstauglichkeit zwischen +10 °C/+40 °C<br>\* Standardwert für Lithiumbatterien, maximale Betriebstauglichkeit z

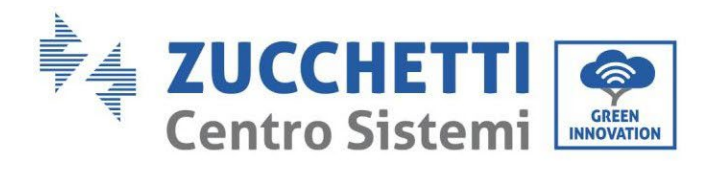

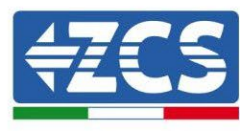

# **9. Fehlerbehebung**

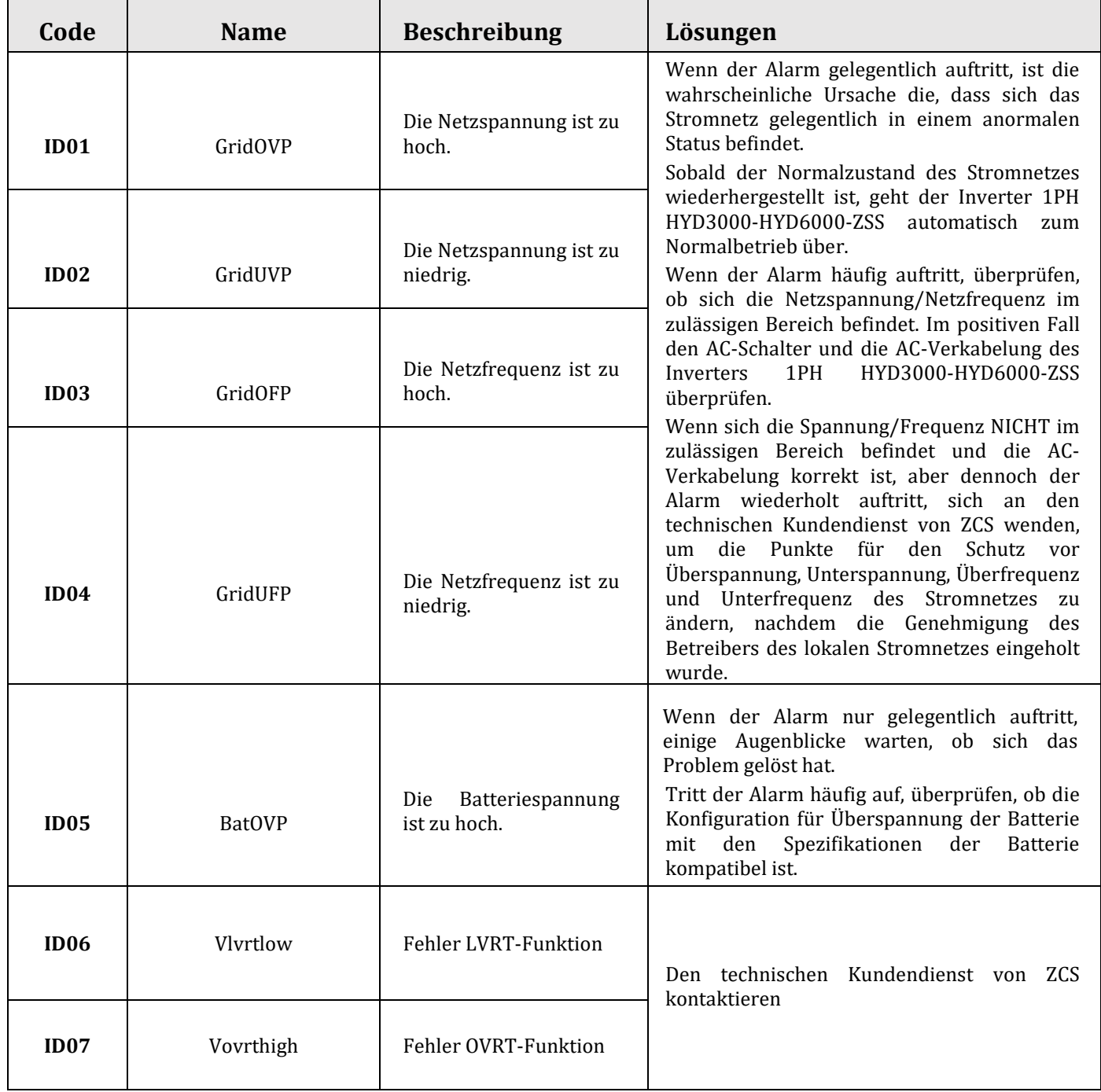

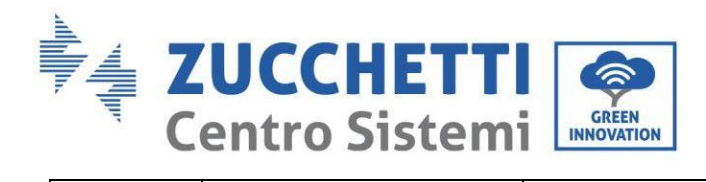

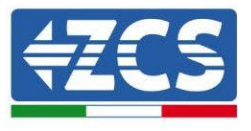

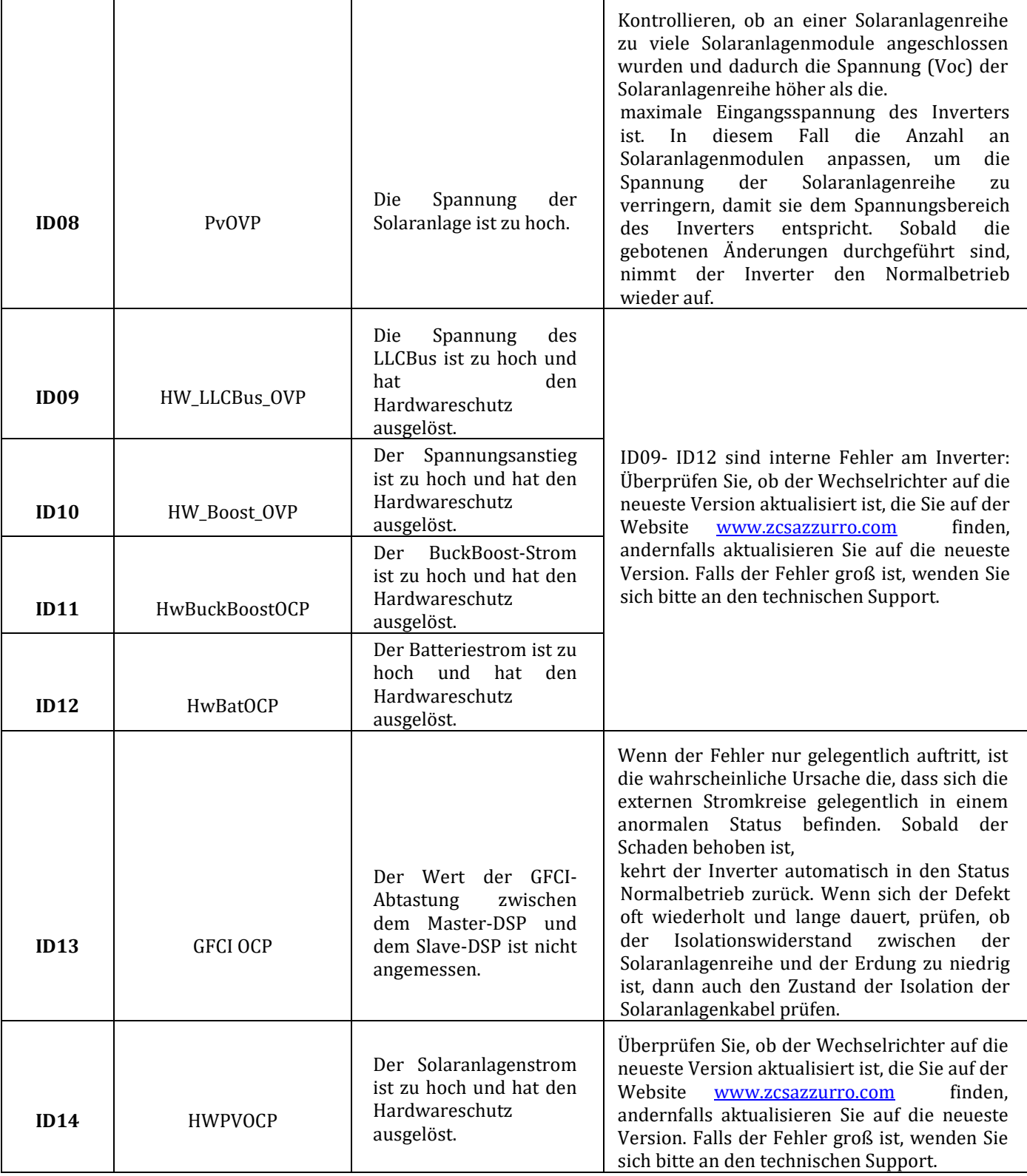

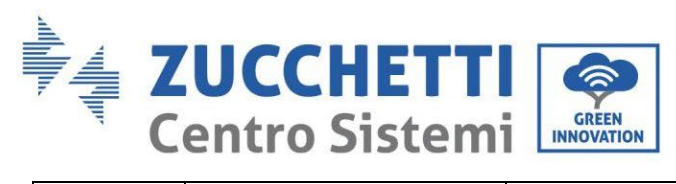

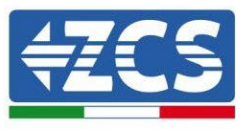

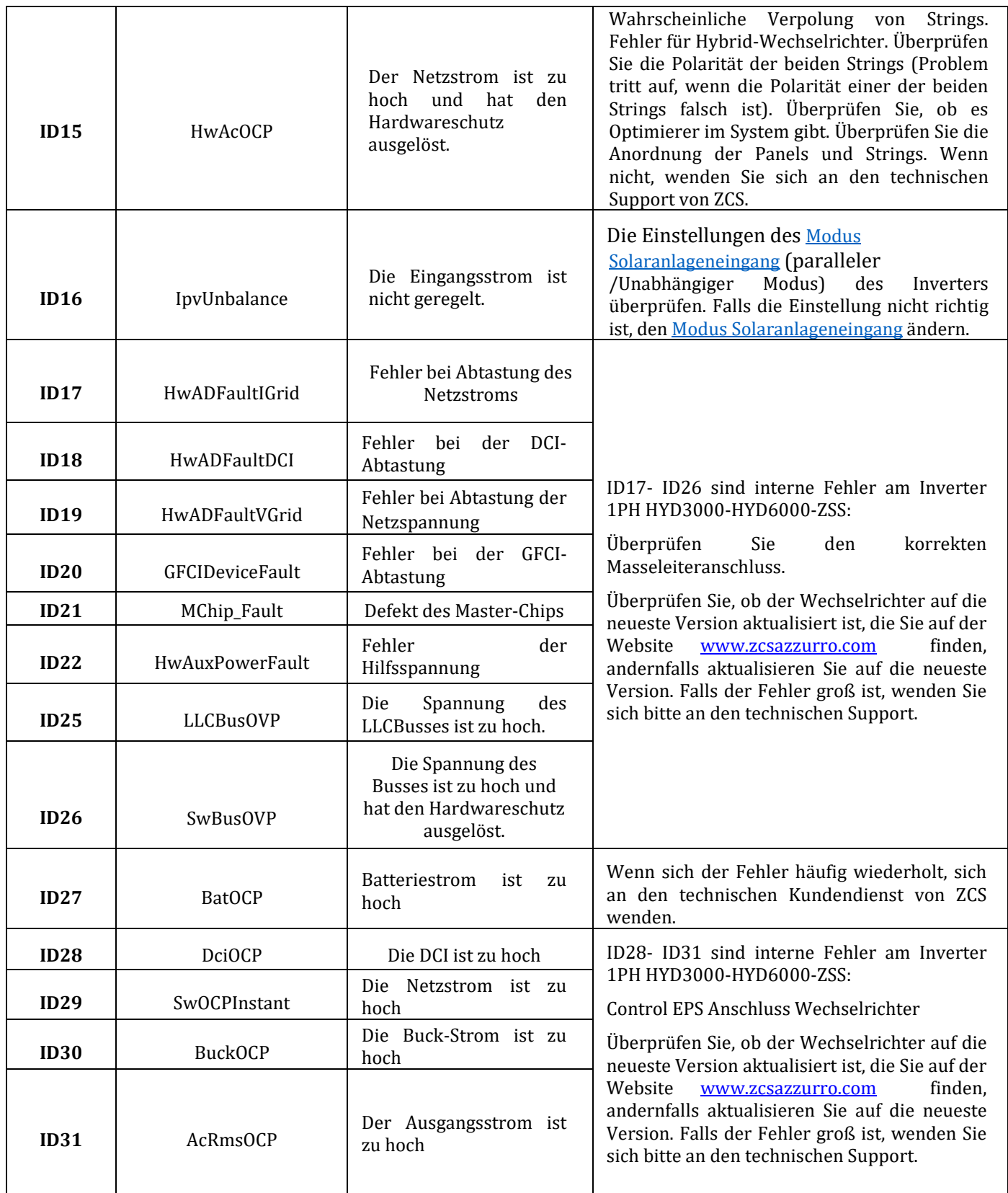

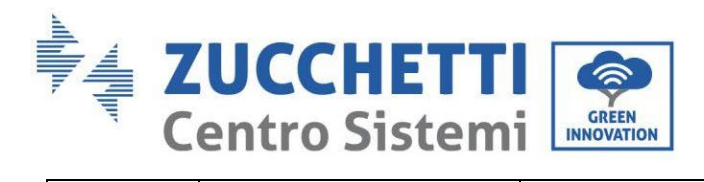

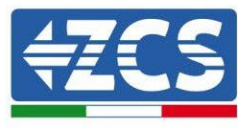

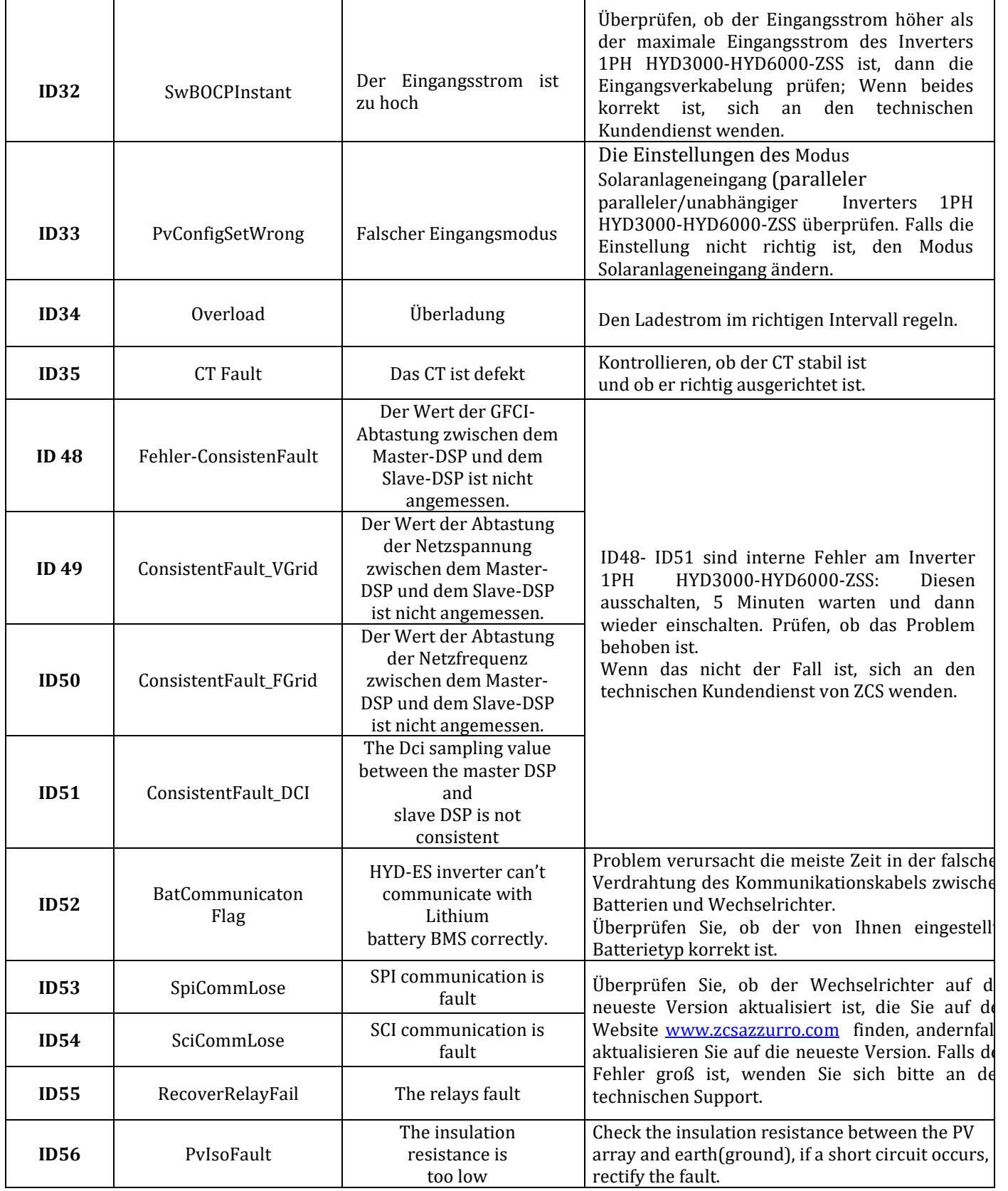

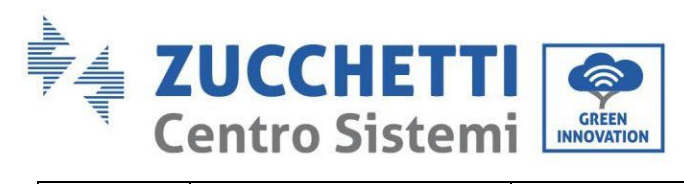

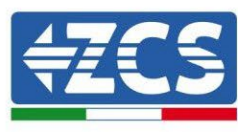

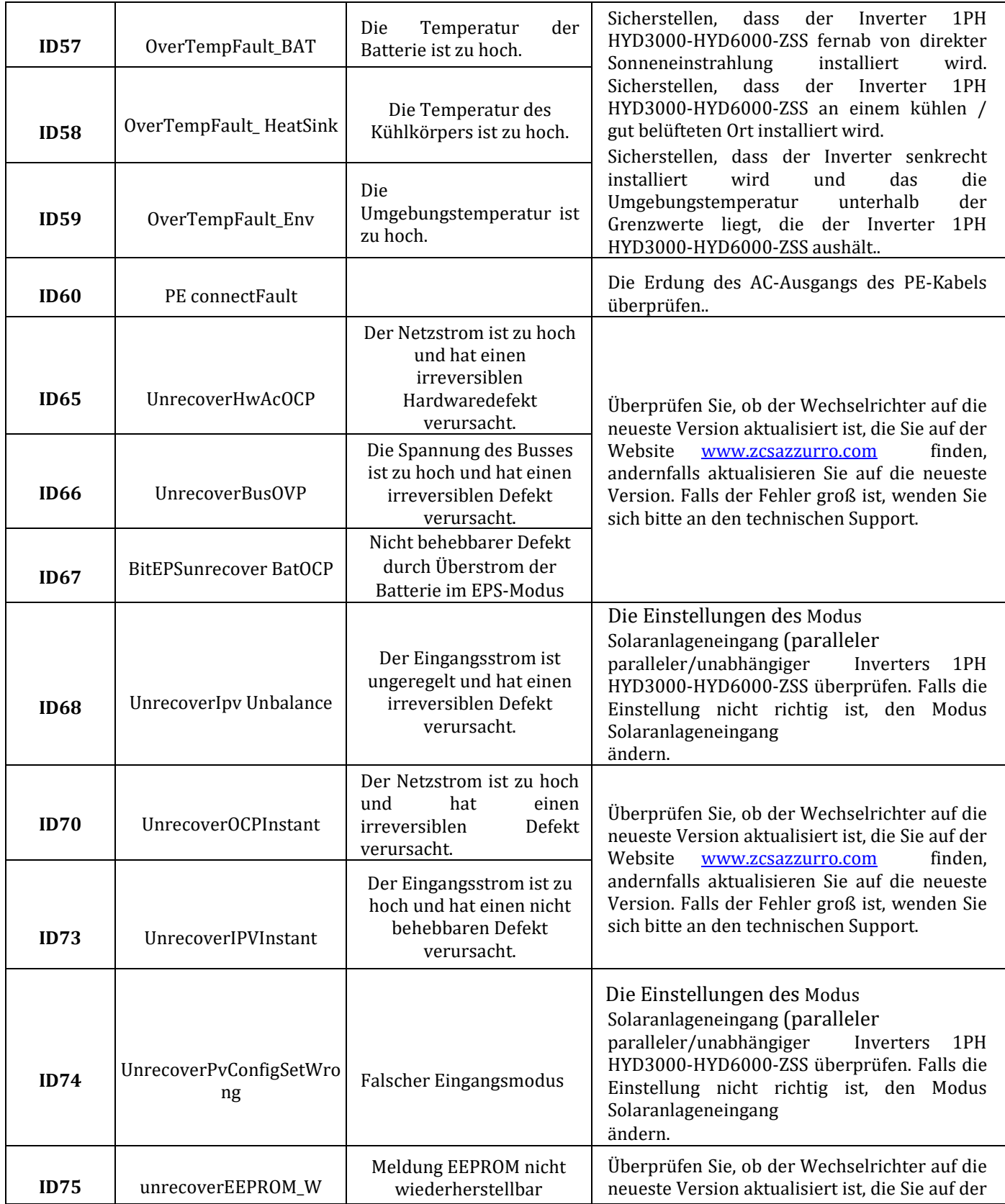

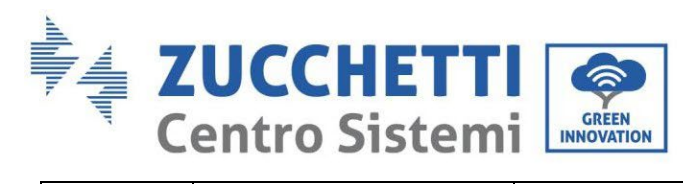

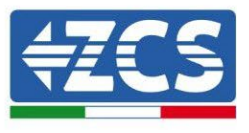

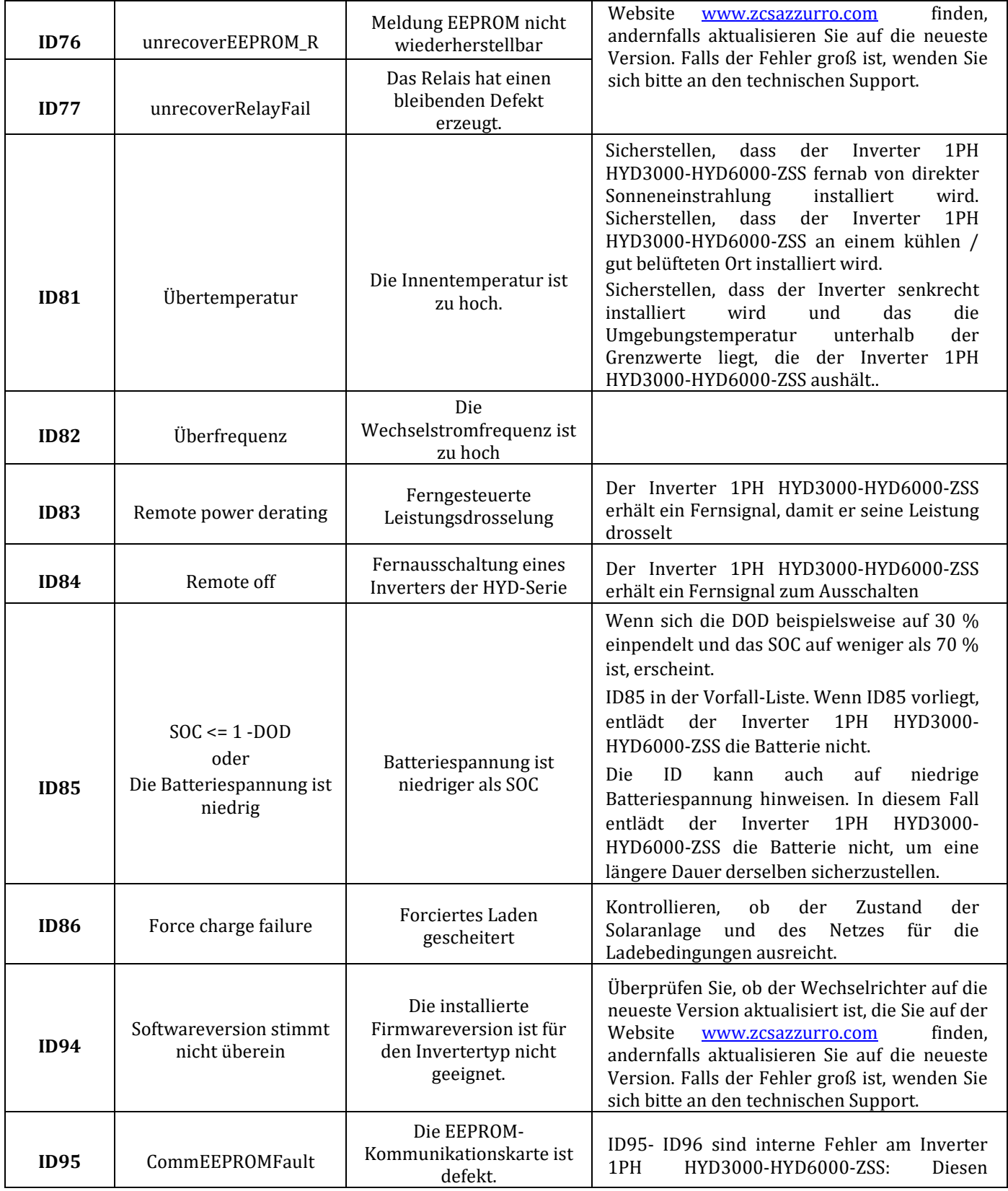

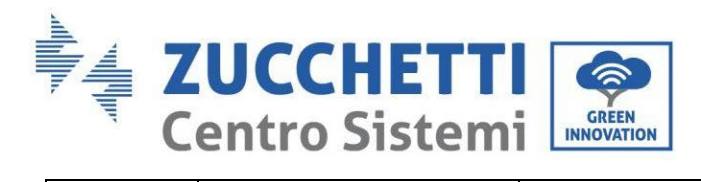

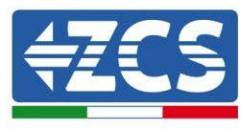

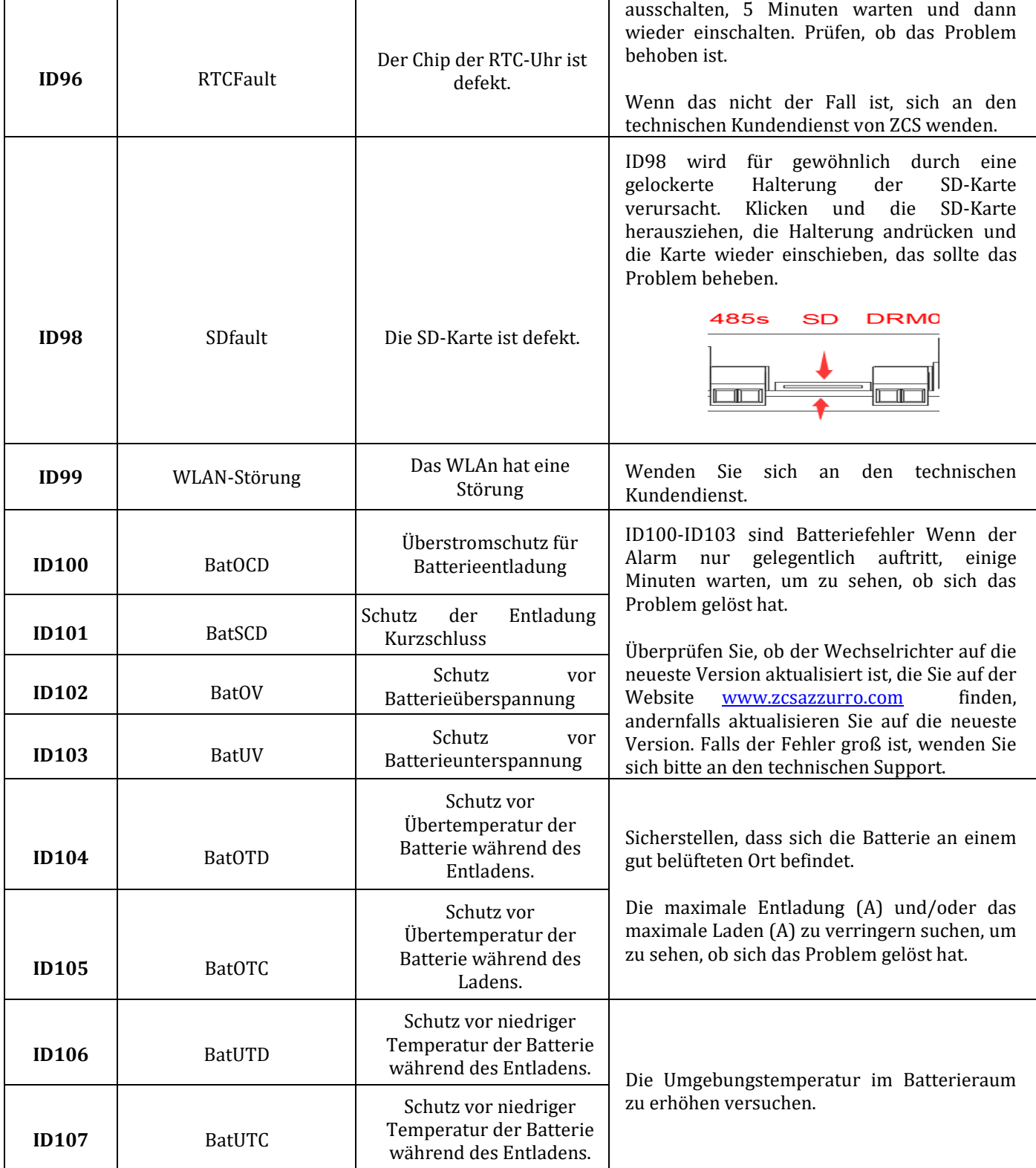

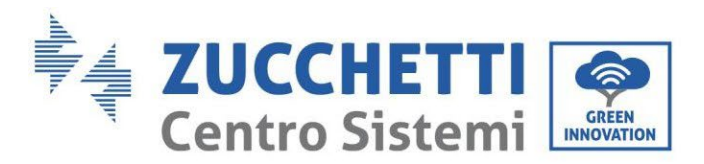

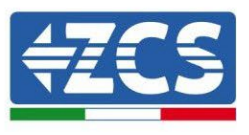

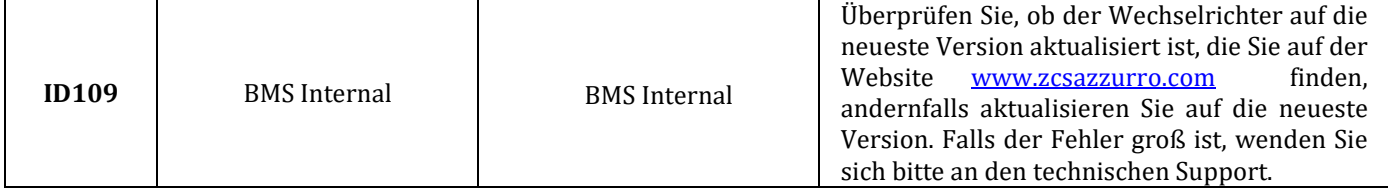

### **9.1. Wartung**

Allgemein brauchen die Inverter keine tägliche oder regelmäßige Wartung. Für einen langfristigen korrekten Betrieb des Inverters muss man sich jedenfalls vergewissern, dass der Kühlkörper für die Kühlung des Inverters ausreichend Platz hat, um eine angemessene Belüftung zu gewährleisten, und dass er nicht durch Staub oder andere Elemente verlegt ist.

### **Reinigung des Inverters**

Verwenden Sie bitte Druckluft, ein weiches, trockenes Tuch, oder eine Bürste mit weichen Borsten zu Reinigen des Inverters. Wasser, ätzende chemische Stoffe, oder aggressive Reinigungsmittel dürfen zum Reinigen des Inverters nicht verwendet werden. Die AC- und DC-Stromversorgung des Inverters deaktivieren, bevor irgendeine Reinigungstätigkeit ausgeführt wird.

### **Reinigung des Kühlkörpers**

Es wird gebeten, zum Reinigen des Kühlkörpers Druckluft, ein weiches, trockenes Tuch, oder eine Bürste mit weichen Borsten zu benutzen. Wasser, ätzende chemische Stoffe, oder aggressive Reinigungsmittel dürfen zur Reinigung des Kühlkörpers nicht benutzt werden. Die AC- und DC-Stromversorgung des Inverters deaktivieren, bevor irgendeine Reinigungstätigkeit ausgeführt wird.

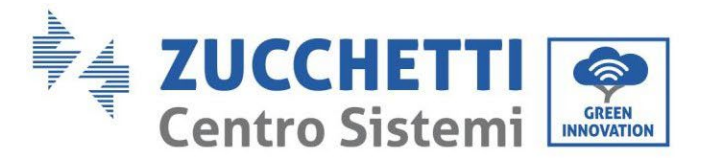

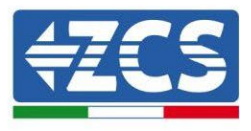

## **10. Deinstallation**

## **10.1. Abbauschritte**

- Den Inverter vom Wechselstromnetz abklemmen.
- Den (an der Batterie angebrachten oder an der Wand installierten) DC-Trennschalter deaktivieren.
- 5 Minuten warten.
- Zum Abziehen der DC-Steckverbinder vom Inverter
- Die Steckverbinder für die Kommunikation mit den Batterien, den Stromsonden und der NTC-Temperatursonde abziehen.
- Die AC-Klemmen entfernen.
- Den Befestigungsbolzen am Bügel abschrauben und den Inverter von der Wand nehmen.

## **10.2. Verpackung**

Bitte nach Möglichkeit den Produkt in der Originalverpackung verpacken.

### **10.3. Lagerung**

Den Inverter an einem trockenen Ort aufbewahren, an dem die Umgebungstemperatur zwischen -25 und +60° C liegt.

### **10.4. Entsorgung**

Zucchetti Centro Sistemi S.p.a. haftet für eine eventuelle Entsorgung des Geräts oder von Teilen desselben nicht, wenn diese nicht entsprechend den Regelungen und Vorschriften erfolgt, die im Land der Anlage gelten.

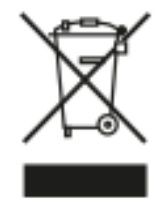

Das Symbol des durchgestrichenen Mülleimers zeigt, wo es vorhanden ist, an, dass das Produkt zu Ende seiner Nutzungsdauer nicht mit dem Hausmüll entsorgt werden darf.

Dieses Produkt muss an einer örtlichen Müllsammelstelle Ihrer Gemeinde zur Wiederverwertung abgegeben werden.

Weitere Informationen dazu erhalten Sie von der Behörde, die für die Müllentsorgung in Ihrem Land zuständig ist.

Eine unsachgemäße Entsorgung der Abfälle kann aufgrund von potenziell gefährlichen Stoffen negative Auswirkungen auf die Umwelt und die menschliche Gesundheit haben.

Indem Sie an der korrekten Entsorgung dieses Produkts mitwirken, tragen Sie zur Wiederverwendung, zur Wiederverwertung und zur Wiedergewinnung des Produkts bei und schützen so auch unsere Umwelt.

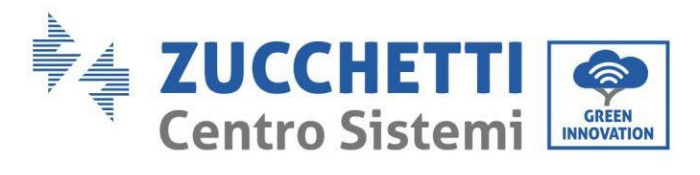

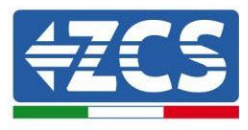

# **11. Überwachungssysteme**

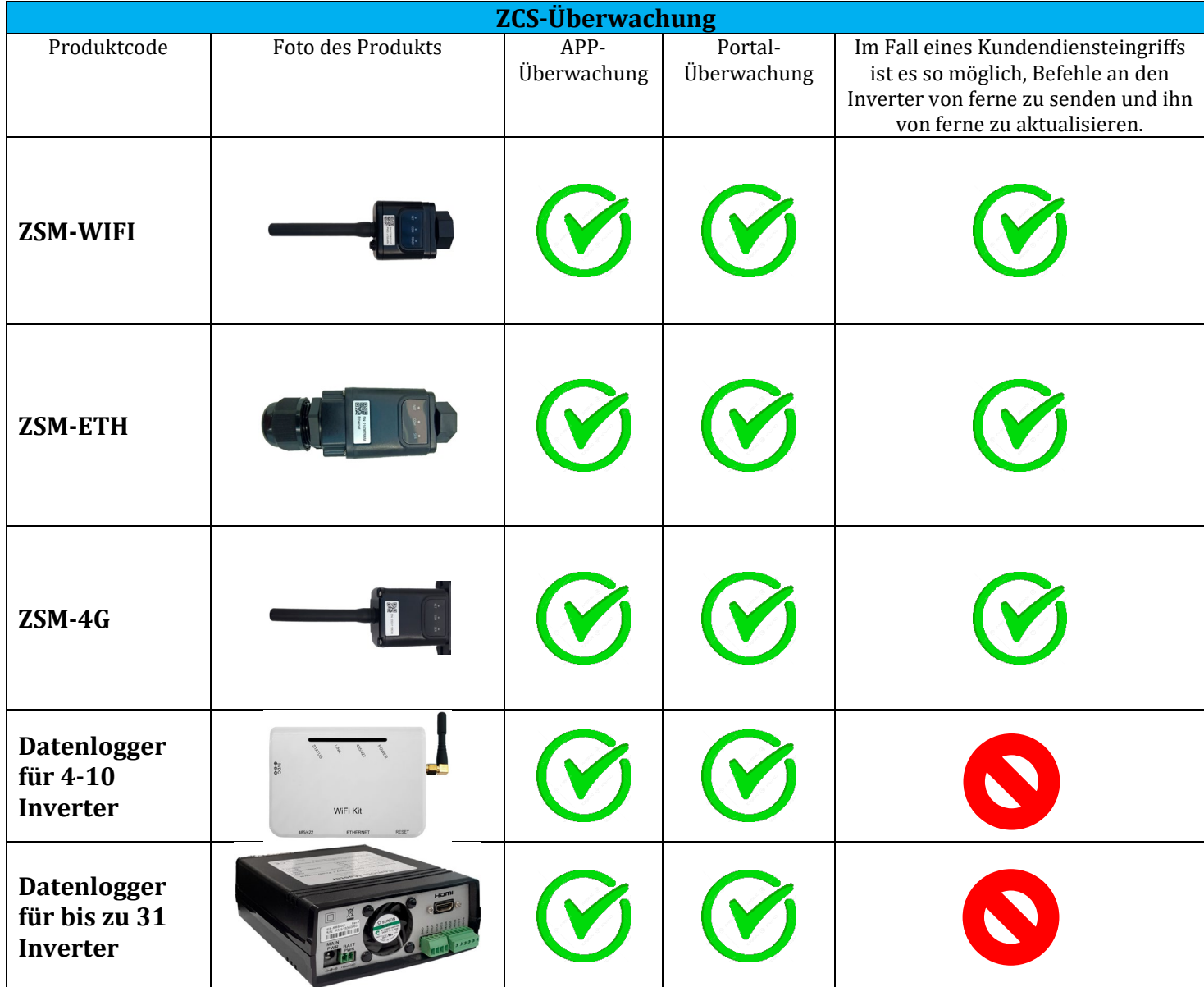

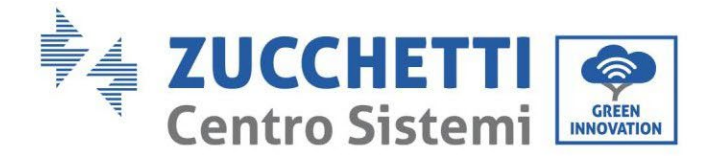

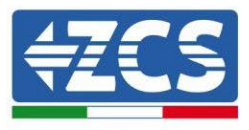

## **11.1. Externe WLAN-Platine**

## **11.1.1. Installation**

Im Unterschied zur innen gelegenen WLAN-Platine muss die Installation beim externen Modell an allen Invertern durchgeführt werden, die mit diesem kompatibel sind. Das Verfahren ist jedoch schneller und schlanker, da die vordere Abdeckung des Inverters nicht geöffnet zu werden braucht.

Um den Inverter überwachen zu können, muss direkt vom Display aus die Kommunikationsadresse RS485 auf 01 eingestellt werden.

### **Für die Installation notwendige Werkzeuge:**

- Kreuzschraubenzieher
- Externe WLAN-Platine
- 1) Den Inverter gemäß der im Handbuch angegebenen Prozedur ausschalten.
- 2) Die Abdeckung für den Zugang zum WLAN-Steckverbinder an der Unterseite des Inverters durch Abschrauben der beiden Kreuzschrauben (a) oder durch Abschrauben der Abdeckung (b), je nach Invertermodell, wie auf der Abbildung gezeigt entfernen.

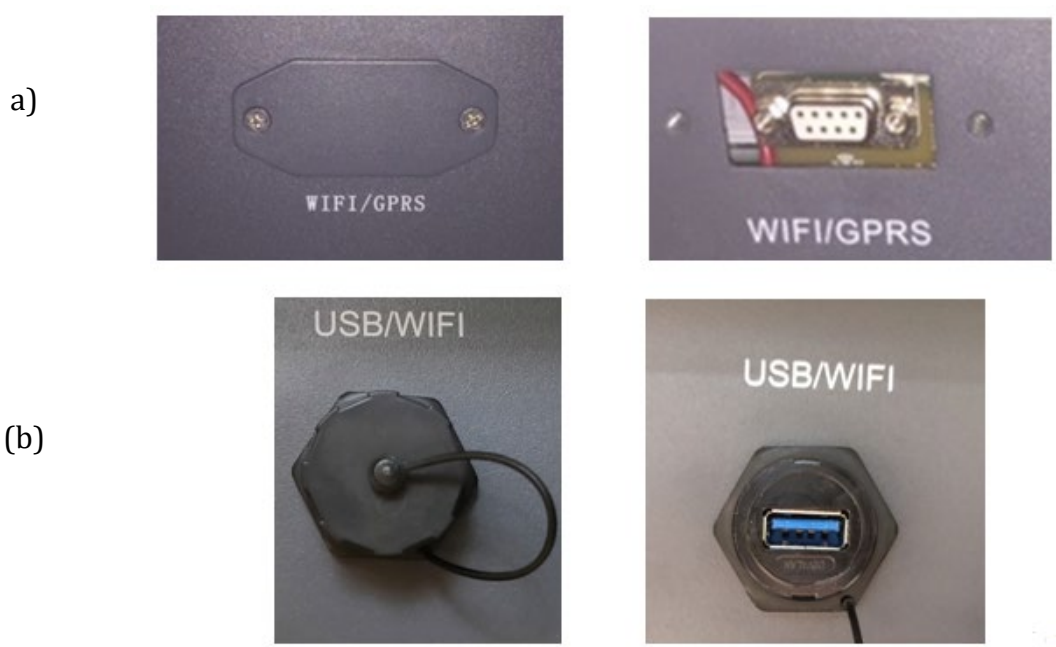

**Abbildung 73 - Anbringungsstelle der externen WLAN-Platine**

3) Die WLAN-Platine in den entsprechenden Sitz einschieben, wobei die Einschieberichtung der Platine einzuhalten ist und der korrekte Kontakt zwischen den beiden Teilen gewährleistet sein muss.

140/193

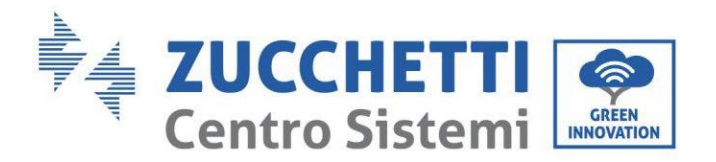

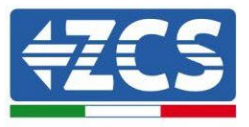

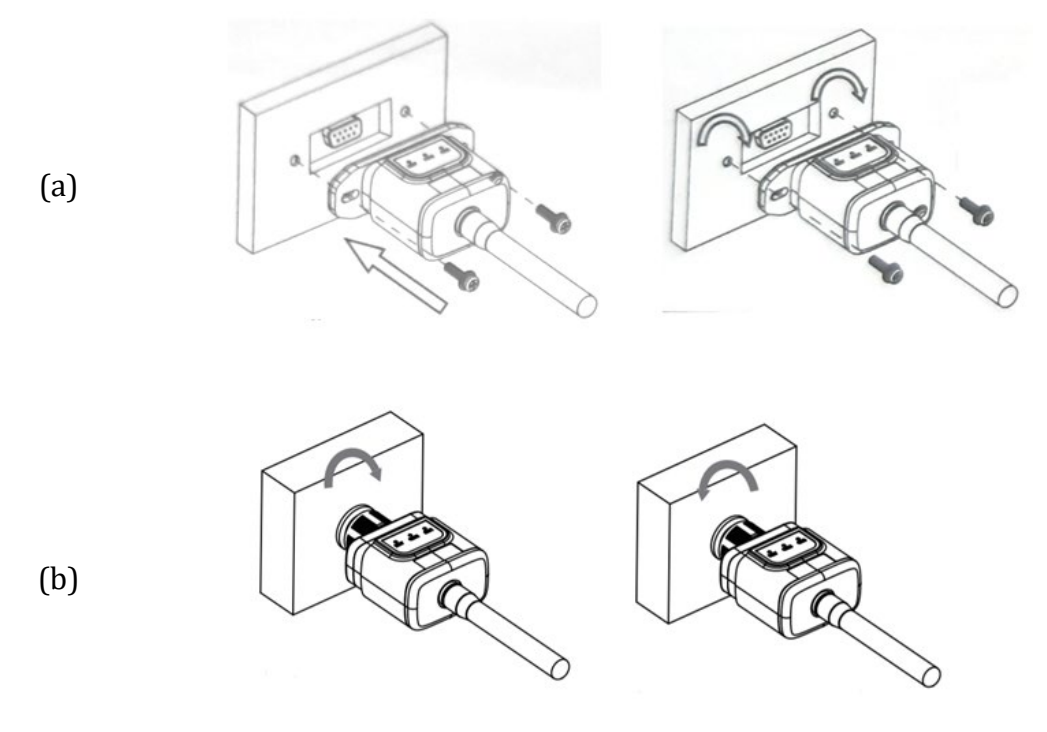

**Abbildung 74 - Einschieben und Befestigung der externen WLAN-Platine**

4) Den Inverter gemäß der im Handbuch angegebenen Prozedur hochfahren.

## **11.1.2. Konfiguration**

Die Konfiguration der WLAN-Platine erfordert das Vorhandensein eines WLAN-Netzes in Nähe des Inverters, um eine stabile Datenübertragung von der Platine des Inverters zum WLAN-Modem zu erreichen.

### **Für die Konfiguration notwendige Werkzeuge:**

• Smartphone, PC, oder Tablet

Sich vor dem Inverter aufstellen und durch eine Suche des WLAN-Netzes mittels Smartphone, PC, oder Tablet überprüfen, ob das Signal des Haus-WLAN-Netzes bis zum Ort reicht, an dem der Inverter installiert ist. Wenn das Signal des WLAN-Netzes an dem Ort, an dem der Inverter installiert ist, vorhanden ist, kann mit dem Konfigurationsvorgang begonnen werden.

Reicht das WLAN-Signal nicht bis zum Inverter, muss ein System vorgesehen werden, welches das Signal verstärkt und es bis zum Installationsort bringt.

1) Die Suche nach den WLAN-Netzen auf dem Telefon oder PC so aktivieren, dass alle für das Gerät sichtbaren Netze angezeigt werden.

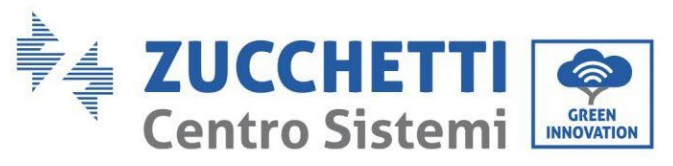

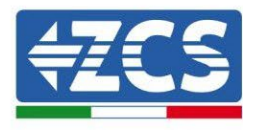

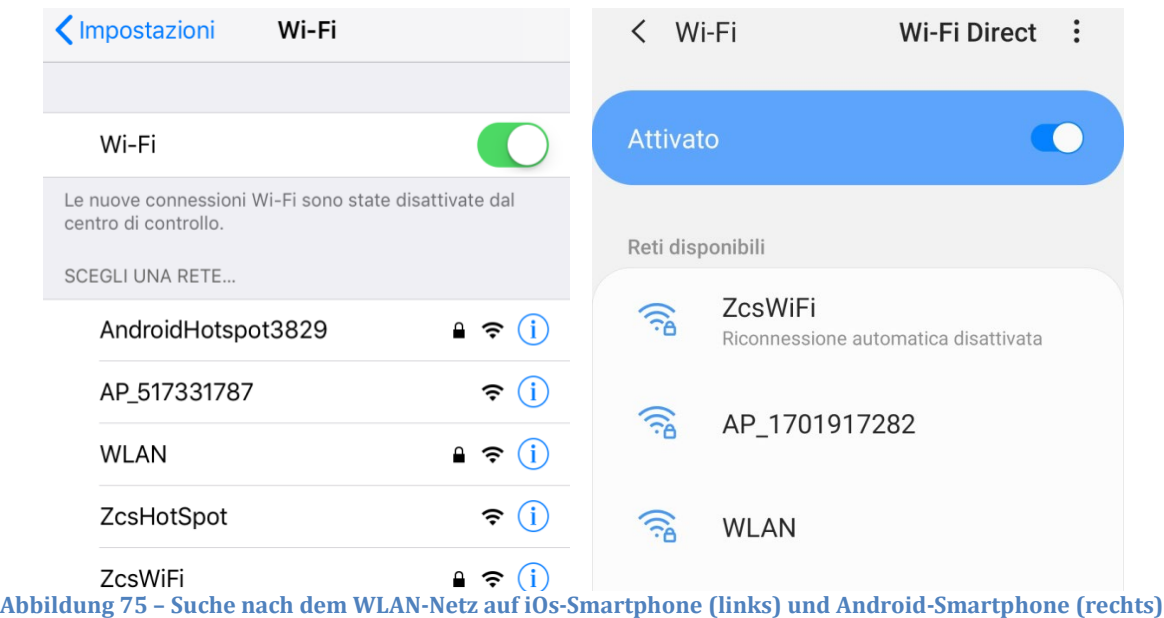

Hinweis: Die Verbindung zu eventuellen WLAN-Netzen, mit denen Sie verbunden sind, trennen, indem Sie den automatischen Zugriff ausschalten.

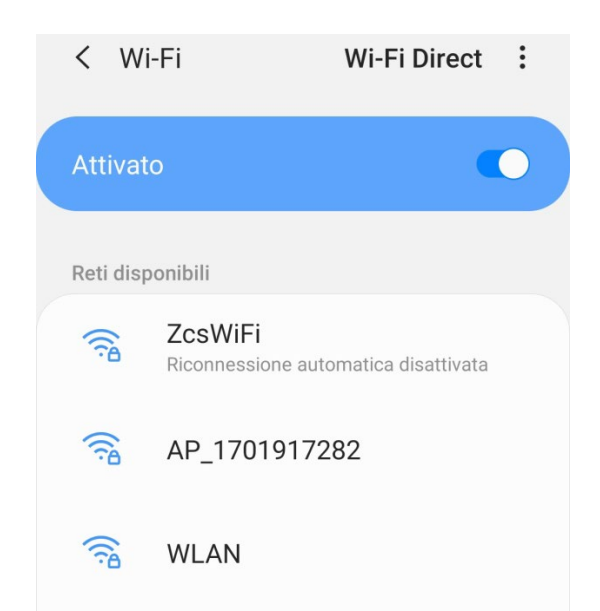

**Abbildung 76 – Deaktivierung der automatischen Verbindungsaufnahme zu einem Netz**

2) Sich mit dem von der WLAN-Platine des Inverters generierten WLAN-Netz verbinden (vom Typ AP\_\*\*\*\*\*\*\*, wobei \*\*\*\*\*\*\* die Seriennummer der WLAN-Platine angibt, die auf dem Etikett an der linken Seite der Vorrichtung angegeben ist). Dieses dient als Access Point.

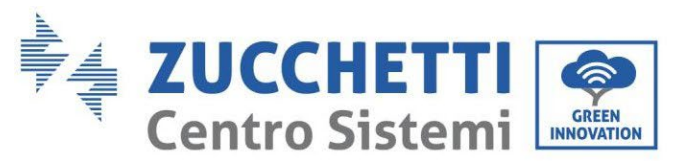

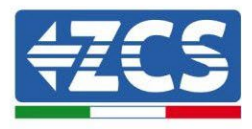

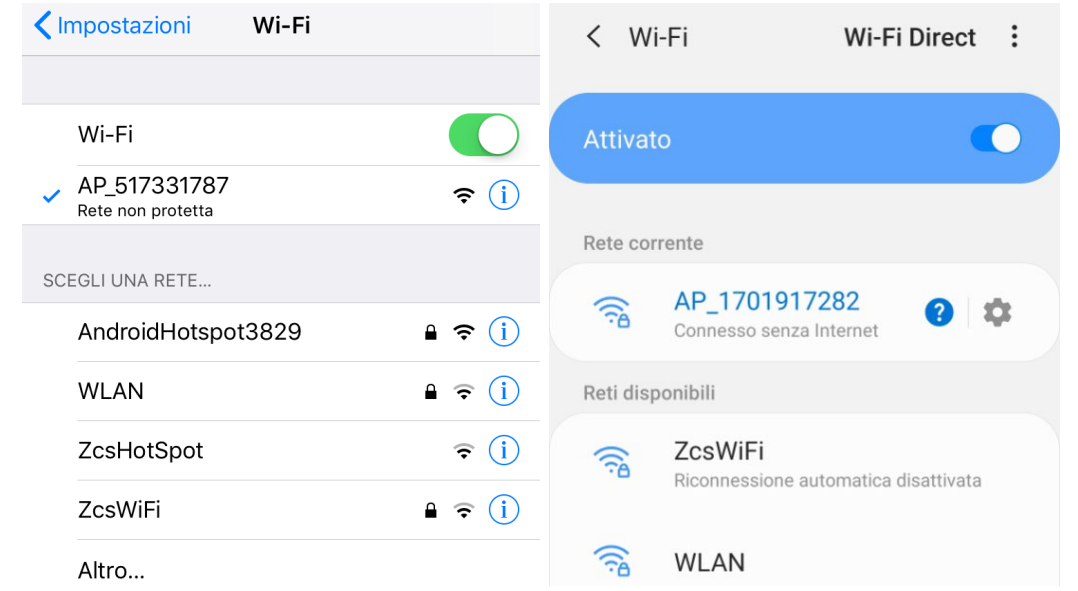

**Abbildung 77 – Verbindung mit dem Access Point der WLAN- Platine auf iOs-Smartphone (links) und Android-Smartphone (rechts)**

3) Im Fall einer Verwendung einer WLAN-Platine der zweiten Generation wird ein Passwort für die Verbindung zum WLAN-Netz des Inverters verlangt. Es muss das auf der Schachtel oder auf der WLAN-Platine angegebene Passwort benutzt werden.

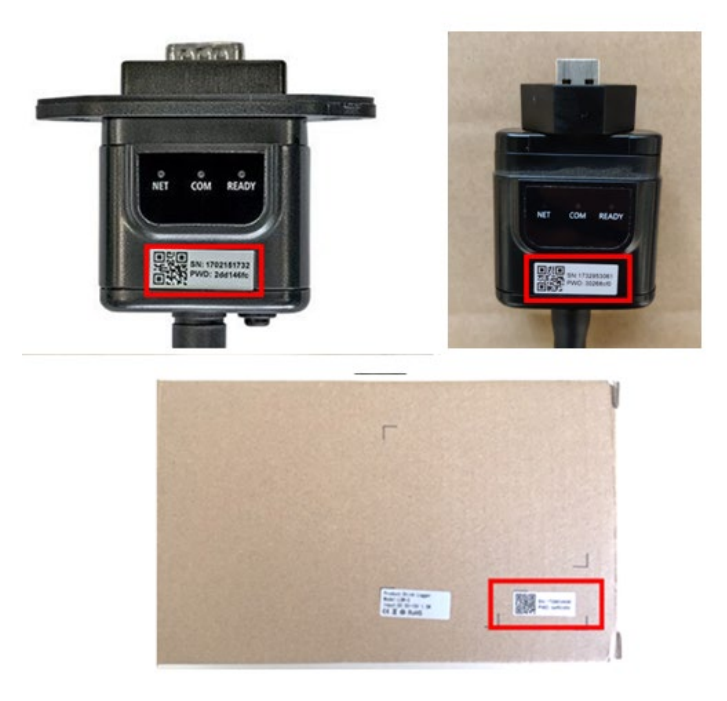

**Abbildung 78 – Passwort der externen WLAN-Platine**

*Benutzerhandbuch 1PH HYD3000-HYD6000-ZSS Rev. 1.3 12/01/2024*
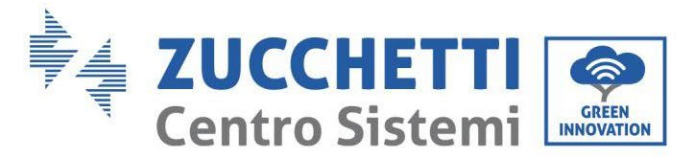

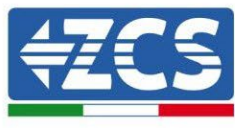

Hinweis: Damit die Verbindung der Platine zum PC oder zum Smartphone während des Konfigurationsvorgangs gewährleistet ist, die automatische Verbindungsaufnahmen des Netzes AP\_\*\*\*\*\*\*\* aktivieren.

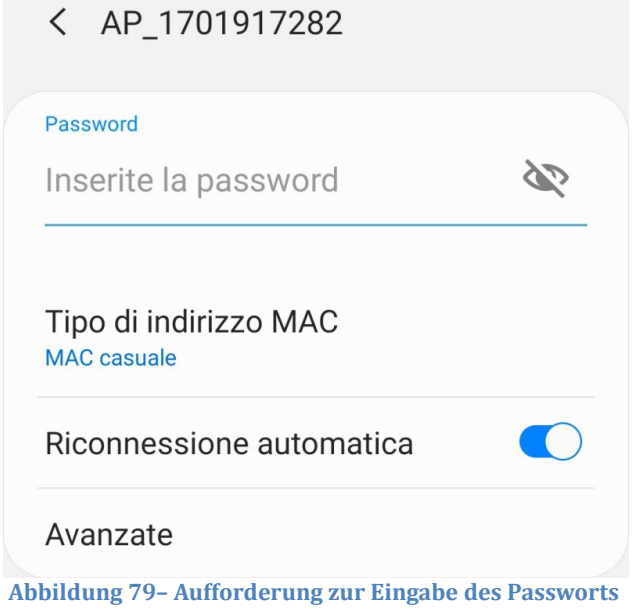

Hinweis: Der Access Point kann keinen Zugang zum Internet liefern; Bestätigen Sie das Aufrechterhalten der WLAN-Verbindung, auch wenn kein Internet verfügbar ist.

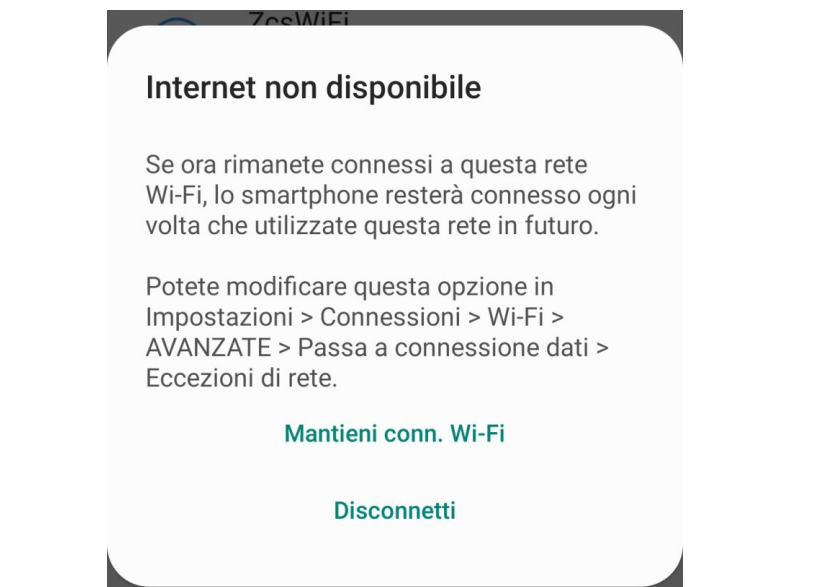

**Abbildung 80 – Bildschirmansicht, welche angibt, dass kein Zugang zum Internet möglich ist**

4) Einen Browser (Google Chrome, Safari, Firefox) öffnen und in die Adressenleiste oben die Adresse 10.10.100.254 eingeben.

In der Maske, die erscheint, "admin" sowohl als Benutzername als auch als Passwort eingeben.

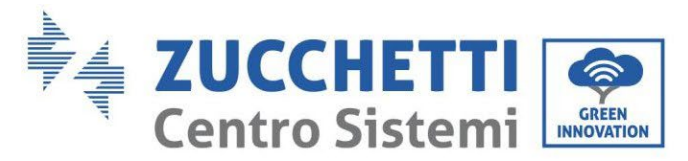

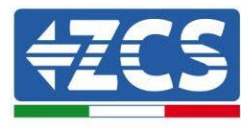

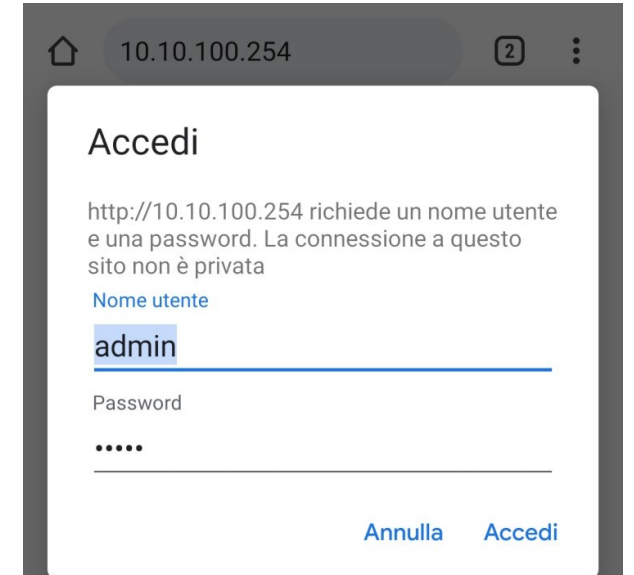

**Abbildung 81 – Ansicht Zugang zum Web-Server für die Konfiguration der WLAN-Platine**

5) Nun ist die Status-Ansicht sichtbar, welche die Informationen des Logger wiedergibt, wie Seriennummer und Firmwareversion.

Überprüfen, ob die Felder für die Inverterinformationen mit den Informationen des Inverters ausgefüllt sind.

Die Sprache der Seite kann mittels des entsprechenden Befehls rechts oben geändert werden.

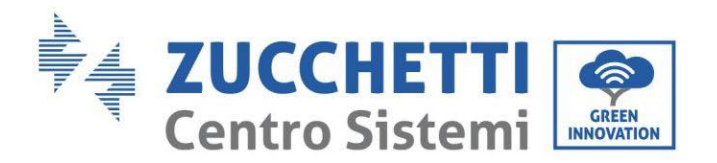

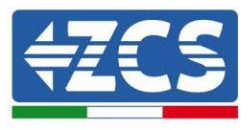

|                             |                                              |                              | Help                                                                                    |  |
|-----------------------------|----------------------------------------------|------------------------------|-----------------------------------------------------------------------------------------|--|
| <b>Status</b>               | Inverter information                         |                              |                                                                                         |  |
| Wizard                      | Inverter serial number                       | ZH1ES160J3E488               | The device can be used as a                                                             |  |
| Quick Set                   | Firmware version (main)                      | V210                         | wireless access point (AP<br>mode) to facilitate users to                               |  |
| Advanced                    | Firmware version (slave)                     |                              | configure the device, or it<br>can also be used as a                                    |  |
| Upgrade<br>Restart<br>Reset | Inverter model                               | ZH1ES160                     | wireless information                                                                    |  |
|                             | Rated power                                  | $- W$                        | terminal (STA mode) to<br>connect the remote server                                     |  |
|                             | Current power                                | $---W$                       | via wireless router.                                                                    |  |
|                             | Yield today                                  | 11.2 kWh                     | Status of remote server                                                                 |  |
|                             | <b>Total yield</b>                           | 9696.0 kWh                   | Not connected:                                                                          |  |
|                             | Alerts                                       | F12F14                       | Connection to server failed<br>last time.                                               |  |
|                             | Last updated                                 | 0                            | If under such status, please                                                            |  |
|                             | - Device information<br>Device serial number | 1701917282                   | (1) check the device<br>information to see whether<br>IP address is obtained or<br>not: |  |
|                             | Firmware version                             | LSW3_14_FFFF_1.0.00          | (2) check if the router is                                                              |  |
|                             | Wireless AP mode                             | Enable                       | connected to internet or not:<br>(3) check if a firewall is set                         |  |
|                             | SSID                                         | AP_1701917282                | on the router or not;                                                                   |  |
|                             | IP address                                   | 10.10.100.254                | Connected: Connection to                                                                |  |
|                             | MAC address                                  | 98:d8:63:54:0a:87            | server successful last time;                                                            |  |
|                             | Wireless STA mode                            | Enable                       | Unknown: No connection                                                                  |  |
|                             | Router SSID                                  | AP_SOLAR_PORTAL_M2M_20120615 | to server.Please check again                                                            |  |
|                             | Signal Quality                               | 0%                           | in 5 minutes.                                                                           |  |
|                             | IP address                                   | 0.0.0.0                      |                                                                                         |  |
|                             | MAC address                                  | 98:d8:63:54:0a:86            |                                                                                         |  |
|                             | - Remote server information                  |                              |                                                                                         |  |
|                             | Remote server A                              | Not connected                |                                                                                         |  |
|                             | Remote server B                              | Not connected                |                                                                                         |  |

**Abbildung 82 – Bildschirmansicht Status**

- 6) Auf die Schaltfläche Wizard in der linken Spalte klicken.
- 7) In der neuen Bildschirmansicht, die erscheint, das WLAN-Netz auswählen, mit dem die WLAN-Platine verbunden werden soll, wobei zu überprüfen ist, ob das Signal (RSSI) mindestens über 30 % ist. Falls das Netz nicht sichtbar sein sollte, kann die Taste Refresh gedrückt werden. Hinweis: Überprüfen, ob die Signalstärke über 30 % ist, andernfalls muss entweder der Router angenähert werden, oder es muss ein Relais oder ein Signalverstärker installiert werden. Dann die Schaltfläche Next anklicken.

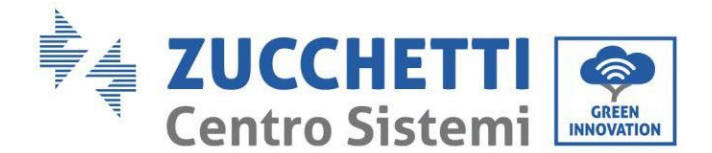

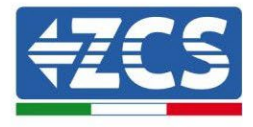

#### Please select your current wireless network:

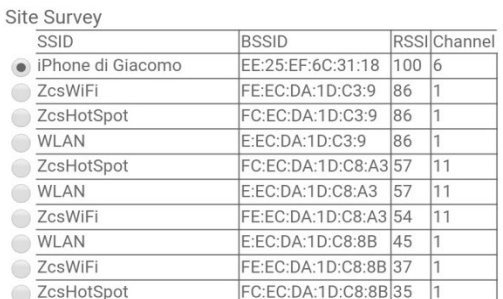

\*Note: When RSSI of the selected WiFi network is lower than 15%, the connection may be unstable, please select other available network or shorten the distance between the device and router.

| Network name (SSID)<br>(Note: case sensitive) |  | iPhone di Giacomo |                |  |  |  |
|-----------------------------------------------|--|-------------------|----------------|--|--|--|
| Encryption method                             |  |                   | <b>WPA2PSK</b> |  |  |  |
| Encryption algorithm                          |  |                   | <b>AES</b>     |  |  |  |

**Abbildung 83 – Bildschirmansicht Auswahl des verfügbaren WLAN-Netzes (1)**

8) Das Passwort des WLAN-Netzes (des WLAN-Modems) eingeben und auf Show Password klicken, um sich zu vergewissern, dass dieses richtig ist. Das Passwort sollte keine Sonderzeichen (&, #, %) und keine Leerzeichen enthalten.

Hinweis: Das System kann bei diesem Schritt nicht feststellen, ob das eingegebene Passwort tatsächlich das vom Modem angeforderte ist, deshalb muss man sich selbst vergewissern, dass das eingegebene Passwort richtig ist.

Außerdem überprüfen, ob das nachstehende Kontrollkästchen auf Enable (aktivieren) steht.

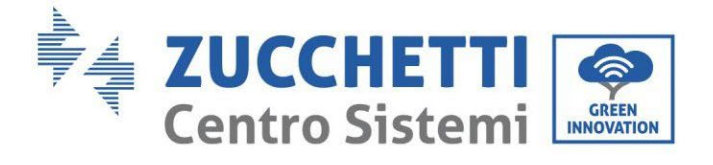

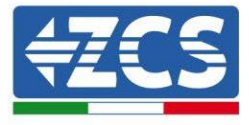

#### Please fill in the following information:

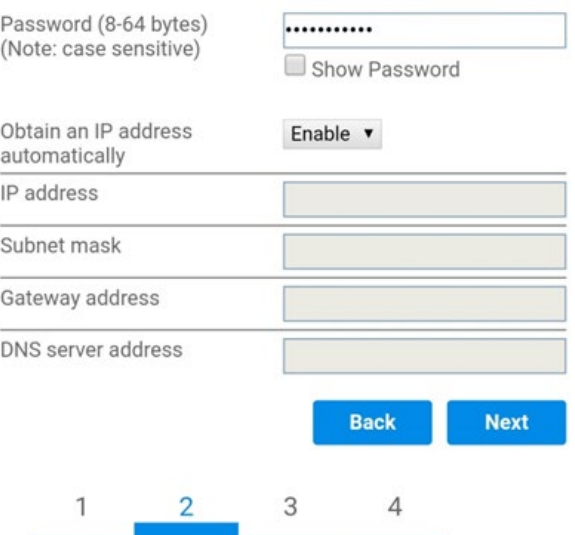

**Abbildung 84 – Bildschirmansicht Eingeben des Passworts des WLAN-Netzes (2)**

9) Die Taste Next erneut anklicken, ohne irgendeine Option bezüglich der Sicherheit der Platine zu markieren.

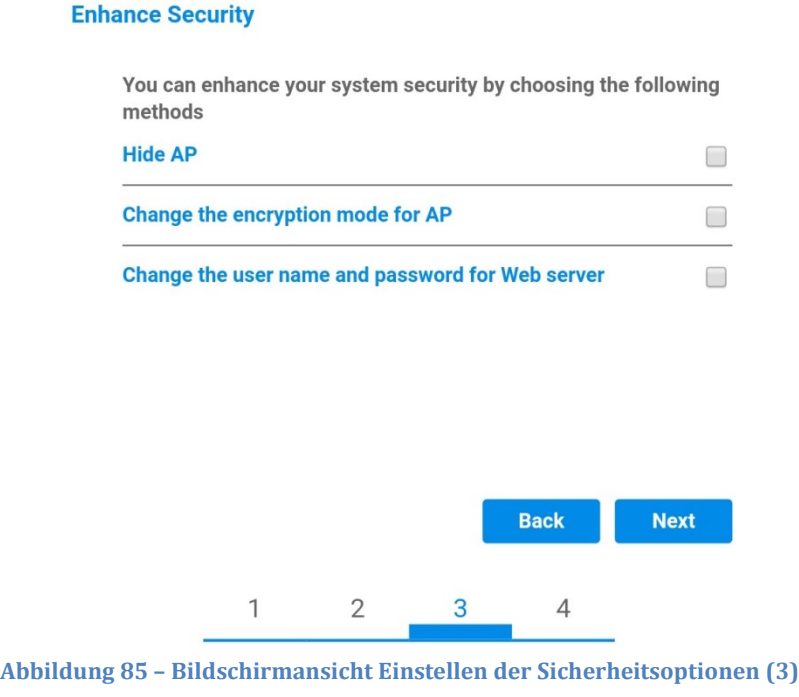

*Benutzerhandbuch 1PH HYD3000-HYD6000-ZSS Rev. 1.3 12/01/2024*

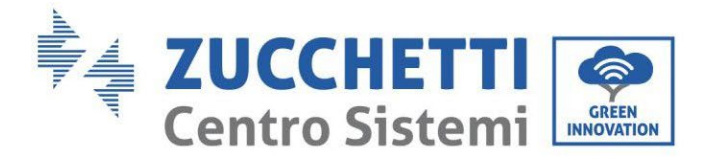

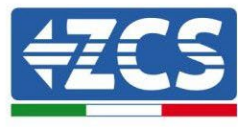

10) Die Schaltfläche OK anklicken.

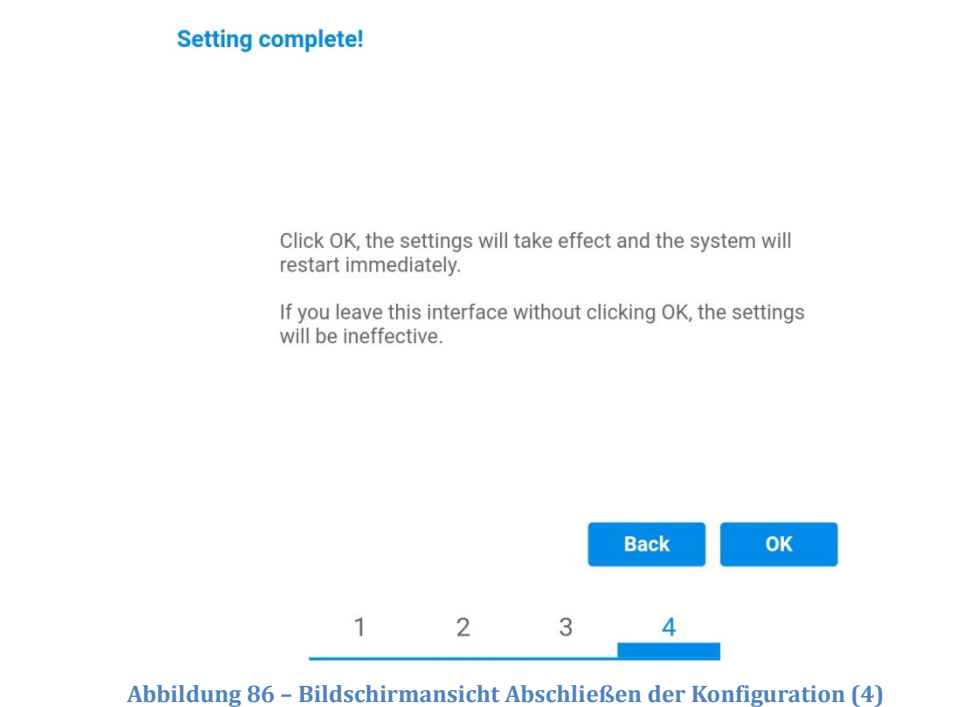

- 11) An diesem Punkt erscheint, wenn die Konfiguration der Platine erfolgreich war, die
- Bildschirmansicht Ende der Konfiguration und das Telefon oder der PC wird vom WLAN-Netz des Inverters getrennt.
- 12) Die Webseite manuell mit der Schaltfläche Schließen auf dem PC schließen, oder sie vom Background des Telefons entfernen.

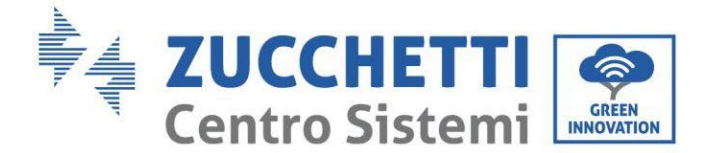

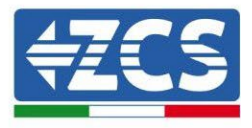

### Setting complete! Please close this page manually!

Please login our management portal to monitor and manage your PV system. (Please register an account if you do not have one.)

To re-login the configuration interface, please make sure that your computer or smart phone

Web Ver:1.0.24

**Abbildung 87 - Bildschirmansicht Konfiguration erfolgreich abgeschlossen**

# **11.1.3. Überprüfung**

Für die Überprüfung der korrekten Konfiguration bitte erneut anschliessen und auf die Statusseite zugreifen. Hier folgende Informationen überprüfen:

- a. Wireless STA mode überprüfen
	- i. Router SSID > Name des Routers
	- ii. Signal Quality > darf nicht 0 % sein
	- iii. IP address > darf nicht 0.0.0.0 sein
- b. Die Informationen von Remote server überprüfen
	- i. Remote server A > Connected

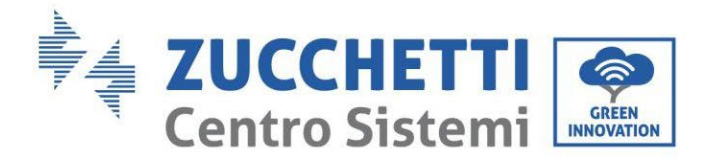

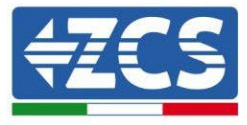

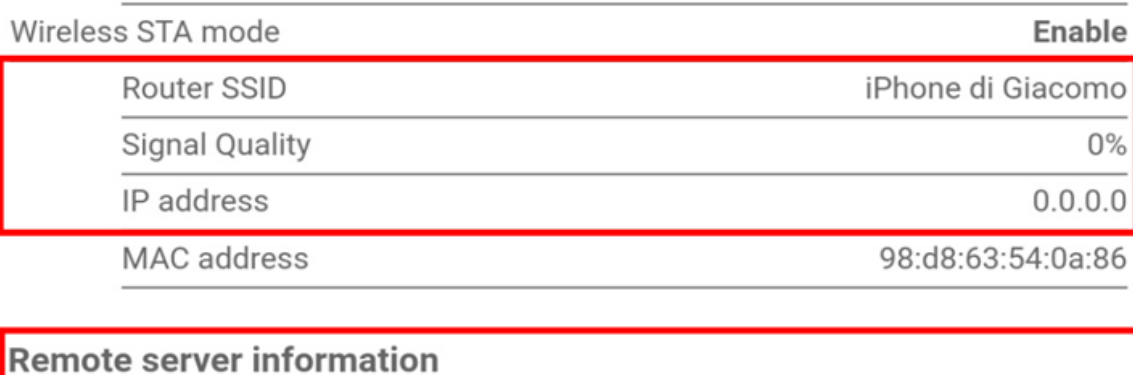

Remote server A

Not connected

**Abbildung 89 – Bildschirmansicht Status**

### **Status der Led auf der Platine**

1) Anfangsstatus:

NET (Linkes Led): erloschen COM (Mittleres Led): beständig leuchtend READY (Rechtes Led): blinkend

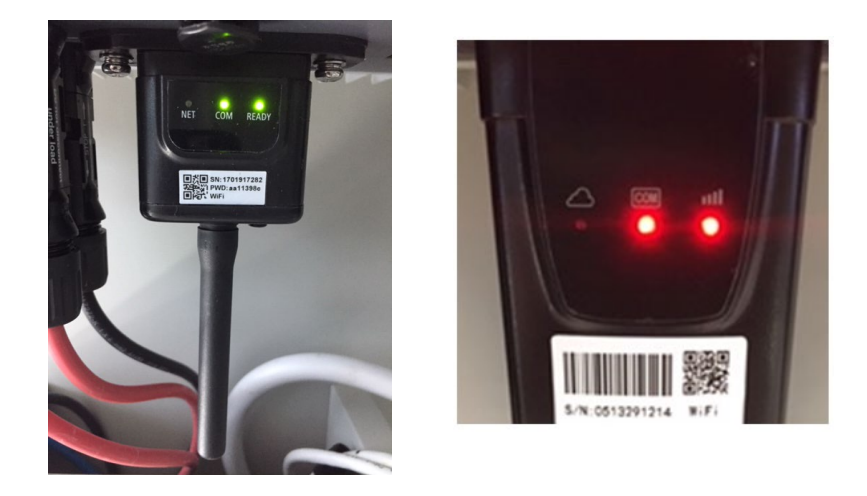

**Abbildung 90 – Anfangsstatus der Led**

2) Endstatus:

NET (Linkes Led): beständig leuchtend COM (Mittleres Led): beständig leuchtend READY (Rechtes Led): blinkend

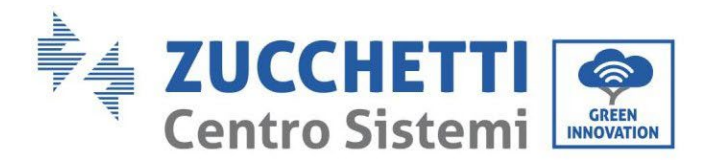

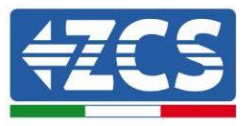

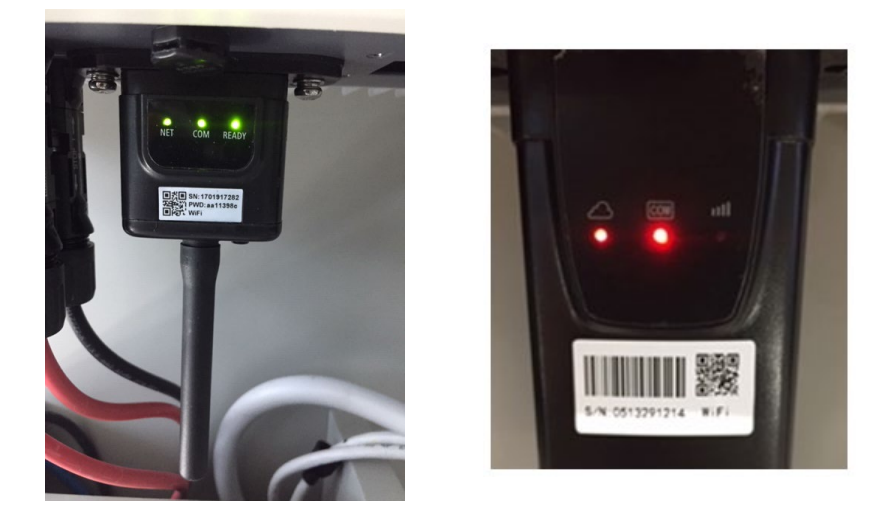

**Abbildung 91 - Endstatus der Led**

Falls das Led NET nicht aufleuchtet, oder auf der Seite Status der Punkt Remote Server A noch "Not Connected" sein sollte, war die Konfiguration nicht erfolgreich, weil z.B. ein falsches Passwort für den Router eingegeben wurde, oder das Gerät beim Verbindungsaufbau getrennt wurde.

Es wird notwendig, die Platine zurückzusetzen:

- Die Taste Reset 10 Sekunden lang gedrückt halten und dann loslassen.
- Nach einigen Sekunden erlöschen die Led und READY blinkt rasch.<br>- Die Platine ist nun auf den ursprünglichen Status zurückgesetzt. An
- Die Platine ist nun auf den ursprünglichen Status zurückgesetzt. An diesem Punkt kann der Konfigurationsvorgang nochmals wiederholt werden.

Das Rücksetzen der Platine kann nur bei eingeschaltetem Inverter durchgeführt werden.

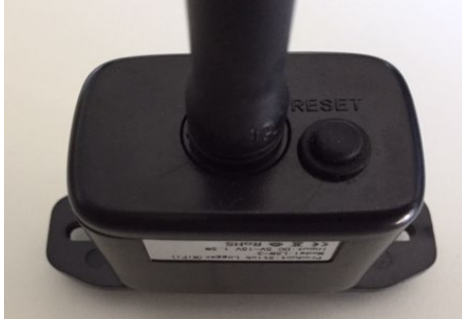

**Abbildung 92 – Rest-Taste auf der WLAN-Platine**

## **11.1.4. Fehlerbehebung**

#### **Status der Led auf der Platine**

- 1) Unregelmäßige Kommunikation mit dem Inverter
	- NET (Linkes Led): beständig leuchtend

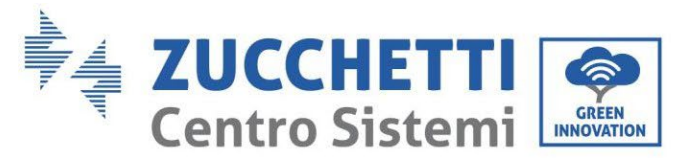

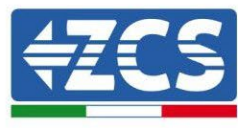

- COM (Mittleres Led ): erloschen
- READY (Rechtes Led): blinkend

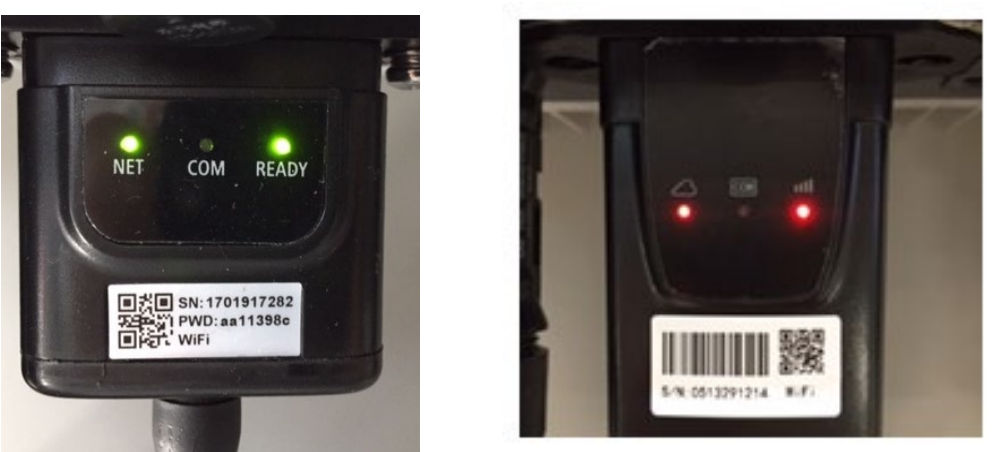

**Abbildung 93 - Unregelmäßiger Kommunikationsstatus zwischen Inverter und WLAN**

Die am Inverter eingestellte Modbus-Adresse überprüfen:

Mittels der Taste ESC (erste Taste links) zum Hauptmenü gehen, sich zu Systeminfo begeben und mit der Taste ENTER auf das Untermenü zugreifen. Nach unten scrollen und sich vergewissern, dass der Parameter Modbus-Adresse auf 01 eingestellt ist (und jedenfalls nicht 00 ist).

Falls der eingestellte Wert nicht 01 ist, zu Einstellungen (Grundeinstellungen für die Hybridinverter) gehen und auf das Menü Modbus-Adresse zugreifen, wo der Wert 01 eingestellt werden kann.

- Überprüfen, ob die WLAN-Platine richtig und fest mit dem Inverter verbunden ist, nötigenfalls die beiden mitgelieferten Kreuzschlitzschrauben festziehen.
- Überprüfen, ob auf dem Display des Inverters das WLAN-Symbol rechts oben vorhanden ist (beständig leuchtend oder blinkend).

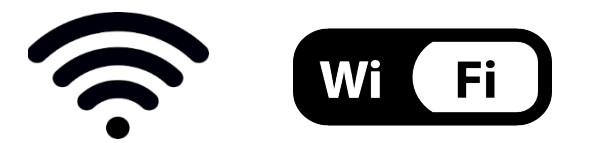

**Abbildung 94– Symbole auf dem Display der einphasigen LITE-Inverter (links) und von dreiphasigen oder Hybrid-Invertern (rechts)**

- Den Neustart der Platine durchführen:
	- Die Taste Reset 5 Sekunden lang gedrückt halten und dann loslassen.
	- Nach einigen Sekunden erlöschen die Led und READY blinkt rasch.
	- Die Platine wird nun neu gestartet, ohne die Konfiguration mit dem Router verloren zu haben.

2) Unregelmäßige Kommunikation mit dem Remote server

*Benutzerhandbuch 1PH HYD3000-HYD6000-ZSS Rev. 1.3 12/01/2024*

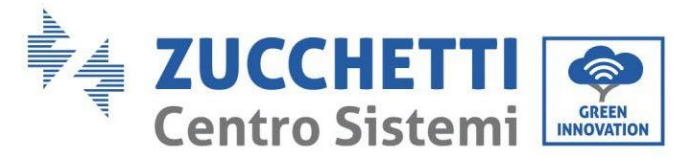

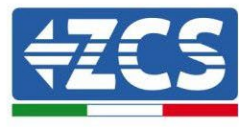

- NET (Linkes Led): erloschen
- COM (Mittleres Led): leuchtend
- READY (Rechtes Led): blinkend

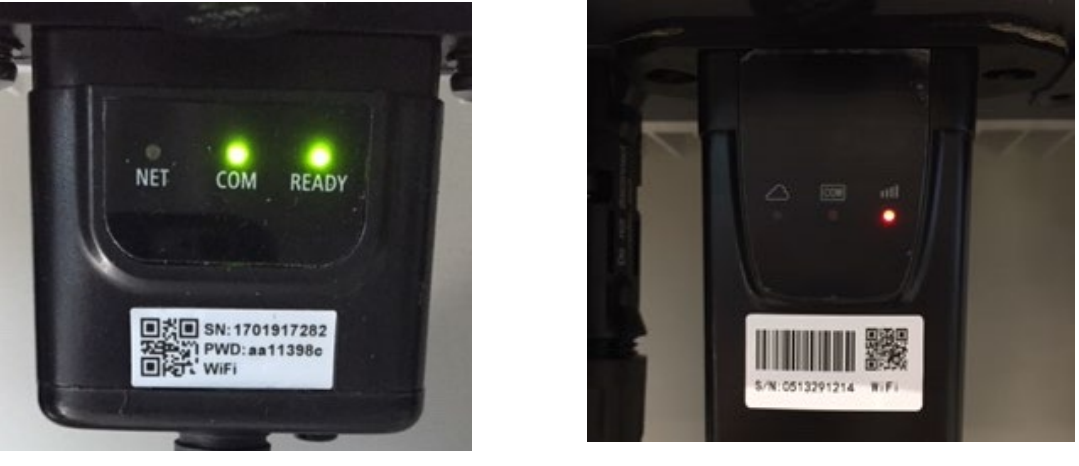

**Abbildung 95 – Unregelmäßiger Kommunikationsstatus zwischen WLAN und Remote server**

- Überprüfen, ob der Konfigurationsvorgang korrekt durchgeführt und das richtige Netzpasswort verwendet wurde.
- Eine Suche des WLAN-Netzes mittels Smartphone oder PC durchführen und überprüfen, ob die Leistung des WLAN-Signals adäquat ist (während der Konfiguration wird eine Mindestleistung des RSSI-Signals von 30 % verlangt). eventuell die Leistung des Signals durch Verwendung eines Netzverstärkers oder eines Routers für die Überwachung des Inverters erhöhen.
- Überprüfen, ob der Router Zugriff auf das Netz hat und ob die Verbindung stabil ist; Mit einem PC oder einem Smartphone überprüfen, ob ein Zugriff auf das Internet möglich ist.
- Überprüfen, ob der Port 80 des Routers offen und für die Versendung von Daten aktiviert ist.<br>- Die Rücksetzung der Platine wie im vorhergehenden Paragraphen erklärt durchführen
- Die Rücksetzung der Platine wie im vorhergehenden Paragraphen erklärt durchführen.

Falls zu Ende der obigen Kontrollen und der darauf folgenden Konfiguration noch immer die Meldung Remote server A – Not Connected vorhanden ist, oder das Led NET erloschen ist, könnte ein Übertragungsproblem auf Ebene des Hausnetzes vorliegen, genauer gesagt erfolgt keine korrekte Datenübertragung zwischen dem Router und dem Server. In diesem Fall wird angeraten, die Überprüfungen auf Routerebene so durchzuführen, dass man die Gewissheit hat, dass es keine Blockaden am Ausgang der Datenpakete zu unserem Server gibt.

Um sich zu vergewissern, dass das Problem am Hausrouter liegt, und um Probleme der WLAN-Platine auszuschließen, ist es möglich, die Konfiguration der Platine durchzuführen, indem man als Referenz-WLAN-Netz den Hotspot verwendet, der von einem Smartphone im Modem-Modus erzeugt wird.

### • **Verwendung eines Android-Mobiltelefons als Modem**

a) Überprüfen, ob die Verbindung 3G/LTE auf dem Smartphone ordnungsgemäß aktiv ist. Zum Menü Einstellungen des Betriebssystems (Zahnradsymbol, das sich auf der Ansicht mit der Liste

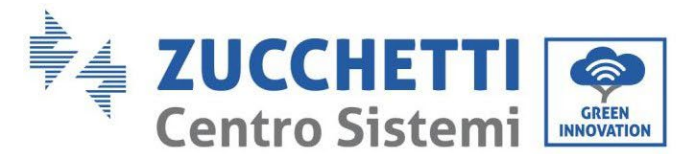

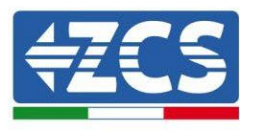

aller auf dem Telefon installierten Apps befindet) gehen, aus dem Menü WLAN und Netze den Menüpunkt Anderes auswählen und sich vergewissern, dass der Netztyp auf 3G/4G eingestellt ist.

b) Im Menü Einstellungen > WLAN und Netze >Anderes von Android bleiben, den Menüpunkt Tethering/tragbarer Hotspot auswählen, indem man das Flag der Option tragbarer WLAN-Hotspot auf ON stellt; Binnen einiger Sekunden wird das WLAN-Netz aufgebaut. Zum Ändern des Namens des WLAN-Netzes (SSID) oder seines Zugangsschlüssels den Menüpunkt WLAN-Hotspot konfigurieren wählen.

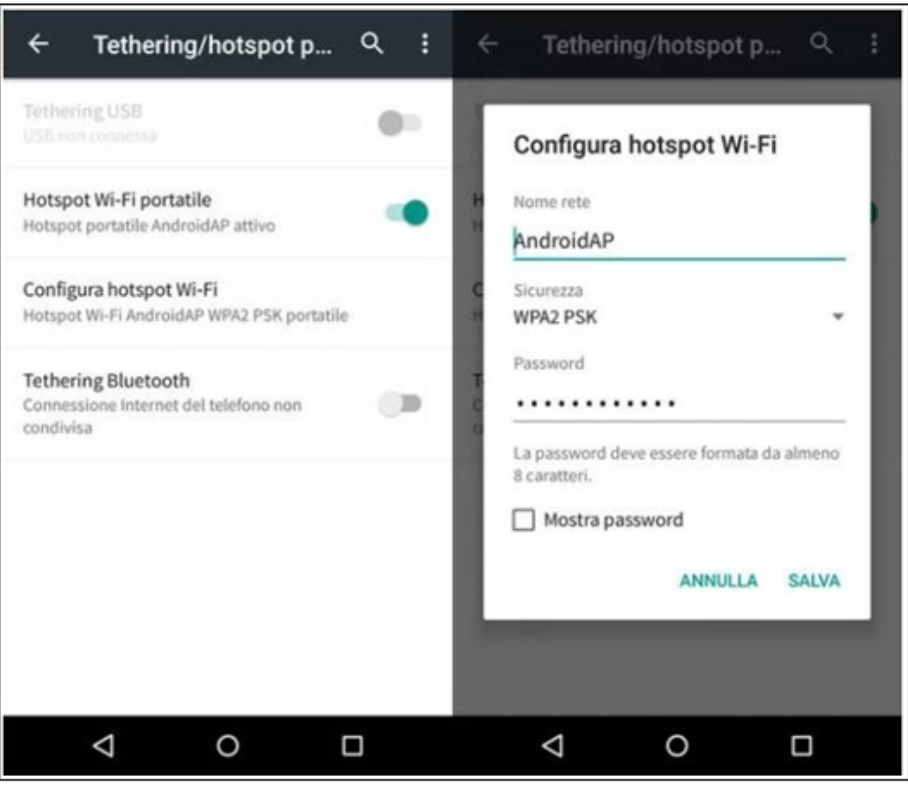

**Abbildung 96 – Konfiguration des Android-Smartphones als Hotspot-Router**

### • **Verwendung eines iPhones als Modem**

- a) Zum Teilen der Verbindung des iPhones muss überprüft werden, ob das Netz 3G/LTE ordnungsgemäß aktiv ist, indem man sich zum Menü Einstellungen > Mobiltelefon begibt und sich vergewissert, dass die Option Voice und Daten auf 5G, 4G oder, 3G eingestellt ist. Für den Zugriff auf das Menü der iOS-Einstellungen muss man auf das graue Zahnradsymbol auf der Startseite des Telefons klicken.
- b) Zum Menü Einstellungen > persönlicher Hotspot gehen und das Flag für die Option persönlicher Hotspot auf ON stellen. Nun ist die Funktion Hotspot aktiviert. Zum Ändern des Passworts des WLAN-Netzes den Menüpunkt WLAN-Passwort aus dem Menü des persönlichen Hotspots auswählen.

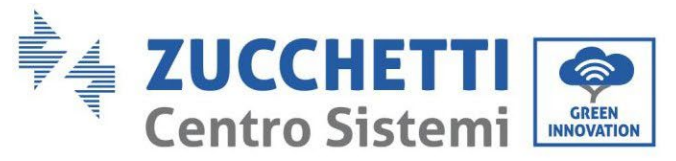

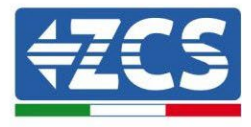

| 09:41<br><br>< Impostazioni<br>Cellulare                                                                            |                   | Impostazioni Hotspot personale                                                                                                    | 09:41                                                                                                    |  |  |
|----------------------------------------------------------------------------------------------------|-------------------|----------------------------------------------------------------------------------------------------|----------------------------------------------------------------------------------------------------|--|--|
| Dati cellulare                                                                                                    |                   | Hotspot personale                                                                                                    |                                                                                                    |  |  |
| Voce e dati                                                                                                    | $AG$ >            | Ora individuabile.<br>Altri utenti possono cercare la tua rete condivisa tramite<br>Wi-Fi e Bluetooth sotto il nome "Phone di Andrea".                                                |                                                                                                    |  |  |
| Roaming dati                                                                                                    |                   |                                                                                                    |                                                                                                    |  |  |
| Disattiva i dati cellulare per limitare tutti i dati al Wi-Fi,<br>incluse e-mail, navigazione web e notifiche push. |                   | Password Wi-Fi                                                                                                    | q4w5dyv6ch6mu >                                                                                                    |  |  |
| Rete dati cellulare                                                                                                 | ×                 | PER CONNETTERSI VIA WI-FI                                                                                                    | 1 Scegli "iPhone di Andrea" dalle impostazioni<br>Wi-Fi del computer o di un altro dispositivo.<br>2 Inserisci la password guando richiesto. |  |  |
| Hotspot personale                                                                                                   | Spento >          | PER CONNETTERSI VIA BLUETOOTH<br>1 Abbina iPhone al tuo computer.<br>2 Su iPhone, tocca Abbina o inserisci il codice<br>mostrato sul computer.<br>3 Connettiti a iPhone dal computer. |                                                                                                    |  |  |
| DURATA CHIAMATE                                                                                                    |                   |                                                                                                    |                                                                                                    |  |  |
| Periodo attuale<br>11 ore, 56 minuti                                                                                |                   | PER CONNETTERSI VIA USB<br>1 Collega iPhone al tuo computer.                                                                                                    |                                                                                                    |  |  |
| Durata totale                                                                                                    | 11 ore, 56 minuti | impostazioni.                                                                                                    | 2 Scegli iPhone dall'elenco dei servizi di rete nelle                                                                                        |  |  |
| <b>USO DATI CELLULARE</b>                                                                                           |                   |                                                                                                    |                                                                                                    |  |  |

**Abbildung 97 - Konfiguration des iOs-Smartphones als Hotspot-Router**

An diesem Punkt muss der Vorgang der Konfiguration der WLAN-Platine erneut durchgeführt werden, wobei als Gerät ein PC oder ein anderes Smartphone als das verwendet wird, das als Modem eingesetzt wird.

Bei diesem Verfahren muss man, wenn zur Auswahl des WLAN-Netzes aufgefordert wird, das vom Smartphone aktivierte auswählen und dann das zu diesem zugehörige Passwort eingeben (das von den Einstellungen des persönlichen Hotspots geändert werden kann). Wenn zu Ende der Konfiguration neben der Aufschrift Remote server A der Vermerk Connected erscheint, liegt das Problem am Hausrouter.

Es wird daher angeraten, Marke und Modell des Hausrouters zu kontrollieren, der eine Verbindung zur WLAN-Platine aufzubauen versucht; Manche Routermarken können geschlossene Kommunikationsports aufweisen. In diesem Fall ist es notwendig, sich an den Kundendienst der Herstellerfirma des Routers zu wenden und zu verlangen, dass der Ausgangsport 80 (vom Netz zu den externen Abnehmern) geöffnet wird.

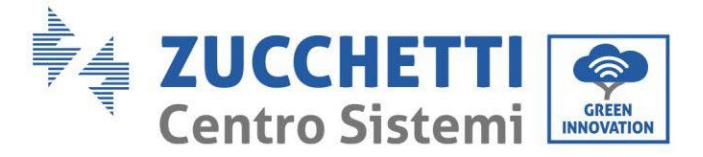

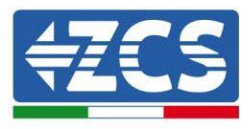

## **11.2. Ethernet-Platine**

### **11.2.1. Installation**

Die Installation muss für alle mit der Platine kompatiblen Inverter durchgeführt werden. Das Verfahren ist jedoch schneller und schlanker, da die vordere Abdeckung des Inverters nicht geöffnet zu werden braucht. Für das korrekte Funktionieren der Vorrichtung ist erforderlich, dass ein korrekt an das Netz angeschlossenes und betriebsbereites Modem vorhanden ist, um eine stabile Datenübertragung von der Platine des Inverters zum Server zu gewährleisten.

Um den Inverter überwachen zu können, muss direkt vom Display aus die Kommunikationsadresse RS485 auf 01 eingestellt werden.

### **Für die Installation notwendige Werkzeuge:**

- Kreuzschraubenzieher
- Ethernet-Karte
- Netzkabel (Kat. 5 oder Kat. 6) mit RJ45-Steckern gecrimpt.
- 1) Den Inverter gemäß der im Handbuch angegebenen Prozedur ausschalten.
- 2) Die Abdeckung für den Zugang zum WLAN-/Ethernet-Steckverbinder an der Unterseite des Inverters durch Abschrauben der beiden Kreuzschrauben (a) oder durch Abschrauben der Abdeckung (b), je nach Invertermodell, wie auf der Abbildung gezeigt entfernen.

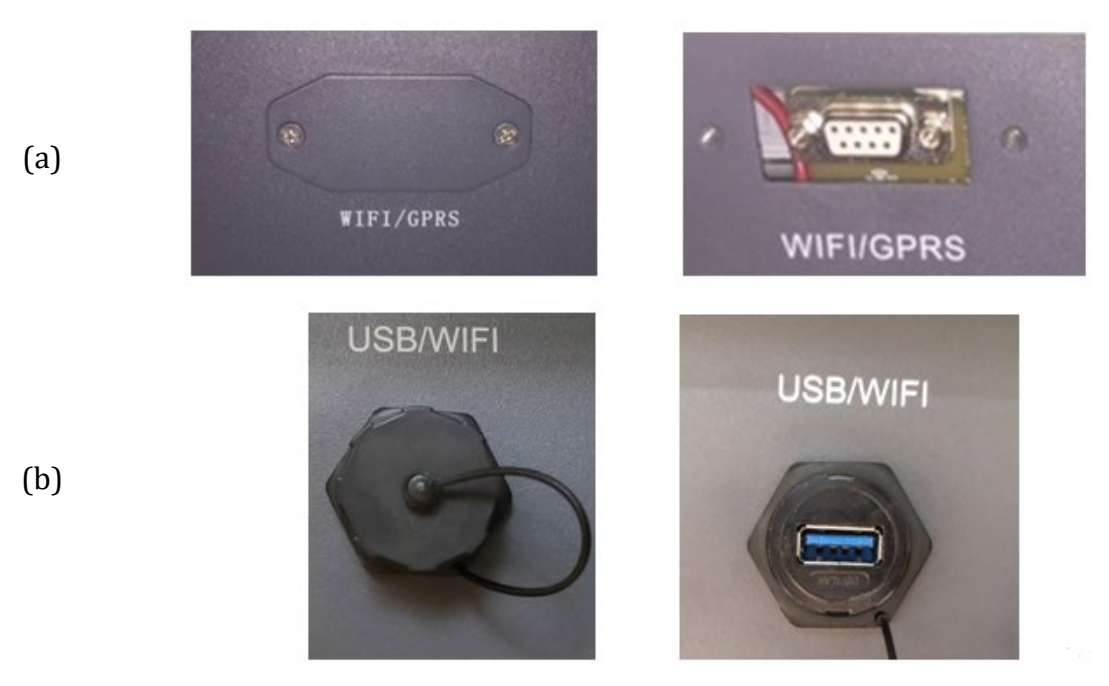

**Abbildung 98 - Anbringungsstelle der Ethernet-Platine**

157/193

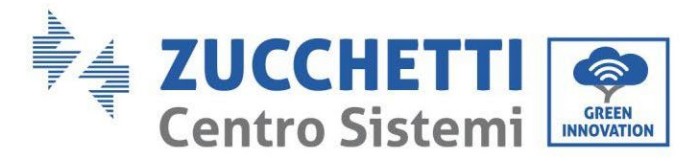

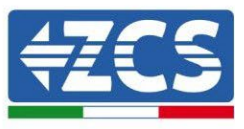

3) Den Ring und den wasserundurchlässigen Kabeldurchgang der Platine entfernen, um das Einführen des Netzkabels zu ermöglichen; Dann das Netzkabel in den dafür vorgesehenen Sitz im Inneren der Platine einschieben und den Ring sowie den Kabeldurchgang festziehen, sodass die Stabilität der Verbindung sichergestellt ist.

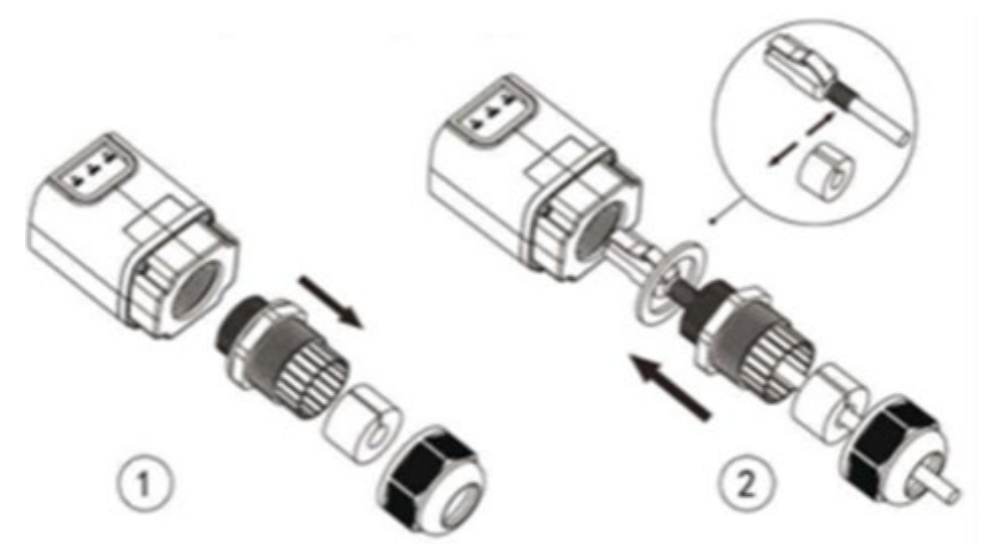

**Abbildung 99 – Einschieben des Netzkabels in das Innere der Vorrichtung**

4) Die Ethernet-Platine in den entsprechenden Sitz einschieben, wobei die Einschieberichtung der Platine einzuhalten ist und der korrekte Kontakt zwischen den beiden Teilen gewährleistet sein muss.

(a)

(b)

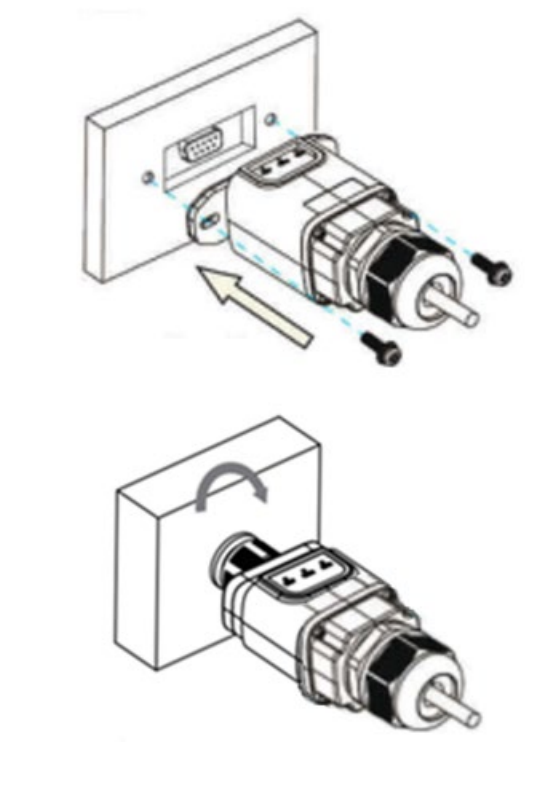

**Abbildung 100 - Einschieben und Befestigung der Ethernet-Platine**

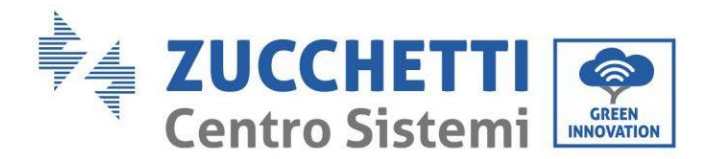

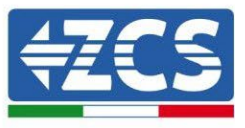

5) Das andere Ende des Netzkabels an den Ausgang ETH (oder einen gleichwertigen) des Modems oder einer Vorrichtung anschließen, die für die Datenübertragung geeignet ist.

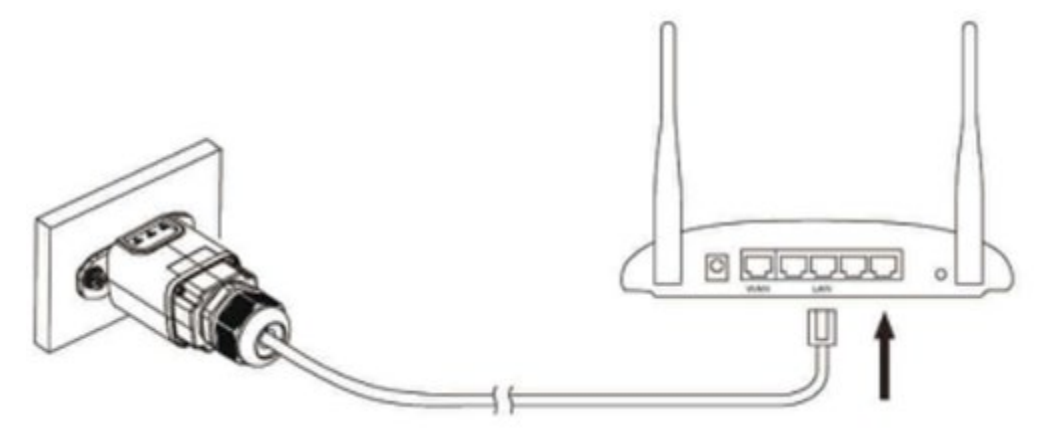

**Abbildung 101– Anschließen des Netzkabels an das Modem**

- 6) Den Inverter gemäß der im Handbuch angegebenen Prozedur hochfahren.
- 7) Im Unterschied zu den WLAN-Platinen für die Überwachung braucht die Ethernet-Vorrichtung nicht konfiguriert zu werden und beginnt schon kurz nach dem Hochfahren des Inverters mit der Datenübertragung.

## **11.2.2. Überprüfung**

Nach Abschluss der Installation der Platine zwei Minuten warten und den Status der Led auf der Vorrichtung überprüfen.

### **Status der Led auf der Platine**

1) Anfangsstatus:

NET (Linkes Led): erloschen COM (Mittleres Led): beständig leuchtend SER (Rechtes Led): blinkend

159/193

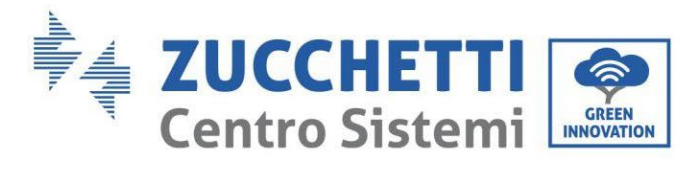

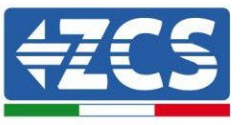

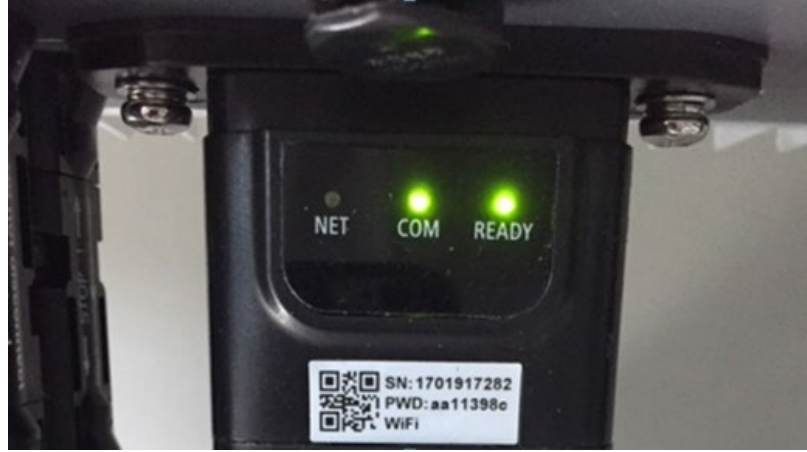

**Abbildung 102 – Anfangsstatus der Led**

2) Endstatus:

NET (Linkes Led): beständig leuchtend COM (Mittleres Led): beständig leuchtend SER (Rechtes Led): blinkend

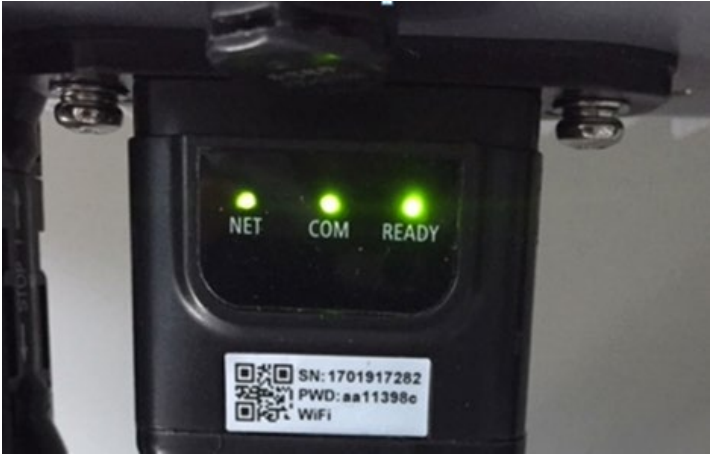

**Abbildung 103 - Endstatus der Led**

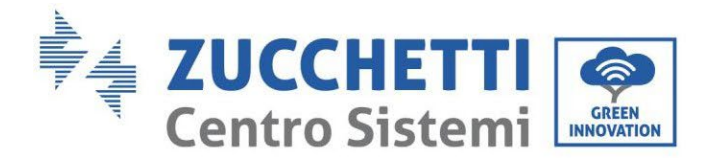

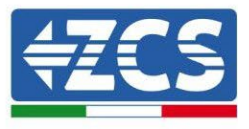

## **11.2.3. Fehlerbehebung**

### **Status der Led auf der Platine**

- 1) Unregelmäßige Kommunikation mit dem Inverter
	- NET (Linkes Led): beständig leuchtend
	- COM (Mittleres Led ): erloschen
	- SER (Rechtes Led): blinkend

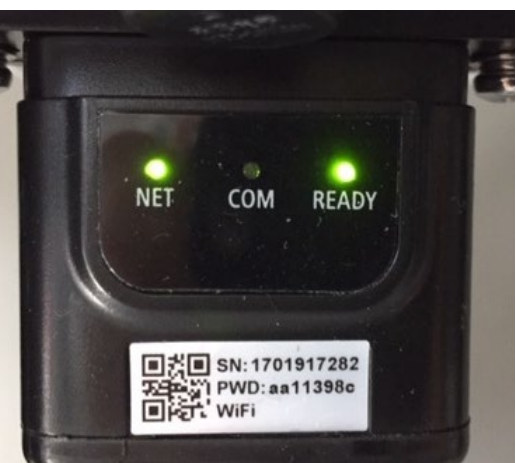

**Abbildung 104 - Unregelmäßiger Kommunikationsstatus zwischen Inverter und Platine**

- Die am Inverter eingestellte Modbus-Adresse überprüfen:

Mittels der Taste ESC (erste Taste links) zum Hauptmenü gehen, sich zu Systeminfo begeben und mit der Taste ENTER auf das Untermenü zugreifen. Nach unten scrollen und sich vergewissern, dass der Parameter Modbus-Adresse auf 01 eingestellt ist (und jedenfalls nicht 00 ist).

Falls der eingestellte Wert nicht 01 ist, zu Einstellungen (Grundeinstellungen für die Hybridinverter) gehen und auf das Menü Modbus-Adresse zugreifen, wo der Wert 01 eingestellt werden kann.

- Überprüfen, ob die Ethernet-Platine richtig und fest mit dem Inverter verbunden ist, nötigenfalls die beiden mitgelieferten Kreuzschlitzschrauben festziehen. Überprüfen, ob das Netzkabel richtig in die Vorrichtung und in das Modem eingeführt ist und ob der RJ45-Stecker richtig gecrimpt ist.
- 2) Unregelmäßige Kommunikation mit dem Remote server
	- NET (Linkes Led): erloschen
	- COM (Mittleres Led): leuchtend
	- SER (Rechtes Led): blinkend

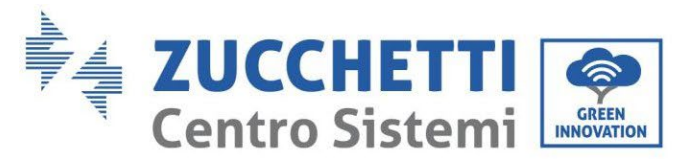

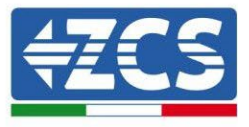

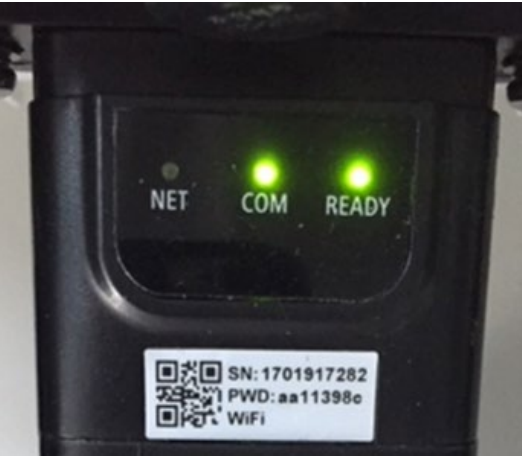

**Abbildung 105 – Unregelmäßiger Kommunikationsstatus zwischen Platine und Remote server**

- Überprüfen, ob der Router Zugriff auf das Netz hat und ob die Verbindung stabil ist; Mit einem PC überprüfen, ob ein Zugriff auf das Internet möglich ist.

Überprüfen, ob der Port 80 des Routers offen und für die Versendung von Daten aktiviert ist.. Es wird angeraten, Marke und Modell des Hausrouters zu kontrollieren, der eine Verbindung zur<br>Ethernet-Platine aufzubauen versucht; Manche Routermarken können geschlossene Ethernet-Platine aufzubauen versucht; Manche Routermarken können geschlossene Kommunikationsports aufweisen. In diesem Fall ist es notwendig, sich an den Kundendienst der Herstellerfirma des Routers zu wenden und zu verlangen, dass der Ausgangsport 80 (vom Netz zu den externen Abnehmern) geöffnet wird.

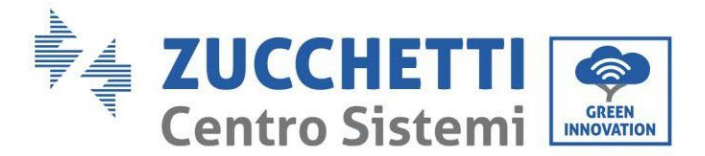

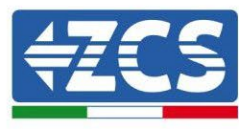

## **11.3. 4G-Platine**

Die ZCS 4G-Platinen werden mit einer in die Vorrichtung eingebauten virtuellen SIM verkauft, für die eine Gebühr für den Datenverkehr von 10 Jahren anfällt und die für die korrekte Übertragung der Daten für die Überwachung des Inverters geeignet ist.

Um den Inverter überwachen zu können, muss direkt vom Display aus die Kommunikationsadresse RS485 auf 01 eingestellt werden.

## **11.3.1. Installation**

Die Installation muss für alle mit der Platine kompatiblen Inverter durchgeführt werden. Das Verfahren ist jedoch schneller und schlanker, da die vordere Abdeckung des Inverters nicht geöffnet zu werden braucht.

### **Für die Installation notwendige Werkzeuge:**

- Kreuzschraubenzieher<br>• 4G-Platine
- 4G-Platine
- 4) Den Inverter gemäß der im Handbuch angegebenen Prozedur ausschalten.
- 5) Die Abdeckung für den Zugang zum WLAN-/GPRS-Steckverbinder an der Unterseite des Inverters durch Abschrauben der beiden Kreuzschrauben (a) oder durch Abschrauben der Abdeckung (b), je nach Invertermodell, wie auf der Abbildung gezeigt entfernen.

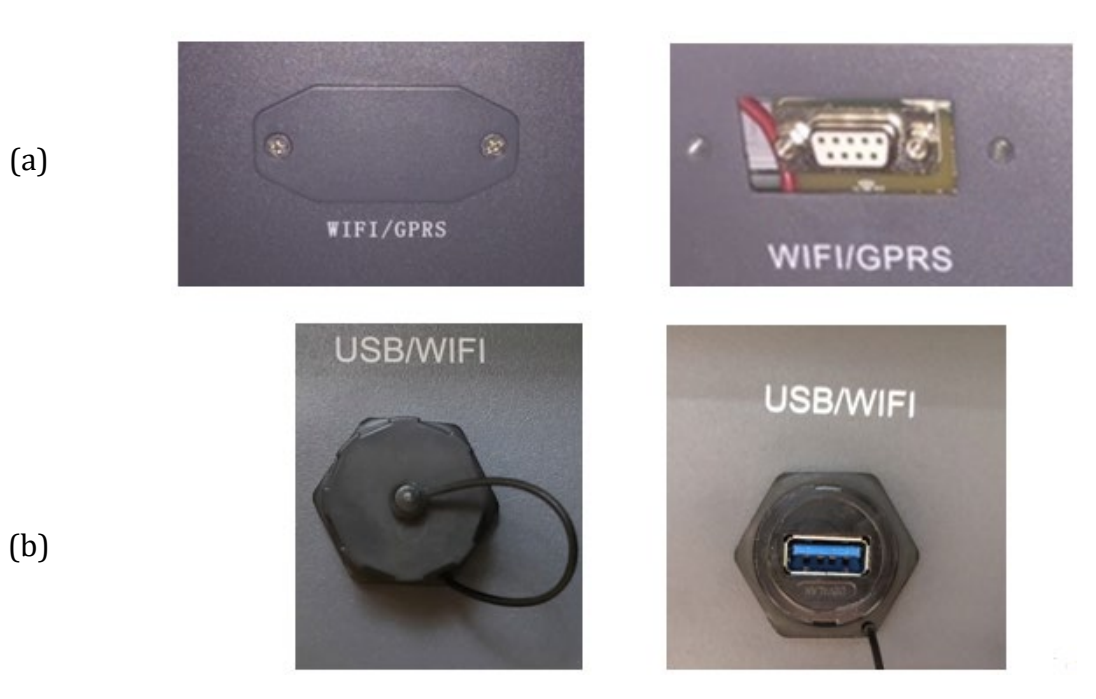

**Abbildung 106 - Sitz der 4G-Platine**

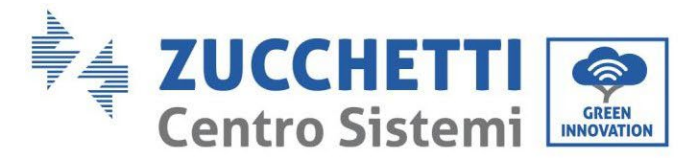

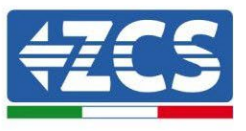

6) Die 4G-Platine in den entsprechenden Sitz einschieben, wobei die Einschieberichtung der Platine einzuhalten ist und der korrekte Kontakt zwischen den beiden Teilen gewährleistet sein muss. Zum Schluss die 4G-Platine durch festziehen der beiden Schrauben sichern, die in der Packung vorhanden sind.

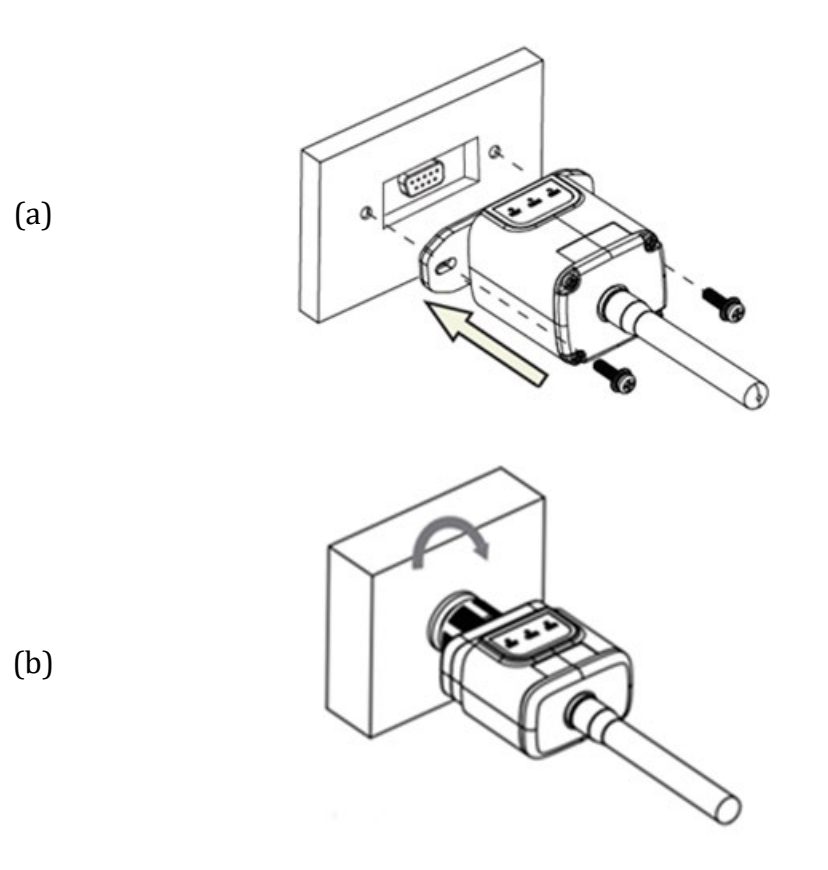

**Abbildung 107 - Einschieben und Befestigung der 4G-Platine**

- 7) Den Inverter gemäß der im Handbuch angegebenen Prozedur hochfahren.
- 8) Im Unterschied zu den WLAN-Platinen für die Überwachung braucht die 4G-Vorrichtung nicht konfiguriert zu werden und beginnt schon kurz nach dem Hochfahren des Inverters mit der Datenübertragung.

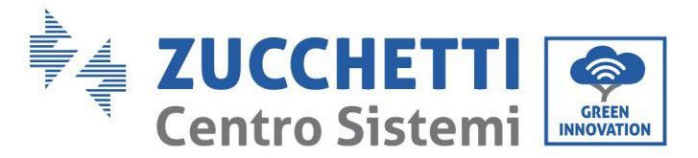

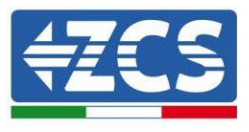

# **11.3.2. Überprüfung**

Nach Abschluss der Installation der Platine in den nächsten 3 Minuten den Status der Led auf der Vorrichtung überprüfen, um sich zu vergewissern, dass die Vorrichtung richtig konfiguriert ist.

### **Status der Led auf der Platine**

- 1) Anfangsstatus:
	- NET (Linkes Led): erloschen
	- COM (Mittleres Led): blinkend
	- SER (Rechtes Led): blinkend

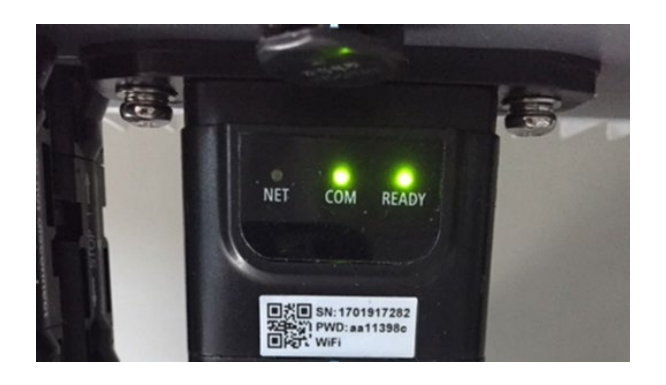

**Abbildung 108 – Anfangsstatus der Led**

- 2) Registrierung:
	- NET (linkes Led): blinkt etwa 50 Sekunden lang rasch; der Registrierungsvorgang braucht etwa 30 Sekunden
	- COM (mittleres Led): blinkt nach 50 Sekunden 3 Mal rasch
- 3) Endstatus (nach etwa 150 Sekunden ab dem Start des Inverters):
	- NET (Linkes Led): blinkt (Erlöschen und Aufleuchten in gleichen Zeitabständen)
	- COM (Mittleres Led): beständig leuchtend
	- SER (Rechtes Led): beständig leuchtend

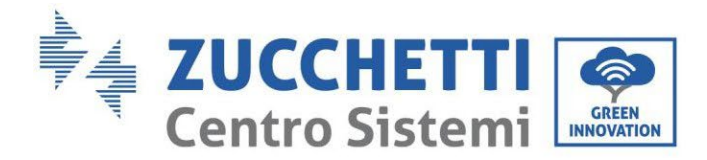

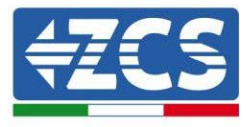

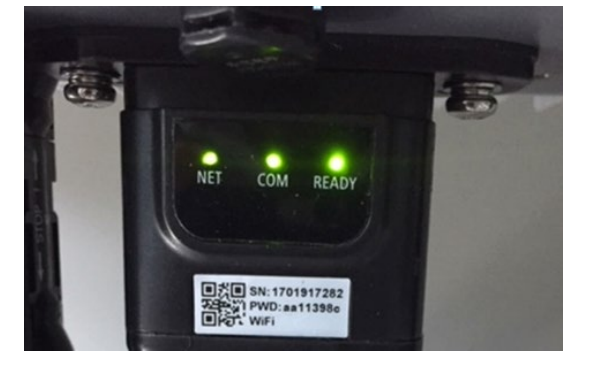

**Abbildung 109 - Endstatus der Led**

#### **Status der Led auf der Platine**

- 1) Unregelmäßige Kommunikation mit dem Inverter
	- NET (Linkes Led): leuchtend
	- COM (Mittleres Led ): erloschen
	- SER (Rechtes Led): leuchtend

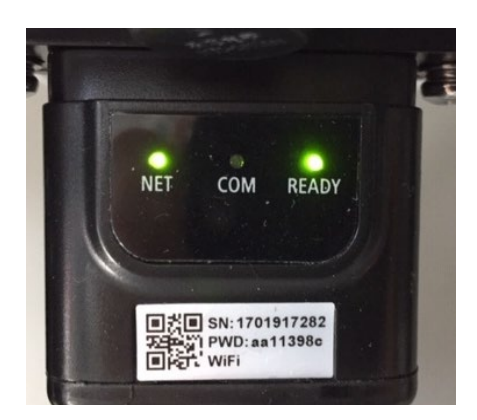

**Abbildung 110 - Unregelmäßiger Kommunikationsstatus zwischen Inverter und Platine**

Die am Inverter eingestellte Modbus-Adresse überprüfen:

Mittels der Taste ESC (erste Taste links) zum Hauptmenü gehen, sich zu Systeminfo begeben und mit der Taste ENTER auf das Untermenü zugreifen. Nach unten scrollen und sich vergewissern, dass der Parameter Modbus-Adresse auf 01 eingestellt ist (und jedenfalls nicht 00 ist).

Falls der eingestellte Wert nicht 01 ist, zu Einstellungen (Grundeinstellungen für die Hybridinverter) gehen und auf das Menü Modbus-Adresse zugreifen, wo der Wert 01 eingestellt werden kann.

- Überprüfen, ob die 4G-Platine richtig und fest mit dem Inverter verbunden ist, nötigenfalls die beiden mitgelieferten Kreuzschlitzschrauben festziehen.

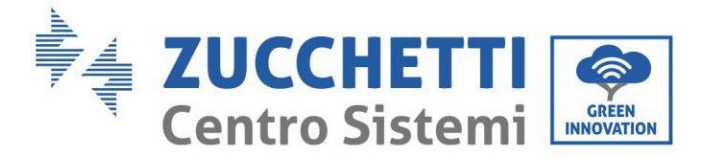

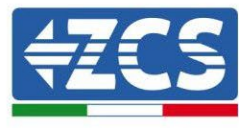

- 2) Unregelmäßige Kommunikation mit dem Remote server:
	- NET (Linkes Led): blinkend
	- COM (Mittleres Led): leuchtend
	- SER (Rechtes Led): blinkend

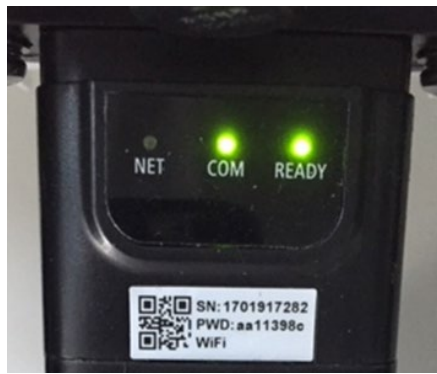

**Abbildung 111 – Unregelmäßiger Kommunikationsstatus zwischen Platine und Remote server**

- Überprüfen, ob das 4G-Signal am Installationsort vorhanden ist (die Platine benutzt für die 4G-Übertragung das Vodafone-Netz; Wenn dieses Netz nicht vorhanden ist, oder das Signal schwach ist, stützt sich die Sim auf ein anderes Netz, oder begrenzt die Geschwindigkeit der Datenübertragung). Sich vergewissern, dass der Installationsort für die Übertragung des 4G-Signals geeignet ist und dass keine Hindernisse vorhanden sind, welche die Datenübertragung beeinträchtigen könnten.
- Den Status der 4G-Platine überprüfen und ob keine äußeren Anzeichen von Verschleiß oder Beschädigung vorliegen.

167/193

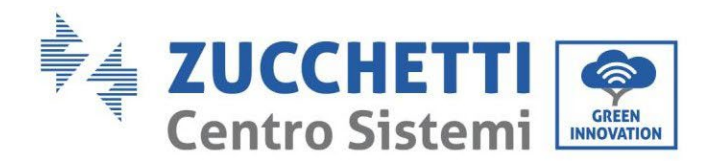

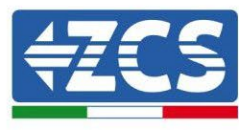

## **11.4. Datenlogger**

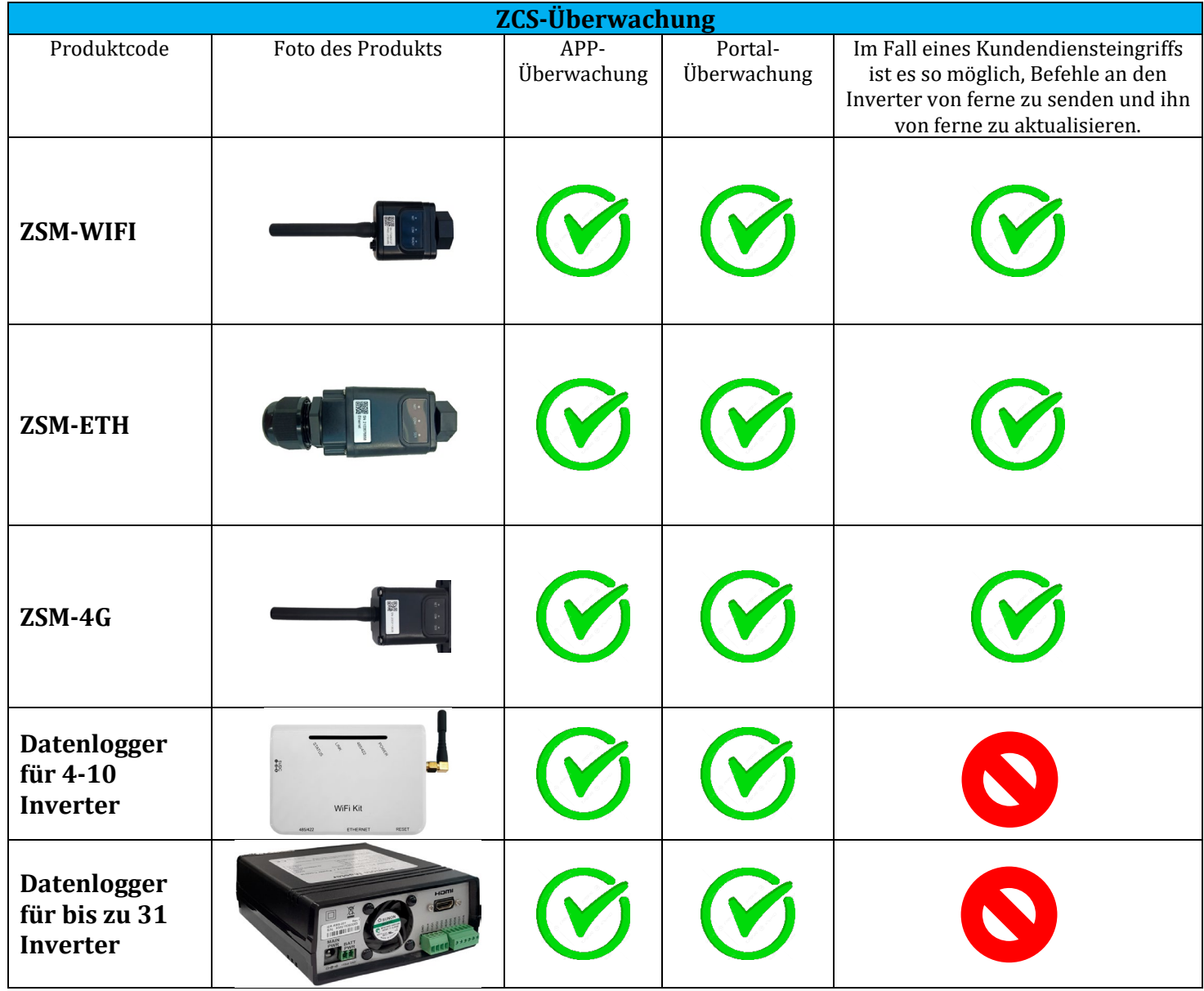

### **11.4.1. Einleitende Hinweise zur Konfiguration des Datenloggers**

Die ZCS Azzurro-Inverter bieten die Möglichkeit einer Überwachung mittels eines Datenloggers, der mit einem am Installationsort vorhandenen WLAN-Netz oder mittels eines Ethernetkabels mit einem Modem verbunden ist.

Die Verbindung der Inverter mit dem Datenlogger wird durch eine serielle Leitung RS485 mit Verbindung in Verkettung erreicht.

• Datenlogger mit bis zu 4 Invertern (Code ZSM-DATALOG-04): ermöglicht die Überwachung von bis zu 4 Invertern.

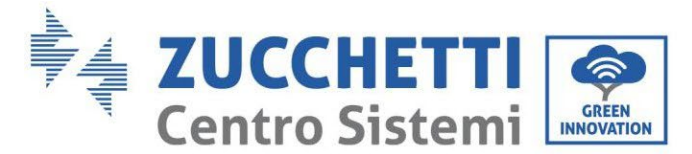

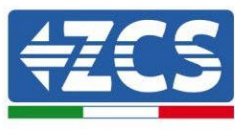

Die Verbindung mit dem Netz ist mittels eines Ethernet- oder WLAN-Netzkabels möglich.

• Datenlogger mit bis zu 10 Invertern (Code ZSM-DATALOG-10): ermöglicht die Überwachung von bis zu 10 Invertern.

Die Verbindung mit dem Netz ist mittels eines Ethernet- oder WLAN-Netzkabels möglich.

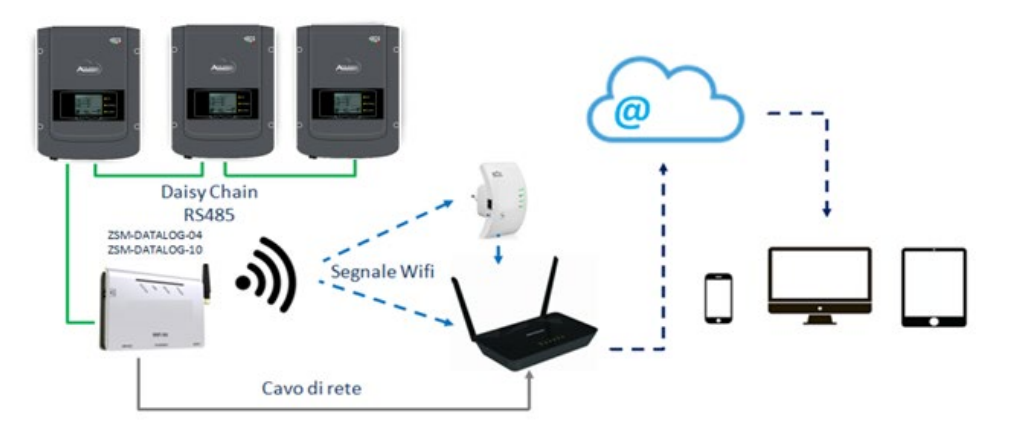

**Abbildung 112– Verbindungsschema des Datenloggers ZSM-DATALOG-04 / ZSM-DATALOG-10**

• Datenlogger mit bis zu 31 Invertern (Code ZSM-RMS001/M200): ermöglicht die Überwachung einer Höchstanzahl von 31 Invertern bzw. einer Anlage mit installierter Höchstleistung von 200 kW.

Die Verbindung mit dem Netz erfolgt mittels eines Ethernet-Netzkabels.

• Datenlogger mit bis zu 31 Invertern (Code ZSM-RMS001/M1000): ermöglicht die Überwachung einer Höchstanzahl von 31 Invertern bzw. einer Anlage mit installierter Höchstleistung von 1000 kW.

Die Verbindung mit dem Netz erfolgt mittels eines Ethernet-Netzkabels.

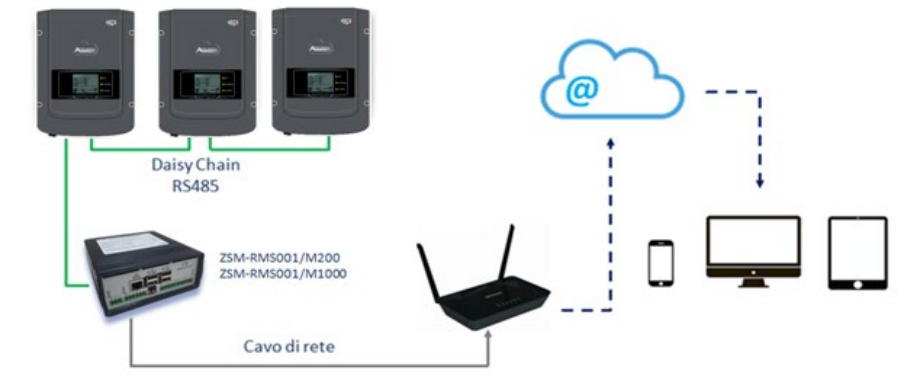

**Abbildung 113 – Verbindungsschema des Datenloggers ZSM-RMS001/ M200 / ZSM-RMS001/M1000**

Alle diese Vorrichtungen haben die gleiche Funktion, nämlich die, Daten von den Invertern zu einem Webserver zu übertragen, um die Fernüberwachung der Anlage sowohl mittels der App "Azzurro Monitoring" als auch über das Internetportal ["www.zcsazzurroportal.com"](http://www.zcsazzurroportal.com/) zu ermöglichen.

Alle Azzurro ZCS-Inverter können mittels Datenlogger überwacht werden; Die Überwachung kann auch für ein anderes Invertermodell oder eine andere Inverterserie erfolgen.

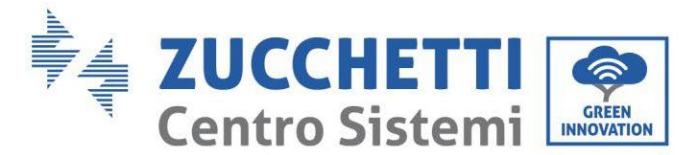

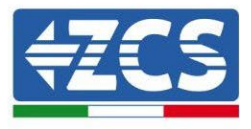

### **11.4.2. Stromanschlüsse und Konfiguration**

Alle Azzurro ZCS-Inverter verfügen mindestens über einen RS485-Anschlusspunkt.

Die Anschlüsse können über die grüne Klemmenleiste oder mittels des RJ45-Steckers erfolgen, die im Inneren des Inverters vorhanden sind.

Die Leiter, die zu verwenden sind, sind positiv und negativ. Für die Erdung (GND) braucht kein Leiter benutzt zu werden. Das gilt sowohl bei Verwendung der Klemmenleiste, als auch bei der des Steckers.

Für die Erstellung der seriellen Leitung verwenden Sie ein zertifiziertes Kabel für RS485 2x0,5mm2 geschirmt. Schließen Sie die Abschirmung nur auf einer der beiden Seiten (vorzugsweise Wechselrichterseite) an die Erde an.

Bei mehreren Wechselrichtern wird die Abschirmung zwischen den Kabelstücken fortgesetzt (COM Inverter Port).

1) Bei dreiphasigen Wechselrichtern ist es möglich, ein RS485-zertifiziertes Kabel mit RJ45-Stecker zu verwenden:

- a. Das blaue Kabel in Position 4 des RJ45-Steckers und das weiß-blaue Kabel in Position 5 des RJ45-Steckers anbringen, wie auf der nachfolgenden Abbildung gezeigt.
- b. Den Stecker an der Klemme 485-OUT anstecken.
- c. Falls mehrere dreiphasige Inverter vorhanden sind, einen letzten Stecker an der Klemme 485- IN anstecken, mit der die Verbindung an den Eingang 485-OUT des nächsten Inverters hergestellt wird.

| <b>RJ 45</b> | Colore     | <b>Monofase</b> | <b>Trifase</b> |
|--------------|------------|-----------------|----------------|
|              | Blu        | TX +            | 485 A          |
|              | Bianco-Blu | ТХ –            | 485 B          |
|              |            |                 |                |

**Abbildung 114 – Pinbelegung für die Verbindung des Steckers RJ45**

### 2) Verkettung

- a. Das blaue Kabel am Eingang A1 und das weiß-blaue Kabel am Eingang B1 festziehen.
- b. Falls mehrere dreiphasige Inverter vorhanden sind, ein blaues Kabel am Eingang A2 und ein weiß-blaues Kabel am Eingang B2 festziehen, mit denen jeweils die Verbindung zu den Eingängen A1 und B1 des nächsten Inverters hergestellt wird.

Einige Inverter verfügen sowohl über die Klemmenleiste RS485 als auch über Stecker für RJ45. Auf der nachstehenden Abbildung ist das im Detail gezeigt.

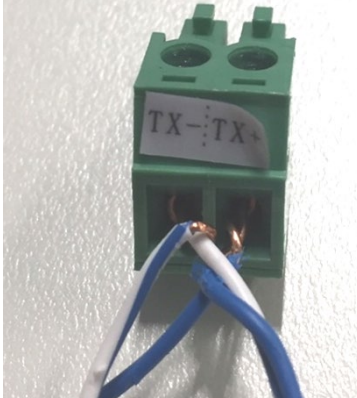

**Abbildung 115 - Anschluss des Netzkabels an die Klemme RS485**

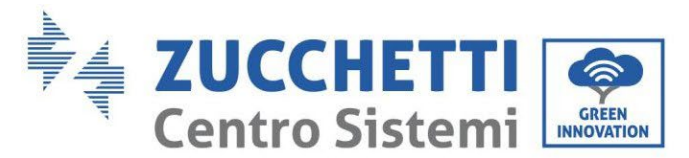

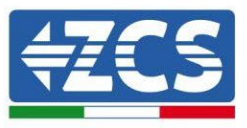

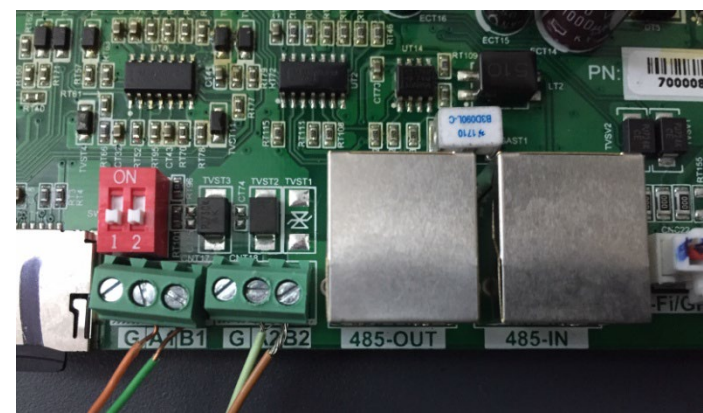

**Abbildung 116 – Anschluss der seriellen Leitung mittels Klemmenleiste RS485 und mittels Stecker RJ45**

Beim dreiphasigen Hybridinverter 3PH HYD5000-HYD20000-ZSS nur ein positives und ein negatives Kabel von den auf der nachstehenden Abbildung gezeigten verwenden.

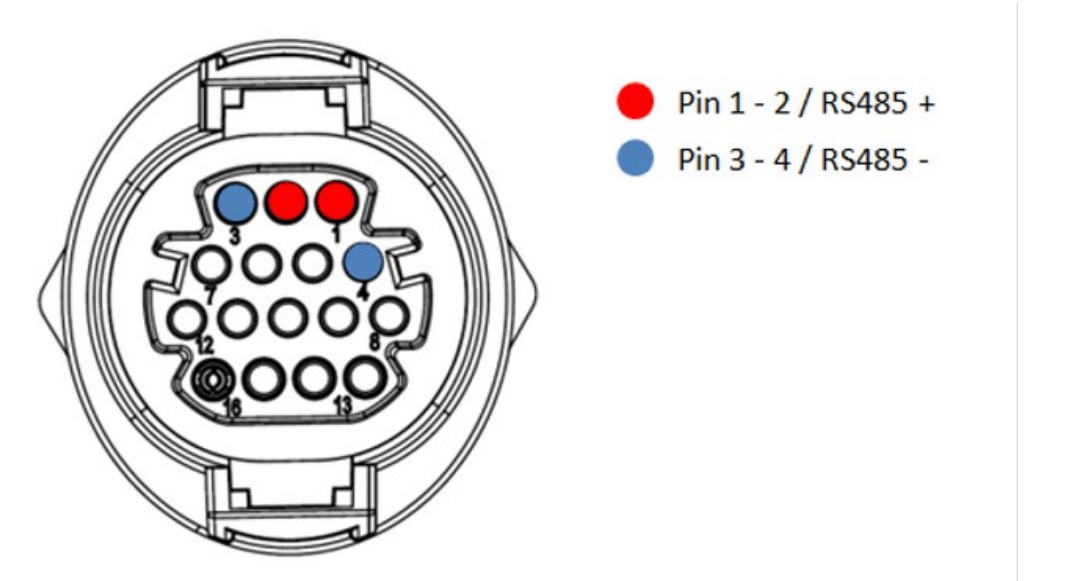

**Abbildung 117a.– Anschluss der seriellen Leitung mittels Kommunikationsstecker für 3PH HYD5000-HYD20000-ZSS**

Beim dreiphasigen Hybridinverter 3PH HYD5000-HYD20000-ZSS und fotovoltaischen Inverter 3000-6000 TLM-V3 nur ein positives und ein negatives Kabel von den auf der nachstehenden Abbildung gezeigten verwenden.

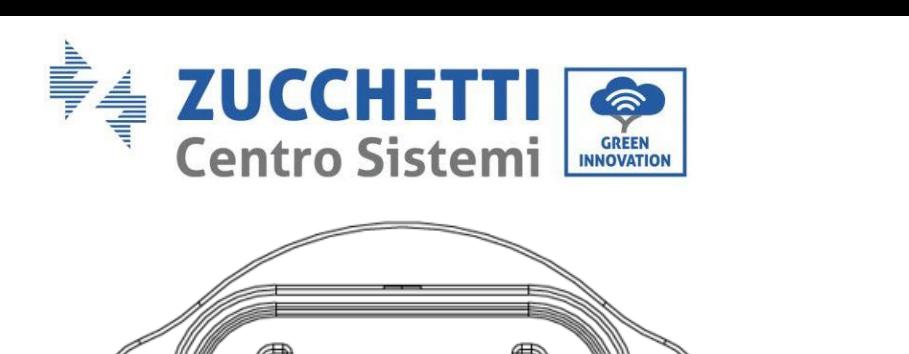

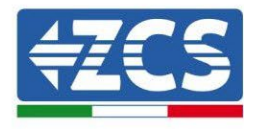

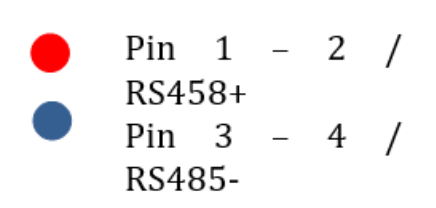

**Figura 117b – Collegamento della linea seriale tramite connettore di comunicazione per 1PH 3000-6000 TLM-V3, 3PH HYD5000-HYD20000-ZSS**

Beim einphasigen Hybridinverter 1PH HYD3000-HYD6000-ZSS-HP nur ein positives und ein negatives Kabel von den auf der nachstehenden Abbildung gezeigten verwenden.

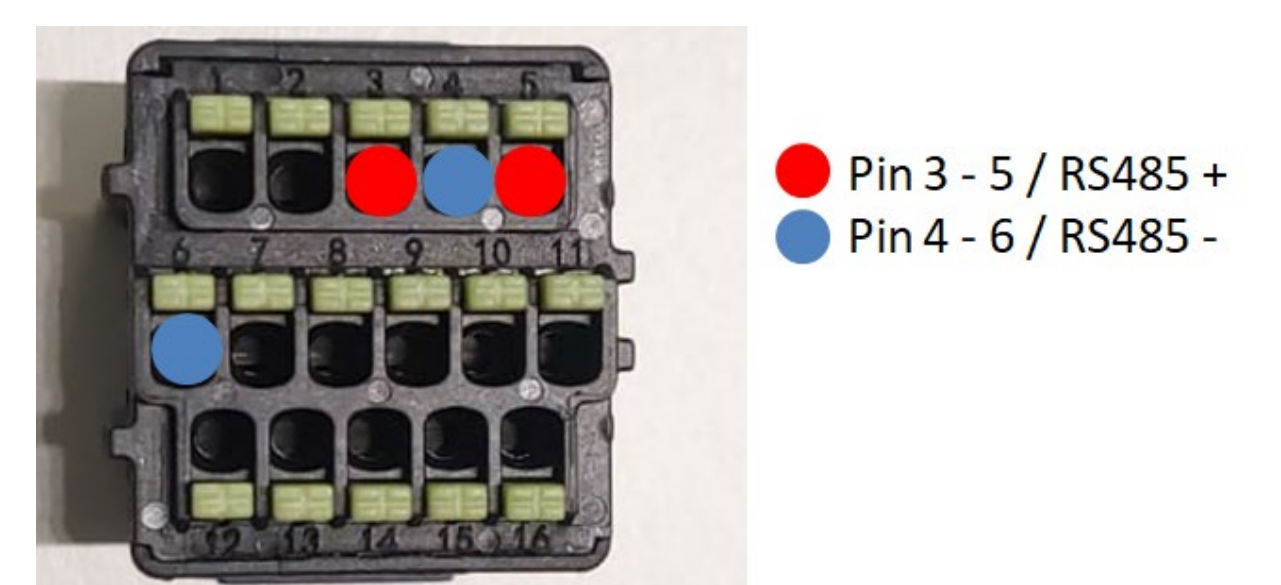

**Figura 118c – Collegamento della linea seriale tramite connettore di comunicazione per 1PH HYD3000-HYD6000-HP**

c. Die Dip-Schalter des letzten Inverters der Verkettung wie auf der nachstehenden Abbildung angegeben einstellen, um den Widerstand von 120 Ohm zu aktivieren und so die

*Benutzerhandbuch 1PH HYD3000-HYD6000-ZSS Rev. 1.3 12/01/2024*

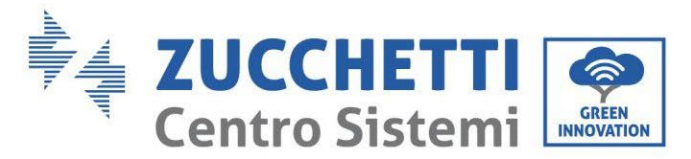

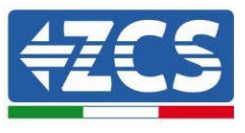

Kommunikationskette zu schließen. Falls die Schalter nicht vorhanden sein sollten, physisch einen Widerstand von 120 Ohm am Klemmenkasten des Bus anschließen.

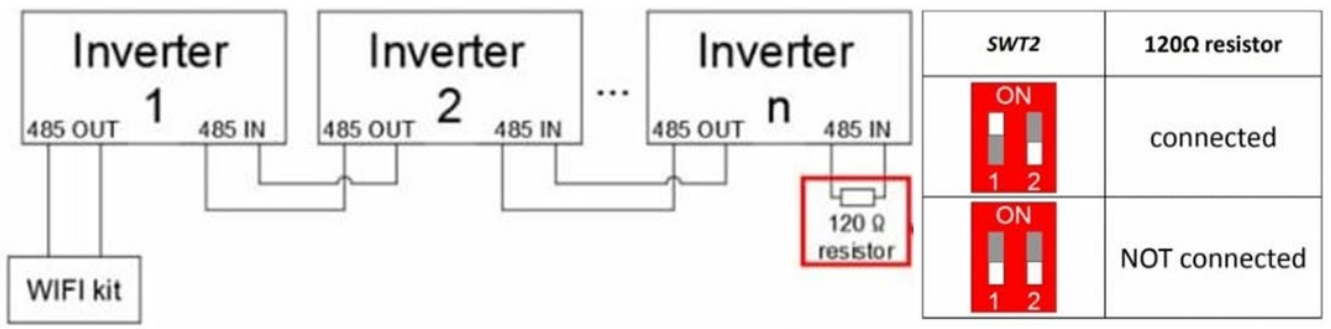

**Abbildung 119 – Stellung der Dip-Schalter zum Anschließen des Isolationswiderstands**

3) Überprüfen, ob auf dem Display aller Inverter das Symbol RS485 vorhanden ist, das den erfolgreichen Anschluss der Inverter mittels der seriellen Leitung anzeigt. Falls dieses Symbol nicht erscheinen sollte, überprüfen, ob der Anschluss korrekt wie in dieser Anleitung angegeben durchgeführt ist.

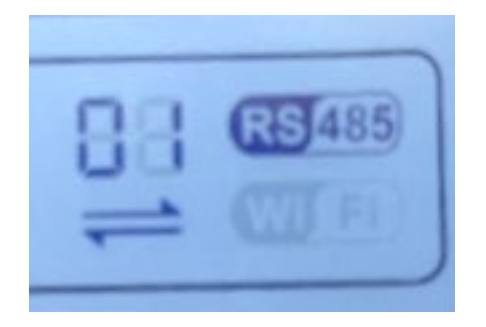

**Abbildung 120 – RS485-Symbol auf dem Display des Inverters**

- 4) An jedem angeschlossenen Inverter eine sequenzielle Modbus-Adresse einstellen:
	- a. Zum Menü "Einstellungen" gehen.
	- b. Scrollen, bis das Untermenü "Modbus-Adresse" angezeigt wird.
	- c. Die Ziffern ändern und an jedem Inverter eine ansteigende Adresse einstellen, angefangen von 01 (erster Inverter) bis zum letzten angeschlossenen Inverter. Die Modbus-Adresse wird auf dem Display des Inverters neben dem RS485-Symbol sichtbar. Es dürfen keine Inverter mit der gleichen Modbus-Adresse vorhanden sein.

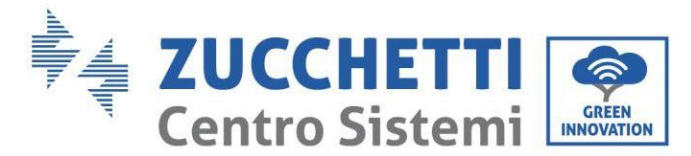

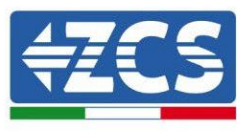

### **11.4.3. Die Vorrichtungen ZSM-DATALOG-04 und ZSM-DATALOG-10**

Der Anfangsstatus der auf dem Datenlogger vorhandenen Led ist wie folgt:

- POWER beständig leuchtend:
- 485 beständig leuchtend:
- LINK ausgeschaltet
- STATUS beständig leuchtend:

### **11.4.4. Konfiguration mittels WLAN**

Für die Vorgangsweise einer Konfiguration des Datenloggers mittels WLAN wird auf das Kapitel über die Überwachungssysteme verwiesen, da die Konfiguration gleich ist wie bei jeder beliebigen WLAN-Platine.

### **11.4.5. Konfiguration mittels Ethernet-Kabel**

1) Den Stecker RJ45 des Ethernet-Kabels in den Eingang ETHERNET des Datenloggers einstecken.

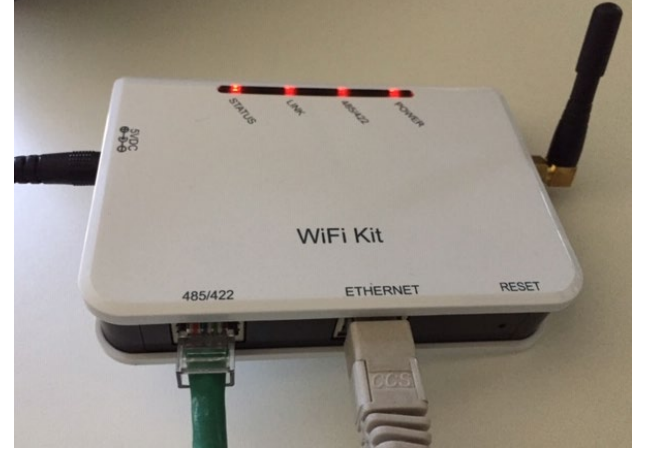

**Abbildung 121 – An den Datenlogger angeschlossenes Ethernet-Kabel**

- 2) Das andere Ende des Ethernet-Kabels an den Ausgang ETH (oder einen gleichwertigen) des Modems oder einer Vorrichtung anschließen, die für die Datenübertragung geeignet ist.
- 3) Die Suche nach den WLAN-Netzen auf dem Telefon oder PC so aktivieren, dass alle für das Gerät sichtbaren Netze angezeigt werden.

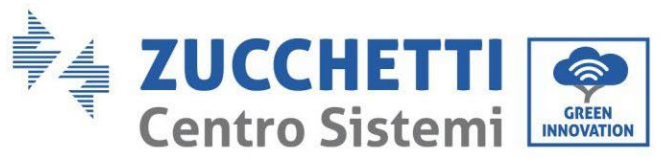

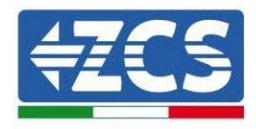

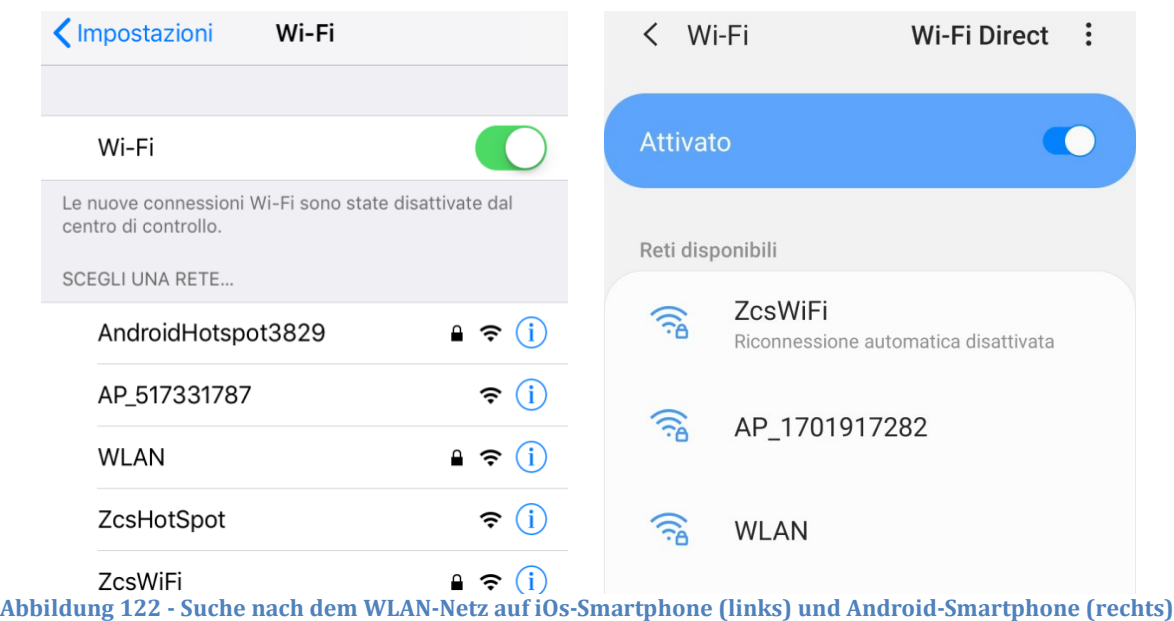

Hinweis: Die Verbindung zu eventuellen WLAN-Netzen, mit denen Sie verbunden sind, trennen, indem Sie den automatischen Zugriff ausschalten.

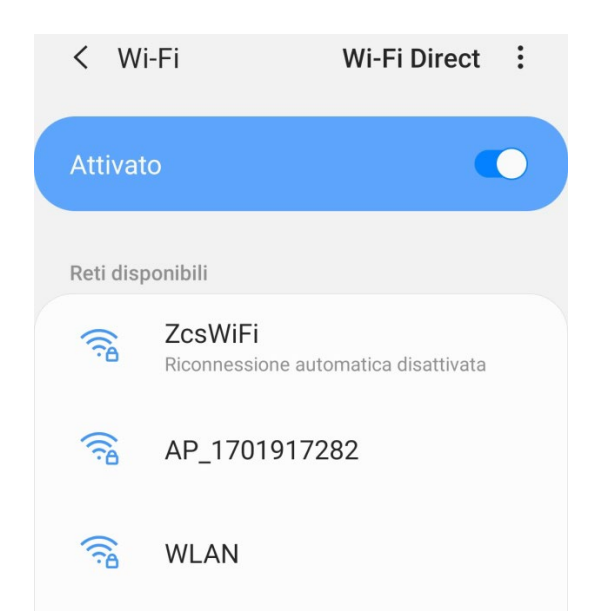

**Abbildung 123 - Deaktivierung der automatischen Verbindungsaufnahme zu einem Netz**

4) Sich mit dem vom Datenlogger generierten WLAN-Netz verbinden (vom Typ AP\_\*\*\*\*\*\*\*, wobei \*\*\*\*\*\*\* die Seriennummer des Datenloggers ist, die auf dem Etikett an der Vorrichtung angegeben ist). Dieses dient als Access Point.

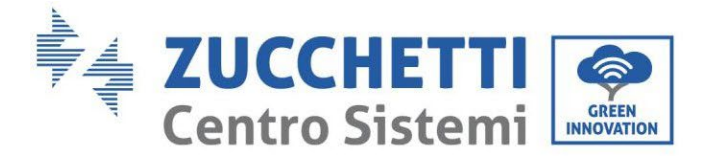

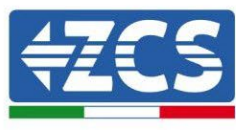

5) Hinweis: Damit die Verbindung des Datenloggers zum PC oder zum Smartphone während des Konfigurationsvorgangs gewährleistet ist, die automatische Verbindungsaufnahmen des Netzes AP\_\*\*\*\*\*\*\* aktivieren.

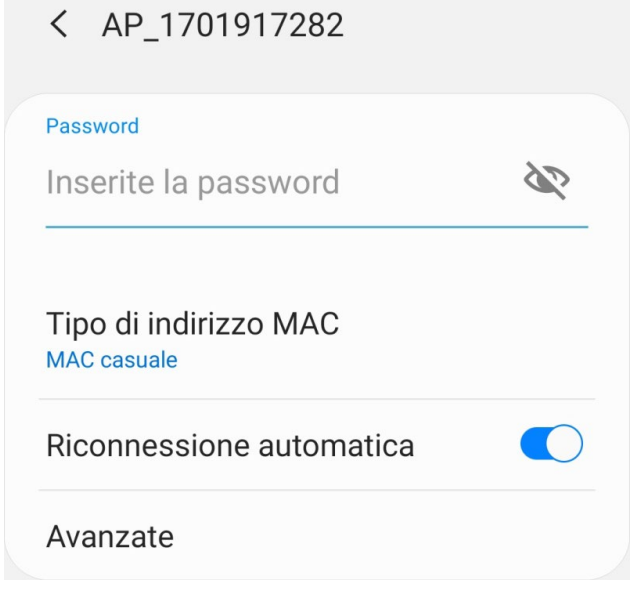

**Abbildung 112 - Aufforderung zur Eingabe des Passworts**

Hinweis: Der Access Point kann keinen Zugang zum Internet liefern; Bestätigen Sie das Aufrechterhalten der WLAN-Verbindung, auch wenn kein Internet verfügbar ist.

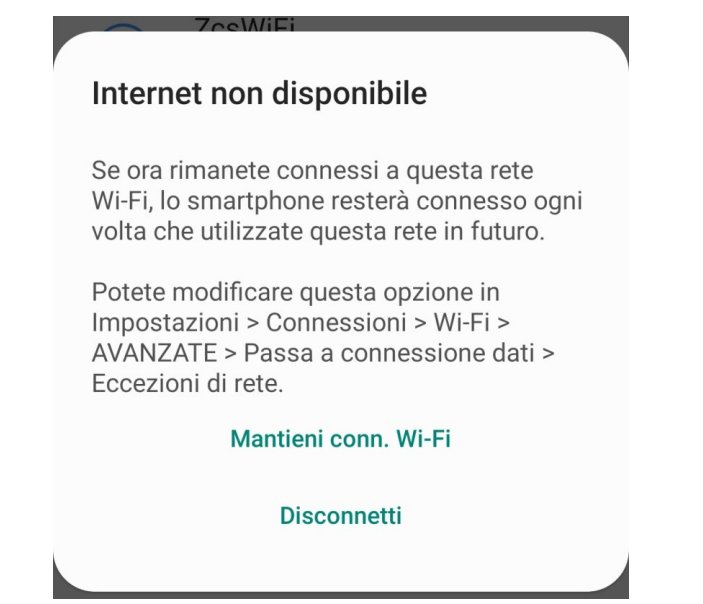

**Abbildung 124 - Bildschirmansicht, welche angibt, dass kein Zugang zum Internet möglich ist**

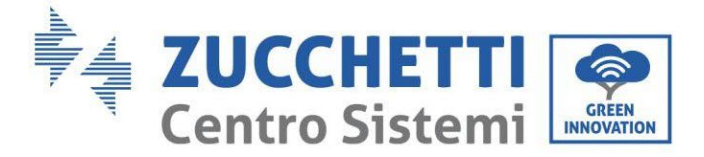

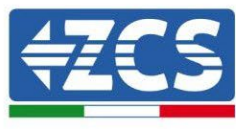

6) Einen Browser (Google Chrome, Safari, Firefox) öffnen und in die Adressenleiste oben die Adresse 10.10.100.254 eingeben.

In der Maske, die erscheint, "admin" sowohl als Benutzername als auch als Passwort eingeben.

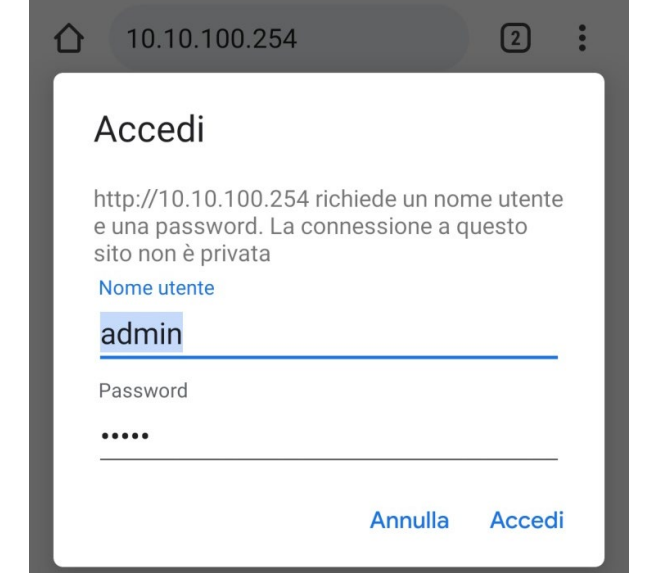

**Abbildung 125 - Ansicht Zugang zum Web-Server für die Konfiguration des Datenloggers**

7) Nun ist die Status-Ansicht sichtbar, welche die Informationen des Datenloggers wiedergibt, wie Seriennummer und Firmwareversion.

Überprüfen, ob die Felder für die Inverterinformationen mit den Informationen aller verbundenen Inverter ausgefüllt sind.

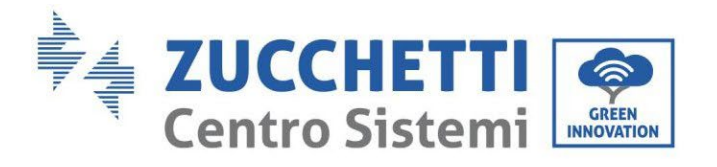

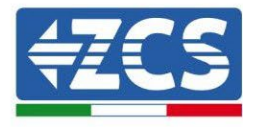

■中文 | ■ 叢 English

|               |                                |                                             | Help                                                        |
|---------------|--------------------------------|---------------------------------------------|-------------------------------------------------------------|
| <b>Status</b> | ▲ Device information           |                                             |                                                             |
| Wizard        | Device serial number           | 808032156                                   | The device can be used as<br>a wireless access point (AP    |
| Wireless      | Firmware version               | H4.01.51MW.2.01W1.0.65(2018-02-<br>$271-D)$ | mode) to facilitate users to<br>configure the device, or it |
| Cable         | Wireless AP mode               | Enable                                      | can also be used as a                                       |
| Advanced      | SSID                           | AP 808032156                                | wireless information terminal<br>(STA mode) to connect the  |
| Upgrade       | IP address                     | 10.10.100.254                               | remote server via wireless<br>router.                       |
| Restart       | MAC address                    | F0:FE:6B:C4:CC:A8                           |                                                             |
| Reset         | Wireless STA mode              | Enable                                      |                                                             |
|               | Router SSID                    | AP SOLAR PORTAL M2M 20120615                |                                                             |
|               | Signal quality                 | 0%                                          |                                                             |
|               | IP address                     | 0.0.0.0                                     |                                                             |
|               | MAC address                    | F0:FE:6B:C4:CC:A9                           |                                                             |
|               | Cable mode                     | Disable                                     |                                                             |
|               | IP address                     |                                             |                                                             |
|               | MAC address                    |                                             |                                                             |
|               | ▲ Connected Inverter<br>Number | 0                                           |                                                             |
|               | ▲ Remote server information    |                                             |                                                             |
|               | Remote server A                | Unpingable                                  |                                                             |

**Abbildung 126 – Bildschirmansicht Status**

8) Auf die Schaltfläche Wizard in der linken Spalte klicken.

**Dear user:** 

9) Nun die Schaltfläche Start anklicken, um den geführten Konfigurationsvorgang zu starten.

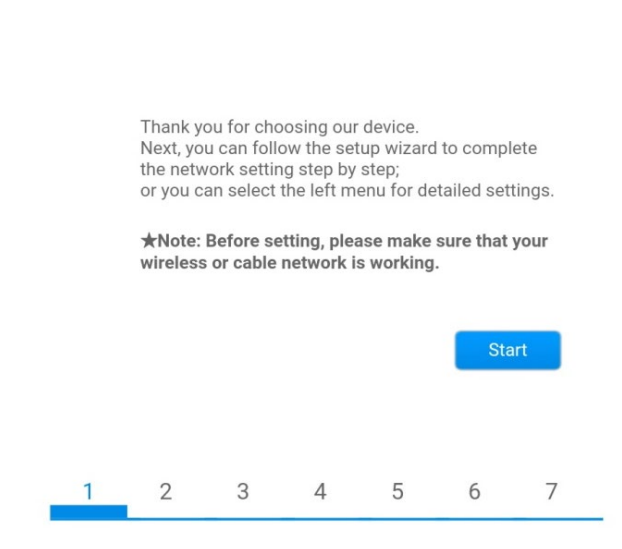

**Abbildung 127 – Bildschirmansicht Start (1) für die Wizard-Prozedur**

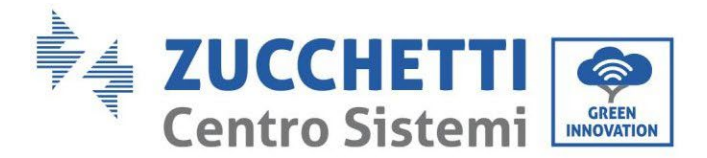

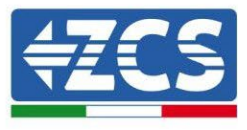

10)Die Option "Cable connection" (Kabelverbindung) ankreuzen und dann auf "Next" (Weiter) klicken.

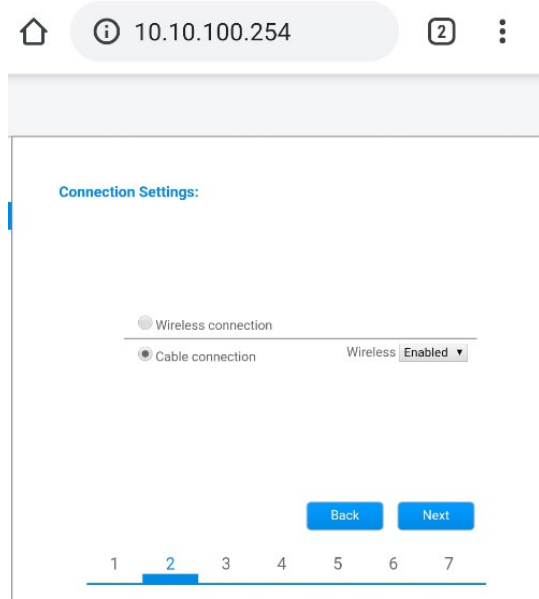

**Abbildung 128 - Bildschirm zur Auswahl der Netzwerkkabelverbindung**

11)Sich vergewissern, dass die Option "Enable" ausgewählt ist, um die IP-Adresse automatisch vom Router zu erhalten, dann auf Next klicken.

#### Please fill in the following information:

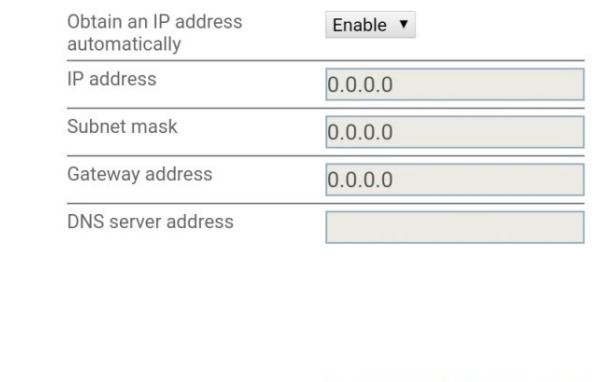

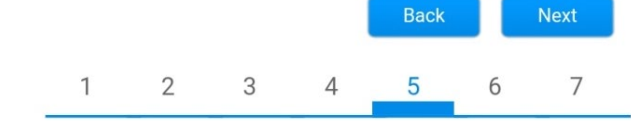

**Abbildung 129 – Bildschirmansicht Aktivierung für den automatischen Erhalt der IP-Adresse (5)**

12)Auf Next klicken, ohne irgendeine Änderung vorzunehmen.
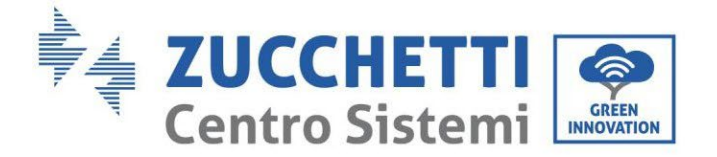

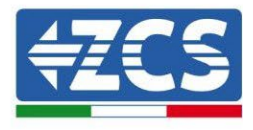

#### **Enhance Security**

You can enhance your system security by choosing the following methods

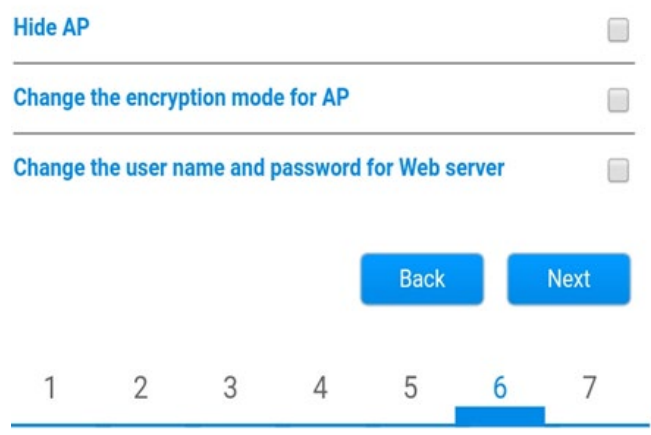

**Abbildung 130 – Bildschirmansicht Einstellen der Sicherheitsoptionen (6)**

13)Der Konfigurationsvorgang wird abgeschlossen durch Anklicken von OK wie auf der nachstehenden Bildschirmansicht angegeben.

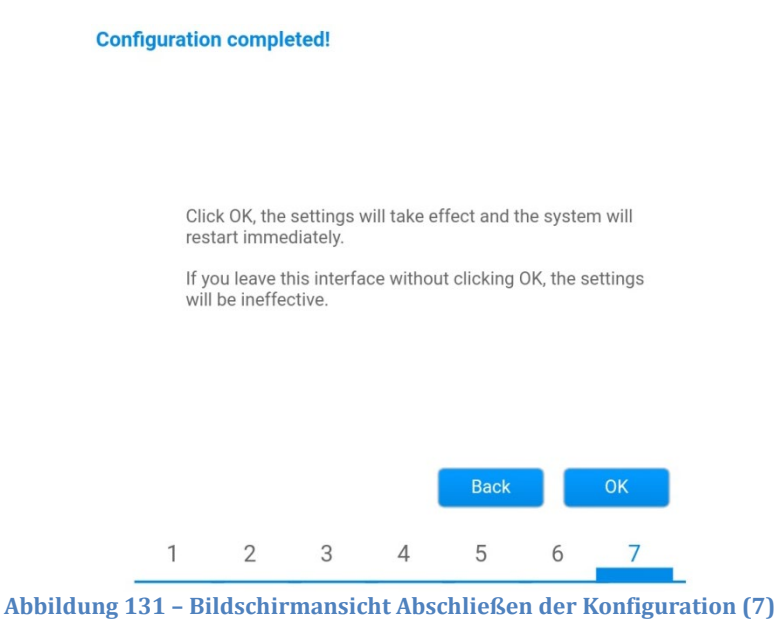

14)Wenn der Konfigurationsvorgang erfolgreich war, wird folgende Bildschirmansicht angezeigt.

Sollte diese Bildschirmansicht nicht erscheinen, kann man versuchen, eine Aktualisierung der Browserseite durchzuführen.

Auf der Bildschirmansicht wird man aufgefordert, die Seite manuell zu schließen; Daher die Seite von der Hintergrundseite des Telefons oder über die Schaltfläche Schließen des PC schließen.

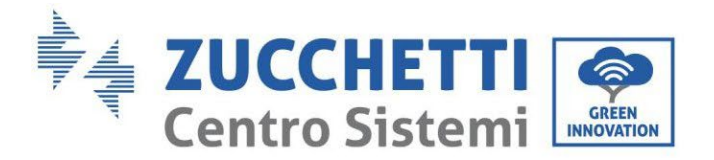

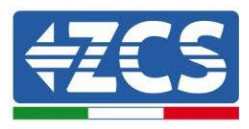

■ 中文 | ■ 别 English

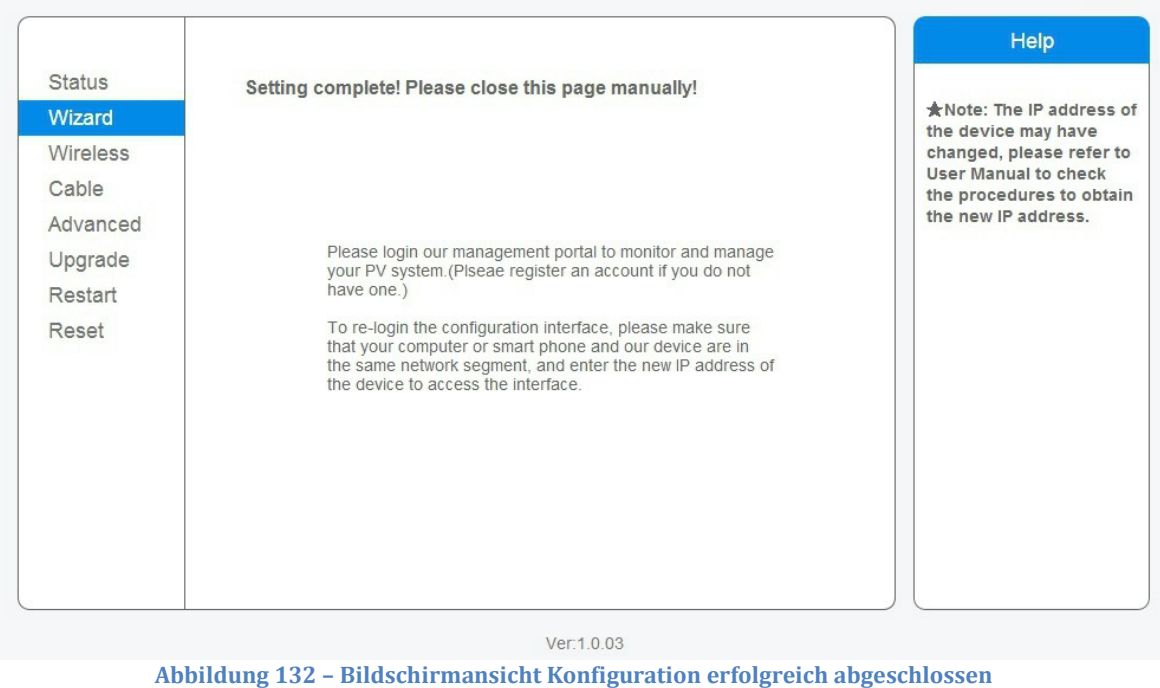

### **11.4.6. Überprüfung der korrekten Konfiguration des Datenloggers**

Nach Abschluss der Konfiguration der Vorrichtung zwei Minuten warten. Als erstes überprüfen, ob das Led LINK auf der Vorrichtung beständig leuchtet.

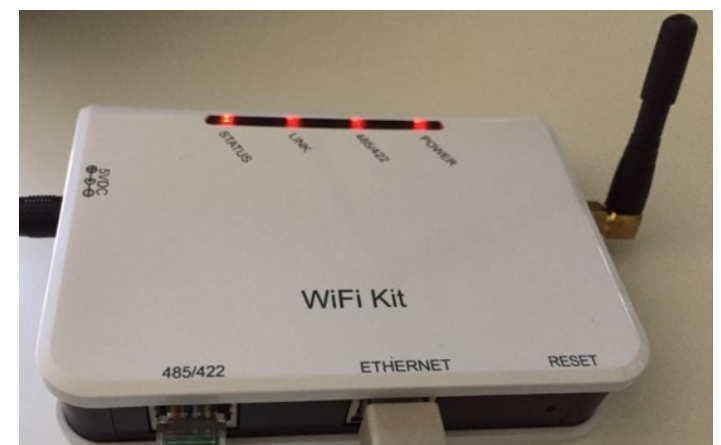

**Abbildung 133 – Led, welche die korrekte Konfiguration des Datenloggers anzeigen** 

Wieder zur Adresse IP 10.10.100.254 gehen und die "admin"-Zugangsdaten sowohl als Benutzername wie auch als Passwort eingeben. Sobald der neuerliche Zugang durchgeführt wurde, wird die Statusansicht angezeigt; Hier folgende Informationen überprüfen:

*Benutzerhandbuch 1PH HYD3000-HYD6000-ZSS Rev. 1.3 12/01/2024*

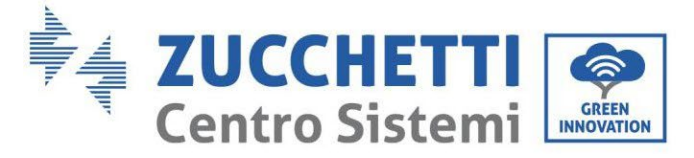

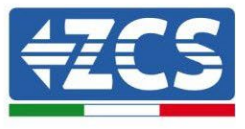

- Wireless STA mode (falls der Datenlogger mittels WLAN konfiguriert wurde)
	- Router SSID > Name des Routers
	- Signal Quality > darf nicht 0 % sein
	- IP address > darf nicht 0.0.0.0 sein
- Cable mode (falls der Datenlogger mittels Ethernet-Kabel konfiguriert wurde) - IP address > darf nicht 0.0.0.0 sein
- Die Informationen von Remote server überprüfen
	- Remote server A > Pingable

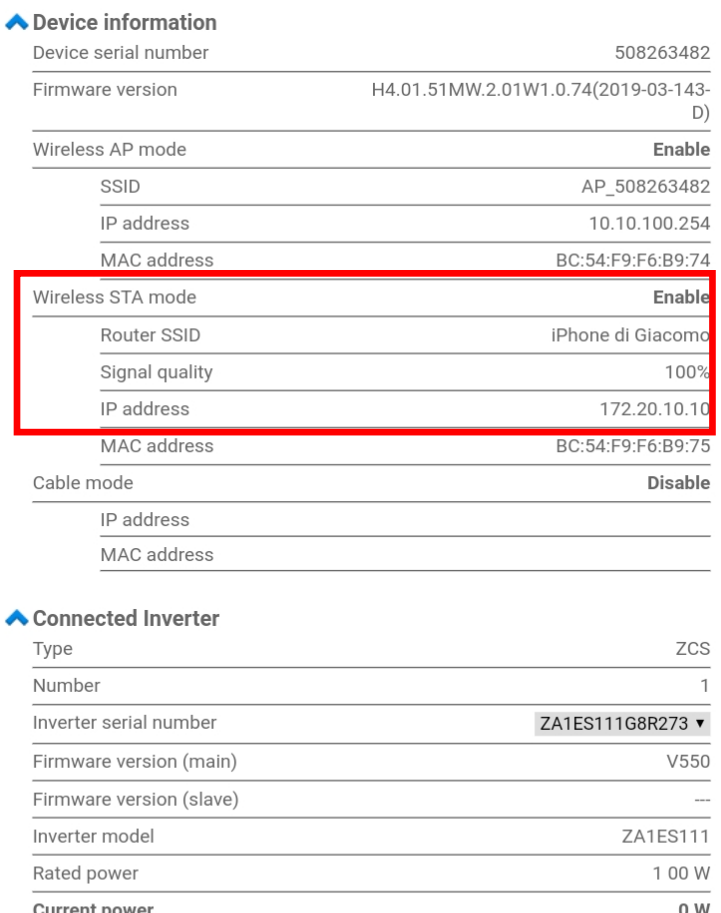

Current powei 0 W Yield today 0 kWh 0 kWh **Total yield** Alerts F12F14 Last updated 0 min ago **▲ Remote server information** Remote server A Pingable

**Abbildung 134 – Hauptansicht für Status und Überprüfung der korrekten Konfiguration**

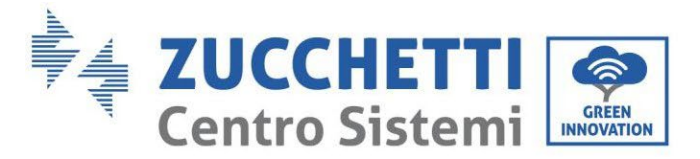

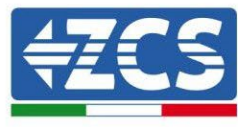

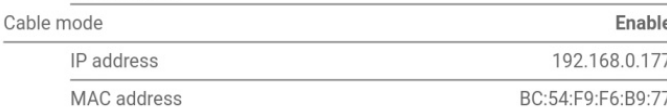

#### **Abbildung 135 - Hauptansicht für Status und Überprüfung der korrekten Konfiguration**

Falls auf der Seite Status der Punkt Remote Server A noch "Unpingable" sein sollte, war die Konfiguration nicht erfolgreich, weil z.B. ein falsches Passwort für den Router eingegeben wurde, oder das Gerät beim Verbindungsaufbau getrennt wurde.

Es wird notwendig, der Vorrichtung zurückzusetzen:

- Die Taste Reset in der linken Spalte auswählen
- Durch Drücken der Taste OK bestätigen<br>- Die Webseite schließen und den Zugang
- Die Webseite schließen und den Zugang zur Seite Status erneut ausführen. An diesem Punkt kann der Konfigurationsvorgang nochmals wiederholt werden.

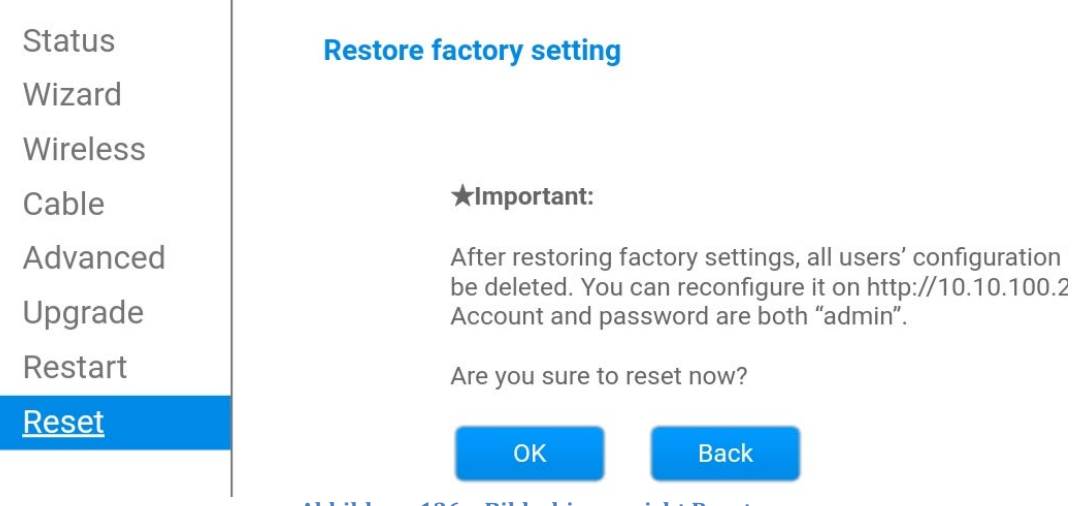

**Abbildung 136 – Bildschirmansicht Reset**

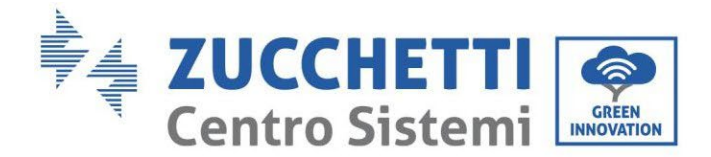

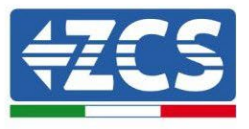

#### **11.4.7. Die Vorrichtungen ZSM-RMS001/M200 und ZSM-RMS001/M1000**

#### **11.4.7.1. Mechanische Beschreibung und Datenlogger-Schnittstellen**

**Mechanische Abmessungen:** 127 mm x 134 x 52 mm **Schutzgrad** IP20

Nachstehend sind die verwendbaren Ports angegeben.

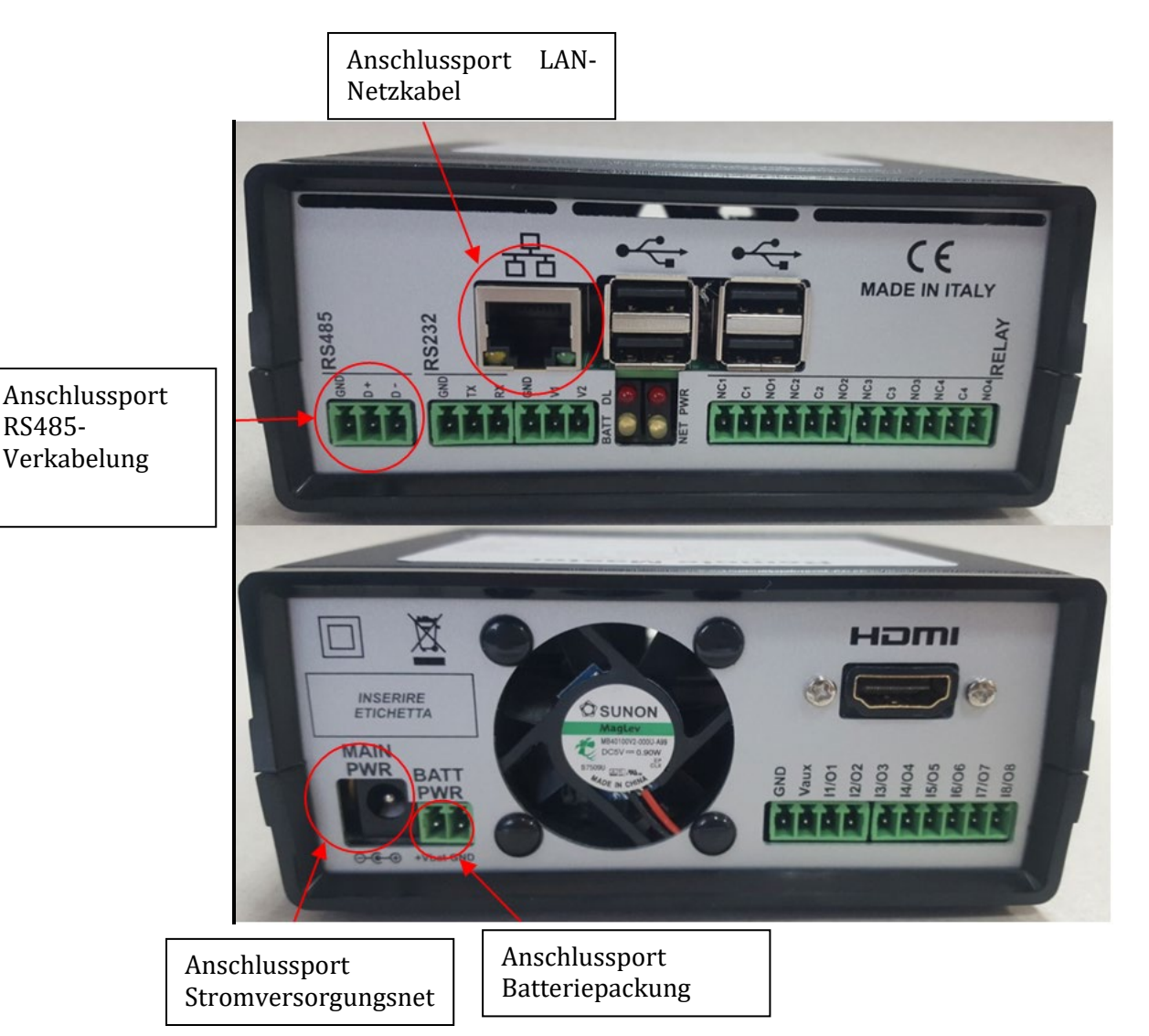

**Abbildung137: Rückseite Datenlogger**

RS485-

184/193

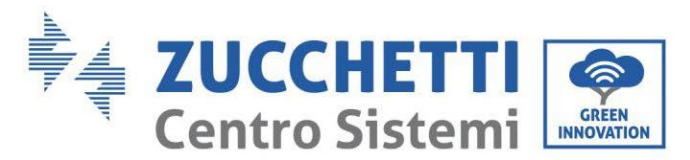

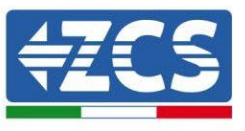

# **11.4.7.2. Verbindung des Datenloggers mit den Invertern**

Für die Verbindung mit den Invertern ist eine serielle Kommunikation mittels RS485-Kabel vorgesehen. Für den Anschluss an die Inverter ist kein Anschließen des Erdungskabels (GND) notwendig. Die Anschlüsse wie in der nachstehenden Tabelle angegeben befolgen.

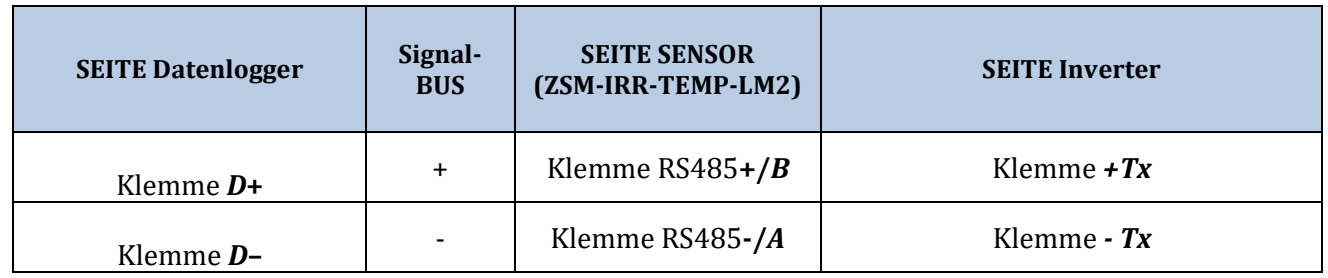

**Tabelle 1: Verbindung des Datenloggers mit den Invertern**

#### **11.4.7.3. Verbindung mit dem Internet mittels Ethernet-Kabel**

Damit die vom Datenlogger gemessenen und ausgewerteten Daten im Portal angezeigt werden können, muss eine Verbindung zum Internet über das LAN-Netzkabel aufgebaut und folgende Ports des Routers geöffnet werden:

- Ports für die VPN: 22 und 1194
- http-Port: 80
- DB-Port: 3050
- ftp-Ports: 20 und 21

Die lokale Standard-Netzkonfiguration der Vorrichtung ist in DHCP und es braucht kein Kommunikationsanschluss am Router aktiviert zu werden. Falls gewünscht wird, eine fixe Netzadresse einzustellen, muss diese bei der Bestellung zusammen mit der Gateway-Adresse geliefert werden.

#### **11.4.7.4. Anschluss des Netzteils und der Batteriepackung an den Datenlogger**

Sobald das Kabel RS485 Half Duplex angeschlossen ist, muss der Datenlogger mit Strom versorgt werden, indem der Stecker des in der Packung mitgelieferten Netzteils an den Eingang MAIN PWR (12V DC - 1A) angesteckt wird.

Zur Vermeidung von eventuellen Spannungsabfällen bzw. Stromausfällen ist es angebracht, auch die Batteriepackung anzuschließen, die ebenfalls in der Verpackung mitgeliefert wurde. Diese muss an die Eingänge +Vbat und GND des Steckers BATT PWR angeschlossen werden, jeweils positiv und negativ (rot am Eingang  $+V_{\text{bat}}$  und schwarz an den Eingang GND).

Die Batteriepackung kann auch separat gekauft werden (ZSM-UPS-001).

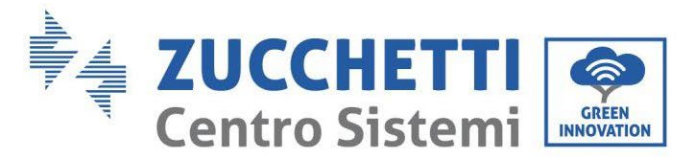

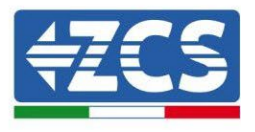

## **11.4.7.5. Anschluss des Einstrahlungs- und Temperatursensors Zelle LM2-485 PRO an den Datenlogger**

Für eine korrekte Installation müssen sowohl die Signalkabel als auch die Stromkabel des Sensors angeschlossen werden.

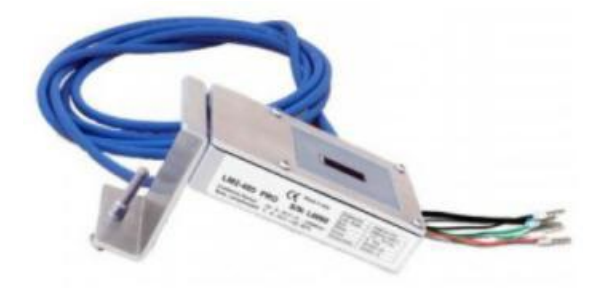

Insbesondere ist es für die Signalkabel notwendig, den Sensor wie in der nachstehenden Tabelle angegeben im Verkettungsmodus an die übrigen Vorrichtungen des Bus RS485 anzuschließen.

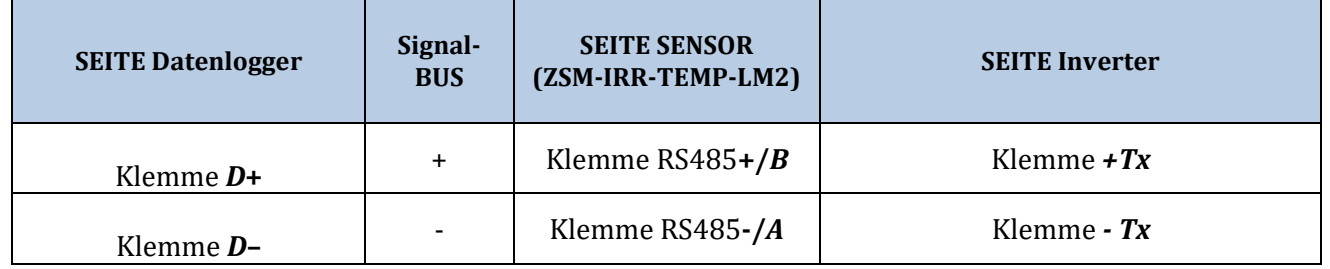

Für die Stromversorgung dieses Sensors kann man sich dagegen für einen direkten Anschluss an den Datenlogger entscheiden, indem man die nachstehende Tabelle befolgt, oder man verwendet eine externe Stromversorgung +12 VDC.

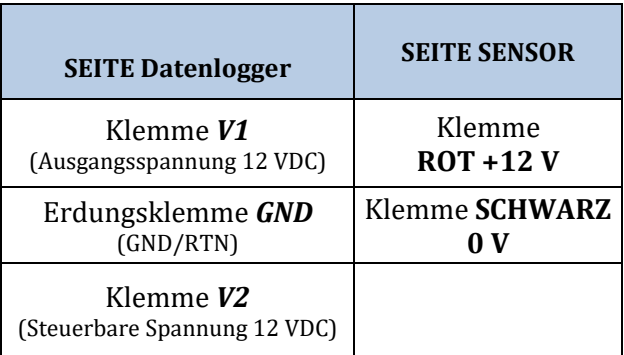

**Tabelle 2: Stromanschluss des Sensors an den Datenlogger (Stromversorgung)**

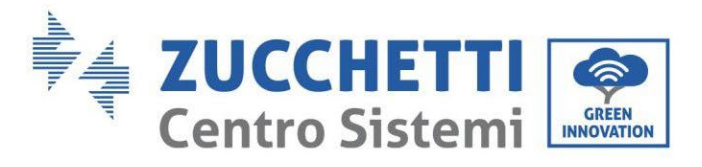

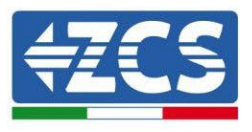

Eine stabile Kommunikation hinsichtlich von Signal und Stromversorgung wird bis 200 m gewährleistet, wenn das Kabel RS485 vom Typ Te.Co. 15166 (2x2x0,22+1x0,22)st/pu verwendet wird.

Für längere Kabelstrecken wird dagegen ein Anschluss an den Datenlogger an der Signalseite und ein Anschluss an die Stromversorgung +12 V mittels eines externen Netzteils empfohlen.

#### **11.4.8. Konfiguration des Dataloggers**

Gehen Sie zur Website dlconfig.it und führen Sie die Anmeldung durch, indem Sie die vorläufigen Anmeldedaten Username = admin und Passwort = admin.

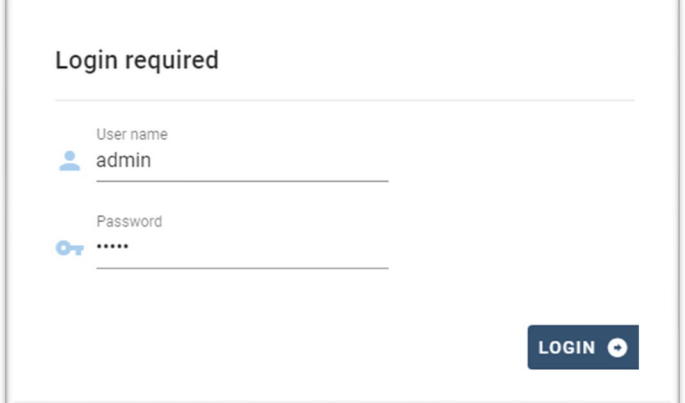

Auf dem darauffolgenden Bildschirm geben Sie die Seriennummer (S/N) des Dataloggers ein, der konfiguriert werden soll, und drücken die Taste "SEARCH".

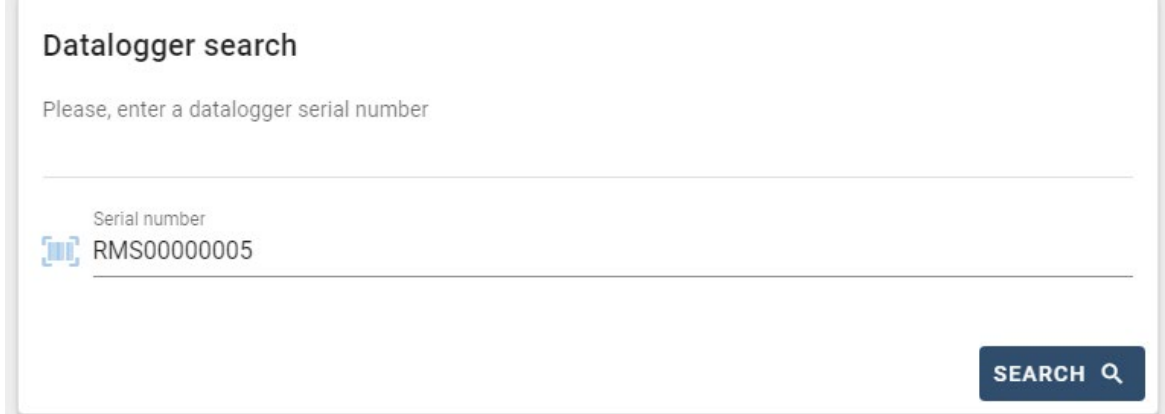

Danach können Sie auf der Konfigurationsseite die an den Datalogger angeschlossenen Vorrichtungen suchen (Inverter, Messgerät, oder Sensoren), indem Sie wie auf der Abbildung die Taste + anklicken.

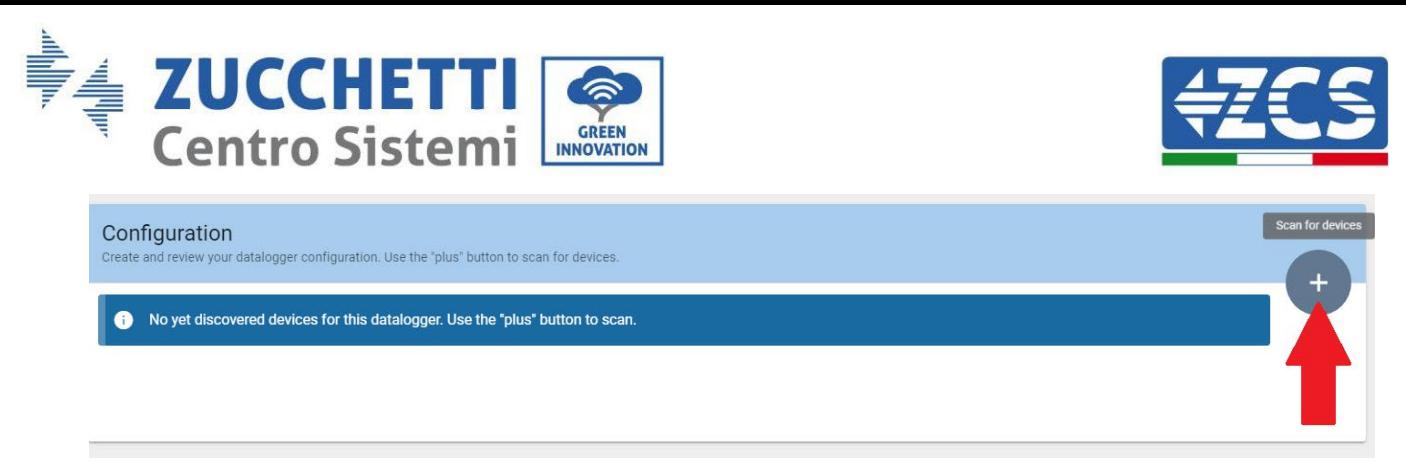

Dann erscheint ein Fenster, in dem für jeden Typ einer angeschlossenen Vorrichtung eine Einzelsuche durchgeführt werden muss, nachdem Sie den Bereich der mit den betreffenden Vorrichtungen verbundenen Adressen angegeben haben.

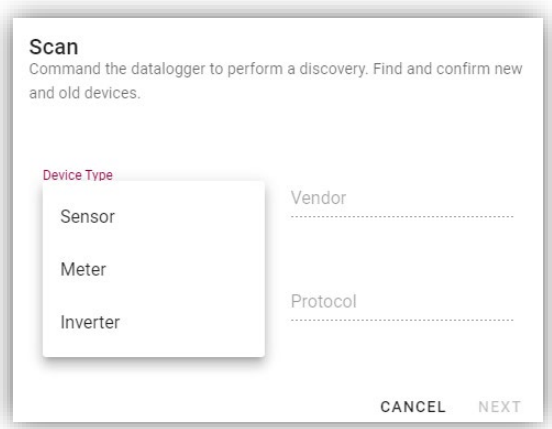

Falls sich unter den mit Ihrem Datalogger verbundenen Vorrichtungen ein Messgerät befindet, muss der Typ der Kommunikationsschnittstelle zwischen Messgerät/Datalogger und das zugehörige Kommunikationsprotokoll ausgewählt werden.

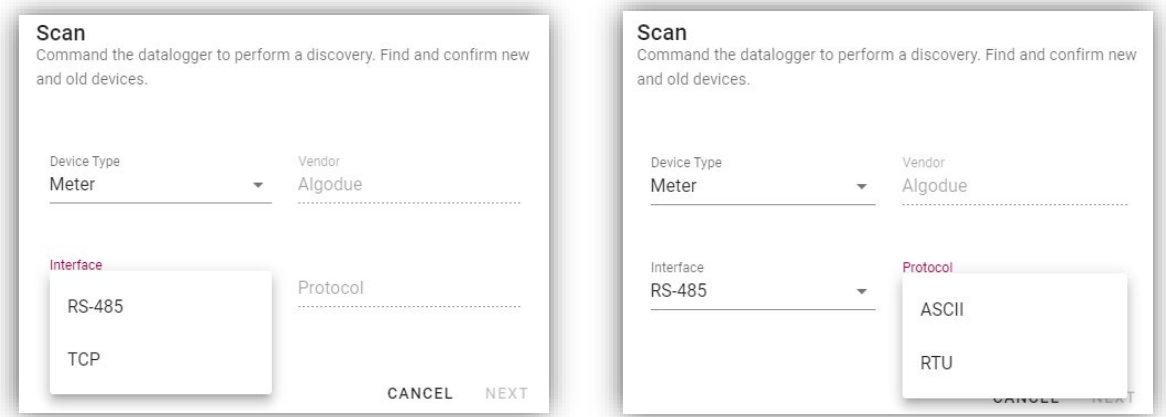

Nach Abschluss dieses Vorgangs muss die neue Konfiguration mittels der Taste "confirm" aktualisiert werden, wodurch die mit dem Datalogger verbundenen Vorrichtungen definitiv registriert werden.

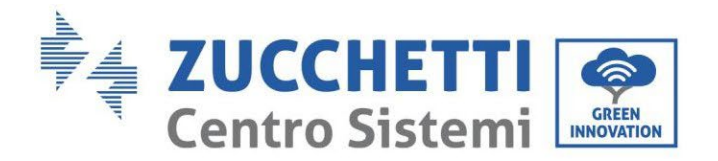

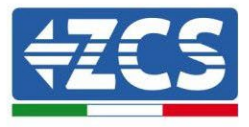

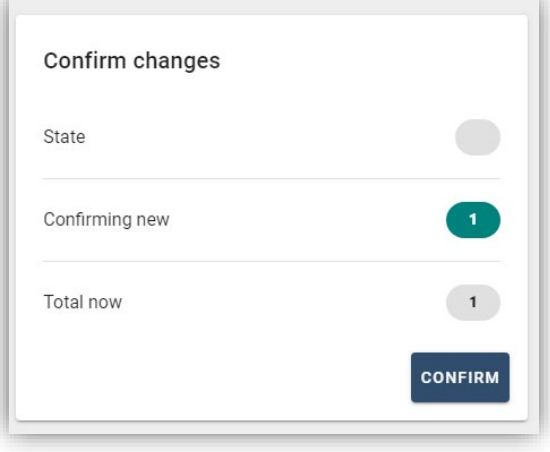

Ab diesem Moment ist der Datalogger richtig konfiguriert (alle Vorrichtungen müssen im Status "saved" sein), und der Kunde kann daher eine neue Anlage auf dem Portal ZCS Azzurro erstellen, welcher der Datalogger und dementsprechend auf die mit ihm verbundenen Vorrichtungen zugeordnet werden können.

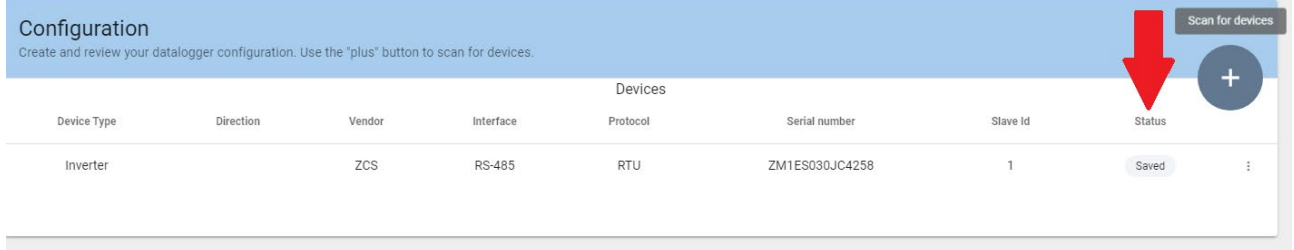

#### **11.4.8.1. Konfiguration des Dataloggers auf dem Portal ZCS Azzurro**

Gehen Sie zum Portal Azzurro ZCS [\(https://www.zcsazzurroportal.com\)](https://www.zcsazzurroportal.com/). Wenn Sie Neukunde sind, klicken Sie auf "Sign up now", um sich am Portal durch die Eingabe von E-Mail, Benutzername und zugehörigem Passwort zu registrieren. Nach der Anmeldung auf dem Portal klicken Sie auf die Taste "Konfigurationsfeld" (Pannello di Configuratione) und wählen die Option "Feld mit Datalogger erstellen". Der Vorgang ,Ein neues Feld erstellen" ist möglich, wenn der Benutzer entsprechend seiner Benutzerrechte die Möglichkeit hat, neue Felder anzulegen (zum Zeitpunkt der Registrierung ist das Limit dafür gleich 1, zum Erhöhen des Limits muss ein Upgrade durchgeführt werden).

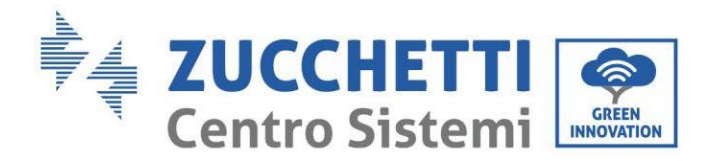

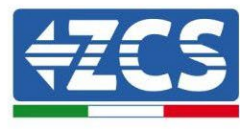

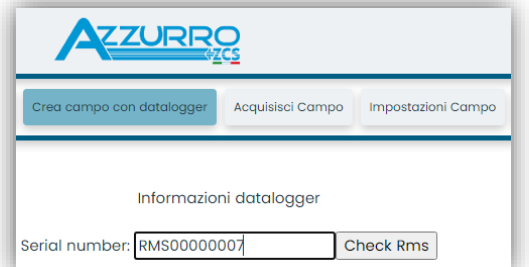

Geben Sie die Seriennummer (S/N) des betreffenden Dataloggers ein und drücken Sie die Taste "check RMS". Wenn der Datalogger korrekt konfiguriert wurde, öffnet sich ein Bildschirm, in dem die erforderlichen Informationen für das zu installierende Feld eingegeben werden müssen.

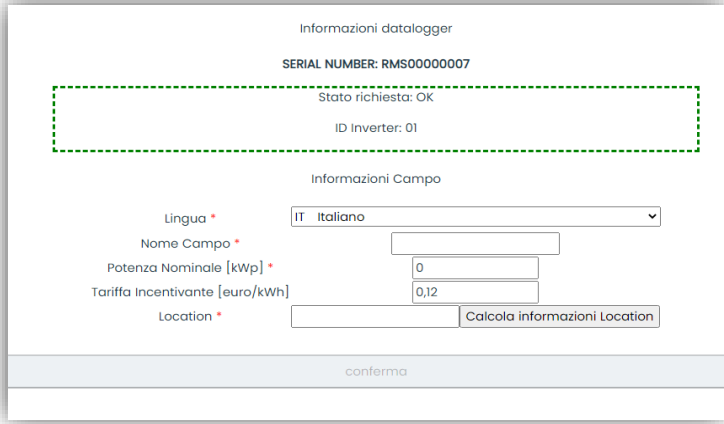

Sobald die "location" (Standort) eingegeben ist, wo sich das Feld befindet, muss die Schaltfläche "Location-Informationen berechnen" gedrückt werden, damit das System die Breite, Länge und Zeitzone der Anlage erfassen kann. Zum Schluss müssen Sie dann auf die Schaltfläche "bestätigen" drücken, um die Konfiguration Ihres Feldes abzuschließen. Nach einigen Minuten können Sie den Datenfluss auf dem Portal ZCS Azzurro beobachten.

**ACHTUNG: Die Standortdaten sind für das korrekte Funktioneren des Dataloggers im ZCS-System wesentlich wichtig. Sie müssen mit höchster Aufmerksamkeit festgelegt werden.** 

#### **11.4.8.2. Netzkonfiguration**

Zum Zeitpunkt des Kaufs ist der Datalogger in DHCP konfiguriert, d. h. in einer dynamischen Konfiguration. Sollten Sie jedoch für Ihren Datalogger eine statische Konfiguration einstellen wollen, können Sie mittels des Links RMSxxxxxxxx:8888, wie auf der Abbildung zu sehen (z. B. RMS00000007), zu der Internetseite gehen.

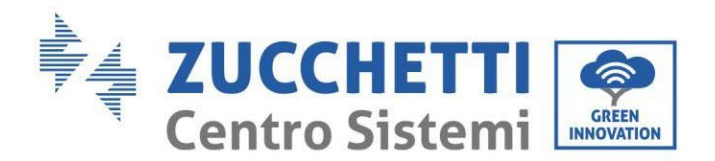

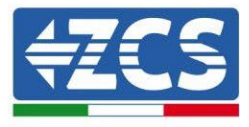

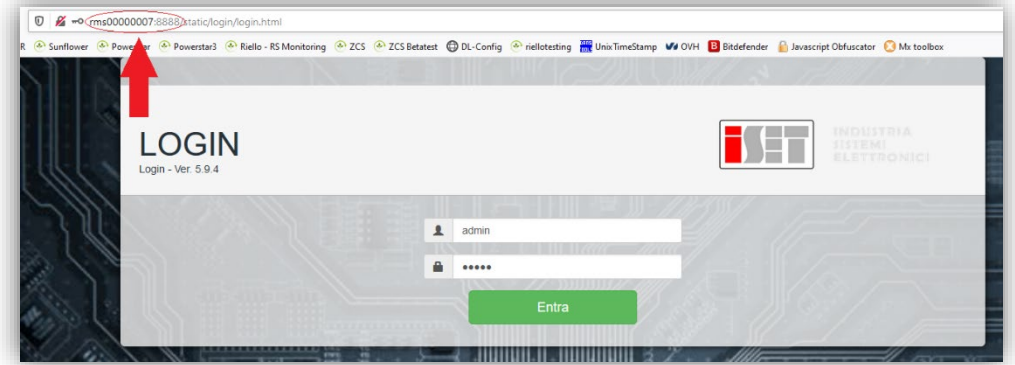

Wenn Sie dort die Anmeldedaten Username = admin und Passwort = admin eingeben, können Sie die Konfiguration von dynamisch auf statisch ändern, indem Sie das Fenster Network (siehe blauer Pfeil) und dann die Option "STATIC" (siehe grüner Pfeil) wählen.

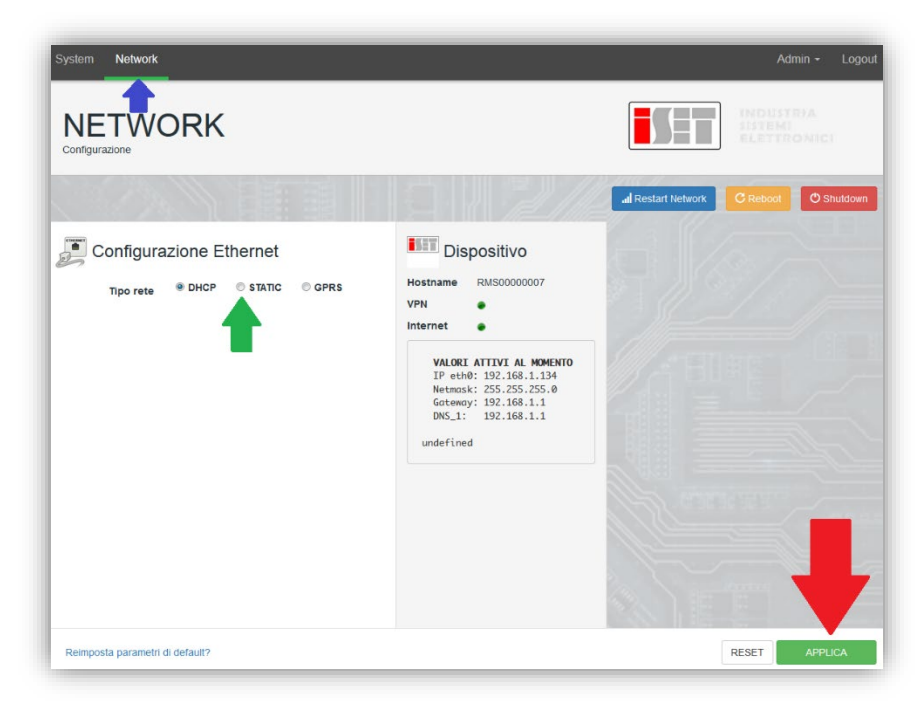

Zum Abschluss des Vorgangs klicken Sie auf die Taste "Anwenden" (siehe roter Pfeil).

#### **11.4.9. Lokale Überwachung**

Durch den Datenlogger ist es möglich, ein weiteres Überwachungssystem zu erhalten (*lokale Überwachung*), das auf einer Webseite lokal genutzt werden kann (d.h. es funktioniert auch ohne Internetverbindung) und das von jedem Gerät erreichbar ist, das sich im gleichen lokalen Netz des Datenloggers befindet.

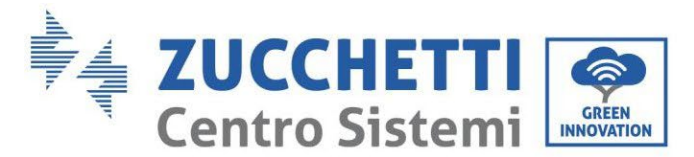

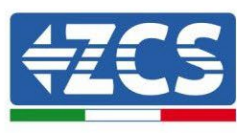

## **11.4.9.1. Voraussetzungen für die Installation der lokalen Überwachung**

Damit das Überwachungssystem lokal installiert werden kann, muss der Kunde Folgendes gewährleisten:

- Dass der Datenlogger mit dem lokalen Netz und mit dem Internet verbunden ist (die Internetverbindung ist nur in der Phase der Installation und der Konfiguration des lokalen Überwachungssystem notwendig).
- Dass eine statische Adresse verfügbar ist (die er liefern muss), mit Gateway und Subnet mask, damit die Seite lokal angezeigt werden kann.

#### **11.4.9.2. Merkmale der lokalen Überwachung**

Bei der lokalen Überwachung ist es nach der Installation und Konfiguration möglich, auch ohne Internetverbindung die grundlegenden Parameter der Solaranlage von jedem beliebigen Gerät aus zu überwachen, das mit diesem lokalen Netz verbunden ist.

Insbesondere lassen sich damit die Leistungen und Energien der Inverter und der Speichersysteme in den letzten 7 Tagen überwachen. Außerdem können eventuelle Alarme und andere Informationen angezeigt werden, wie Temperatur, Tagesleistungsspitze, Ertrag und  $CO<sub>2</sub>$ -Einsparung.

Nachstehend ein Beispiel einer Seite der lokalen Überwachung.

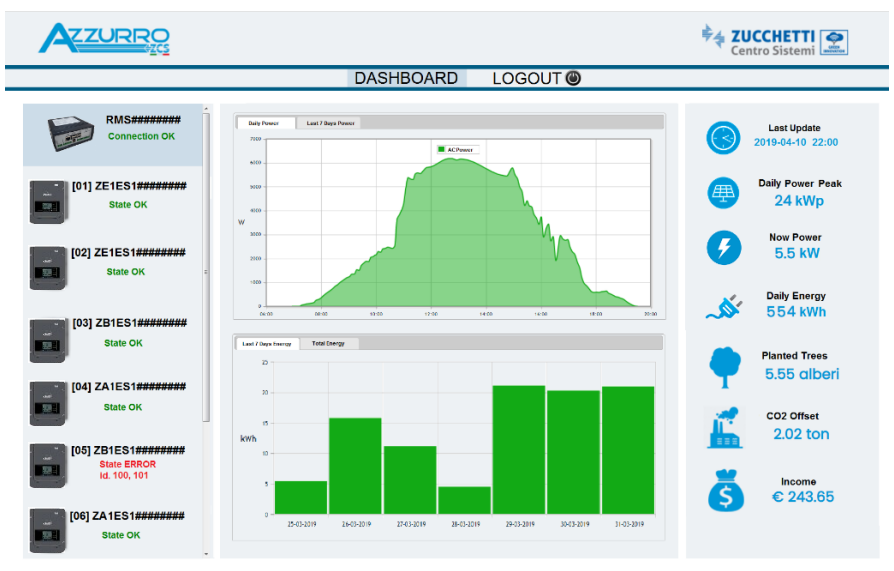

**Abbildung138: Beispiel einer Seite der lokalen Überwachung**

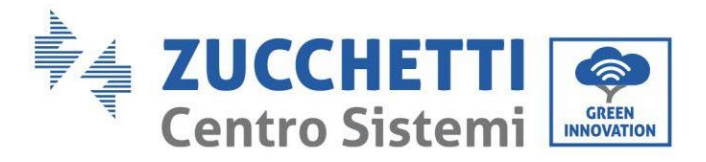

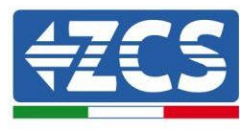

# **12. Garantiebedingungen**

Zum Einsehen der von ZCS Azzurro angebotenen "Garantiebedingungen" nehmen Sie bitte Bezug auf die Dokumentation in der Schachtel des Produkts und auf die Dokumentation auf der Website [www.zcsazzurro.com.](http://www.zcsazzurro.com/) 

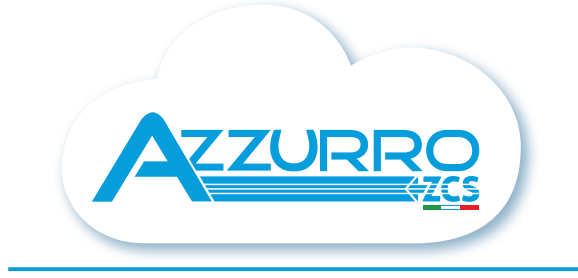

#### THE INVERTER THAT LOOKS AT THE FUTURE

## zcsazzurro.com

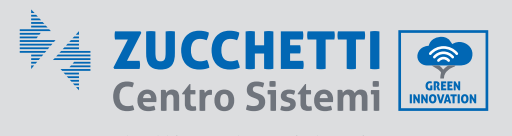

Zucchetti Centro Sistemi S.p.A. Green Innovation Division Palazzo dell'Innovazione - Via Lungarno, 167 52028 Terranuova Bracciolini - Arezzo, İtaly zcscompany.com

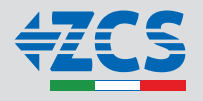